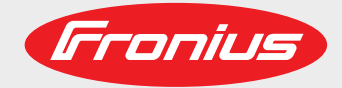

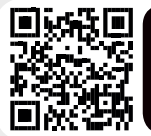

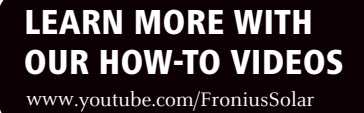

**Fronius Symo 3.0-3-S / 3.7-3-S / 4.5-3-S 3.0-3-M / 3.7-3-M / 4.5-3-M 5.0-3-M / 6.0-3-M / 7.0-3-M 8.2-3-M 10.0-3-M / 12.5-3-M / 15.0-3-M 17.5-3-M / 20.0-3-M**

**Fronius Eco 25.0-3-S / 27.0-3-S**

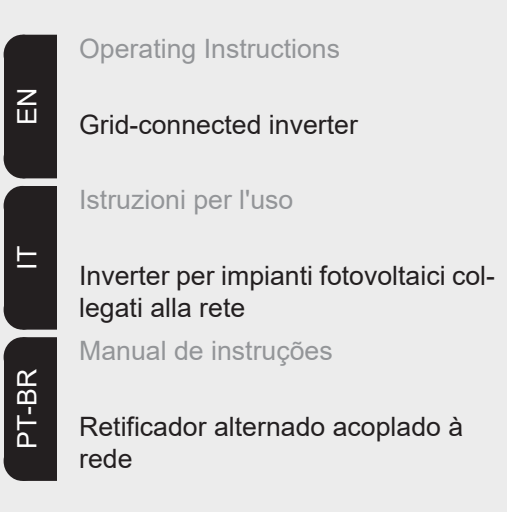

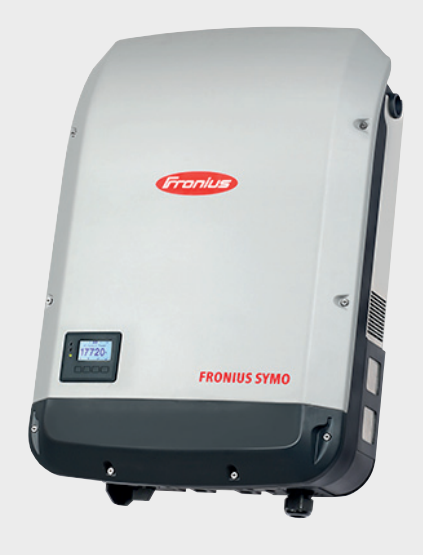

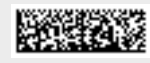

42,0410,2028 018-08082017

# **Dear reader,**

**Introduction** Thank you for the trust you have placed in our company and congratulations on buying this high-quality Fronius product. These instructions will help you familiarise yourself with the product. Reading the instructions carefully will enable you to learn about the many different features it has to offer. This will allow you to make full use of its advantages.

> Please also note the safety rules to ensure greater safety when using the product. Careful handling of the product will repay you with years of safe and reliable operation. These are essential prerequisites for excellent results.

### **Explanation of safety symbols**

**DANGER!** Indicates immediate and real danger. If it is not avoided, death or serious injury will result.

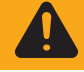

**WARNING!** Indicates a potentially dangerous situation. Death or serious injury may result if appropriate precautions are not taken.

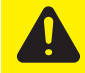

**CAUTION!** Indicates a situation where damage or injury could occur. If it is not avoided, minor injury and/or damage to property may result.

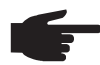

**NOTE!** Indicates a risk of flawed results and possible damage to the equipment.

**IMPORTANT!** Indicates tips for correct operation and other particularly useful information. It does not indicate a potentially damaging or dangerous situation.

If you see any of the symbols depicted in the "Safety rules" chapter, special care is required.

# **Contents**

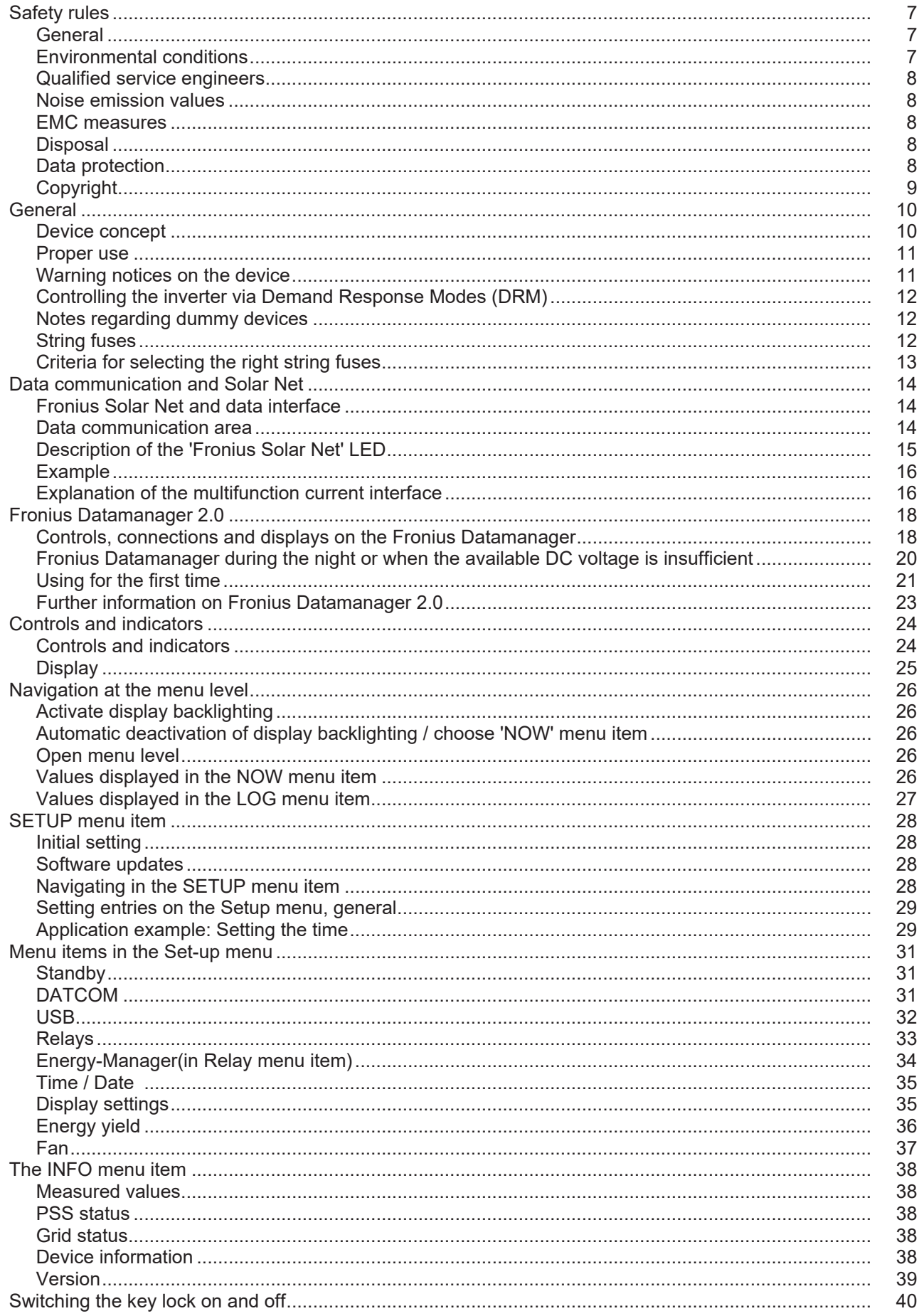

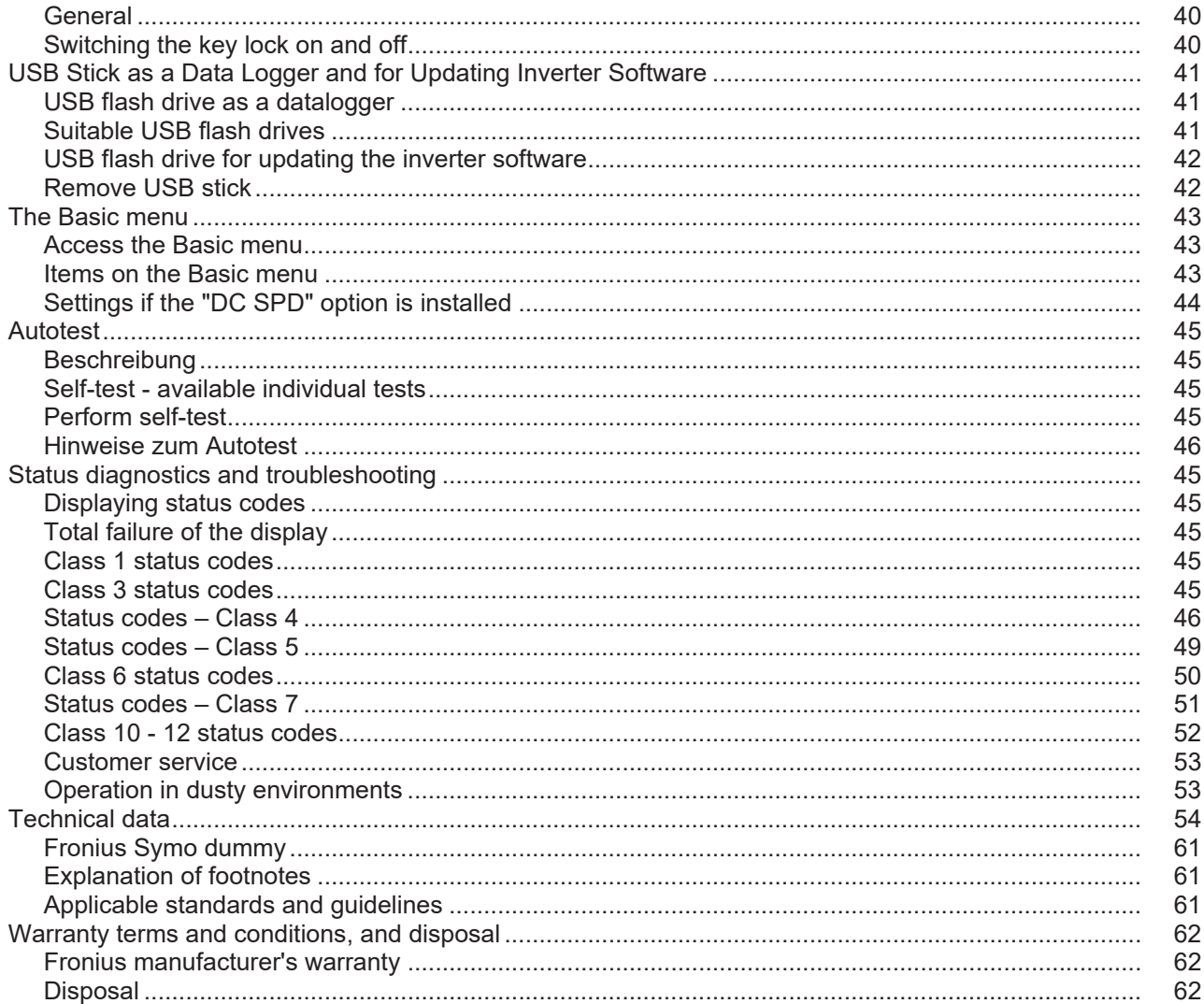

# <span id="page-6-0"></span>**Safety rules**

### <span id="page-6-1"></span>**General**

The device is manufactured using state-of-the-art technology and according to recognised safety standards. If used incorrectly or misused, however, it can cause:

- injury or death to the operator or a third party,
- damage to the device and other material assets belonging to the operator, inefficient operation of the device.

All persons involved in commissioning, maintaining and servicing the device must

- be suitably qualified,
- have knowledge of and experience in dealing with electrical installations and
- read and follow these operating instructions carefully.

The operating instructions must always be at hand wherever the device is being used. In addition to the operating instructions, attention must also be paid to any generally applicable and local regulations regarding accident prevention and environmental protection.

All safety and danger notices on the device

- must be in a legible state,
- must not be damaged.
- must not be removed.
- must not be covered, pasted or painted over.

The terminals can reach high temperatures.

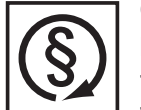

- Only operate the device when all protection devices are fully functional. If the protection devices are not fully functional, there is a risk of
- injury or death to the operator or a third party,
- damage to the device and other material assets belonging to the operator,
- inefficient operation of the device.

Any safety devices that are not functioning properly must be repaired by a suitably qualified engineer before the device is switched on.

Never bypass or disable protection devices.

For the location of the safety and danger notices on the device, refer to the "General" section in the operating instructions for the device.

Before switching on the device, rectify any faults that could compromise safety.

**This is for your personal safety!**

<span id="page-6-2"></span>**Environmental conditions**

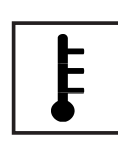

Operation or storage of the device outside the stipulated area will be deemed as "not in accordance with the intended purpose". The manufacturer shall not be held liable for any damage arising from such usage.

For exact information on permitted environmental conditions, please refer to the "Technical data" in the operating instructions.

## <span id="page-7-0"></span>**Qualified service engineers**

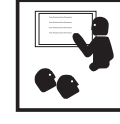

The servicing information contained in these Operating Instructions is intended only for the use of qualified service engineers. An electric shock can be fatal. Do not perform any actions other than those described in the documentation. This applies even if you are qualified to do so.

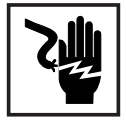

All cables and leads must be secured, undamaged, insulated and adequately dimensioned. Loose connections, scorched, damaged or inadequately dimensioned cables and leads must be immediately repaired by authorised personnel.

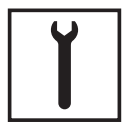

Maintenance and repair work must only be carried out by authorised personnel.

It is impossible to guarantee that bought-in parts are designed and manufactured to meet the demands made of them, or that they satisfy safety requirements. Use only original spare parts (also applies to standard parts).

Do not carry out any modifications, alterations, etc. to the device without the manufacturer's consent.

Components that are not in perfect condition must be replaced immediately.

### <span id="page-7-1"></span>**Noise emission values**

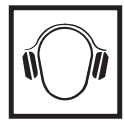

The maximum sound power level of the inverter is specified in the Technical Data.

The device is cooled as quietly as possible with the aid of an electronic temperature control system; this depends on the amount of converted power, the ambient temperature, the level of soiling of the device, etc.

It is not possible to provide a workplace-related emission value for this device because the actual sound pressure level is heavily influenced by the installation situation, the power quality, the surrounding walls and the properties of the room in general.

## <span id="page-7-2"></span>**EMC measures**

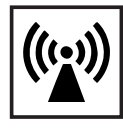

In certain cases, even though a device complies with the standard limit values for emissions, it may affect the application area for which it was designed (e.g. when there is sensitive equipment at the same location, or if the site where the device is installed is close to either radio or television receivers). If this is the case, then the operator is obliged to take appropriate action to rectify the situation.

## <span id="page-7-3"></span>**Disposal**

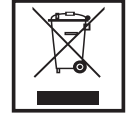

To comply with the European Directive 2002/96/EC on Waste Electrical and Electronic Equipment and its implementation as national law, electrical equipment that has reached the end of its life must be collected separately and returned to an approved recycling facility. Any device that you no longer require must either be returned to your dealer or given to one of the approved collection and recycling facilities in your area. Ignoring this European Directive may have potentially adverse affects on the environment and your health!

## <span id="page-7-4"></span>**Data protection**

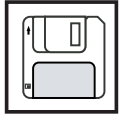

The user is responsible for the safekeeping of any changes made to the factory settings. The manufacturer accepts no liability for any deleted personal settings.

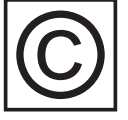

<span id="page-8-0"></span>**Copyright** Copyright of these operating instructions remains with the manufacturer.

The text and illustrations are all technically correct at the time of printing. We reserve the right to make changes. The contents of the operating instructions shall not provide the basis for any claims whatsoever on the part of the purchaser. If you have any suggestions for improvement, or can point out any mistakes that you have found in the instructions, we will be most grateful for your comments.

# <span id="page-9-0"></span>**General**

<span id="page-9-1"></span>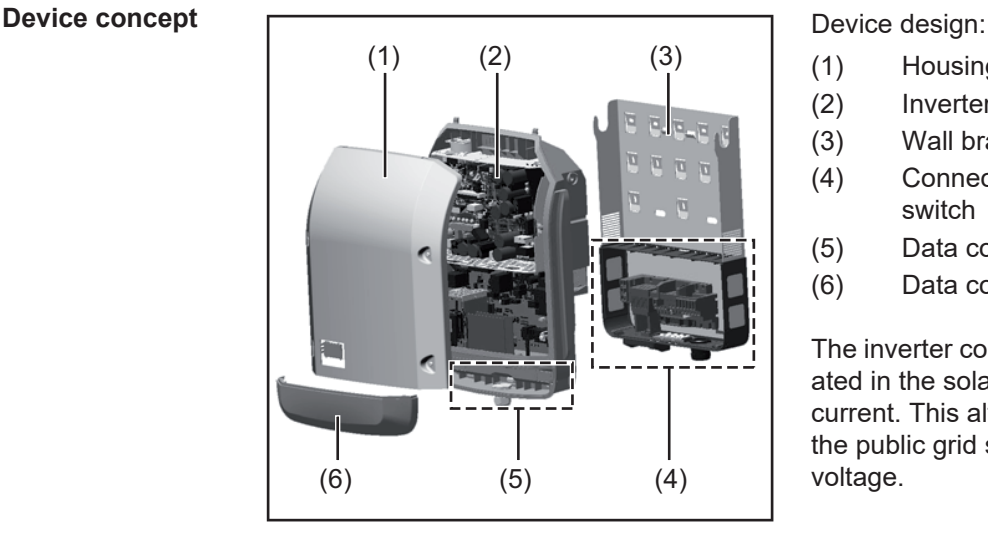

- (1) Housing lid
- (2) Inverter
- (3) Wall bracket
- (4) Connection area incl. DC main switch
- (5) Data communication area
- (6) Data communication cover

The inverter converts the direct current created in the solar modules into alternating current. This alternating current is fed into the public grid synchronously with the grid voltage.

The inverter has been developed exclusively for use in grid-connected photovoltaic systems; it is impossible to generate energy independently of the public grid.

Thanks to its design and the way it works, the inverter is extremely safe both to install and to operate.

The inverter automatically monitors the public grid. In the event of abnormal grid conditions, the inverter ceases operating immediately and stops feeding power into the grid (e.g. if the grid is switched off, if there is an interruption, etc.).

Grid monitoring involves monitoring voltage, frequency and the stand-alone situation.

The inverter operates fully automatically. As soon after sunrise as there is sufficient energy available from the solar modules, the inverter starts monitoring the grid. When insolation has reached a sufficient level, the inverter starts feeding energy into the grid.

The inverter operates in such a way that the maximum possible amount of power is obtained from the solar modules.

As soon as the power available has fallen below the level at which energy can be fed into the grid, the inverter disconnects the power electronics completely from the grid and stops running. It retains all its settings and stored data.

If the inverter becomes too hot, it automatically reduces the current output power in order to protect itself.

Reasons for the inverter becoming too hot include the ambient temperature being too high or inadequate heat dissipation (e.g. if it is installed in a switch cabinet without suitable heat dissipation).

The Fronius Eco does not have an internal boost converter. This results in certain restrictions in the choice of solar module and string. The minimum DC input voltage  $(U_{DC,min})$ depends on the grid voltage. On the other hand, a highly optimised device is then available for the appropriate application.

<span id="page-10-0"></span>**Proper use** The solar inverter is intended exclusively to convert direct current from solar modules into alternating current and to feed this into the public grid.

- Utilisation not in accordance with the intended purpose comprises:
- utilisation for any other purpose or in any other manner
- making any modifications to the inverter that have not been expressly approved by Fronius
- the installation of parts that are not distributed or expressly approved by Fronius.

Fronius shall not be liable for any damage resulting from such action. No warranty claims will be entertained.

Proper use includes:

- carefully reading and obeying all the instructions and all the safety and danger notices in the operating instructions
- performing all stipulated inspection and maintenance work
- installation as specified in the operating instructions

When designing the photovoltaic system, ensure that all of its components are operated within their permitted operating ranges at all times.

Observe all the measures recommended by the solar module manufacturer to ensure the lasting maintenance of the properties of the solar module.

Obey the regulations of the energy supply company regarding feeding energy into the grid.

#### <span id="page-10-1"></span>**Warning notices on the device**

There are warning notices and safety symbols on and in the inverter. These warning notices and safety symbols must not be removed or painted over. They warn against operating the device incorrectly, as this may result in serious injury and damage.

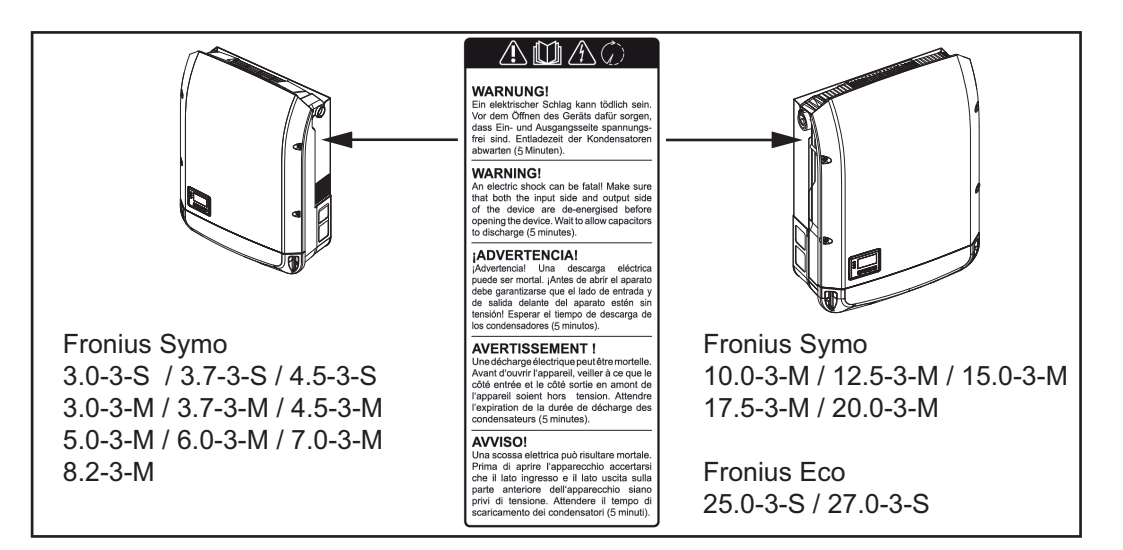

### **Safety symbols:**

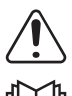

Risk of serious injury and damage due to incorrect operation

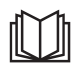

Do not use the functions described here until you have fully read and understood the following documents:

- these operating instructions
- all the operating instructions for the system components of the photovoltaic system, especially the safety rules

Dangerous electrical voltage

Wait for the capacitors to discharge.

**Text of the warning notices:**

### **WARNING!**

An electric shock can be fatal. Make sure that both the input side and output side of the device are de-energised before opening the device. Wait for the capacitors to discharge (5 minutes).

<span id="page-11-0"></span>**Controlling the inverter via Demand Response Modes (DRM)**

**IMPORTANT!** To control the inverter via DRM, a Fronius DRM interface (item number 4,240,005) is required in the inverter.

Installation is described in the installation instructions for the Fronius DRM interface. The installation instructions for the Fronius DRM interface are available at the following link on the Fronius homepage:

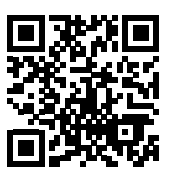

http://www.fronius.com/QR-link/4204102292

<span id="page-11-1"></span>**Notes regarding dummy devices** A dummy device is not suitable for connecting operationally to a photovoltaic system, and must only ever be used for demonstration purposes.

> **IMPORTANT!** Never connect DC cables to the DC connection sockets on a dummy device.

The connection of de-energised cables or sections of cable for demonstration purposes is permissible.

A dummy device can be recognised by its device rating plate:

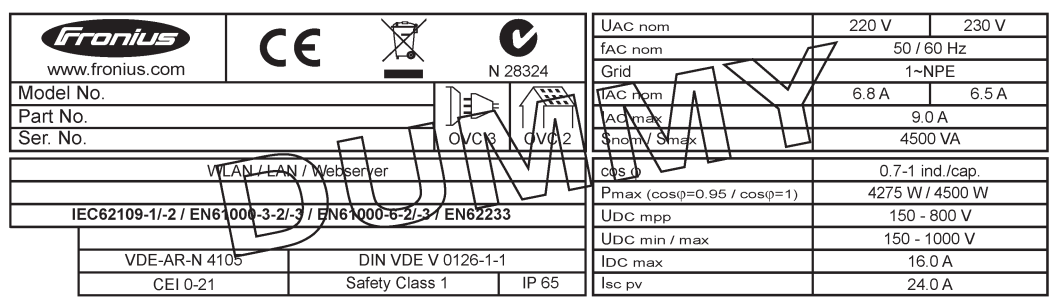

*Example: Device rating plate of a dummy device*

#### <span id="page-11-2"></span>**String fuses**

**WARNING!** An electric shock can be fatal. Danger from voltage at the fuse holders. The fuse holders are live when a voltage is present on the DC connection of the inverter, even when the DC switch is switched off. Make sure that the DC side is de-energised before carrying out any work on the inverter's fuse holders.

String fuses are used in the Fronius Eco to provide additional protection for the solar modules.

The maximum short circuit current  $I_{\rm sc}$ , the maximum module return current  $I_{\rm R}$  or the maximum string fuse rating specified in the module data sheet of the respective solar module is crucial in affording the solar modules the correct fuse protection.

The maximum short circuit current I<sub>SC</sub> per terminal is 15 A.

Where necessary, a tripping current higher than 15 A may be selected for the string fuses.

A DC Connector Kit (item number: 4,251,015) must be used if the inverter is operated with an external string combiner box. In this case the solar modules are protected externally in the string combiner box, and the metal bolts need to be used in the inverter.

The national regulations in respect of fuse protection must be observed. The electrical engineer carrying out the installation is responsible for the correct choice of string fuses.

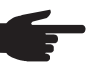

**NOTE!** To avoid the risk of a fire, only replace faulty fuses with new ones of the same rating.

As an option, the inverter can be supplied with the following fuses:

- 6 x 15 A string fuses on the DC+ input and 6 x metal pins on the DC- input
- 12 x metal pins

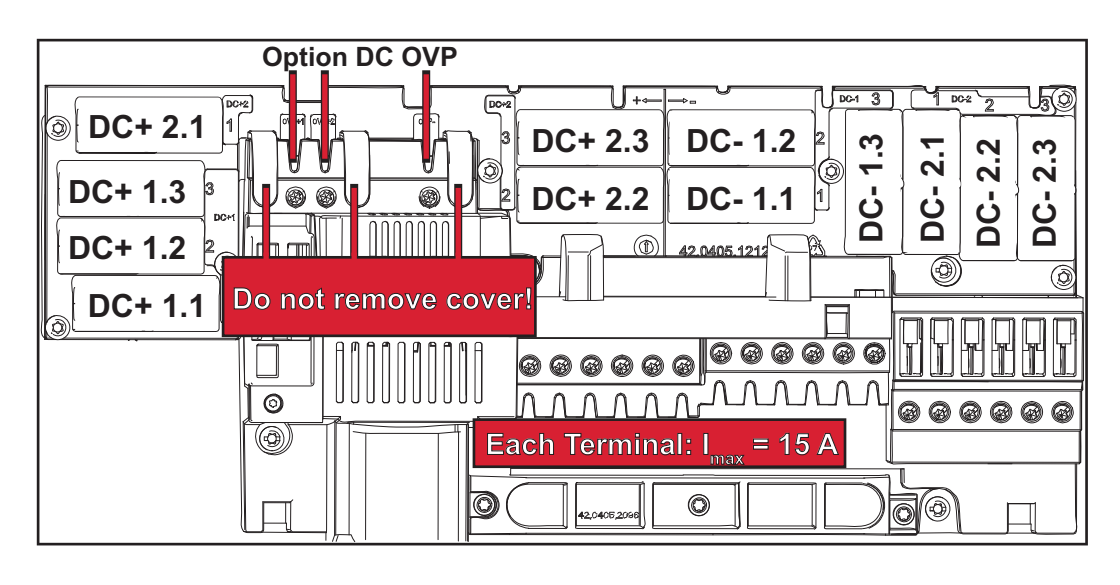

<span id="page-12-0"></span>**Criteria for selecting the right string fuses**

The following criteria must be met for each solar module string when selecting suitable fuses:

- $I_N$  > 1.8 x  $I_{SC}$
- $I_N$  < 2.4 x  $I_{SC}$
- $U_N$  >/= max. input voltage of the inverter used
- Fuse dimensions: diameter 10 x 38 mm
- $I_N$  Nominal current of fuse
- $I_{SC}$  Short circuit current for standard test conditions (STC) according to the solar module data sheet
- $U_N$  Rated voltage of fuse

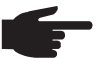

**NOTE!** The nominal current rating of the fuse must not exceed the maximum fuse protection specified in the data sheet supplied by the solar module manufacturer. If a maximum fuse protection is not specified, then this information must be requested from the solar module manufacturer.

# <span id="page-13-0"></span>**Data communication and Solar Net**

#### <span id="page-13-1"></span>**Fronius Solar Net and data interface**

Fronius Solar Net was developed to make system add-ons flexible to use in a variety of different applications. Fronius Solar Net is a data network that enables multiple inverters to be linked up using system add-ons.

It is a bus system that uses a ring topology. One suitable cable is sufficient for communication between one or several inverters that are connected on the Fronius Solar Net using a system add-on.

Fronius Solar Net automatically recognises a wide variety of system add-ons.

In order to distinguish between several identical system add-ons, each one must be assigned a unique number.

Similarly, every inverter on the Fronius Solar Net must be assigned a unique number. Refer to the section entitled 'The SETUP menu item' for instructions on how to assign a unique number.

More detailed information on the individual system add-ons can be found in the relevant operating instructions or on the internet at www.fronius.com

More detailed information on cabling DATCOM components can be found at:

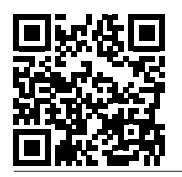

 $\rightarrow$  http://www.fronius.com/QR-link/4204101938

#### <span id="page-13-2"></span>**Data communication area**

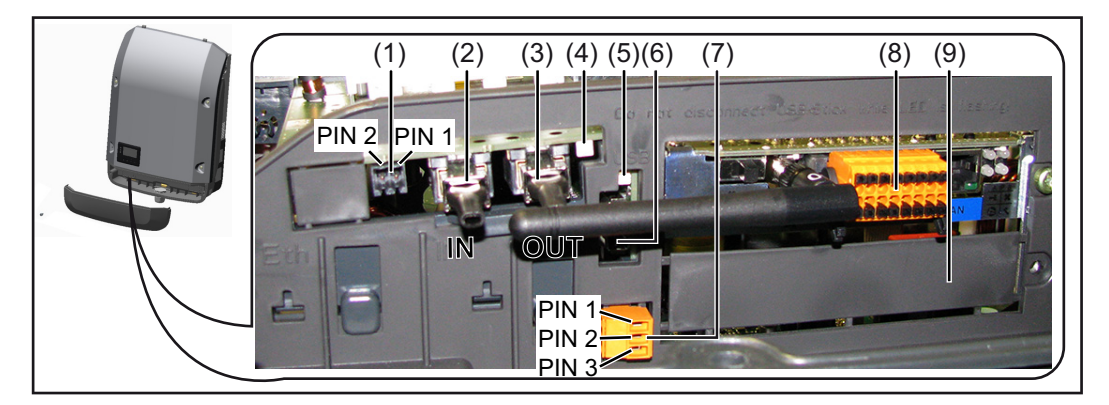

Depending on the model, the inverter may be equipped with the Fronius Datamanager plug-in card.

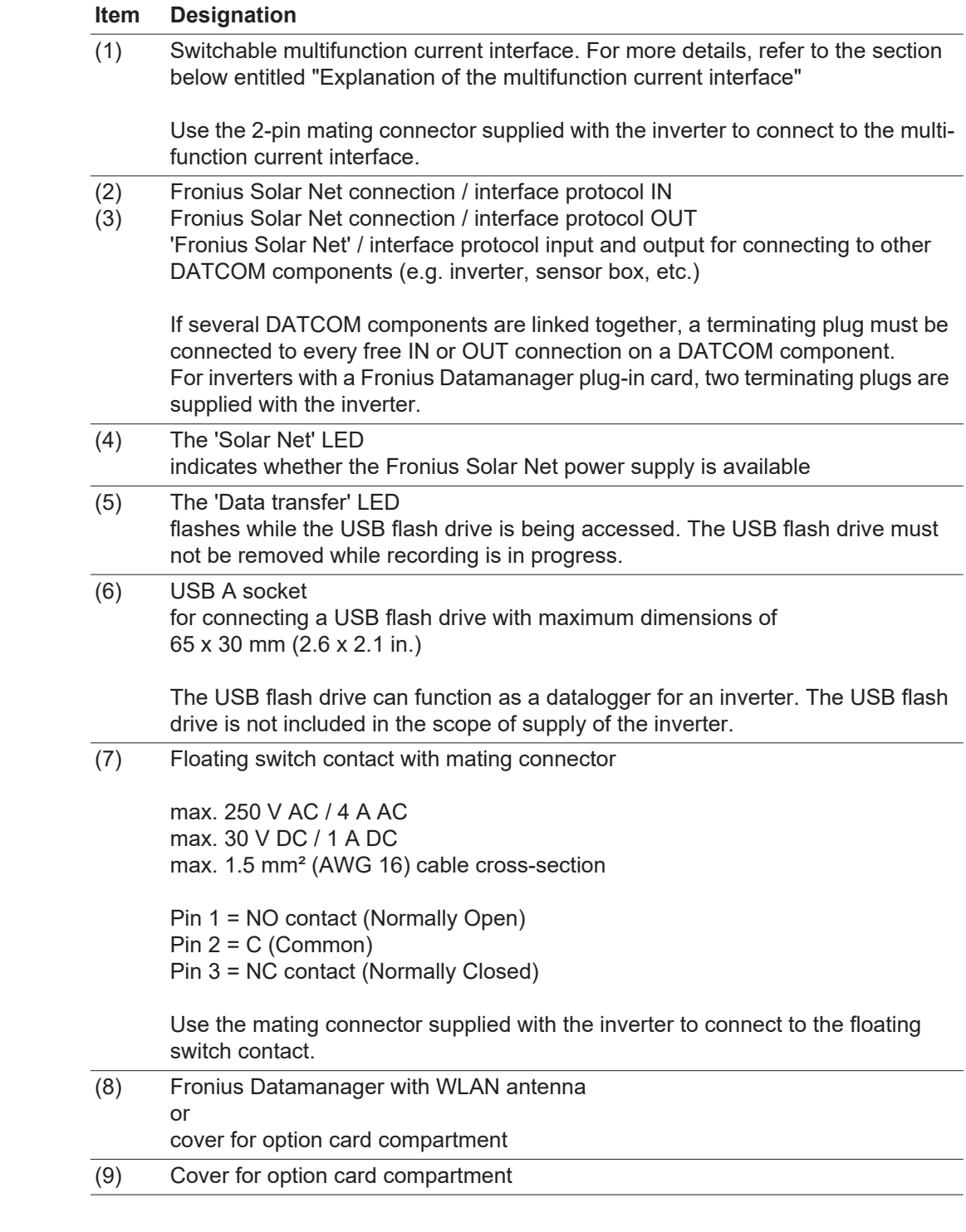

<span id="page-14-0"></span>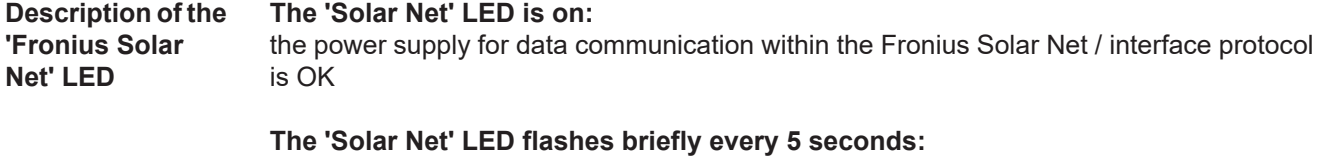

data communication error in the Fronius Solar Net

- Overcurrent (current flow > 3 A, e.g. resulting from a short circuit in the Fronius Solar Net ring)
- Undervoltage (not a short circuit, voltage in Fronius Solar Net < 6.5 V, e.g. if there are too many DATCOM components on the Fronius Solar Net and not enough electrical power is available)

In this case, power for the DATCOM components must be supplied by connecting an

additional power supply to one of the DATCOM components.

To detect the presence of an undervoltage, check some of the other DATCOM components for faults as required.

After cutting out because of overcurrent or undervoltage, the inverter attempts to restore the power supply in the Fronius Solar Net every 5 seconds while the fault is still present.

Once the fault is rectified, power to the Fronius Solar Net will be restored within 5 seconds.

#### <span id="page-15-0"></span>**Example** Recording and archiving data from the inverter and sensor using a Fronius Datamanager and a Fronius Sensor Box:

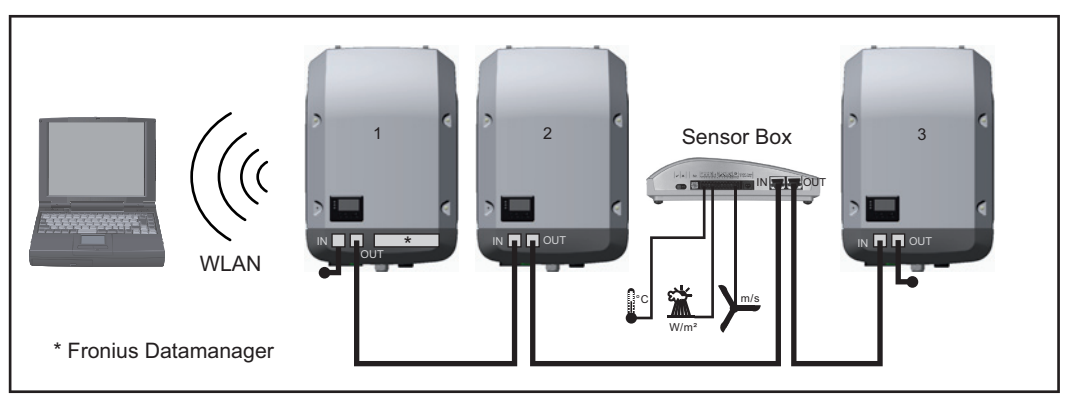

*Data network with 3 inverters and a Fronius Sensor Box:*

*- Inverter 1 with Fronius Datamanager*

*- Inverters 2 and 3 without Fronius Datamanager!*

#### $=$  = Terminating plug

The external communication (Fronius Solar Net) takes place on the inverter via the data communication area. The data communication area contains two RS 422 interfaces as inputs and outputs. RJ45 plug connectors are used to make the connection.

**IMPORTANT!** Since the Fronius Datamanager functions as a datalogger, the Fronius Solar Net ring must not include any other datalogger.

There must only be one Fronius Datamanager in each Fronius Solar Net ring. Fronius Symo 3 - 10 kW: Any other Fronius Datamanagers must be removed and the unoccupied option card slot sealed off using the blanking cover (42,0405,2020 - available from Fronius as an optional extra); alternatively, use an inverter without Fronius Datamanager (light version).

Fronius Symo 10 - 20 kW, Fronius Eco: Any other Fronius Datamanagers must be removed and the unoccupied option card slot sealed off by replacing the cover (item no. 42,0405,2094); alternatively, use an inverter without Fronius Datamanager (light version).

<span id="page-15-1"></span>**Explanation of the multifunction current interface** Various wiring variants can be connected to the multifunction current interface. However, these cannot be operated simultaneously. For example, if an S0 meter is connected to the multifunction current interface, it is not possible to connect a signal contact for the surge protection device (or vice versa).

Pin 1 = measurement input: max. 20 mA, 100 Ohm measurement resistor (load impedance)

Pin 2 = max. short circuit current 15 mA, max. open circuit voltage 16 V DC or GND

### **Wiring diagram variant 1: Signal contact for surge protection device**

Depending on the setting in the Basic menu, the DC SPD option (surge protection device) either outputs a warning or an error on the display. Further information on the DC SPD option can be found in the Installation Instructions.

## **Wiring diagram variant 2: S0 meter**

A meter for recording the self-consumption of each S0 can be connected directly to the inverter. This S0 meter can be positioned directly at the feed-in point or in the consumption branch. As one of the settings on the Fronius Datamanager website, a dynamic power reduction can be set under the "EVU Editor" menu subitem (see Fronius Datamanager Operating Instructions under

www.fronius.com/QR-link/4204260173DE)

**IMPORTANT!** In order to connect an S0 meter to the inverter, it may be necessary to update the inverter firmware.

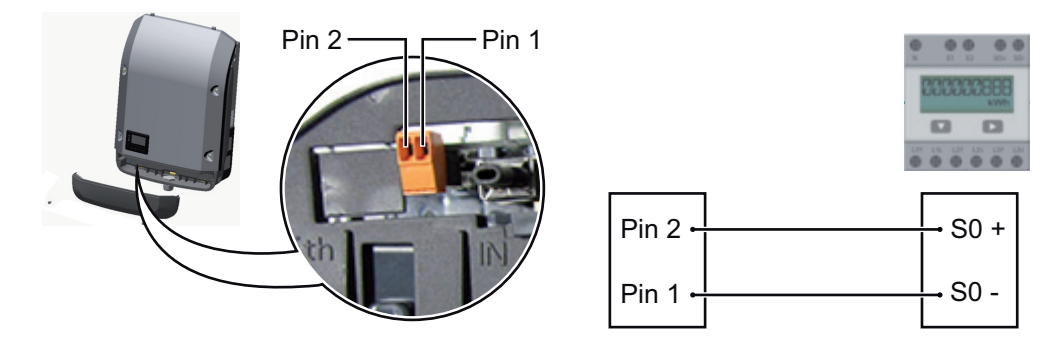

Requirements for the S0 meter:

- Must comply with the IEC62053-31 Class B standard
- Max. voltage 15 V DC
- Max. current when ON 15 mA
- Min. current when ON 2 mA
- Max. current when OFF 0.15 mA

Recommended max. pulse rate of the S0 meter:

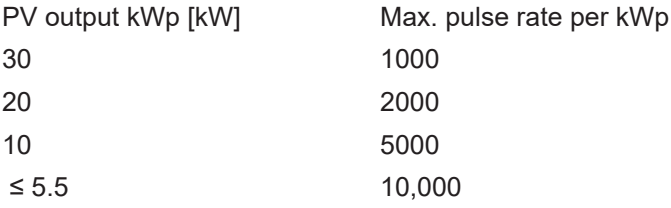

# <span id="page-17-0"></span>**Fronius Datamanager 2.0**

<span id="page-17-1"></span>**Controls, connections and displays on the Fronius Datamanager**

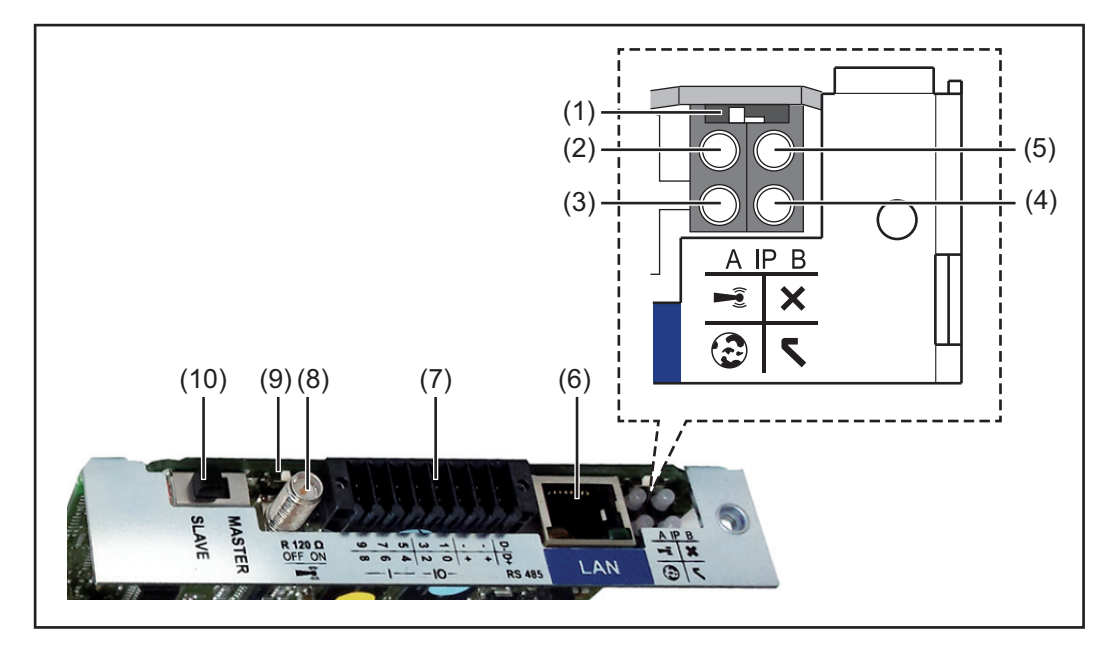

#### **No. Function**

**(1) IP switch**

For switching the IP address:

Switch position **A**

Default IP address with opening of the WLAN access point

Fronius Datamanager 2.0 uses the set IP address 169.254.0.180 to establish a direct connection to a PC via LAN.

Setting the IP switch to position A also opens an access point to enable a direct WLAN connection to the Fronius Datamanager 2.0.

Access data for this access point: Network name: FRONIUS\_240.XXXXXX Key: 12345678

Access to the Fronius Datamanager 2.0 is possible:

- Using the DNS name "http://datamanager"
- Using the IP address 169.254.0.180 for the LAN interface
- Using the IP address 192.168.250.181 for the WLAN access point

Switch position **B** Assigned IP address

The Fronius Datamanager 2.0 uses an assigned IP address (factory setting dynamic (DHCP))

The IP address can be set on the Fronius Datamanager 2.0 website.

## **No. Function**

### **(2) WLAN LED**

- Flashing green: Fronius Datamanager 2.0 is in Service mode (IP switch on the Fronius Datamanager 2.0 plug-in card is in position A or Service mode has been activated via the inverter display, the WLAN access point is open)
- Lights up green: WLAN connection established
- Flashing green/red (alternately): WLAN access point has timed out following activation (1 hour)
- Lights up red: no WLAN connection
- Flashing red: faulty WLAN connection
- Does not light up: Fronius Datamanager 2.0 is in Slave mode

#### **(3) Solar.web connection LED**

- Lights up green: Fronius Solar.web connection established
	- Lights up red: Fronius Solar.web connection is required but has not been established
- Does not light up: no connection to Fronius Solar.web is required
- **(4) Supply LED**
	- Lights up green: Fronius Solar Net is providing an adequate power supply: Fronius Datamanager 2.0 is ready for use.
	- Does not light up: insufficient or no power supply from Fronius Solar Net an external power supply is required or
		- the Fronius Datamanager 2.0 is in Slave mode
	- Flashing red: update in progress

**IMPORTANT!** Never interrupt the power supply while an update is in progress. Lights up red: update failed

### **(5) Connection LED**

- Lights up green: connection established within Fronius Solar Net
- Lights up red: connection within Fronius Solar Net interrupted
- Does not light up: Fronius Datamanager 2.0 is in Slave mode

### **(6) LAN connection**

- Ethernet interface, colour-coded blue, for connecting the Ethernet cable
- **(7) I/Os**

Digital inputs and outputs

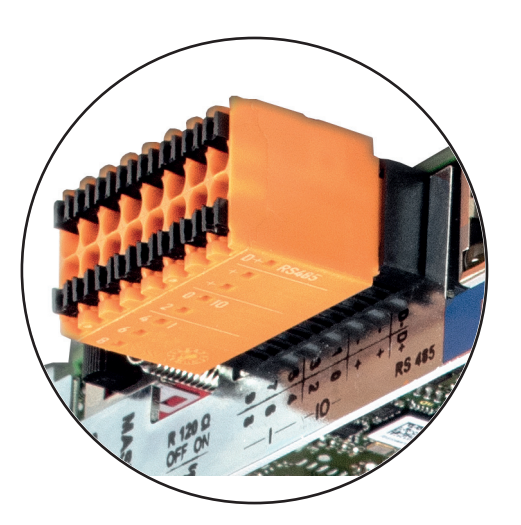

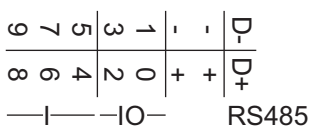

#### **Modbus RTU 2-wire (RS485):**

- D- Modbus data -
- D+ Modbus data +

#### **No. Function**

#### **Int./ext. power supply**

- GN<sub>D</sub>
- +  $U_{int} / U_{ext}$ Internal voltage output 12.8 V or input for an external supply voltage >12.8 - 24 V DC (+ 20%)

#### **Digital inputs:** 0 - 3, 4 - 9

Voltage level: low = min. 0 V - max. 1.8 V; high = min. 3 V - max. 24 V DC (+ 20%) Input currents: dependent on input voltage; input resistance = 46 kOhm

#### **Digital outputs:** 0 - 3

Switching capacity when power is supplied by the Fronius Datamanager 2.0 plugin card: 3.2 W in total for all 4 digital outputs

Switching capacity when power is supplied by an external power supply delivering min. 12.8 - max. 24 V DC (+ 20%), connected to Uint / Uext and GND: 1 A, 12.8 - 24 V DC (depending on external power supply) for each digital output

The connection to the I/Os is established via the mating connector supplied.

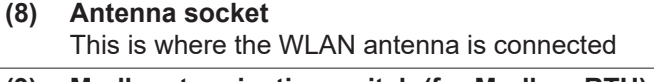

**(9) Modbus termination switch (for Modbus RTU)** Internal bus terminator with 120 ohm resistor (yes/no)

Switch in "on" position: 120 ohm terminating resistor active Switch in "off" position: no terminating resistor active

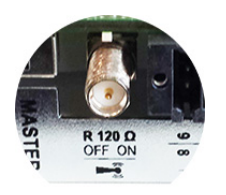

**IMPORTANT!** On an RS485 bus, the terminating resistor on the first and last device must be active.

**(10) Fronius Solar Net Master / Slave switch** To switch from master to slave mode within a Fronius Solar Net ring

**IMPORTANT!** In slave mode, all the LEDs on the Fronius Datamanager 2.0 plug-in card are off.

<span id="page-19-0"></span>**Fronius Datamanager during the night or when the available DC voltage is insufficient**

The Night Mode parameter under "Display Settings" in the Setup menu is preset to OFF in the factory.

For this reason the Fronius Datamanager cannot be accessed during the night or when the available DC voltage is insufficient.

To nevertheless activate the Fronius Datamanager, switch the inverter off and on again at the mains and press any key on the inverter display within 90 seconds.

See also the chapters on "The Setup menu items", "Display settings" (Night Mode).

**NOTE!** Starting the Fronius Datamanager 2.0 for the first time can be made significantly easier with the aid of the Fronius Solar.web App. The Fronius Solar.web App is available in the relevant App store.

<span id="page-20-0"></span>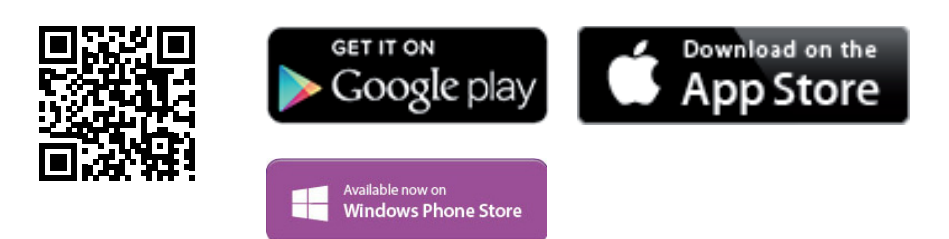

When starting Fronius Datamanager 2.0 for the first time,

- the Fronius Datamanager 2.0 plug-in card must be installed in the inverter, or
- there must be a Fronius Datamanager Box 2.0 in the Fronius Solar Net ring.

**IMPORTANT!** In order to establish a connection to Fronius Datamanager 2.0, the end device in question (e.g. laptop, tablet, etc.) must be set up as follows:

"Obtain IP address automatically (DHCP)" must be activated.

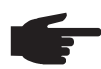

**NOTE!** If the photovoltaic system has only one inverter, steps 1 and 2 below can be skipped. In this case, starting for the first time will commence with step 3.

- Connect inverter with Fronius Datamanager 2.0 or Fronius Datamanager Box 2.0 to **1** the Fronius Solar Net
- When networking several inverters together in Fronius Solar Net: **2** Set the Fronius Solar Net master / slave switch on the Fronius Datamanager 2.0 plugin card correctly
	- *-* One inverter with Fronius Datamanager 2.0 = master
	- *-* All other inverters with Fronius Datamanager 2.0 = slave (the LEDs on the Fronius Datamanager 2.0 plug-in cards are not illuminated)

**3** Switch the device to Service mode.

*-* Activate the WiFi Access Point via the Setup menu on the inverter.

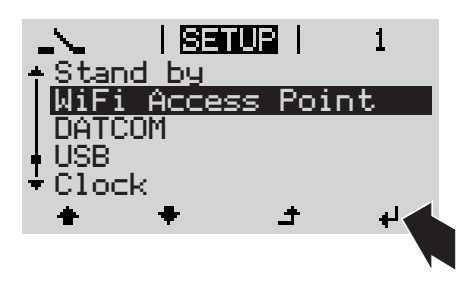

The inverter establishes the WLAN access point. The WLAN access point remains open for 1 hour.

### **Installation using the Solar.web App Installation using a web browser**

Download the Fronius Solar.web App. **4**

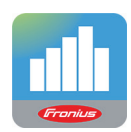

Run the Fronius Solar.web App. **5**

Connect the end device to the WLAN access point **4**

SSID = Fronius  $240.xxxx$  (5-8 digits)

- *-* Search for a network with the name "Fronius\_240.xxxxx"
- **Establish a connection to this** network.
- Enter the password 12345678.

(Alternatively, connect the end device and inverter using an Ethernet cable.)

Enter the following in the browser: **5** http://datamanager or 192.168.250.181 (IP address for WLAN connection)

or

169.254.0.180 (IP address for LAN connection).

The Setup wizard start page is displayed.

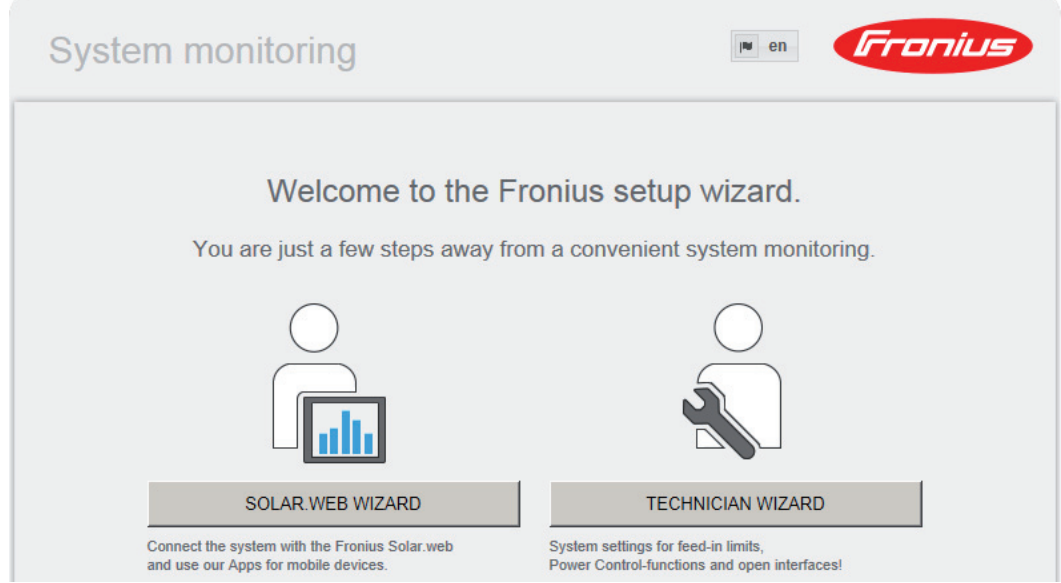

The technician wizard is intended for the installer and contains standard-specific settings. Running the technician wizard is optional.

If the technician wizard is run, it is vital to note the service password that is issued. This service password is necessary for setting the EVU Editor menu item.

If the technician wizard is not run, no specifications regarding power reduction are set.

Running the Solar Web wizard is mandatory.

**6** Run the Solar Web wizard and follow the instructions.

The Fronius Solar.web homepage is displayed,

or

the Fronius Datamanager 2.0 web page is displayed.

<span id="page-22-0"></span>**Further information on Fronius Datamanager 2.0**

Further information on the Fronius Datamanager 2.0 and other start-up options can be found at:

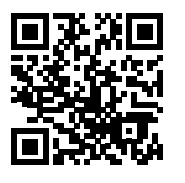

 $\rightarrow$  http://www.fronius.com/QR-link/4204260191EA

# <span id="page-23-0"></span>**Controls and indicators**

#### <span id="page-23-1"></span>**Controls and indicators**

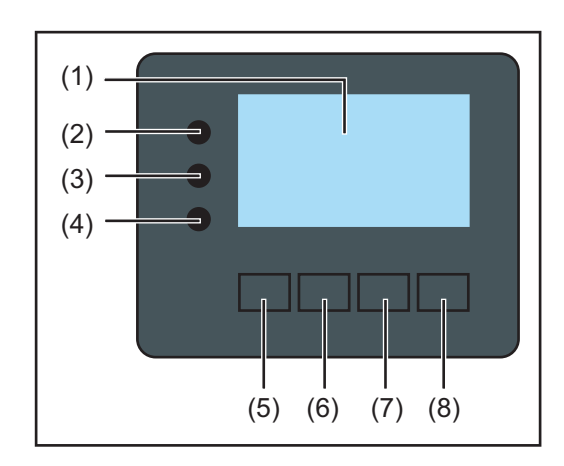

# **Item Description** (1) Display

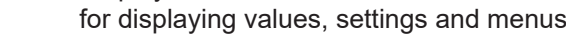

## **Monitoring and status LEDs**

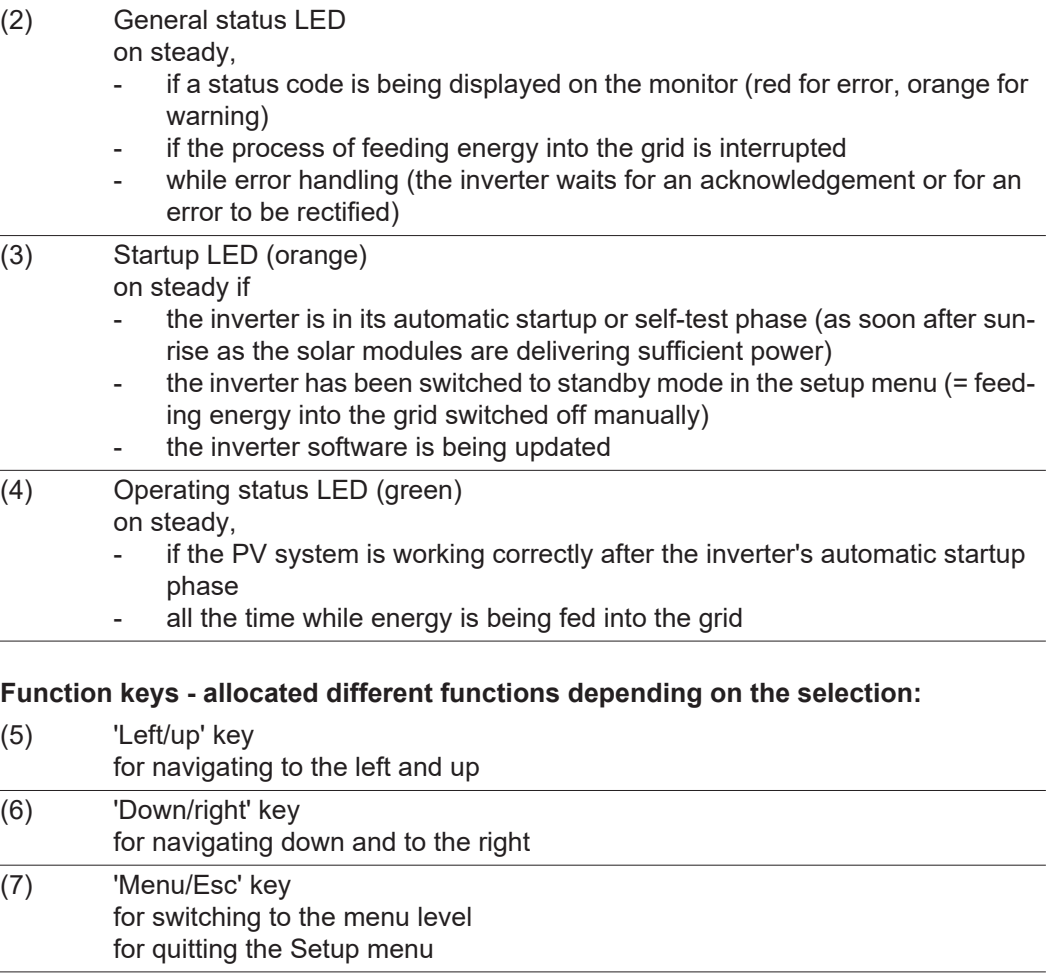

(8) 'Enter' key for confirming a selection

The keys operate capacitively. Exposure to water may impair their function. If necessary, wipe the keys dry with a cloth to ensure optimum functionality.

<span id="page-24-0"></span>**Display** Power for the display comes from the mains voltage. Depending on the setting selected in the Setup menu, the display can be kept on all day.

> **IMPORTANT!** The display on the inverter is not a calibrated measuring device. A slight inaccuracy in comparison with the energy meter used by the power supply company is intrinsic to the system. A calibrated meter will be needed to calculate the bills for the power supply company.

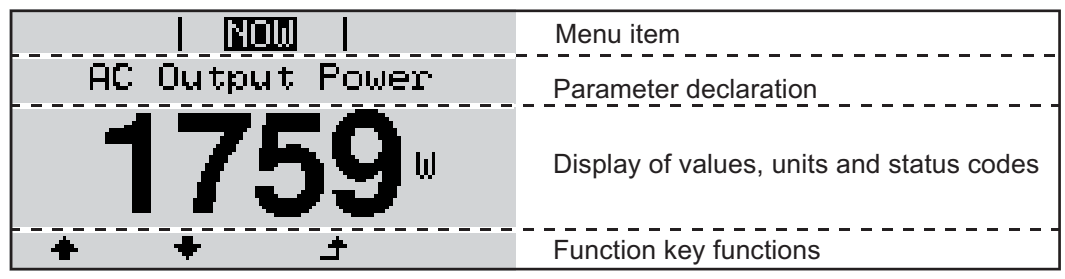

*Display areas in Display mode*

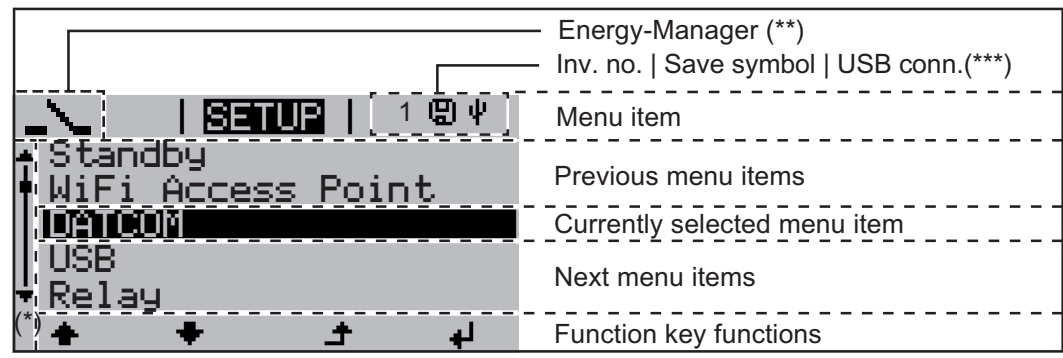

*Display areas in Setup mode*

- (\*) Scroll bar
- (\*\*) The Energy Manager symbol is displayed when the Energy Manager function is activated
- (\*\*\*) Inv. no. = Inverter DATCOM number, Save symbol - appears briefly while set values are being saved, USB connection - appears if a USB flash drive has been connected

# <span id="page-25-0"></span>**Navigation at the menu level**

<span id="page-25-4"></span><span id="page-25-3"></span><span id="page-25-2"></span><span id="page-25-1"></span>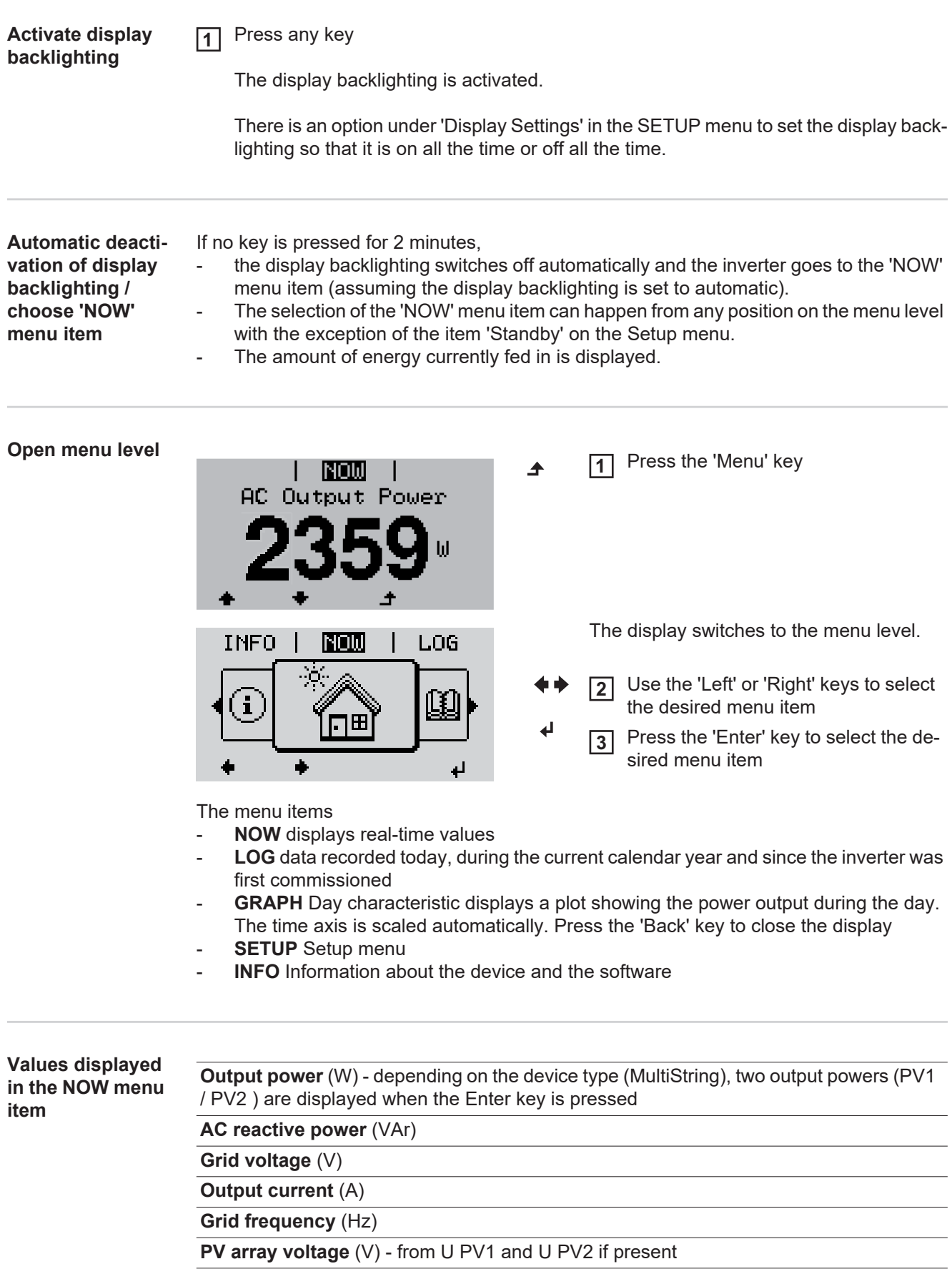

**PV array current** (A) - from I PV1 and I PV2 if present Fronius Eco: The total current from both measuring channels is displayed. Both channels are shown separately in SolarWeb.

**Time date** - Time and date on the inverter or in the Fronius Solar Net ring

<span id="page-26-0"></span>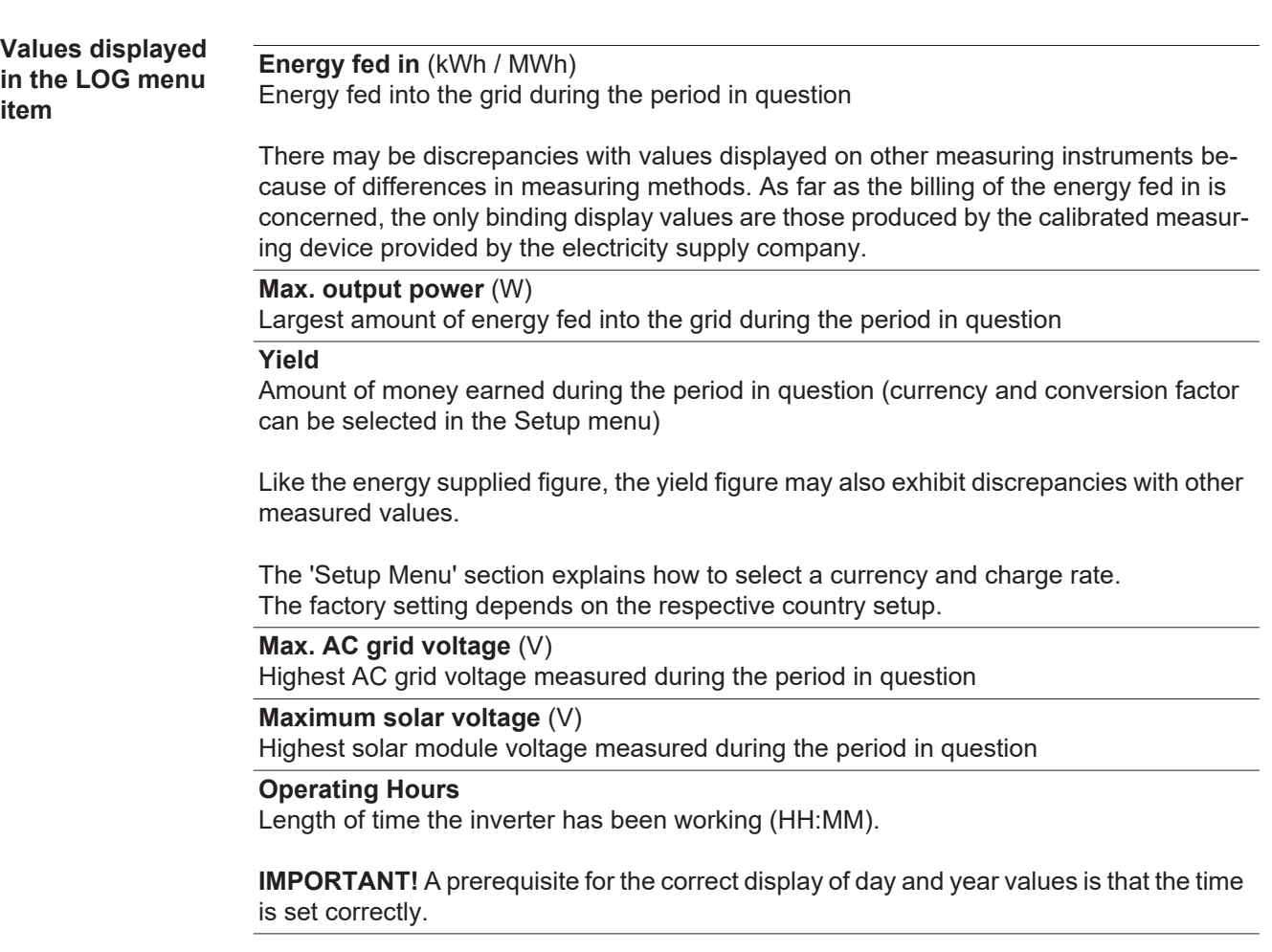

# <span id="page-27-0"></span>**SETUP menu item**

<span id="page-27-1"></span>**Initial setting** The inverter is pre-configured and ready to use. There is no need to enter any initial settings before using it to feed energy into the grid, as this is a fully-automated process.

> The SETUP menu item allows the initial settings of the inverter to be changed easily to bring it in line, as closely as possible, with the preferences and requirements of the user.

#### <span id="page-27-2"></span>**Software updates**

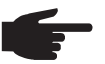

**NOTE!** As a result of software updates, you may find that your device has certain functions that are not described in these operating instructions, or vice versa. Certain illustrations may also differ slightly from the actual controls on your device, but these controls function in exactly the same way.

<span id="page-27-3"></span>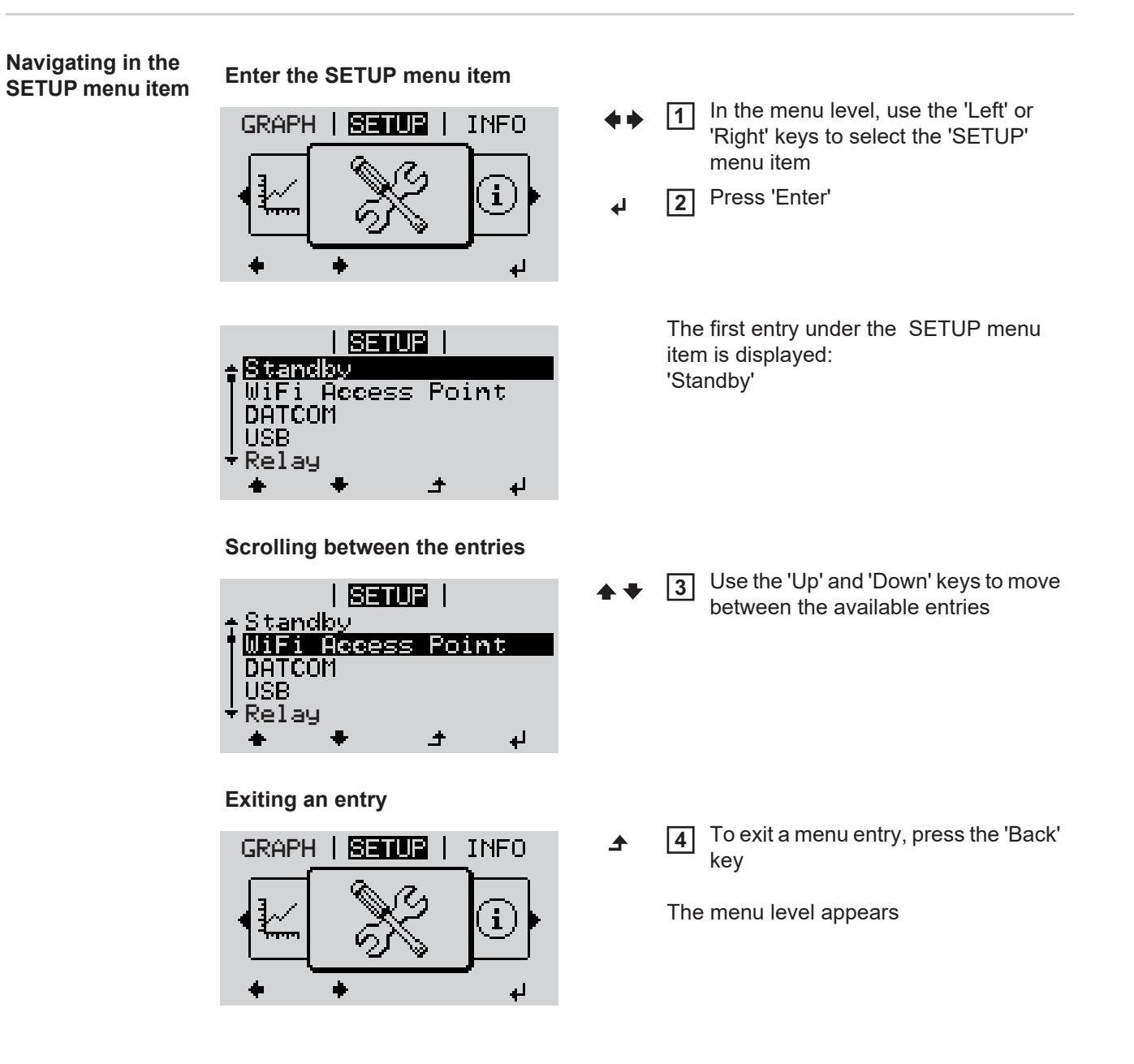

mode (exception: 'Standby' Setup menu entry), - the amount of energy currently being fed in is displayed. Use the 'Up' or 'Down' keys to select the desired menu item

Use the 'Up' or 'Down' buttons to se-**4**

**5** Press the 'Enter' key to save and ap-

To discard the setting, press the 'Esc'

lect the desired setting

ply the setting.

key.

 $\blacktriangle$ 

 $\leftarrow$ 

 $+ +$ 

The inverter switches from wherever it is on the menu level back to the 'NOW' display

**The first digit of a value to be set flashes: The available settings are displayed:**

Use the 'Up' or 'Down' keys to select **4** a value for the first digit  $+ +$ 

If no key is pressed for 2 minutes,

the display backlighting goes out.

Entering the SETUP menu item

The second digit of the value flashes.

**6** Repeat steps 4 and 5 until ...

the whole value to be set flashes.

**7** Press 'Enter' ↵

Press 'Enter'

 $\blacklozenge$ 

ᅬ

**1 2**

**3**

**5**

Press 'Enter'

ᆀ

Repeat steps 4 - 6 as required for units or other values that are to be set until the appropriate unit or the value flashes. **8**

**9** Press the 'Enter' key to save and apply the changes.  $\blacktriangleleft$ 

> To discard the changes, press the 'Esc' key.  $\blacktriangle$

The currently selected menu item is displayed.

The currently selected menu item is displayed.

<span id="page-28-1"></span>**Application example: Setting the time**

<span id="page-28-0"></span>**Setting entries on the Setup menu,** 

**general**

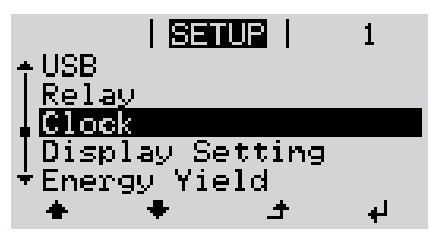

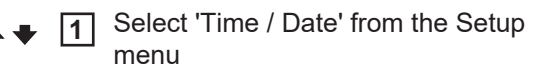

Press the 'Enter' key **2**

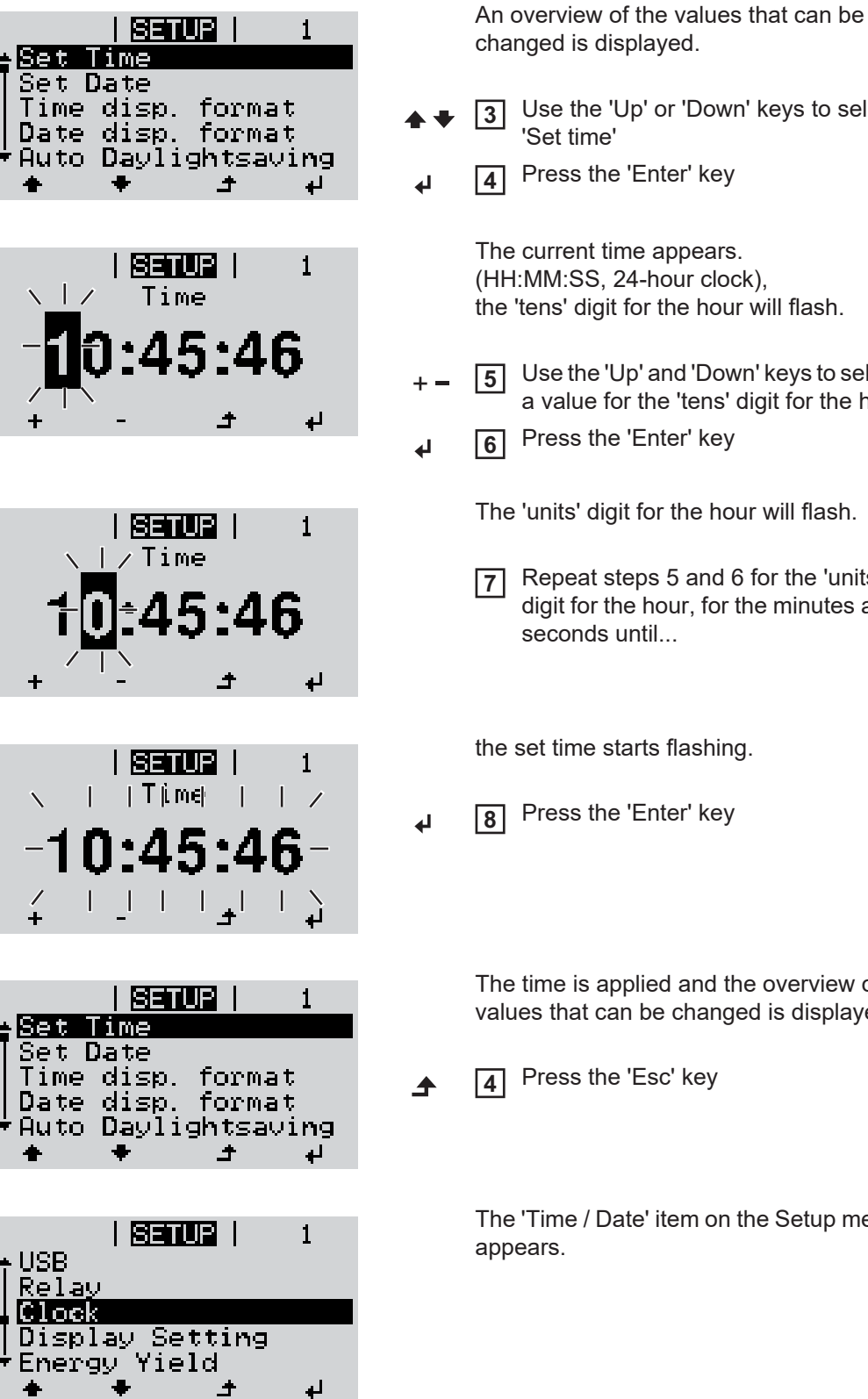

- Use the 'Up' or 'Down' keys to select
- Press the 'Enter' key

(HH:MM:SS, 24-hour clock), the 'tens' digit for the hour will flash.

- Use the 'Up' and 'Down' keys to select a value for the 'tens' digit for the hour
- Press the 'Enter' key

The 'units' digit for the hour will flash.

Repeat steps 5 and 6 for the 'units' digit for the hour, for the minutes and

the set time starts flashing.

Press the 'Enter' key

The time is applied and the overview of values that can be changed is displayed.

The 'Time / Date' item on the Setup menu

# <span id="page-30-0"></span>**Menu items in the Set-up menu**

<span id="page-30-2"></span><span id="page-30-1"></span>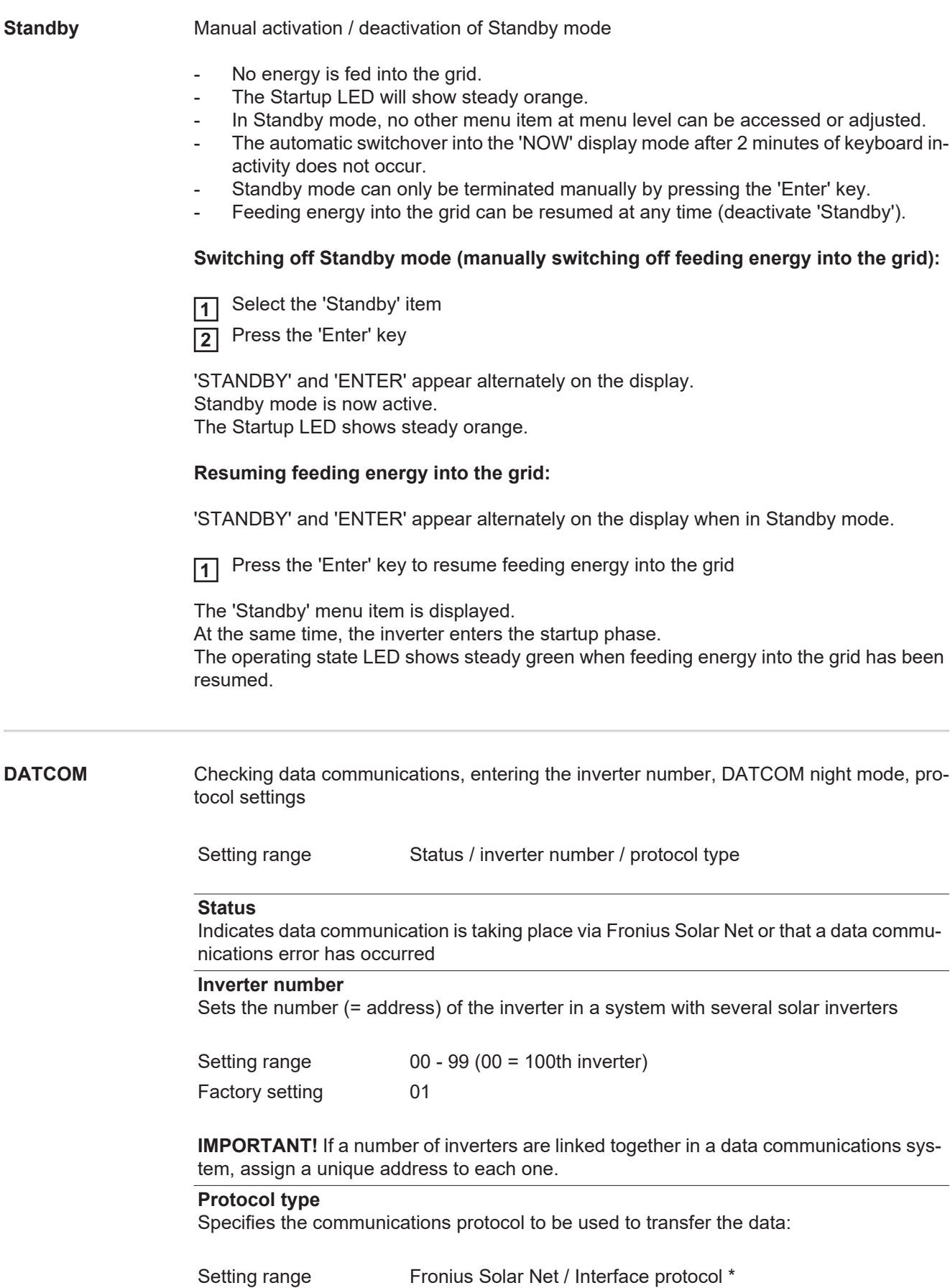

\* The protocol type 'interface protocol' only functions when there is no Datamanager card in the inverter. All Datamanager cards must be removed from the inverter.

<span id="page-31-0"></span>**USB** Specification of values in conjunction with a USB stick

Setting range Safely remove hardware / Software update / Logging interval

#### **Safely remove hardware**

To remove a USB stick from the USB A socket on the plug-in data communications card without losing any data.

The USB stick can be removed:

- when the OK message appears
- when the 'Data transfer' LED stops flashing or comes on steady

#### **Software Update**

To update the inverter software via a USB stick.

#### Procedure:

Download the relevant update file 'froxxxxx.upd' **1**

(e.g. from http://www.fronius.com; xxxxx stands for the version number)

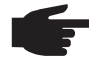

**NOTE!** To successfully update the inverter software, the USB stick provided for the purpose must not have a hidden partition or any encryption (see chapter "Suitable USB sticks").

Save the update file to the highest data level of the USB stick **2**

Open the data communication area **3**

- Plug the USB stick containing the update file into the USB socket in the data communication area **4**
- 5 Select 'USB' from the Setup menu, followed by 'Update software'
- **6** Press the 'Enter' key

Wait until the version currently installed on the inverter and the new software version are displayed for comparison: **7**

- *-* 1st page: Recerbo software (LCD), key controller software (KEY), country setup version (Set)
- *-* 2nd page: Power stage set software
- 8<sup>2</sup> Press the 'Enter' key after each page

The inverter starts copying the data.

'UPDATE' and the progress of storing the individual tests expressed in % are displayed until all the data for all the electronic modules has been copied.

Once copying is complete, the inverter updates the electronic modules as required in sequence.

'UPDATE', the affected modules and the update progress in % are displayed.

The final step is for the inverter to update the display. The display remains dark for approx. 1 minute while the monitoring and status LEDs flash.

Once the software update is complete, the inverter enters its startup phase before going on to start feeding energy into the grid. The USB stick can be unplugged.

When the inverter software is updated, any custom settings that were configured in the Setup menu are retained.

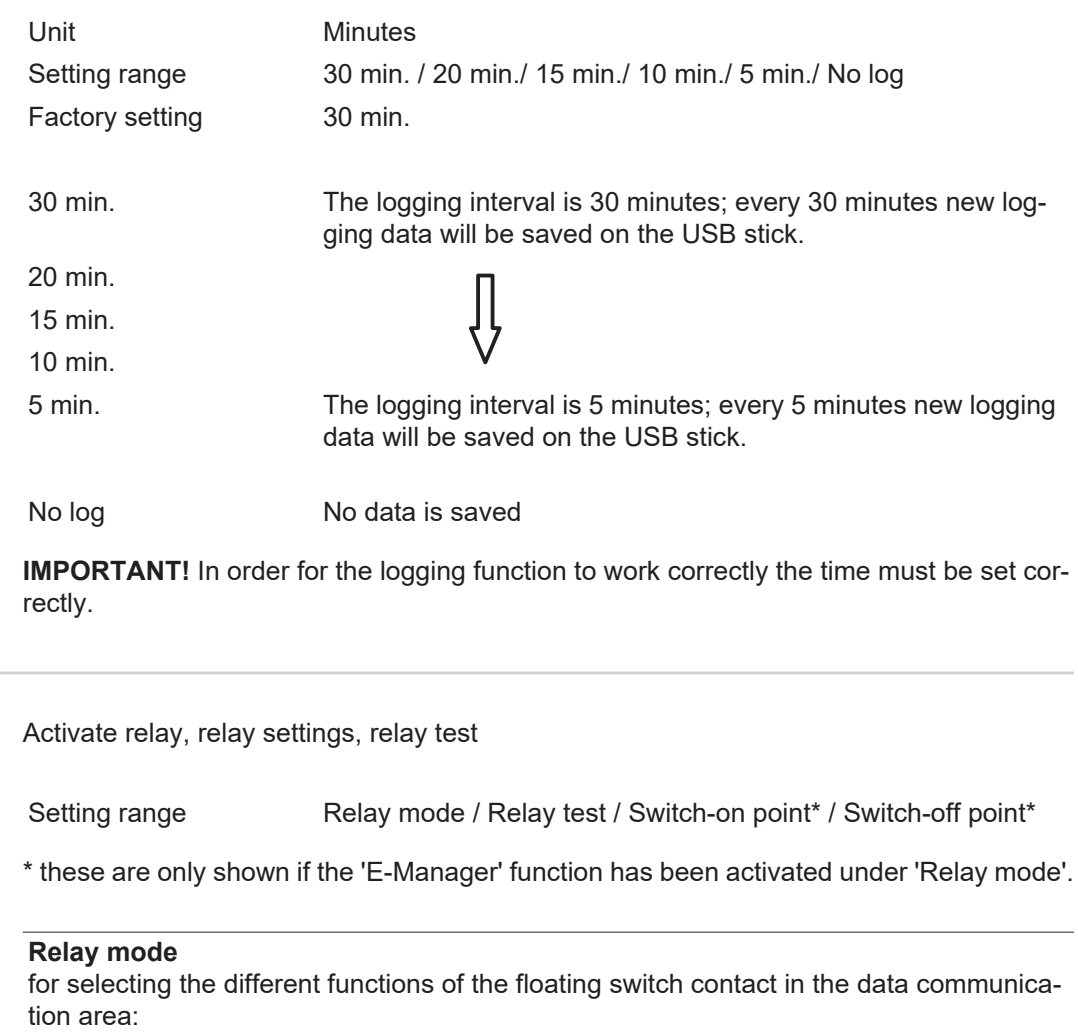

- Alarm function
- Active output

<span id="page-32-0"></span>**Relays** 

- Energy Manager

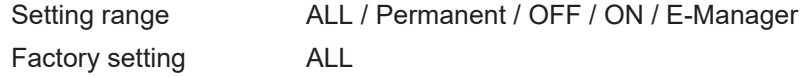

## **Alarm function:**

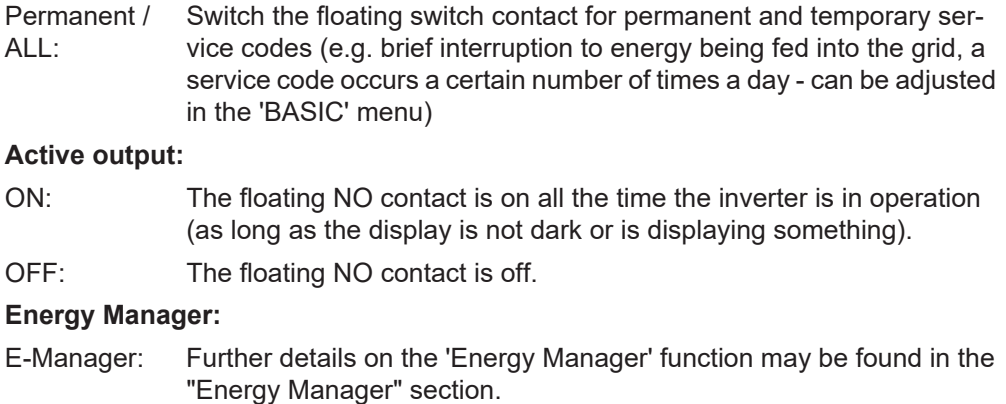

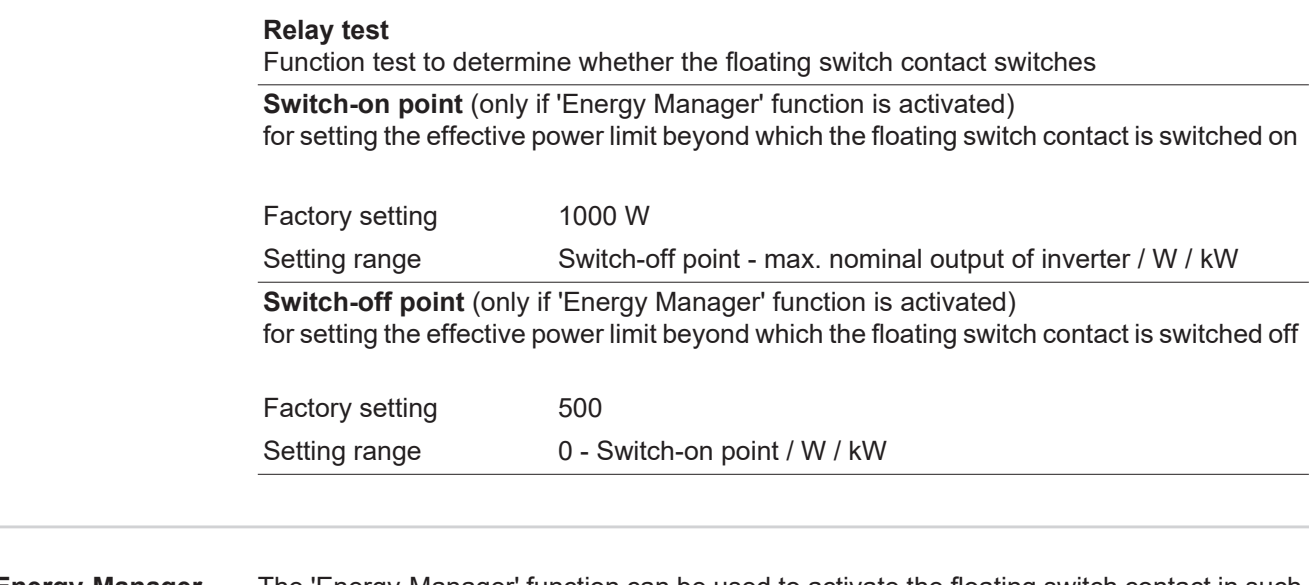

<span id="page-33-0"></span>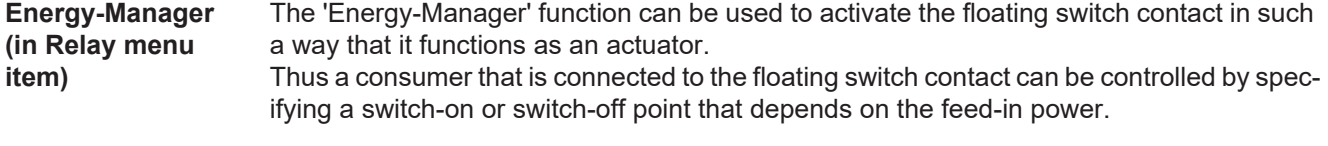

The floating switch contact is automatically switched off,

- if the inverter is not feeding any power into the grid,
- if the inverter is manually switched into standby mode,
- if the effective power is  $<$  10% of nominal output,
- in the event of insufficient insolation.

To activate the 'Energy-Manager' function, select 'E-Manager' and press the 'Enter' key. When the 'Energy-Manager' function is running, the 'Energy-Manager' symbol will appear in the top left corner of the display:

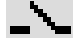

when the floating NO contact is off (open contact)

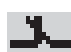

when the floating NO contact is on (closed contact)

To deactivate the 'Energy-Manager' function, select a different function and press the 'Enter' key.

#### **Notes on setting up the switch-on and switch-off points**

If the difference between the switch-on and switch-off points is too small, or if there are fluctuations in effective power, the result may be multiple switching cycles.

To avoid switching on and off frequently, the difference between the switch-on and switchoff points should be at least 100 - 200 W.

When choosing the switch-off point the power consumption of the connected consumer should be taken into account.

When choosing the switch-on point, the weather conditions and anticipated insolation should also be taken into account.

#### **Application example**

Switch-on point = 2000 W, switch-off point = 1800 W

If the inverter is outputting 2000 W or above, then the floating switch contact on the inverter is switched on.

If the inverter output falls to below 1800 W, the floating switch contact is switched off.

<span id="page-34-1"></span><span id="page-34-0"></span>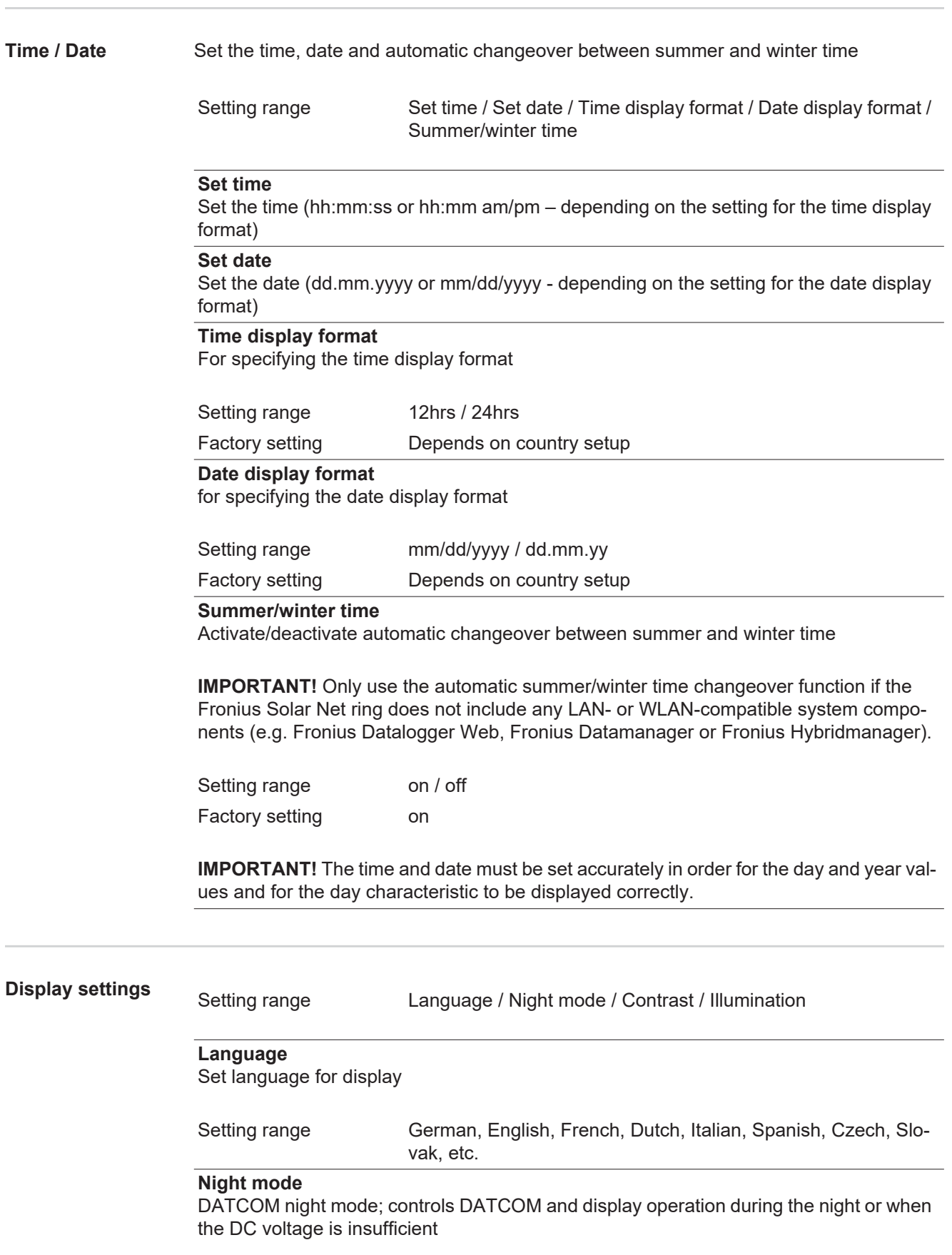

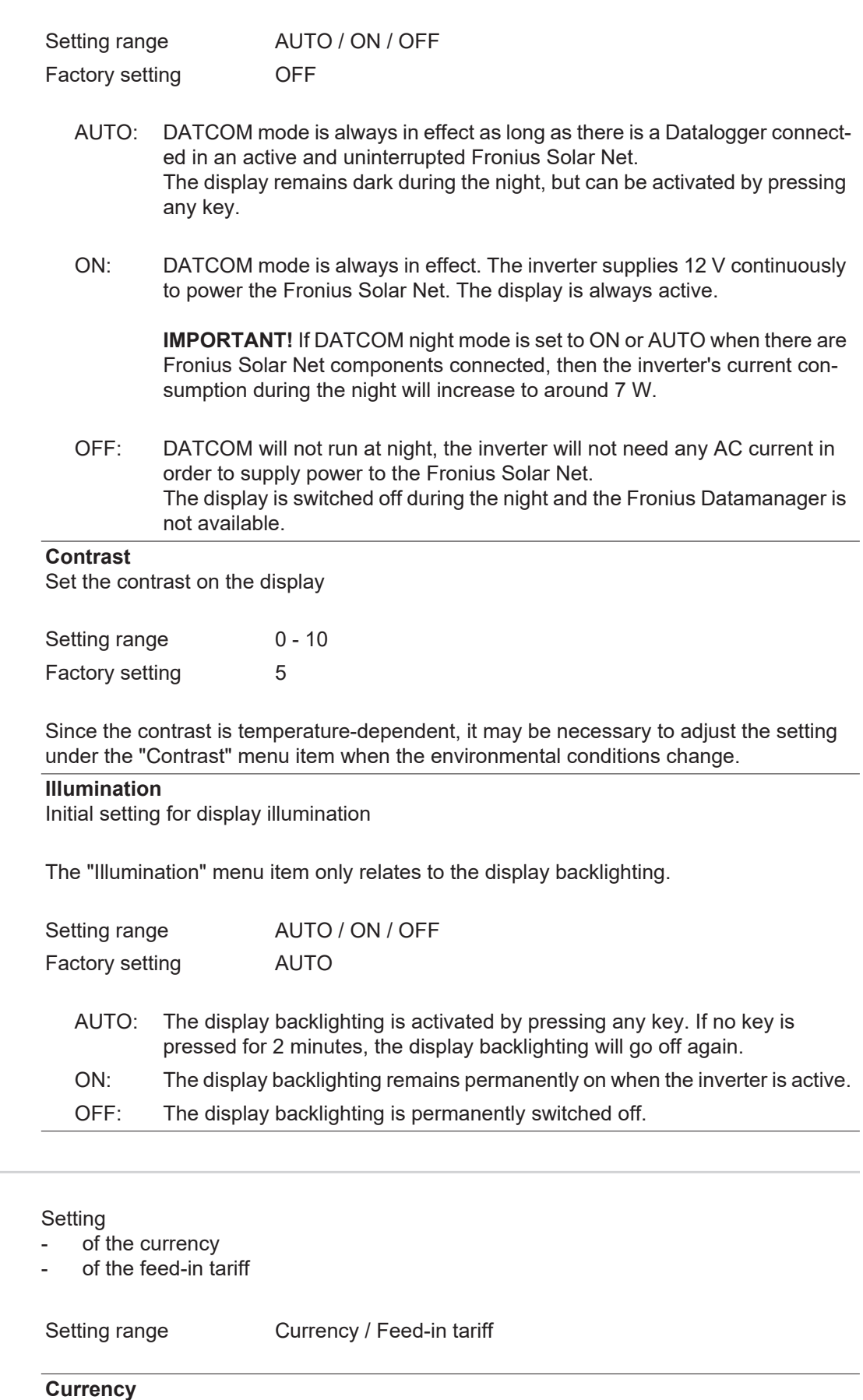

Set the currency

Setting range 3 characters, A-Z

<span id="page-35-0"></span>**Energy yield**
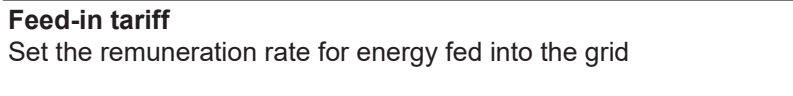

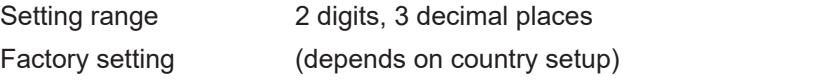

### **Fan** To check that the fan is working correctly - Use the 'Up' and 'Down' keys to select the desired fan Setting range Test fan #1 / Test fan #2 (depending on the device)

- Testing of the selected fan is initiated by clicking 'Enter'.
- The fan will continue to run until the operator exits the menu by pressing 'Esc'.

# **The INFO menu item**

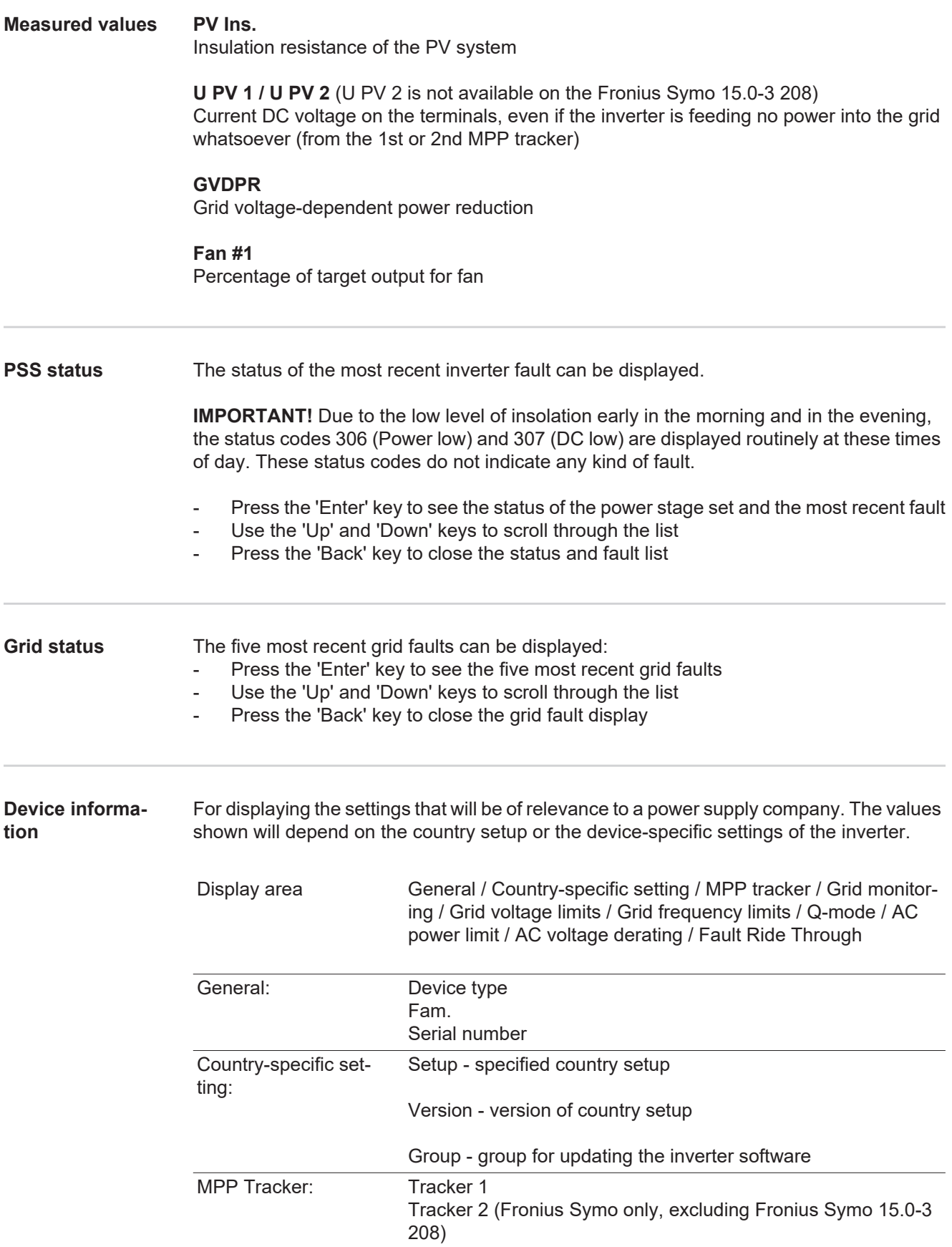

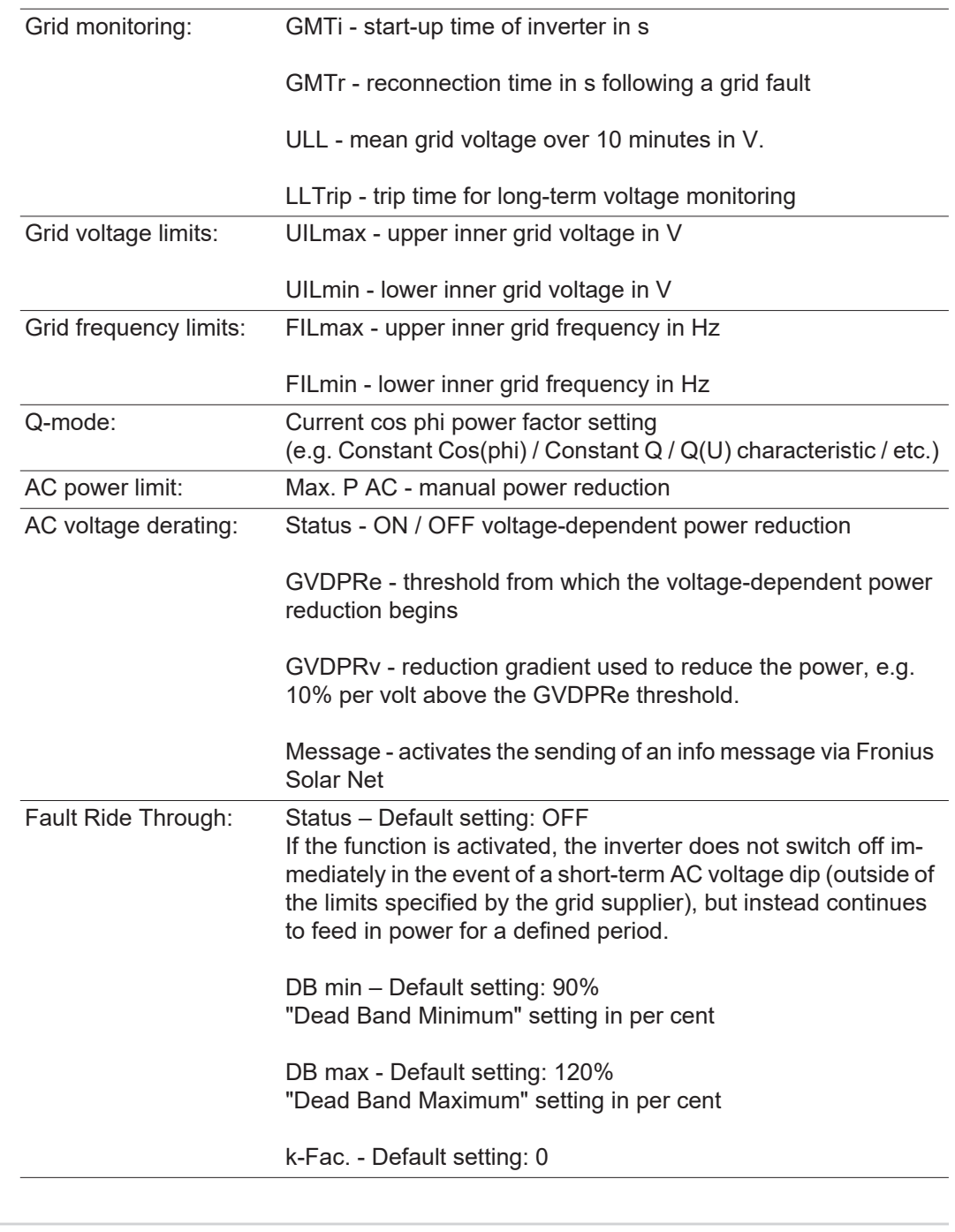

**Version** Displays the version and serial numbers of the PC boards in the inverter (e.g. for service purposes)

> Display area Display / Display Software / Integrity Checksum / Memory Card / Memory Card #1 / Power Stage / Power Stage Software / EMI Filter / Power Stage #3 / Power Stage #4

### **Switching the key lock on and off**

**General** The inverter has a key lock function.

When the key lock is active, the Setup menu is not accessible, i.e. the setup data cannot be changed accidentally (or maliciously).

The code 12321 has to be entered in order to activate / deactivate the key lock.

## **Switching the key**

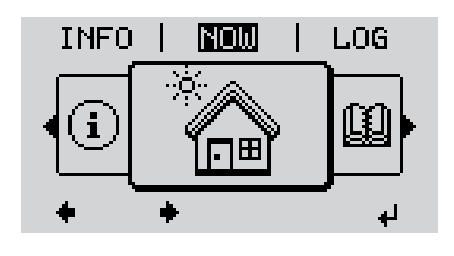

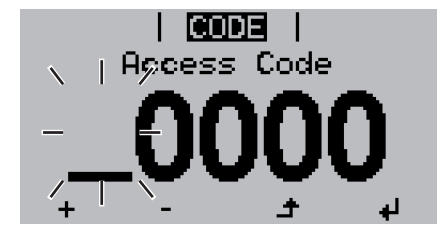

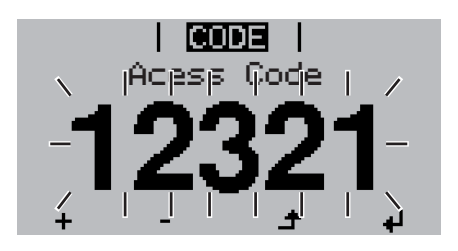

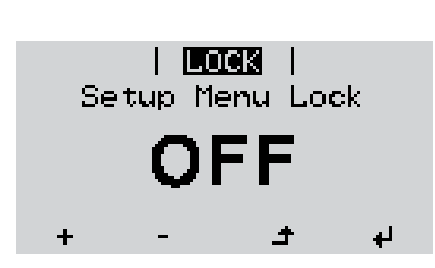

**lock on and off** Press the 'Menu' key **1**

The menu level appears.

Press the unassigned 'Menu / Esc' key 5 times **2**

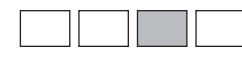

"Access Code" is displayed in the "CODE" menu; the first digit starts flashing.

- Enter the code 12321: use the 'Up' **3** and 'Down' keys to select a value for the first digit of the code.
- Press the 'Enter' key **4** ᆀ

The second digit starts flashing.

Repeat steps 3 and 4 for the second, third, fourth and fifth digit of the access code until ... **5**

the selected code starts flashing.

 $\overline{\mathbf{t}}$ **6** Press the 'Enter' key

> 'Key Lock' is displayed in the 'LOCK' menu.

Use the 'Up' and 'Down' keys to turn **7** the key lock on or off:

> ON = key lock is on (the Setup menu is not accessible)

> OFF = key lock is off (the Setup menu is accessible)

8<sup>1</sup> Press the 'Enter' key ᆀ

### **USB Stick as a Data Logger and for Updating Inverter Software**

**USB flash drive as a datalogger** If a USB flash drive is connected to the USB A socket it can function as a datalogger for an inverter.

At any time, the logging data stored on the USB flash drive can be

- imported into the Fronius Solar.access software using the FLD file that was logged at the same time,
- viewed directly in third-party programs (e.g. Microsoft® Excel) using the CSV file logged at the same time.

Older versions (before Excel 2007) are limited to a maximum of 65,536 rows.

Further information on "Data on a USB flash drive", "Data volume and storage capacity" as well as "Buffer memory" can be found at:

Fronius Symo 3 - 10 kW:

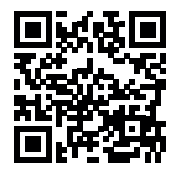

 $\rightarrow$  http://www.fronius.com/QR-link/4204260172EN

Fronius Symo 10 - 20 kW, Fronius Eco:

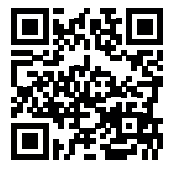

 $\rightarrow$  http://www.fronius.com/QR-link/4204260175EN

**Suitable USB flash drives** Due to the variety of USB flash drives available on the market, it cannot be guaranteed that every USB flash drive will be detected by the inverter.

> Fronius recommends that only certified USB flash drives suitable for building sites are used (look out for the USB-IF logo).

The inverter supports USB flash drives with the following file systems:

- **FAT12**
- **FAT16**
- **FAT32**

Fronius recommends that the USB flash drives employed should only be used for recording logging data or updating the inverter software. The USB flash drives should not contain any other data.

USB symbol on the inverter display, e.g. in display mode 'NOW':

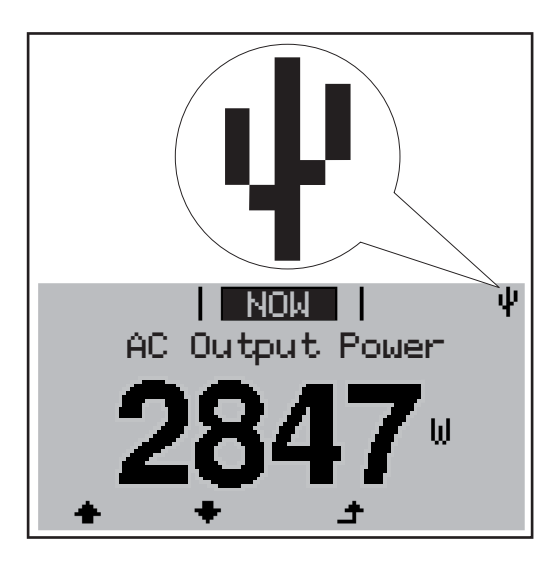

If the inverter detects a USB flash drive, the USB symbol will appear in the top right corner of the display.

When inserting a USB flash drive, check whether the USB symbol is displayed (it may also flash).

**NOTE!** Please note for outdoor applications that conventional USB flash drives are often only guaranteed to work within a restricted temperature range. For outdoor applications ensure that the USB flash drive also functions, for example, at low temperatures.

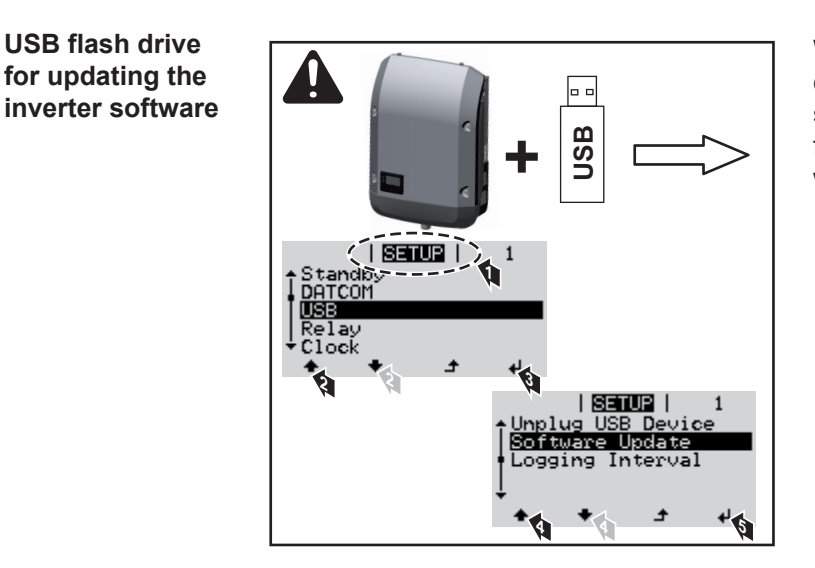

With the help of the USB flash drive, end customers can also update the inverter software via the SETUP menu: the update file is first saved to the USB flash drive, from where it is then transferred to the inverter.

#### **Remove USB stick**

Security note concerning the removal of a USB stick:

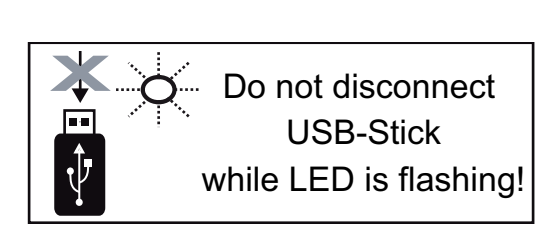

**IMPORTANT!** To avoid any loss of data, a USB stick may only be removed if the following conditions are met:

- only remove a USB stick via the 'Safely remove USB / HW' item on the SETUP menu
- the 'Data transmission' LED has stopped flashing or comes on steady.

### **The Basic menu**

**Access the Basic**  Press the "Menu" key **1**  $\blacktriangle$ **menu** The menu level appears. **NOW** LOG **INFO** Press the unassigned 'Menu / Esc' **2** key 5 times 'Access Code' is displayed in the 'CODE' **CODE** menu; the first digit starts flashing. **Access Code** Enter the code 22742: Use the 'Up' **3** and 'Down' keys to select a value for the first digit of the code Press 'Enter' **4** The second digit flashes. **CODE** Access Code Repeat steps 3 and 4 for the second, **5** third, fourth and fifth digit of the access code until... the selected code starts flashing. لە Press 'Enter' **6** The Basic menu appears. Use the 'Up' or 'Down' keys to select the desired menu item **7** Press the 'Enter' key to open the desired menu item **8** ↵ Press the 'Esc' key to exit the Basic menu **9** ▲ **Items on the Ba-**The Basic menu is used to set the following parameters, which are important for installing **sic menu** and operating the inverter:

#### **MPP Tracker 1 / MPP Tracker 2**

MPP Tracker 2: ON / OFF (MultiMPP Tracker devices only, excluding Fronius Symo 15.0-3 208)

- DC operating mode: MPP AUTO / FIX / MPP USER
	- MPP AUTO: normal operating status; the inverter automatically searches for the ideal operating point
	- FIX: for entering a fixed DC voltage at which the inverter will operate
	- MPP USER: for entering a lower MP voltage above which the inverter will search for its ideal operating point
- Dynamic Peak Manager: ON / OFF
- Fixed voltage: for entering the fixed voltage
- MPPT start voltage: for entering the start voltage

### **USB log book**

Activates or deactivates the function for saving all error messages to a USB flash drive AUTO / OFF / ON

#### **Input signal**

- How it works: Ext Sig. / S0-Meter / OFF
	- Only with the Ext Sig. function selected:
	- Triggering method: Warning (warning shown on display) / Ext. Stop (inverter switches off)
	- Connection type: N/C (normally closed contact) / N/O (normally open contact)

### **SMS / relay**

- Event delay For entering the time delay after which an SMS is sent or the relay is to switch 900 - 86,400 seconds
- Event counter: For entering the number of events that lead to signalling: 10 - 255
	-

### **Insulation setting**

- Insulation warning: ON / OFF
- Threshold warning: for entering a threshold that leads to a warning
- Threshold fault: for entering a threshold that leads to a fault (not available in all countries)

#### **TOTAL Reset**

Under the LOG menu item, this setting resets the max. and min. voltage values and the max. power of feeding in to zero.

Once the values have been reset, this action cannot be undone.

To reset the values to zero, press the "Enter" key. "CONFIRM" is displayed. Press "Enter" again. The values are reset and the menu is displayed.

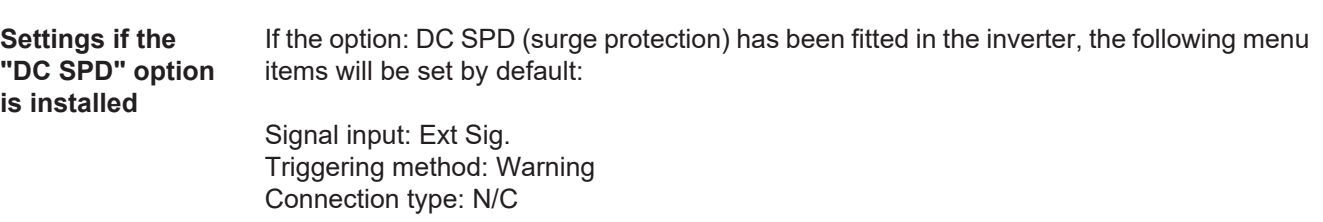

### **Status diagnostics and troubleshooting**

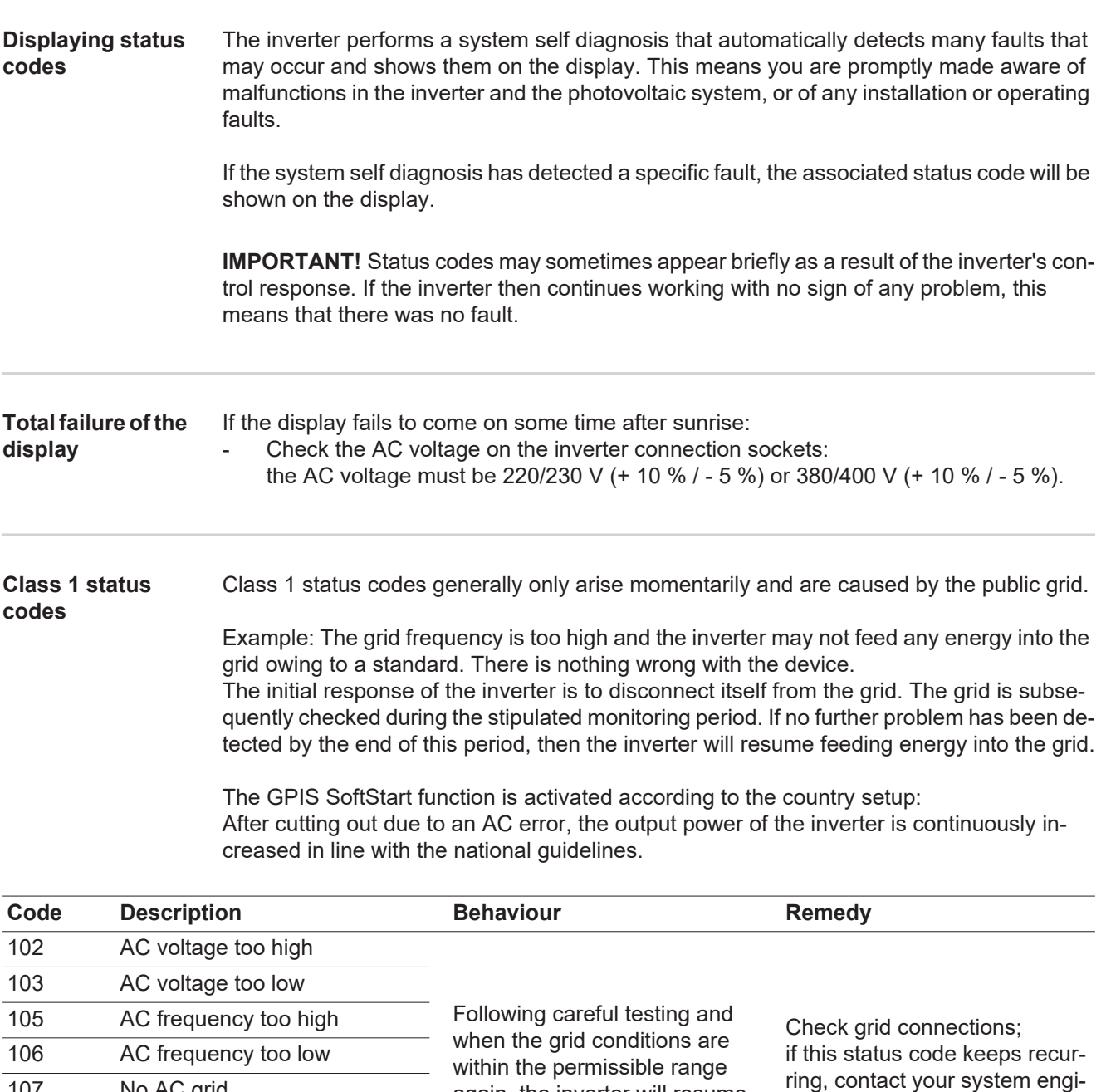

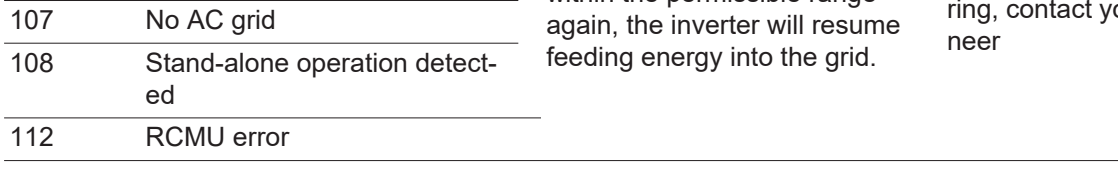

#### **Class 3 status codes**

Class 3 includes status codes that may occur while feeding energy into the grid, but generally do not cause the process to be interrupted for any length of time.

The inverter disconnects automatically from the grid, the grid is then monitored as specified and the inverter attempts to resume feeding energy into the grid.

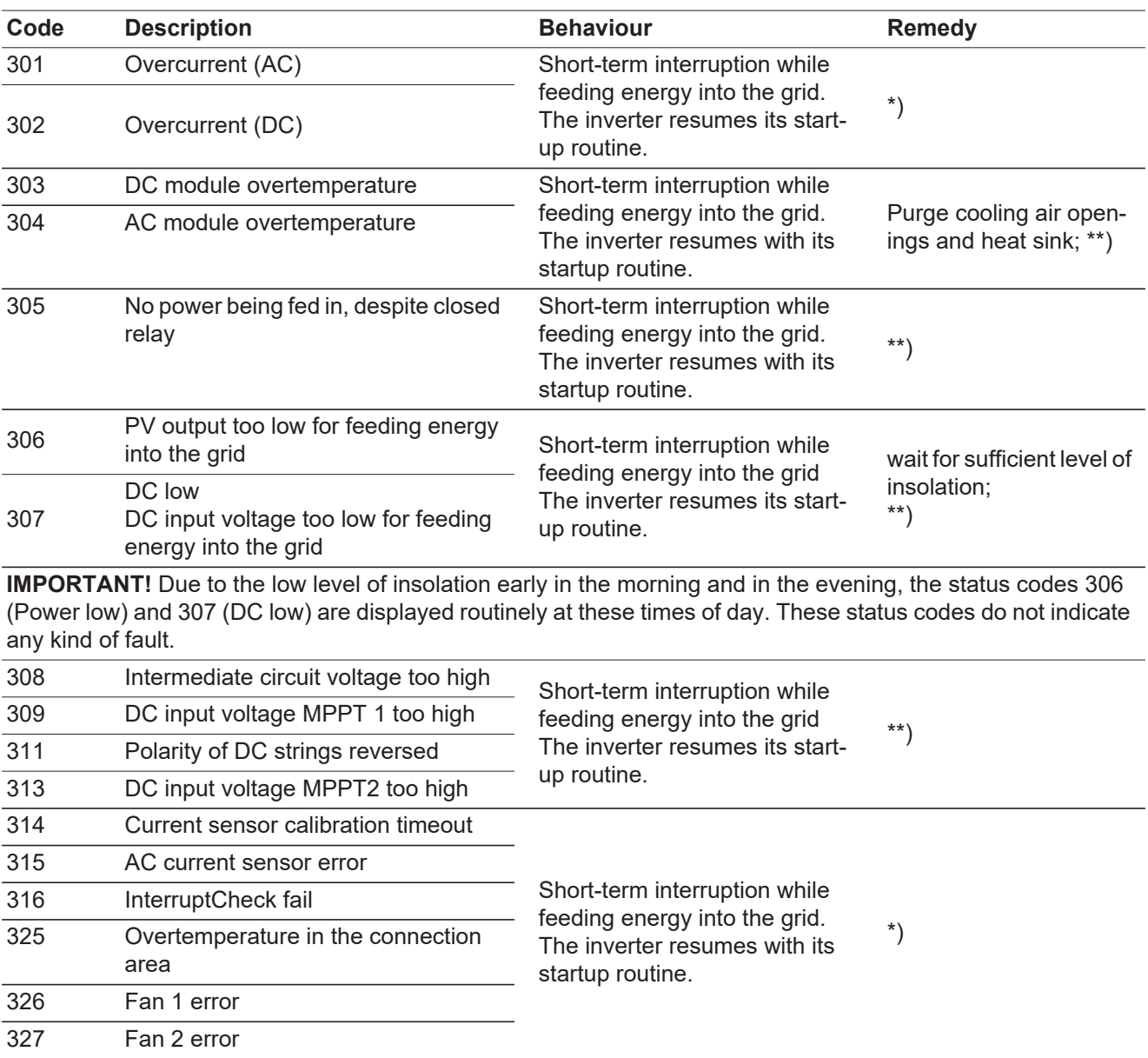

\*) If the status code is displayed all the time: notify a Fronius-trained service engineer

\*\*) Fault is rectified automatically. If this status code keeps recurring, contact your system engineer

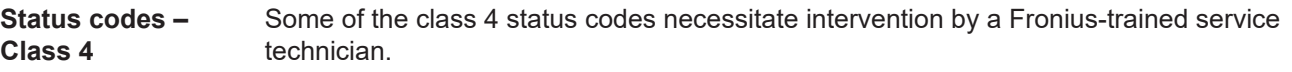

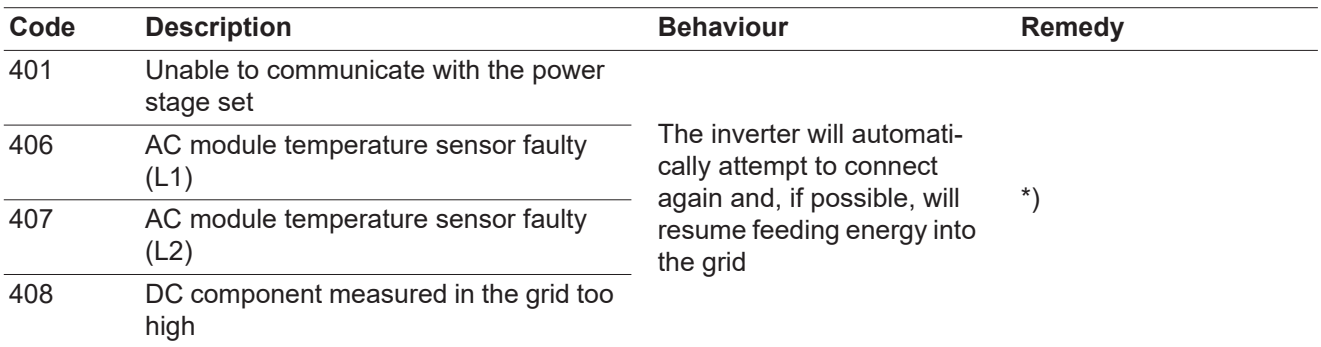

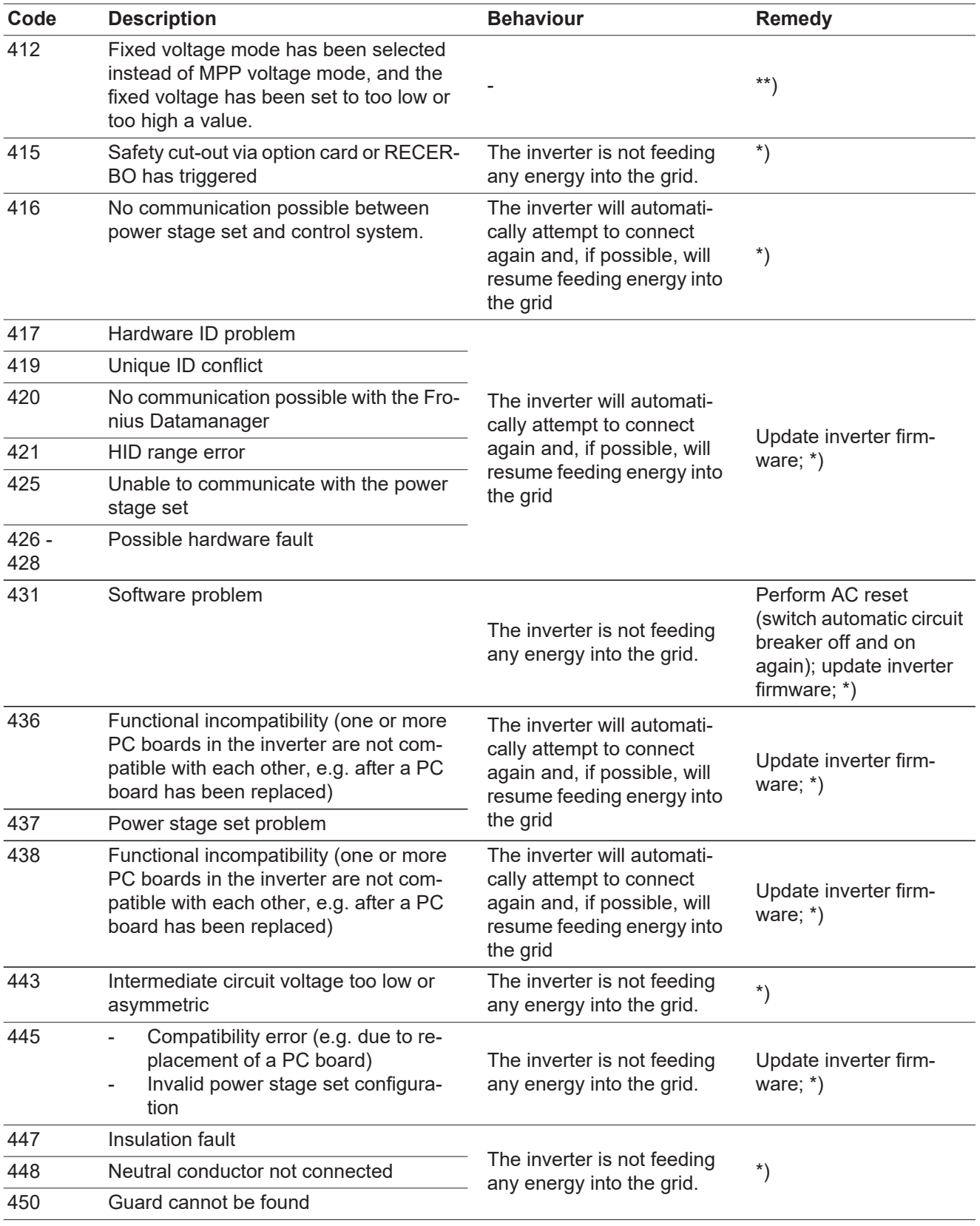

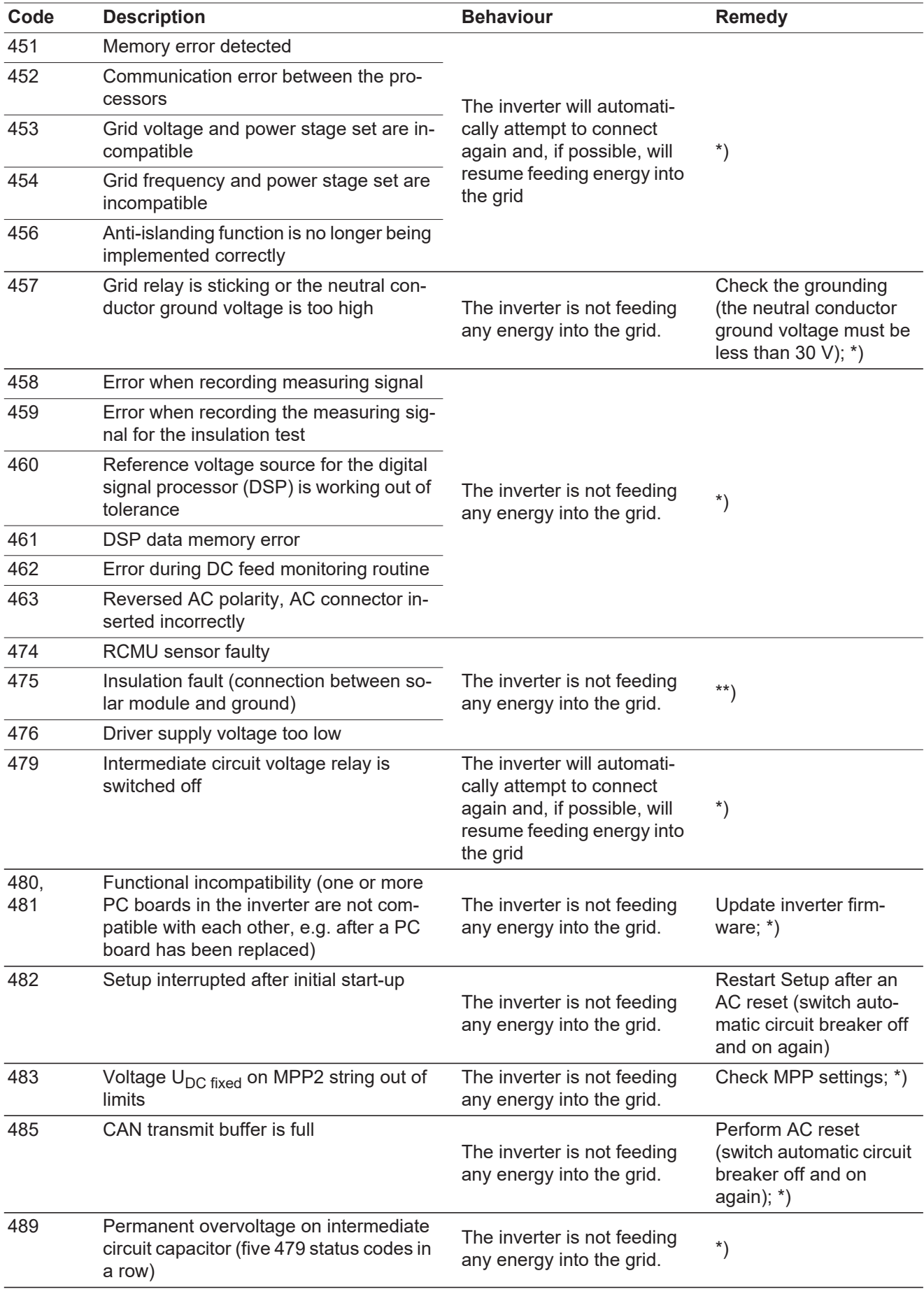

\*) If the status code is displayed all the time: Notify a Fronius-trained service technician

\*\*) If this status code keeps recurring, contact your system engineer.

#### **Status codes – Class 5** Class 5 status codes do not generally interfere with feeding energy into the grid, but can cause restrictions. These status codes are displayed until they are acknowledged by pressing a key (however, the inverter continues to operate normally in the background).

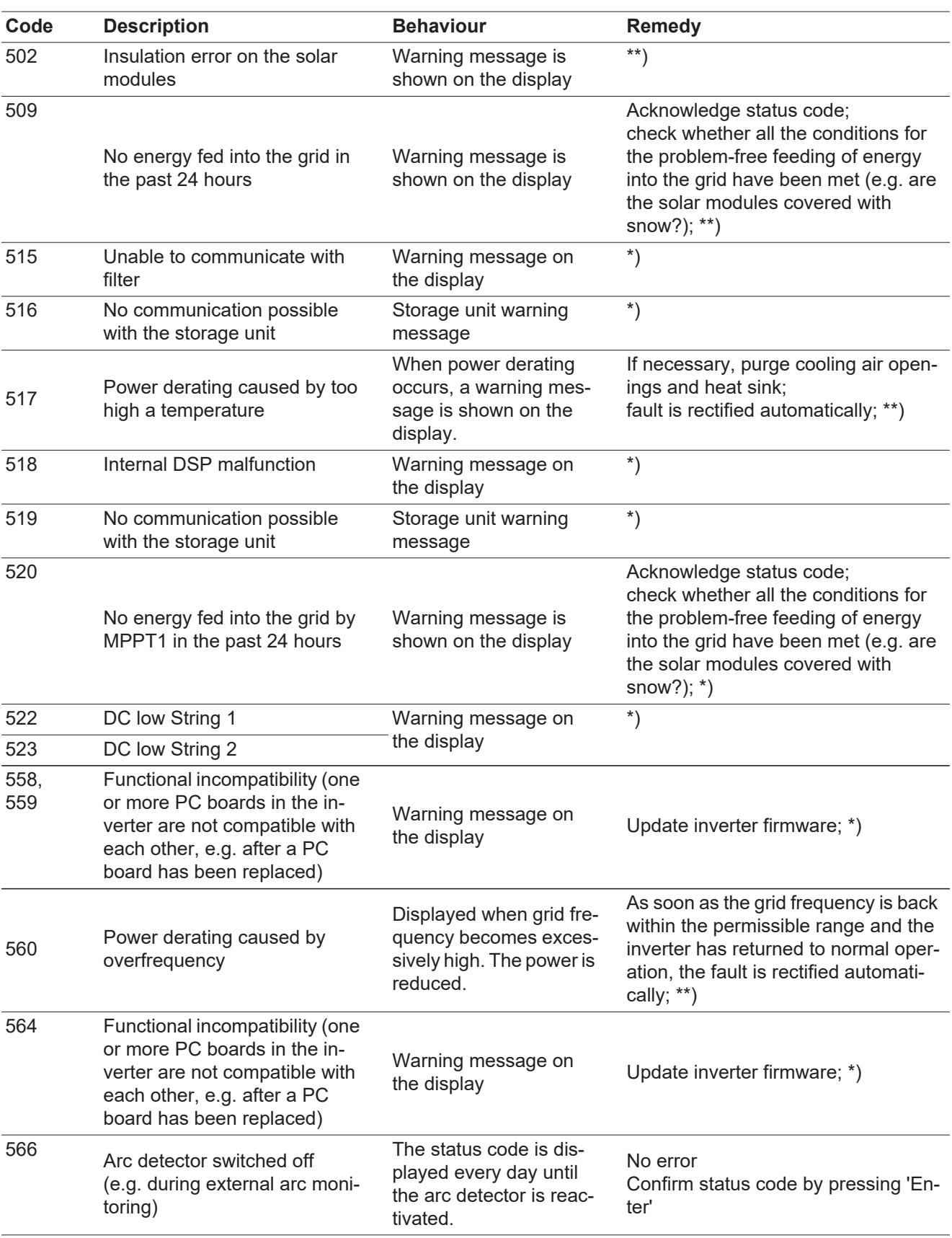

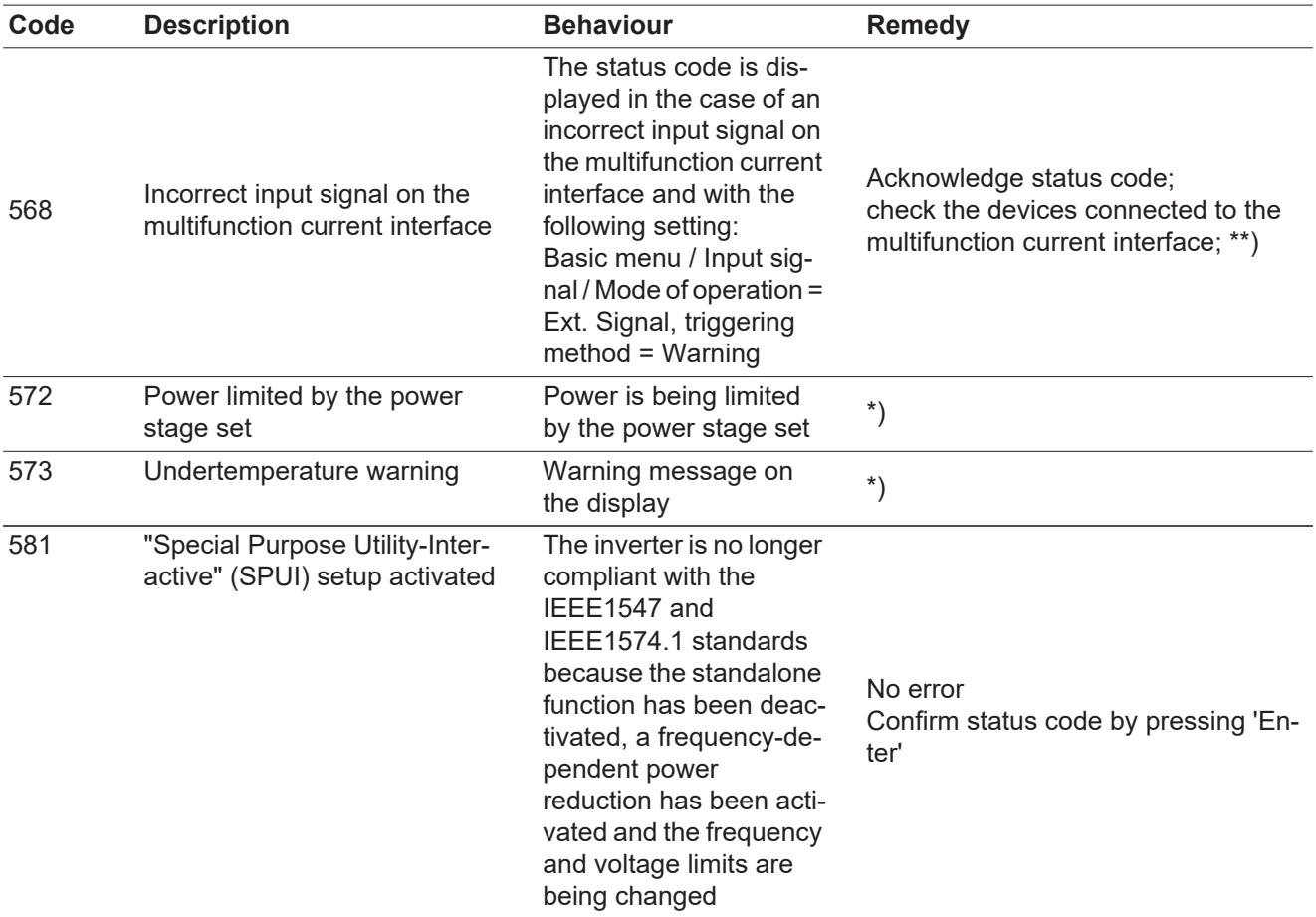

\*) If the status code is displayed all the time: Notify a Fronius-trained service technician.

\*\*) If this status code keeps recurring, contact your system engineer.

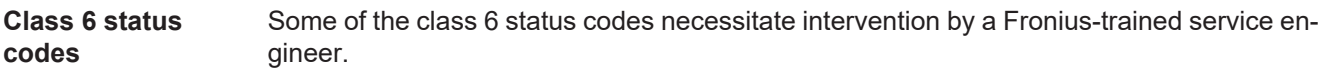

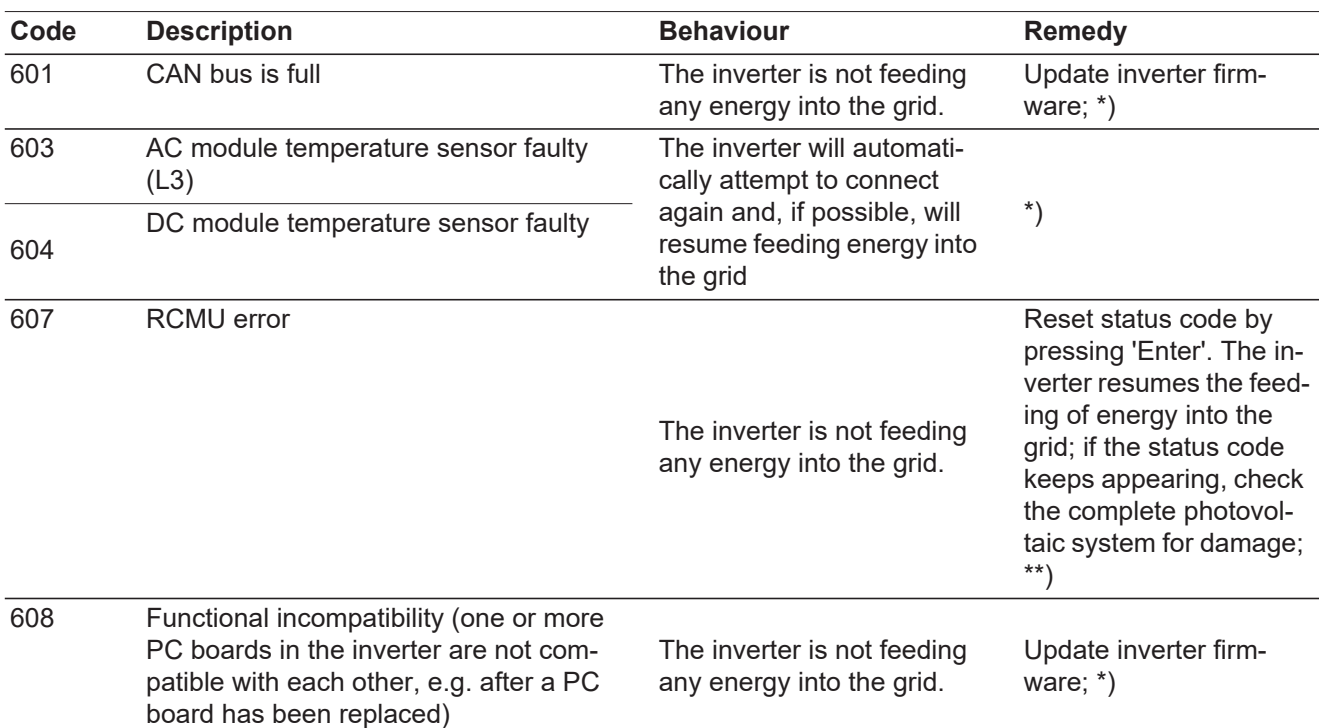

\*) If the status code is displayed all the time: notify a Fronius-trained service engineer

\*\*) Fault is rectified automatically. If this status code keeps recurring, contact your system engineer

**Status codes – Class 7** Class 7 status codes relate to the control system, the configuration and inverter data recording, and may directly or indirectly affect the process of feeding energy into the grid.

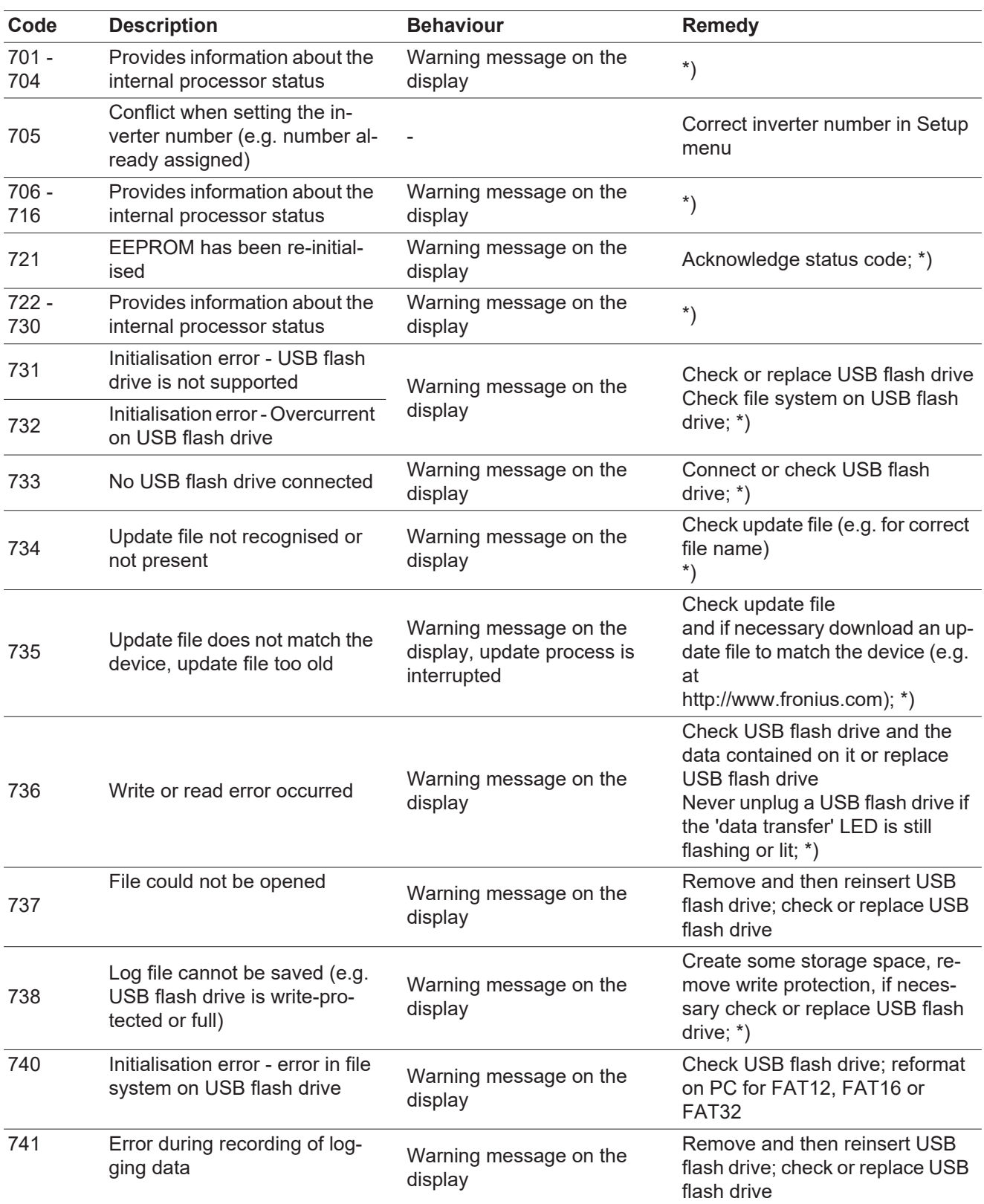

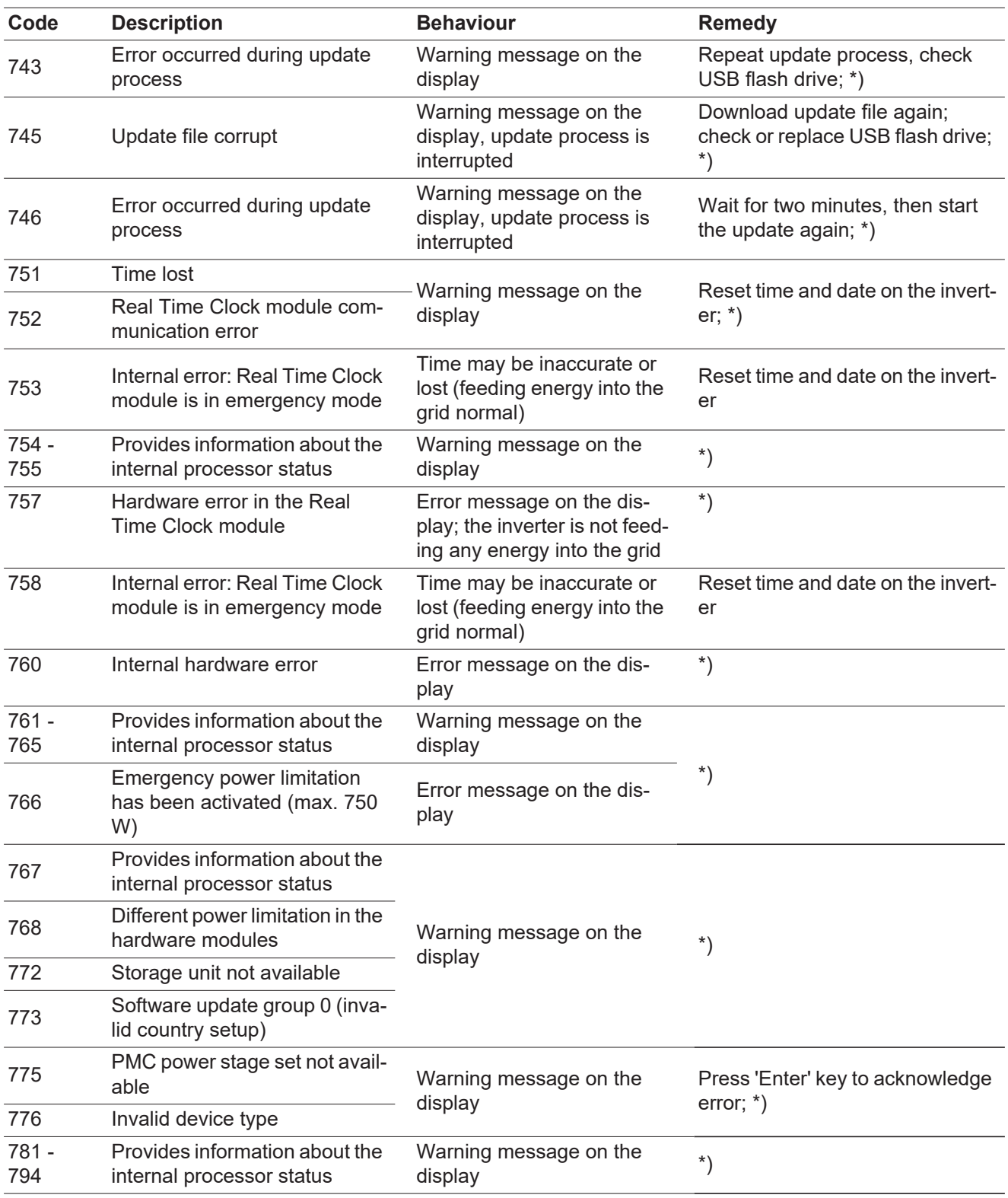

\*) If the status code is displayed all the time: Notify a Fronius-trained service technician

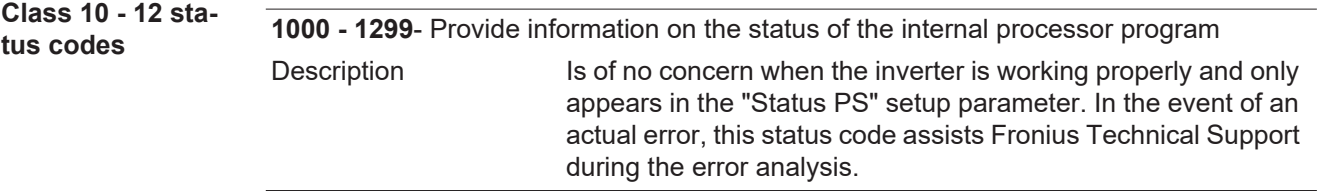

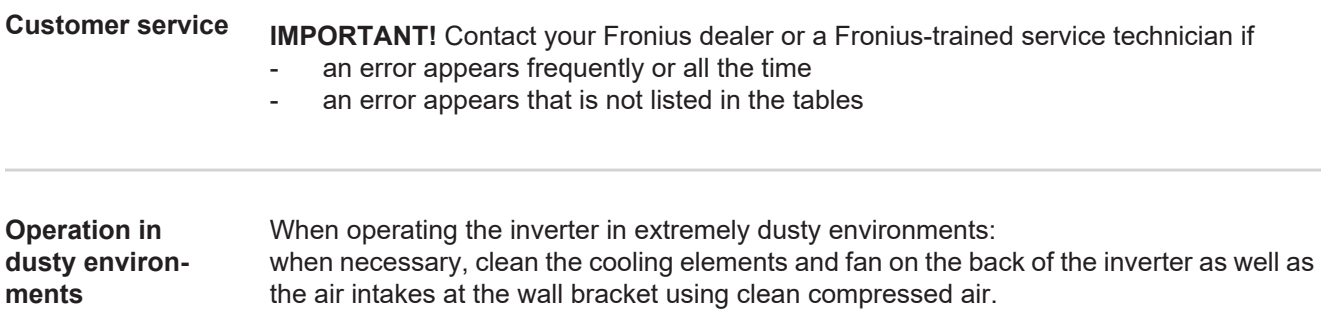

## **Technical data**

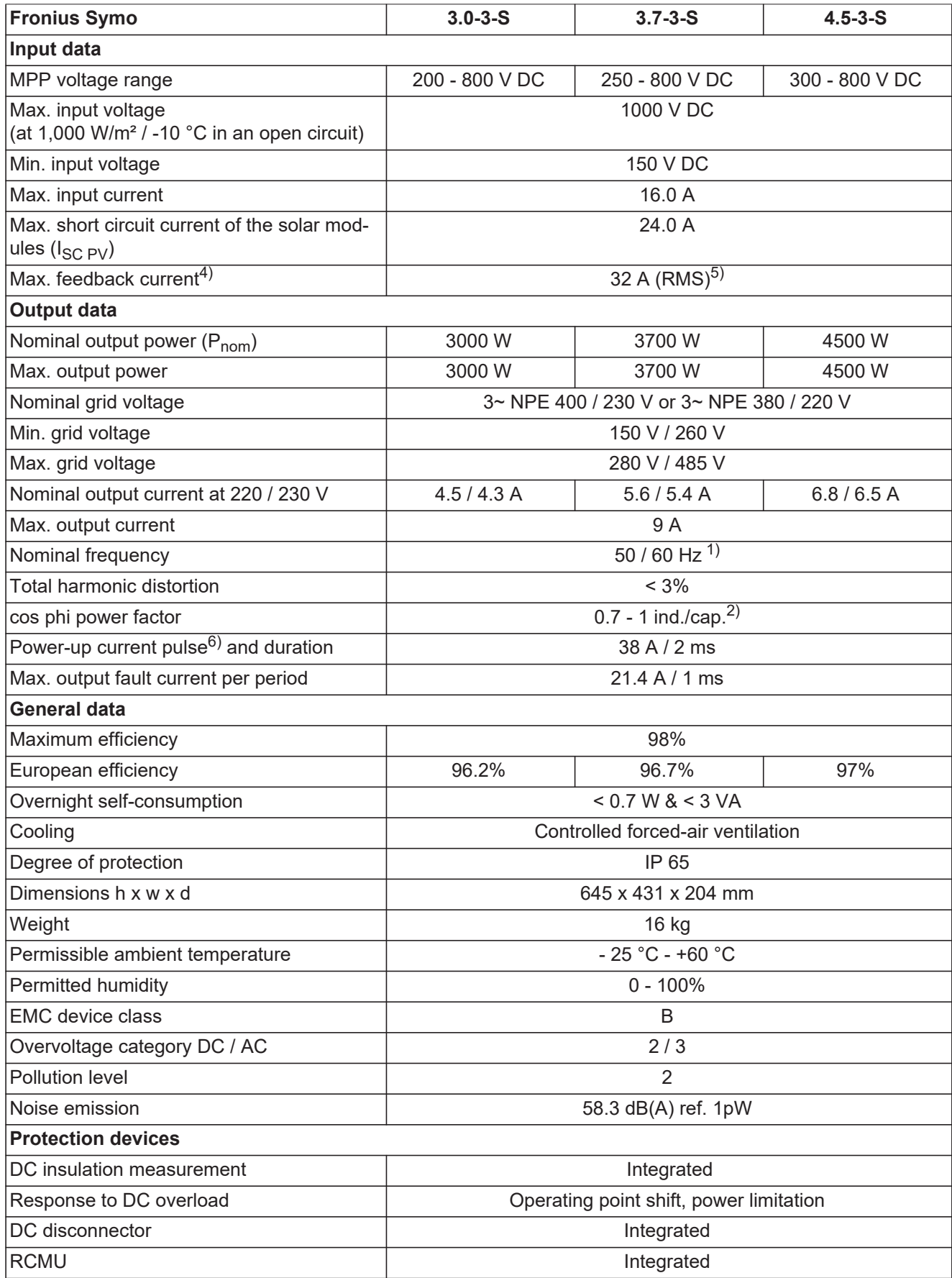

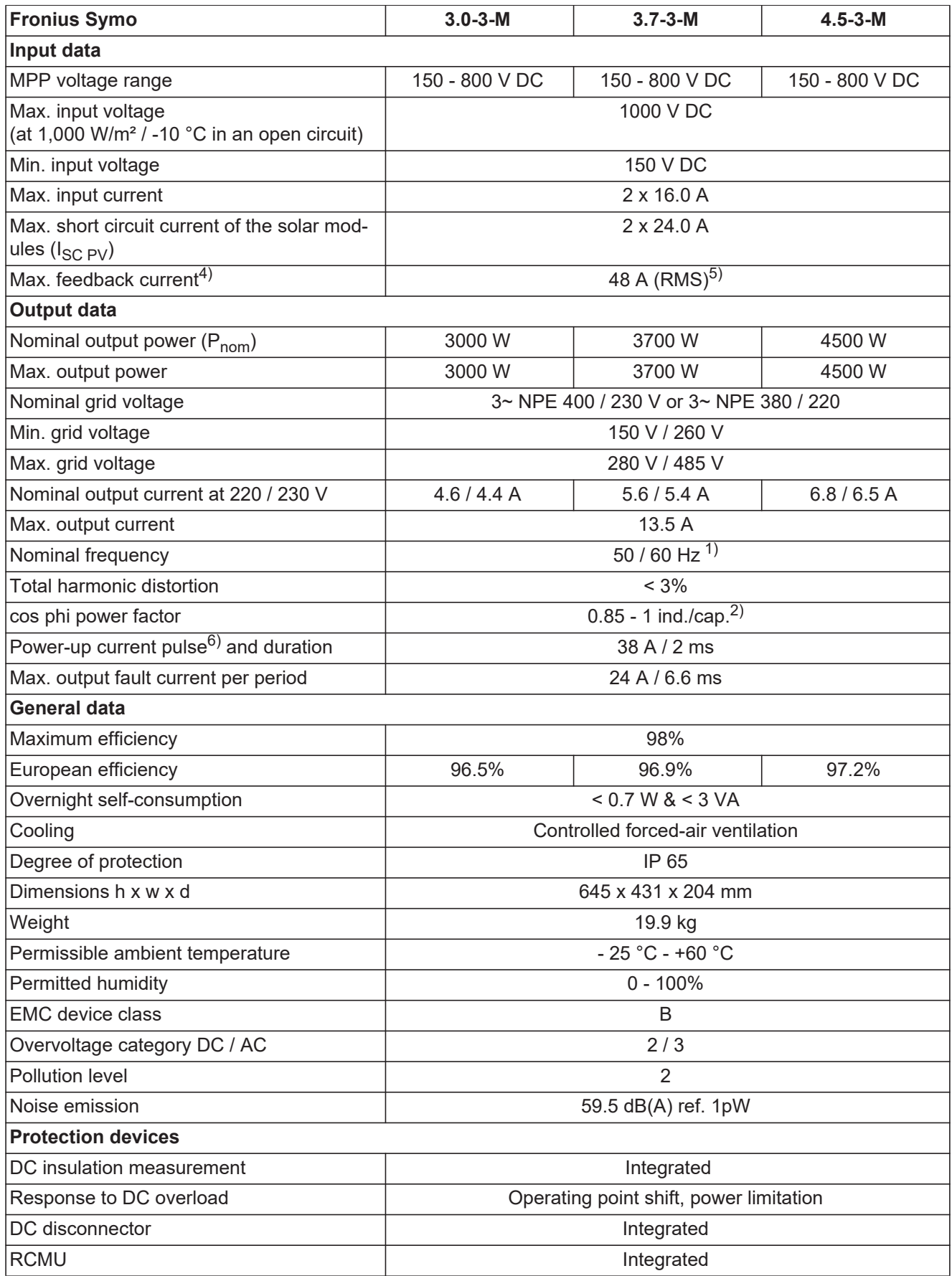

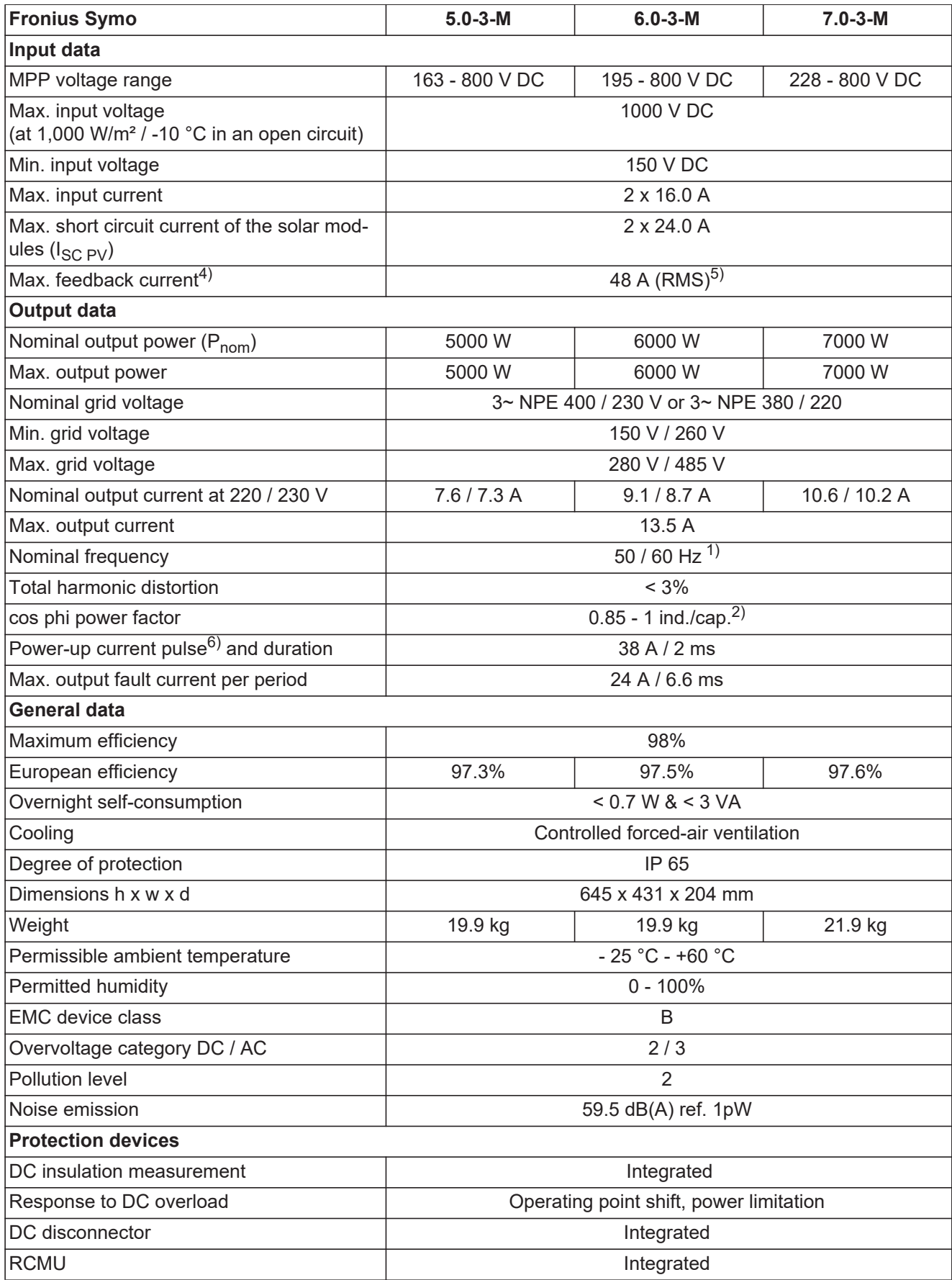

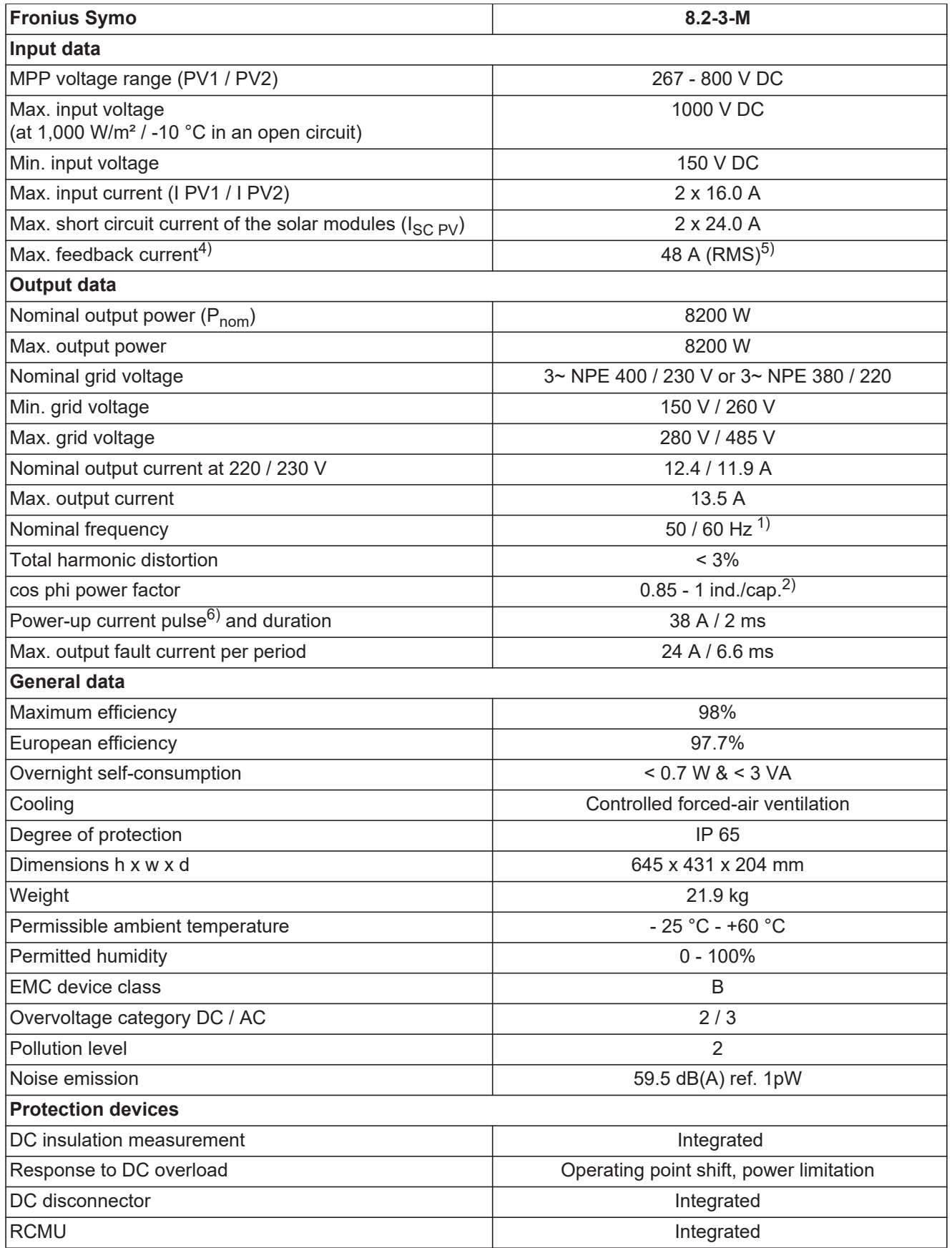

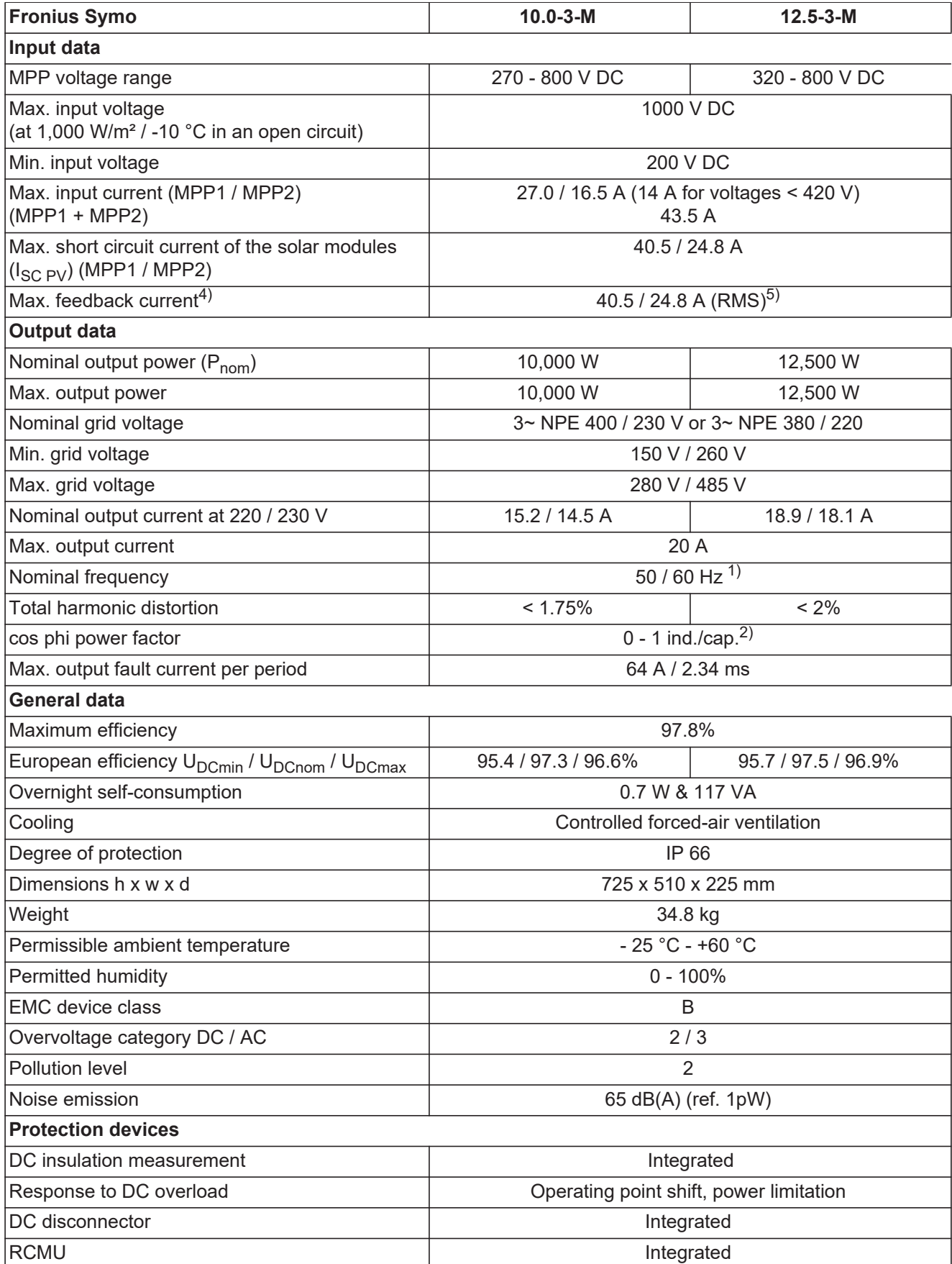

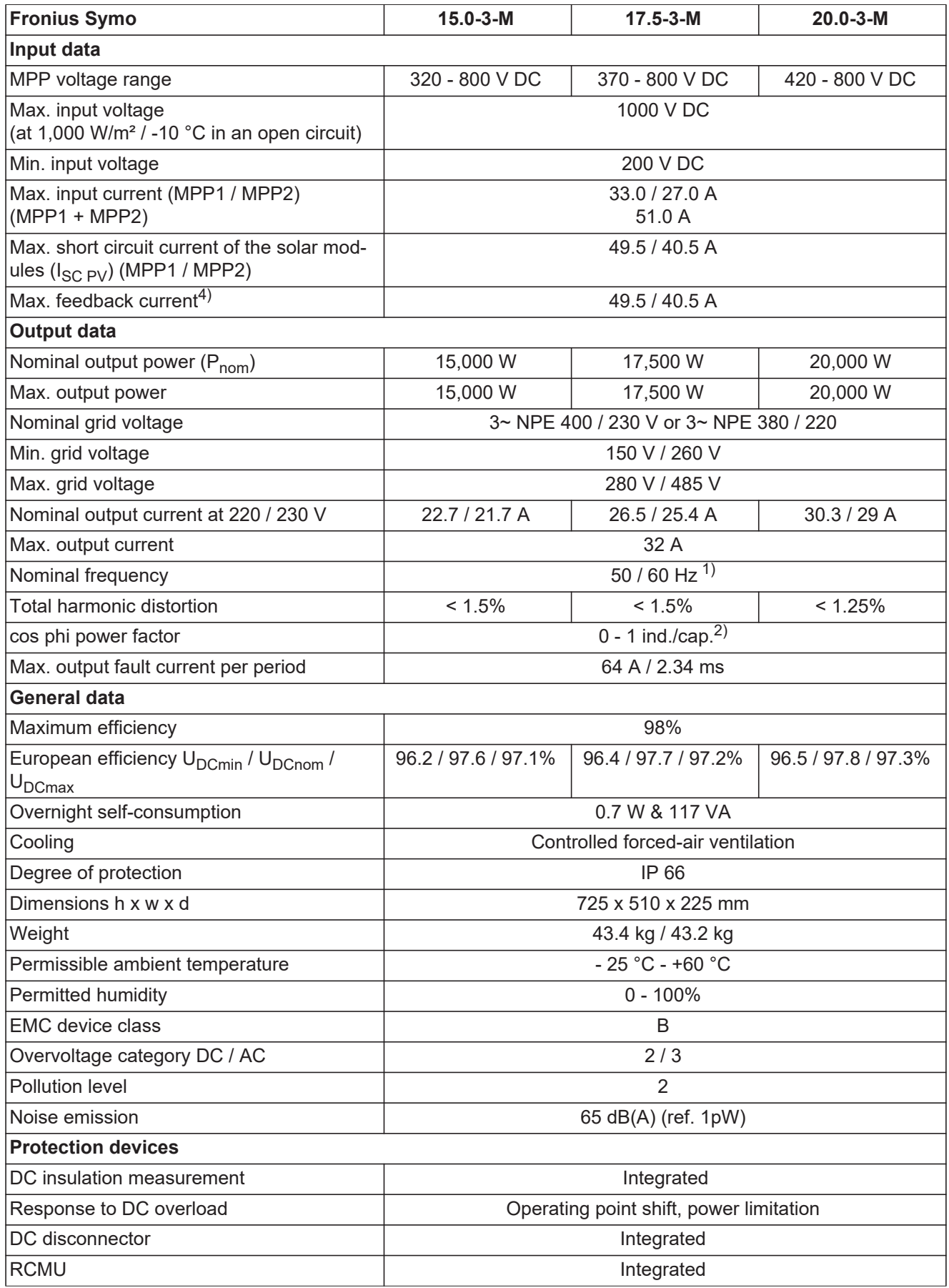

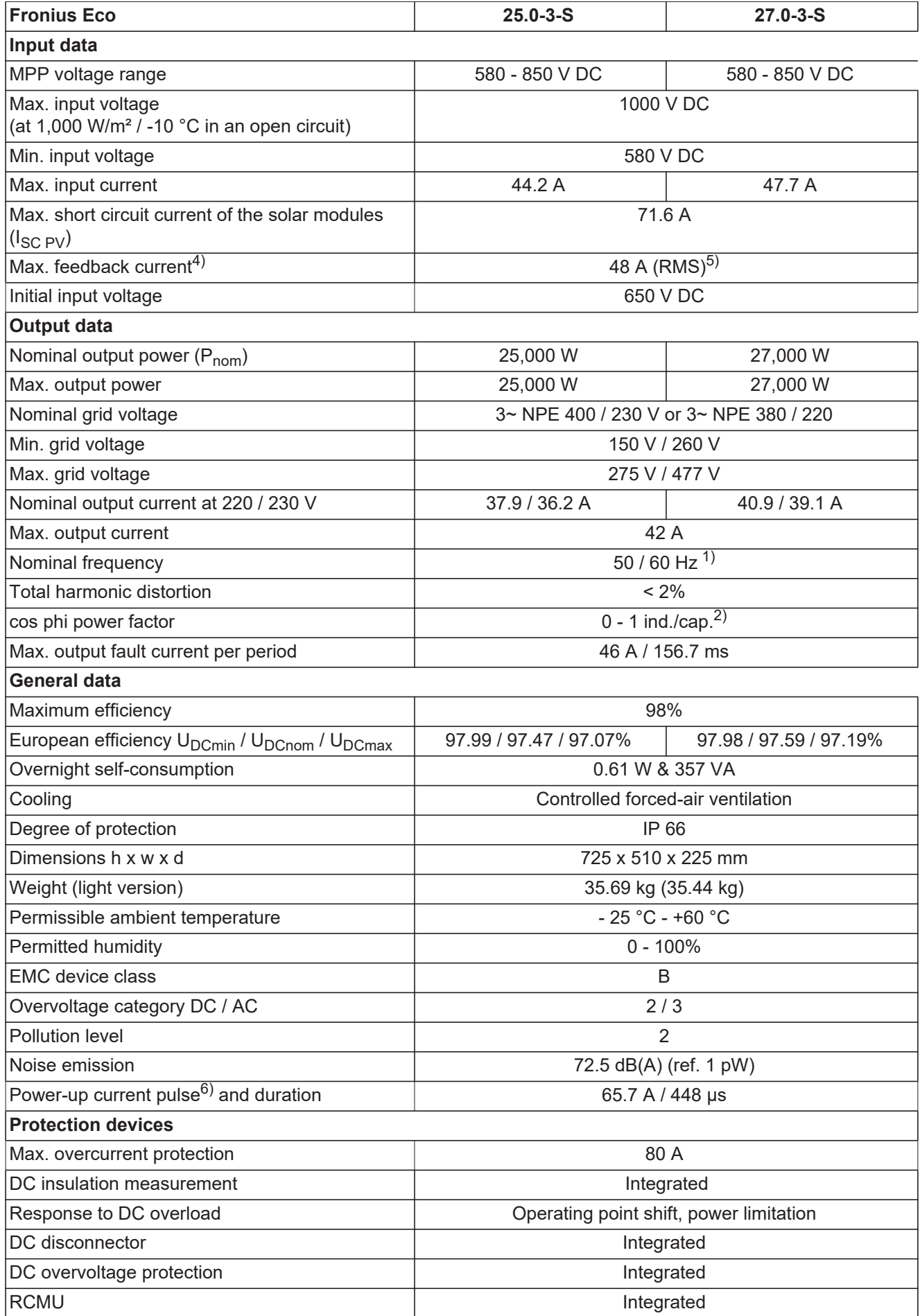

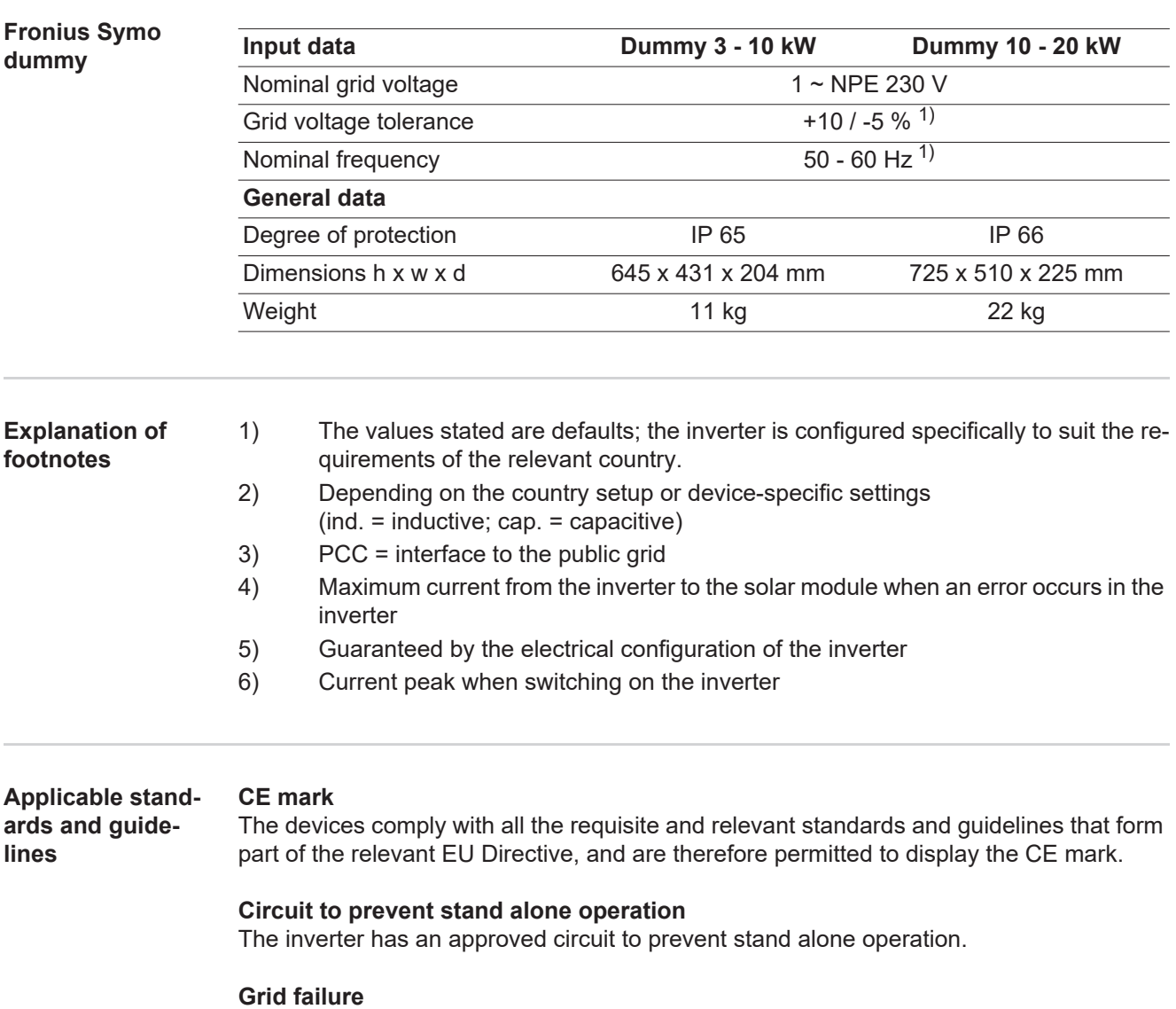

The standard measurement and safety procedures integrated into the inverter ensure that in the event of a grid failure, the feed-in of energy is immediately interrupted (e.g. switchoff by the energy supplier or damage to lines).

# **Warranty terms and conditions, and disposal**

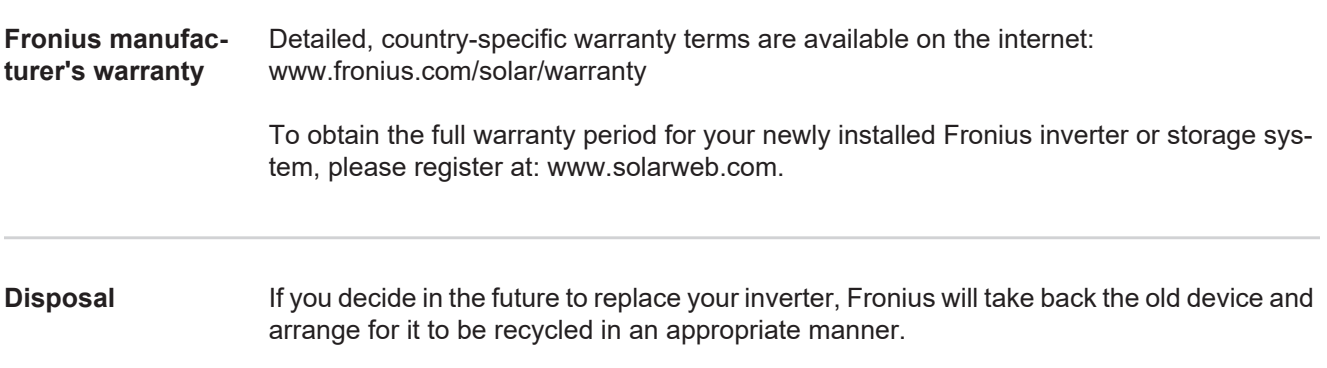

### **Gentile Lettore,**

**Introduzione** Grazie per la fiducia accordataci e per aver scelto questo prodotto Fronius di elevata qualità tecnica. Le presenti istruzioni aiutano ad acquisire dimestichezza con esso. Un'attenta lettura delle istruzioni consente di conoscere le svariate opzioni offerte dal prodotto Fronius. Solo in questo modo è possibile trarne il massimo.

> È di fondamentale importanza, inoltre, osservare le norme di sicurezza e mettere in sicurezza il luogo d'impiego del prodotto. Un accurato trattamento del prodotto ne favorisce la qualità e l'affidabilità nel corso del tempo, presupposti fondamentali per ottenere risultati eccellenti.

**Spiegazione delle avvertenze per la sicurezza**

**PERICOLO!** Indica un pericolo diretto e imminente che, se non evitato, provoca il decesso o lesioni gravissime.

**AVVISO!** Indica una situazione potenzialmente pericolosa che, se non evitata, può provocare il decesso o lesioni gravissime.

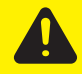

**PRUDENZA!** Indica una situazione potenzialmente dannosa che, se non evitata, può provocare lesioni lievi o di minore entità, nonché danni materiali.

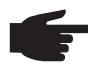

**AVVERTENZA!** Indica il pericolo che i risultati del lavoro siano pregiudicati e di possibili danni all'attrezzatura.

**IMPORTANTE!** Indica consigli di utilizzo e altre informazioni particolarmente utili. Questo termine non segnala alcuna situazione dannosa né pericolosa.

In presenza dei simboli illustrati nel capitolo "Norme di sicurezza", occorre prestare maggiore attenzione.

## Indice

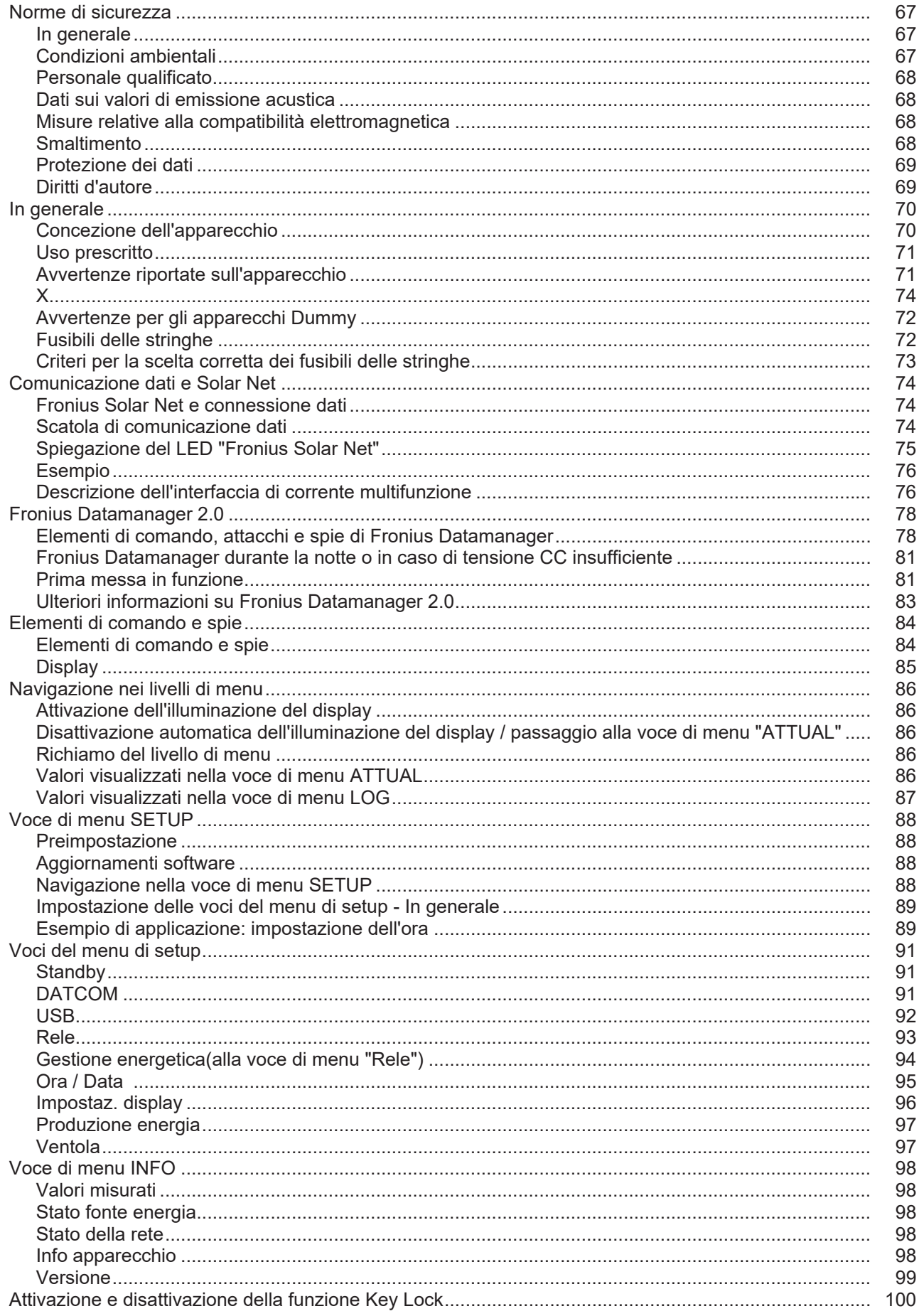

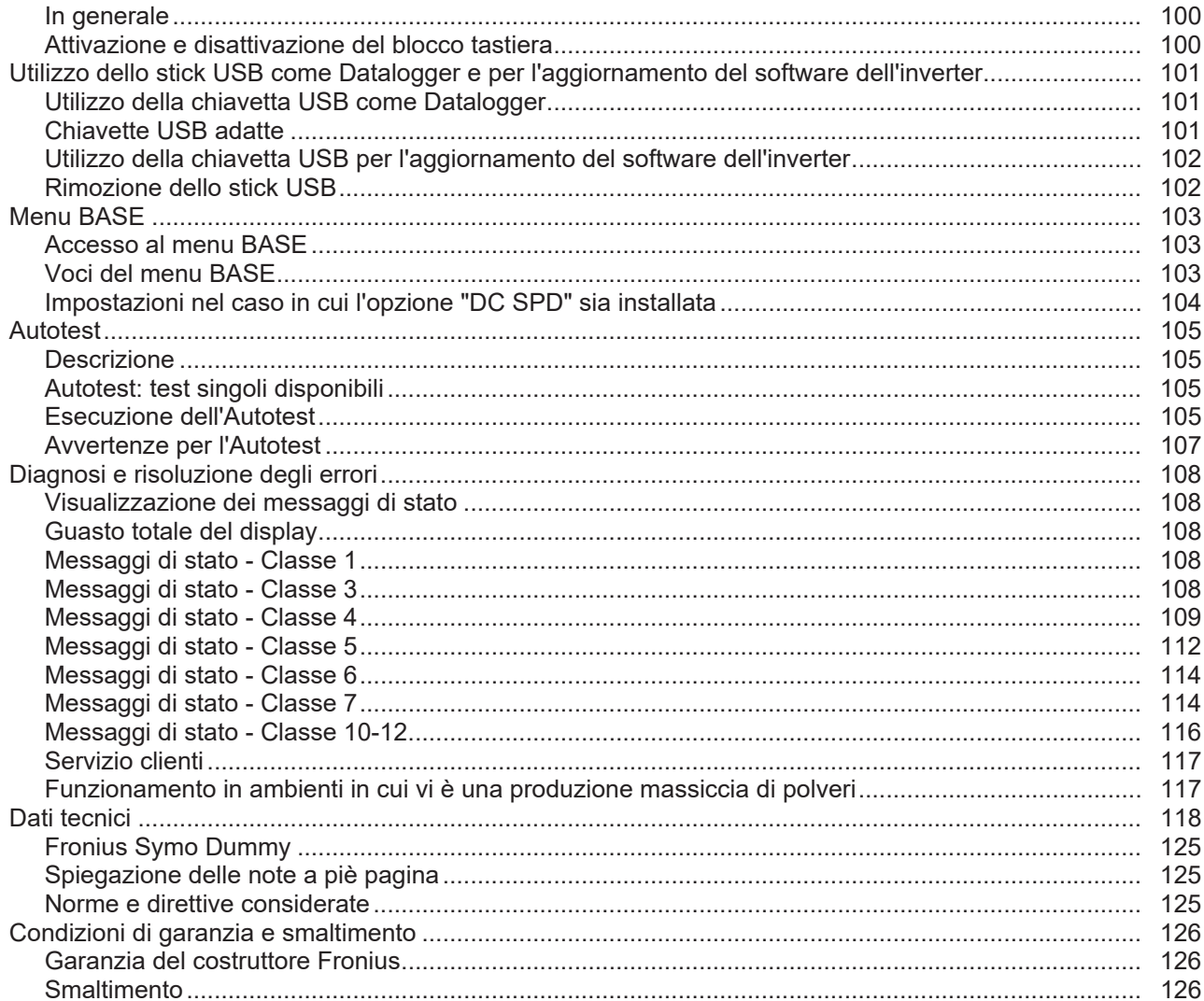

### <span id="page-66-0"></span>**Norme di sicurezza**

<span id="page-66-1"></span>**In generale**

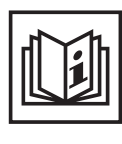

L'apparecchio è realizzato conformemente agli standard correnti e alle normative tecniche per la sicurezza riconosciute. Tuttavia, il cattivo uso dell'apparecchio può causare pericolo di

- lesioni personali o decesso dell'operatore o di terzi
- danni all'apparecchio e ad altri beni di proprietà del gestore
- lavoro inefficiente con l'apparecchio.

Tutte le persone coinvolte nella messa in funzione e manutenzione dell'apparecchio devono

- essere in possesso di apposita qualifica
- disporre delle competenze necessarie in materia di installazioni elettriche e
- leggere integralmente e osservare scrupolosamente le presenti istruzioni per l'uso.

Conservare sempre le istruzioni per l'uso sul luogo d'impiego dell'apparecchio. Oltre alle istruzioni per l'uso, attenersi alle norme generali e ai regolamenti locali vigenti in materia di prevenzione degli incidenti e tutela dell'ambiente.

Per quanto concerne le avvertenze relative alla sicurezza e ai possibili pericoli riportate sull'apparecchio

- mantenerle leggibili
- non danneggiarle
- non rimuoverle
- non coprirle, non incollarvi sopra alcunché, non sovrascriverle.

I morsetti possono raggiungere temperature elevate.

Utilizzare l'apparecchio solo se tutti i dispositivi di protezione risultano perfettamente funzionanti. In caso contrario, sussiste il pericolo di

- lesioni personali o decesso dell'operatore o di terzi
- danni all'apparecchio e ad altri beni materiali del gestore
- lavoro inefficiente con l'apparecchio.

Prima di accendere l'apparecchio, fare riparare i dispositivi di sicurezza non perfettamente funzionanti presso un centro specializzato autorizzato.

Mai disattivare o eludere i dispositivi di protezione.

Per conoscere l'esatta posizione delle avvertenze relative alla sicurezza e ai possibili pericoli presenti sull'apparecchio, consultare il capitolo "In generale" nelle istruzioni per l'uso dell'apparecchio stesso.

Prima di accendere l'apparecchio, eliminare tutti i problemi che potrebbero pregiudicare la sicurezza.

**È in gioco la vostra sicurezza!**

<span id="page-66-2"></span>**Condizioni ambientali**

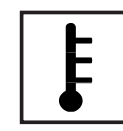

Utilizzare o conservare l'apparecchio in aree diverse da quelle previste non è una procedura conforme all'uso prescritto. Il produttore non si assume alcuna responsabilità per i danni che potrebbero derivarne.

Per informazioni dettagliate sulle condizioni ambientali consentite, consultare i dati tecnici nelle istruzioni per l'uso.

### <span id="page-67-0"></span>**Personale qualificato**

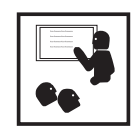

Le informazioni per l'assistenza e la manutenzione contenute nelle presenti istruzioni per l'uso sono rivolte esclusivamente a personale tecnico qualificato. Una scossa elettrica può risultare mortale. Eseguire esclusivamente le operazioni riportate nella documentazione. Ciò vale anche per il personale qualificato.

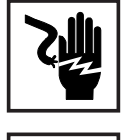

Tutti i cavi e i conduttori devono essere ben fissati, integri, isolati e sufficientemente dimensionati. Far riparare immediatamente collegamenti allentati, cavi e conduttori fusi, danneggiati o sottodimensionati da un centro specializzato autorizzato.

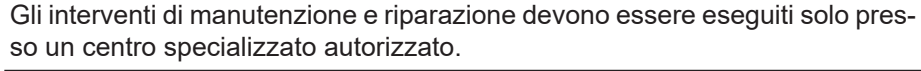

Nella progettazione e produzione dei componenti non originali non è garantito il rispetto delle norme relative alle sollecitazioni e alla sicurezza. Utilizzare esclusivamente pezzi di ricambio originali (anche per i componenti normalizzati).

Non modificare, aggiungere pezzi o adattare l'apparecchio senza l'autorizzazione del produttore.

Sostituire immediatamente i componenti le cui condizioni non risultino ottimali.

<span id="page-67-1"></span>**Dati sui valori di emissione acustica**

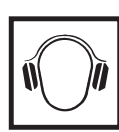

Il livello massimo di potenza sonora dell'inverter è indicato nei dati tecnici.

Il raffreddamento dell'apparecchio avviene mediante una regolazione elettronica della temperatura il più silenziosamente possibile e dipende dalla potenza convertita, dalla temperatura ambiente, dal grado di sporcizia dell'apparecchio, ecc.

Non è possibile indicare un valore di emissione riferito al luogo di lavoro, poiché il livello effettivo di potenza sonora dipende molto dalle condizioni di montaggio, dalla qualità della rete, dalle pareti circostanti e dalle caratteristiche generali dei locali.

<span id="page-67-2"></span>**Misure relative alla compatibilità elettromagnetica**

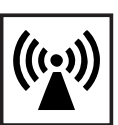

In casi particolari è possibile che, nonostante si rispettino i valori limite standardizzati per le emissioni, si verifichino comunque interferenze nell'ambiente di impiego previsto (ad es., se nel luogo di installazione sono presenti apparecchi sensibili, oppure se il luogo di installazione si trova nelle vicinanze di ricevitori radio o televisivi). In questo caso il gestore è tenuto ad adottare le misure necessarie per l'eliminazione di tali interferenze.

### <span id="page-67-3"></span>**Smaltimento**

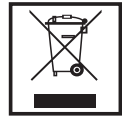

Conformemente alla Direttiva Europea 2002/96/CE relativa ai rifiuti di apparecchiature elettriche ed elettroniche e alla rispettiva applicazione nell'ordinamento giuridico nazionale, gli apparecchi elettrici usati devono essere raccolti separatamente e recuperati in modo compatibile con l'ambiente. Provvedere alla restituzione dell'apparecchio usato presso il proprio rivenditore, oppure informarsi sull'eventuale presenza di un centro di raccolta e smaltimento autorizzato nella propria zona. La mancata osservanza di questa direttiva UE può avere ripercussioni potenzialmente dannose sull'ambiente e sulla salute.

<span id="page-68-0"></span>**Protezione dei dati**

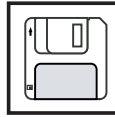

L'utente è responsabile dell'esecuzione del backup dei dati relativi alle modifiche apportate alle impostazioni di fabbrica. Il produttore non si assume alcuna responsabilità in caso di perdita delle impostazioni personali.

### <span id="page-68-1"></span>**Diritti d'autore**

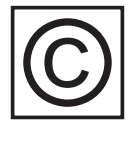

I diritti d'autore delle presenti istruzioni per l'uso sono di proprietà del produttore.

Il testo e le illustrazioni corrispondono alla dotazione tecnica dell'apparecchio al momento della stampa. Con riserva di modifiche. L'acquirente non può vantare alcun diritto sulla base del contenuto delle presenti istruzioni per l'uso. Saremo grati per la segnalazione di eventuali errori e suggerimenti per migliorare le istruzioni per l'uso.

### <span id="page-69-0"></span>**In generale**

#### <span id="page-69-1"></span>**Concezione dell'apparecchio**

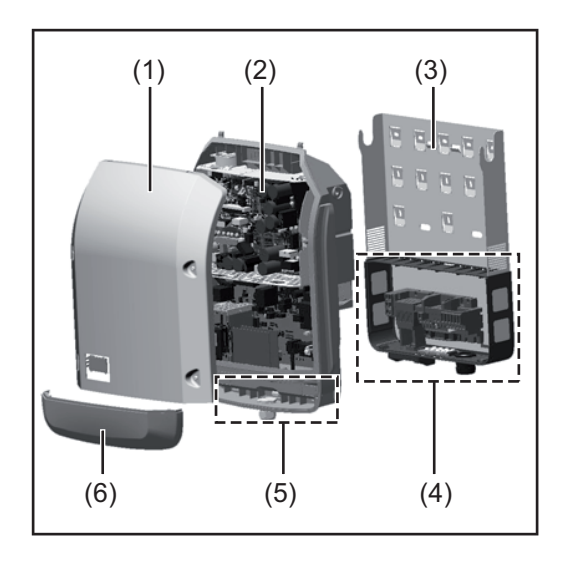

Struttura dell'apparecchio:

- (1) Copertura del corpo esterno
- (2) Inverter
- (3) Supporto da parete
- (4) Scatola dei collegamenti, incl. interruttore CC principale
- (5) Scatola di comunicazione dati
- (6) Copertura della scatola di comunicazione dati

L'inverter trasforma la corrente continua generata dai moduli solari in corrente alternata, che viene alimentata in sincrono con la tensione di rete nella rete elettrica pubblica.

L'inverter è stato concepito esclusivamente per essere utilizzato in impianti fotovoltaici collegati alla rete; la produzione di corrente indipendente dalla rete pubblica non è possibile.

La struttura e il funzionamento dell'inverter ne assicurano la massima sicurezza in fase di montaggio e di esercizio.

L'inverter monitora automaticamente la rete elettrica pubblica. In caso di comportamenti di rete anomali, l'inverter cessa immediatamente di funzionare e interrompe l'alimentazione della rete elettrica (ad es. in presenza di interruzioni di rete, ecc.).

La rete viene monitorata mediante il monitoraggio della tensione, della frequenza e dei comportamenti a isola.

Il funzionamento dell'inverter è completamente automatico. L'inverter inizia a monitorare la rete non appena, dopo il sorgere del sole, è disponibile energia sufficiente prodotta dai moduli solari. In presenza di irraggiamento solare sufficiente, l'inverter procede al funzionamento con alimentazione di rete.

Inoltre, funziona in modo tale da trarre la massima potenza possibile dai moduli solari. Non appena l'energia offerta per l'alimentazione di rete diventa insufficiente, l'inverter scollega completamente l'elettronica di potenza dalla rete e sospende il funzionamento. Tutte le impostazioni e i dati salvati restano memorizzati.

Se l'apparecchio si surriscalda, interviene il sistema di autoprotezione dell'inverter che riduce automaticamente la potenza di uscita attuale.

Alla base del surriscaldamento dell'apparecchio possono esservi una temperatura ambiente elevata o un'asportazione di calore insufficiente (ad es. installazione all'interno di quadri elettrici privi di un'adeguata asportazione di calore).

Fronius Eco non dispone di convertitore ausiliario interno, con conseguenti limitazioni nella scelta di moduli e stringhe. La tensione di entrata CC minima (U<sub>DC min</sub>) dipende dalla tensione di rete. Per l'applicazione corretta è disponibile in compenso un apparecchio altamente ottimizzato.

<span id="page-70-0"></span>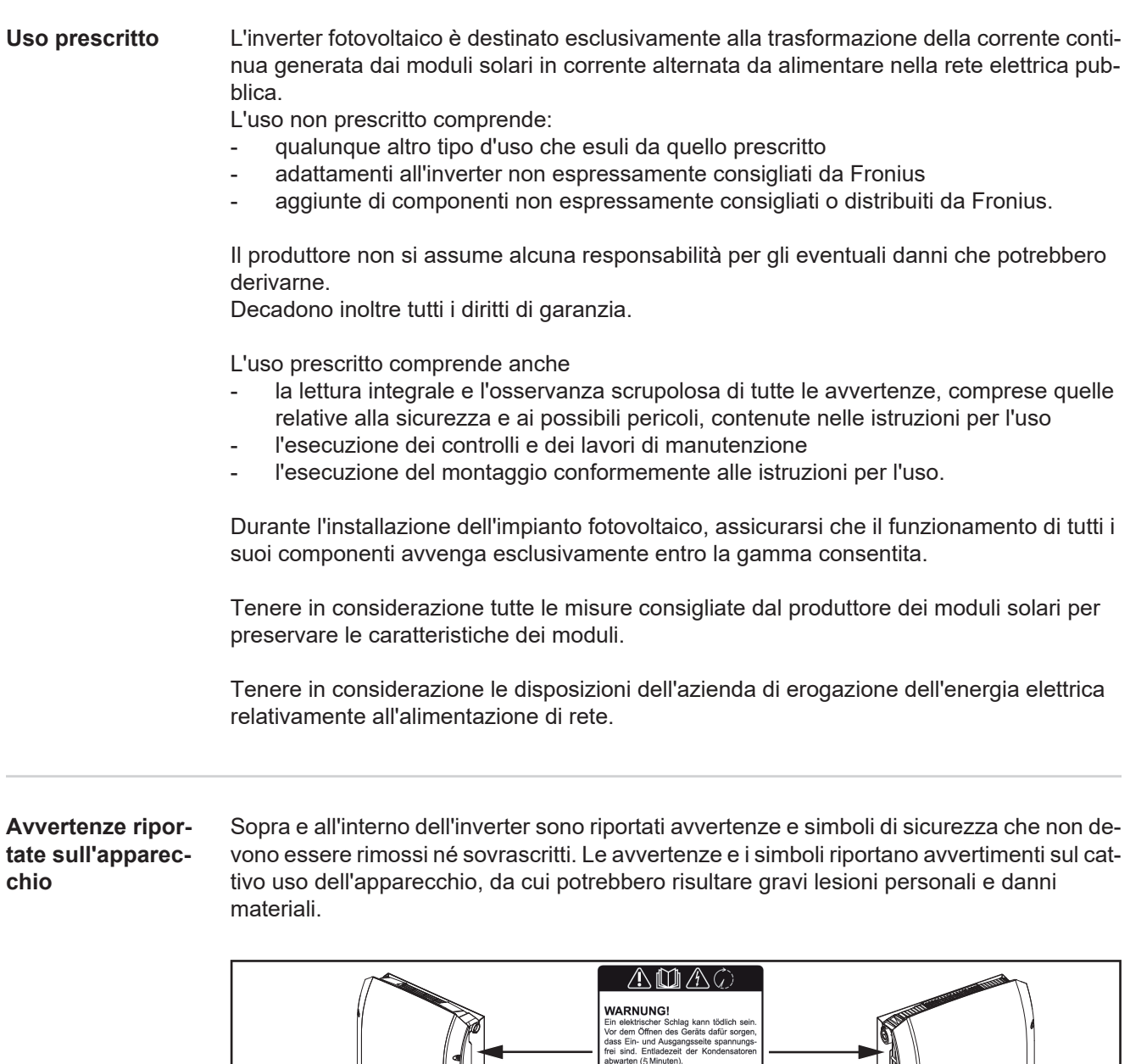

### **Simboli di sicurezza:**

<span id="page-70-1"></span>Fronius Symo

8.2-3-M

3.0-3-S / 3.7-3-S / 4.5-3-S 3.0-3-M / 3.7-3-M / 4.5-3-M 5.0-3-M / 6.0-3-M / 7.0-3-M

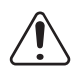

Pericolo di gravi lesioni personali e danni materiali dovuto al cattivo uso dell'apparecchio

**THATKING!**<br>An electric shock can be fatal! Make sure<br>that both the input side and output side<br>of the device are de-energised before<br>opening the device. Wait to allow capacitors<br>to discharge (5 minutes).

el aparato<br>entrada y<br>estén sin

Free decharge electrique peut être mortelle.<br>Avant d'ouvrir l'appareil, veiller à ce que le côté entrée et le côté sortie en amont de<br>côté entrée et le côté sortie en amont de<br>l'appareil soient hors tension. Attendre<br>l'exp

 $\begin{tabular}{l|c|c|} \hline \textbf{AVVISO} & \textbf{1} \\ \hline \textbf{Una soossa elettrica può risultare mordie.} \\ \hline \textbf{Primal d'aprieri poparecchio accotarsi:} \\ \textbf{che il lato infergoso e il lato uscita sulla} \\ \textbf{parte a metricore dell'aparecorioio sano:} \\ \textbf{privi di tensione. Antenderi il tempo discaricamento dei condensatori (5 minult).} \end{tabular}$ 

increases (3 minutes).<br>
[ADVERTENCIA! Una descarga<br>
puede ser mortal. ¡Antes de abrir el<br>
debe garantizarse que el lado de es lidida delante del aparato e<br>
tensión! Esperar el tiempo de des<br>
los condensadores (5 minutos).

AVERTISSEMENT!

WARNING!

Fronius Symo

Fronius Eco 25.0-3-S / 27.0-3-S

17.5-3-M / 20.0-3-M

10.0-3-M / 12.5-3-M / 15.0-3-M

**IT**

71

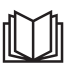

Utilizzare le funzioni descritte solo dopo aver letto integralmente e compreso i seguenti documenti:

- le presenti istruzioni per l'uso
- tutte le istruzioni per l'uso dei componenti del sistema dell'impianto fotovoltaico, in particolare le norme di sicurezza

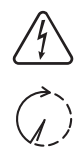

Tensione elettrica pericolosa

Attendere il tempo di scaricamento dei condensatori!

#### **Testo delle avvertenze:**

### **AVVISO!**

Una scossa elettrica può risultare mortale. Prima di aprire l'apparecchio accertarsi che il lato ingresso e il lato uscita siano privi di tensione. Attendere il tempo di scaricamento dei condensatori (5 minuti).

<span id="page-71-0"></span>**Avvertenze per gli apparecchi Dummy** Gli apparecchi Dummy non sono adatti a essere collegati per il normale funzionamento agli impianti fotovoltaici e devono essere messi in funzione esclusivamente a scopo dimostrativo.

> **IMPORTANTE!** Con gli apparecchi Dummy, mai collegare cavi CC conduttori di tensione agli attacchi CC.

È consentito collegare cavi o segmenti di cavi privi di tensione a scopo dimostrativo.

Gli apparecchi Dummy sono riconoscibili dalla targhetta:

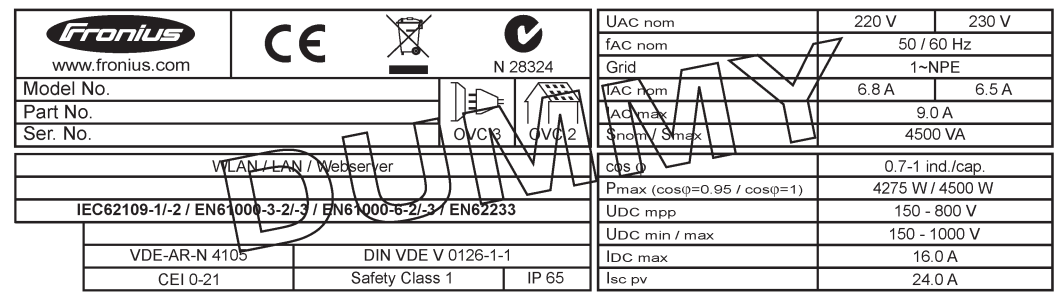

*Esempio: Targhetta di un apparecchio Dummy*

#### <span id="page-71-1"></span>**Fusibili delle stringhe**

**AVVISO!** Una scossa elettrica può risultare mortale. Pericolo derivante dalla tensione presente sui portafusibili. I portafusibili sono sotto tensione se sul collegamento CC dell'inverter è presente tensione, anche se l'interruttore CC è disattivato. Prima di eseguire qualsiasi lavoro sul portafusibile dell'inverter, togliere la tensione dal lato CC.

Utilizzando fusibili delle stringhe in Fronius Eco, i moduli solari vengono ulteriormente protetti.

Per la protezione dei moduli solari è determinante la corrente di corto circuito  $I_{SC}$  massima, la corrente inversa del modulo  $I<sub>R</sub>$  massima o l'indicazione del valore massimo del fusibile della stringa del rispettivo modulo solare riportata nell'apposita scheda dati.

La corrente di corto circuito I<sub>SC</sub> massima per ogni morsetto è di 15 A.

All'occorrenza è possibile selezionare anche una corrente di apertura dei fusibili delle stringhe superiore a 15 A.
Se l'inverter viene messo in funzione con un box di raggruppamento delle stringhe esterno, occorre utilizzare un Kit Connettori CC (codice articolo: 4,251,015). In questo caso i moduli solari vengono protetti esternamente nel box di raggruppamento delle stringhe e all'interno dell'inverter vanno utilizzate le viti metalliche.

Occorre rispettare le disposizioni nazionali relative alla protezione. Spetta all'installatore elettrico scegliere i fusibili delle stringhe giusti.

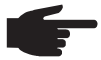

**AVVERTENZA!** Per evitare il rischio di incendi, sostituire i fusibili difettosi solo con fusibili nuovi ed equivalenti.

L'inverter viene consegnato in opzione con i seguenti fusibili:

- 6 fusibili delle stringhe da 15 A sull'ingresso CC+ e 6 viti metalliche sull'ingresso CC-.
- 12 viti metalliche.

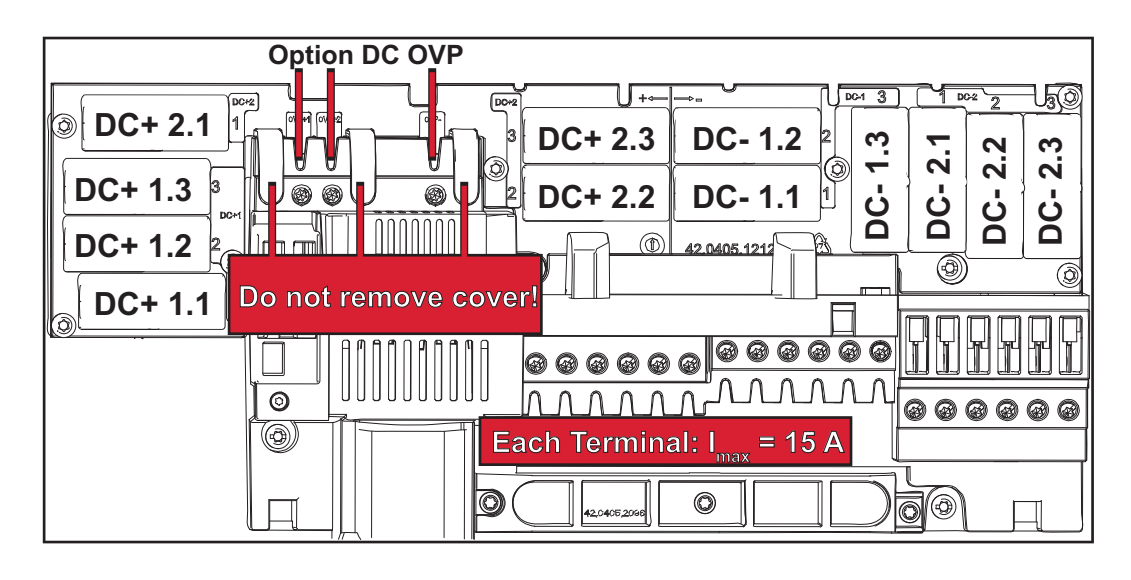

**Criteri per la scelta corretta dei fusibili delle stringhe**

Per proteggere le stringhe dei moduli solari occorre osservare i criteri seguenti per ogni stringa:

- $-I_N$  > 1,8 x  $I_{SC}$
- $I_N$  < 2,4 x  $I_{SC}$
- $U_N$  >/= tensione di entrata max. dell'inverter in uso
- Dimensioni dei fusibili: diametro 10 x 38 mm
- I<sub>N</sub> Corrente nominale del fusibile
- $I_{SC}$  Corrente di corto circuito in condizioni di test standard (STC) conformemente alla scheda tecnica dei moduli solari
- $U_N$  Tensione nominale del fusibile
	- **AVVERTENZA!** Il valore di corrente nominale del fusibile non deve superare la protezione massima specificata nella scheda tecnica del produttore dei moduli solari. Se la protezione massima non è specificata, contattare il produttore dei moduli solari.

## **Comunicazione dati e Solar Net**

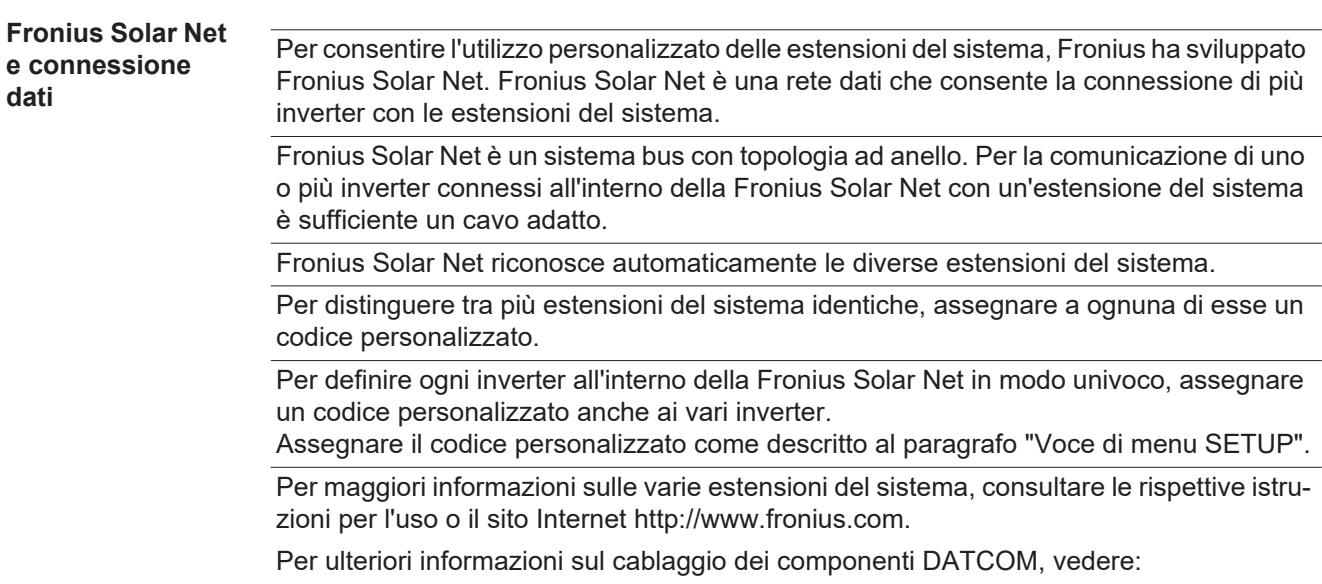

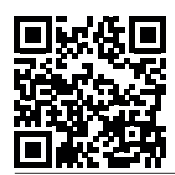

 $\rightarrow$  http://www.fronius.com/QR-link/4204101938.

#### **Scatola di comunicazione dati**

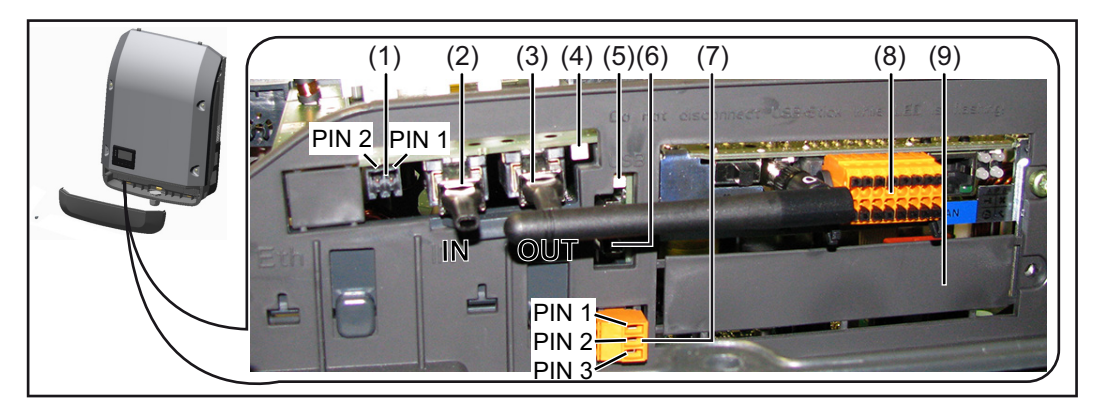

A seconda della versione, l'inverter può essere dotato della scheda a innesto Fronius Datamanager.

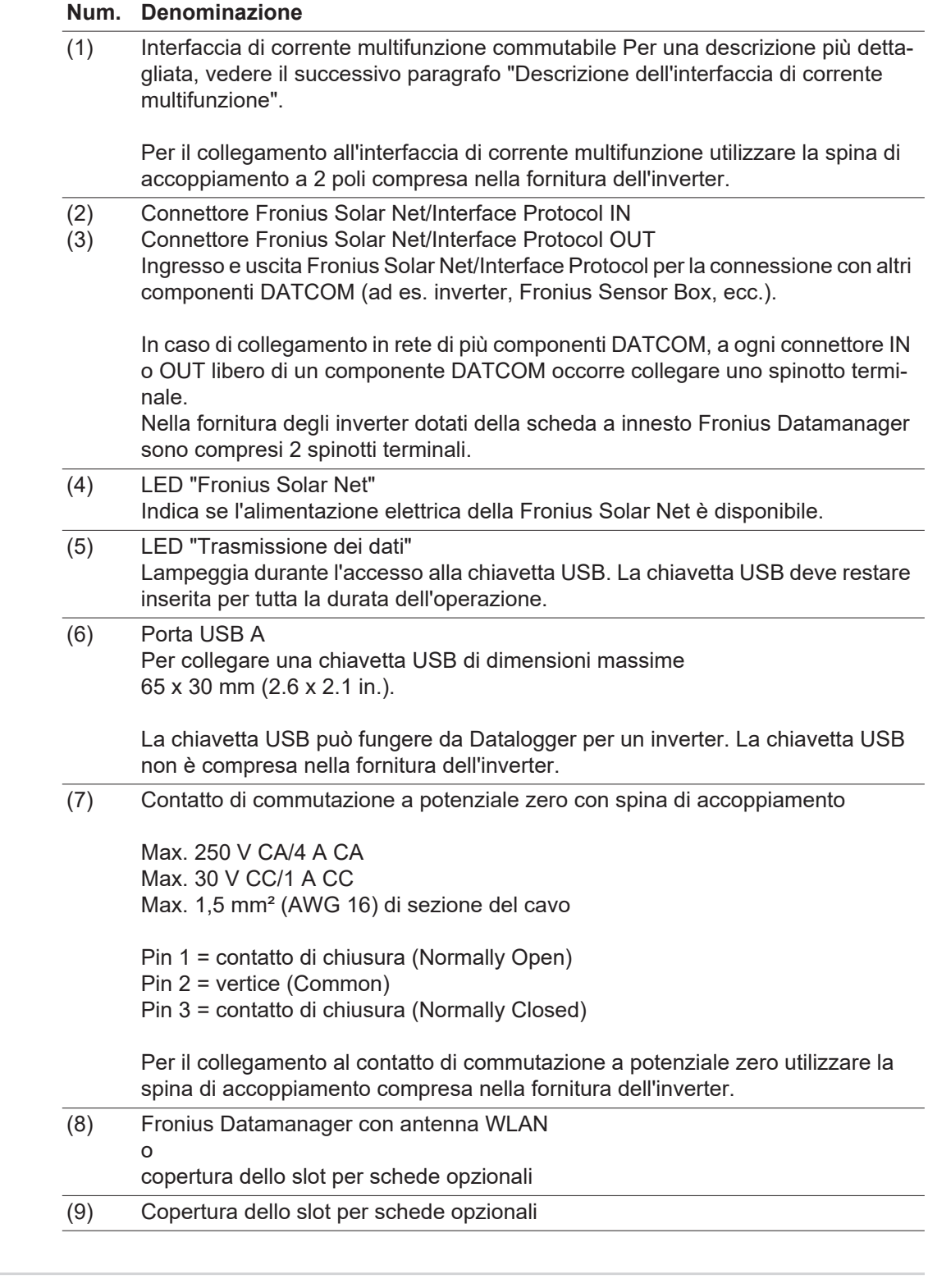

**Spiegazione del LED "Fronius Solar Net"**

#### **LED "Fronius Solar Net" acceso:**

alimentazione elettrica per la comunicazione dati all'interno della Fronius Solar Net/Interface Protocol funzionante.

#### **LED "Fronius Solar Net" lampeggiante brevemente ogni 5 secondi:**

errore durante la comunicazione dati all'interno della Fronius Solar Net.

- Sovracorrente (flusso di corrente > 3 A, ad es. a causa di un corto circuito all'interno dell'anello della Fronius Solar Net).
- Sottotensione (nessun corto circuito, tensione all'interno della Fronius Solar Net < 6,5 V, ad es. se all'interno della Fronius Solar Net è presente un numero eccessivo di componenti DATCOM e l'alimentazione elettrica è insufficiente).

In questo caso occorre predisporre un'alimentazione elettrica aggiuntiva dei componenti DATCOM mediante alimentatore esterno su uno dei componenti DATCOM.

Per rilevare la presenza di sottotensione controllare, se necessario, la presenza di errori negli altri componenti DATCOM.

A seguito di uno spegnimento causato da sovracorrente o sottotensione, l'inverter tenta di ripristinare l'alimentazione elettrica all'interno della Fronius Solar Net ogni 5 secondi, finché l'errore è presente.

Se l'errore viene eliminato, l'alimentazione di corrente della Fronius Solar Net viene ripristinata entro 5 secondi.

**Esempio** Registrazione e archiviazione dei dati dell'inverter e del sensore mediante Fronius Datamanager e Fronius Sensor Box:

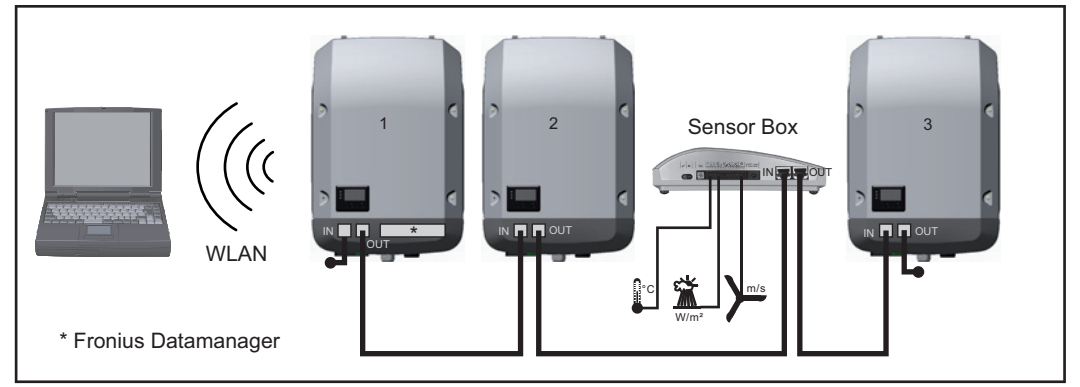

*Rete dati con 3 inverter e una Fronius Sensor Box:*

*- Inverter 1 con Fronius Datamanager*

*- Inverter 2 e 3 senza Fronius Datamanager!*

#### $\bullet$  = Spinotto terminale

La comunicazione esterna (Fronius Solar Net) avviene nell'inverter attraverso la scatola di comunicazione dati. La scatola di comunicazione dati comprende due interfacce RS 422 come ingresso e uscita. Il collegamento avviene per mezzo di spine RJ45.

**IMPORTANTE!** Dato che Fronius Datamanager funge da Datalogger, nell'anello della Fronius Solar Net non devono esservi altri Datalogger.

Per ogni anello della Fronius Solar Net deve esservi un solo Fronius Datamanager! Fronius Symo 3-10 kW: smontare tutti gli altri Fronius Datamanager e chiudere lo slot per schede opzionali libero con la copertura cieca (42,0405,2020) opzionale disponibile presso Fronius, oppure utilizzare un inverter non dotato di Fronius Datamanager (versione light).

Fronius Symo 10-20 kW, Fronius Eco: smontare tutti gli altri Fronius Datamanager e chiudere lo slot per schede opzionali libero sostituendo la copertura (codice articolo 42,0405,2094), oppure utilizzare un inverter non dotato di Fronius Datamanager (versione light).

#### **Descrizione dell'interfaccia di corrente multifunzione**

All'interfaccia di corrente multifunzione è possibile collegare diverse varianti di configurazione circuitale. Queste però non possono essere utilizzate contemporaneamente. Se, ad esempio, all'interfaccia di corrente multifunzione è stato collegato un contatore S0, non è possibile collegare alcun contatto di segnale per la protezione contro le sovratensioni (e viceversa).

Pin 1 = ingresso di misurazione: max. 20 mA, resistore di precisione 100 Ohm (carico) Pin 2 = corrente di corto circuito max. 15 mA, tensione di funzionamento a vuoto max. 16 V CC o GND

#### **Configurazione circuitale, variante 1: Contatto di segnale per la protezione contro le sovratensioni**

L'opzione DC SPD (protezione contro le sovratensioni) visualizza sul display, a seconda dell'impostazione nel menu BASE, un avviso o un errore. Per ulteriori informazioni sull'opzione DC SPD , consultare le istruzioni d'installazione.

#### **Configurazione circuitale, variante 2: Contatore S0**

È possibile collegare direttamente all'inverter un contatore per il rilevamento dell'autoconsumo per ogni S0. Tale contatore S0 può essere posizionato sul punto di alimentazione oppure nel ramo di consumo. Nelle impostazioni sul sito Web di Fronius Datamanager è possibile impostare una riduzione di potenza dinamica alla voce di menu "Editor EVU" (vedere le istruzioni per l'uso di Fronius Datamanager su www.fronius.com/QR-link/4204260173DE).

**IMPORTANTE!** Il collegamento di un contatore S0 all'inverter può richiedere l'aggiornamento del firmware dell'inverter stesso.

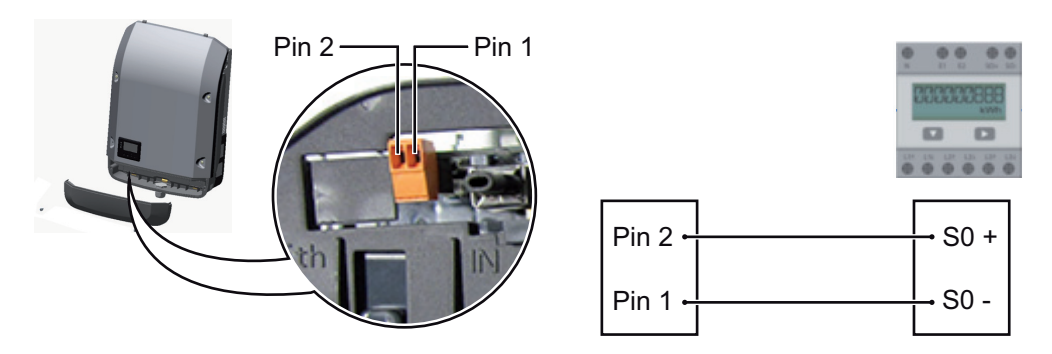

Requisiti del contatore S0:

- conformità alla norma IEC62053-31 Classe B
- tensione max. 15 V CC
- corrente max. per "ON" 15 mA
- corrente min. per "ON" 2 mA
- corrente max. per "OFF" 0,15 mA.

Frequenza impulsi max. consigliata del contatore S0:

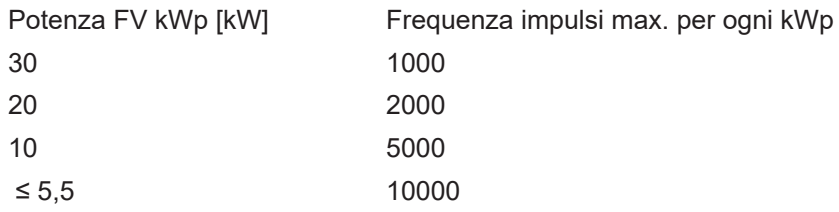

### **Fronius Datamanager 2.0**

**Elementi di comando, attacchi e spie di Fronius Datamanager**

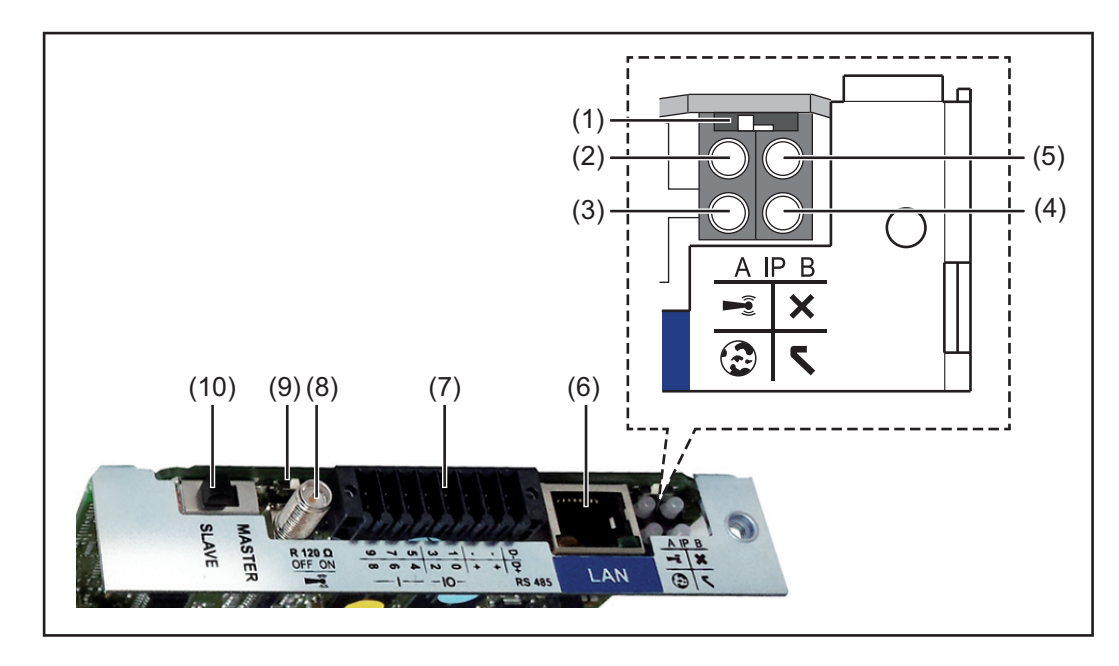

#### **N. Funzione**

#### **(1) Interruttore IP**

Per passare da un indirizzo IP a un altro:

Posizione **"A"**

Indirizzo IP predefinito e apertura del punto di accesso WLAN.

Per la connessione diretta con un PC tramite rete LAN, Fronius Datamanager 2.0 funziona con l'indirizzo IP fisso "169.254.0.180".

Se l'interruttore IP è posizionato su "A", viene aperto anche un punto di accesso per la connessione WLAN diretta a Fronius Datamanager 2.0.

Dati di accesso per questo punto di accesso: Nome della rete: FRONIUS\_240.XXXXXX Chiave: 12345678

È possibile accedere a Fronius Datamanager 2.0:

- con il nome DNS "http://datamanager"
- con l'indirizzo IP "169.254.0.180" per l'interfaccia LAN
- con l'indirizzo IP "192.168.250.181" per il punto di accesso WLAN.

Posizione "**B**" Indirizzo IP assegnato.

Fronius Datamanager 2.0 funziona con un indirizzo IP assegnato (impostazione di fabbrica: dinamico (DHCP)).

L'indirizzo IP può essere impostato nella pagina Web di Fronius Datamanager 2.0.

#### **N. Funzione**

#### **(2) LED WLAN**

- Lampeggiante con luce verde: Fronius Datamanager 2.0 in modalità di servizio (l'interruttore IP sulla scheda a innesto Fronius Datamanager 2.0 è posizionato su "A" oppure la modalità di servizio è stata attivata tramite il display dell'inverter; il punto di accesso WLAN è aperto).
	- Acceso con luce verde: connessione WLAN presente.
- Lampeggiante con luce verde/rossa alternata: tempo di apertura del punto di accesso WLAN dopo l'attivazione (1 ora) superato.
- Acceso con luce rossa: connessione WLAN assente.
- Lampeggiante con luce rossa: connessione WLAN errata.
- Spento: Fronius Datamanager 2.0 in modalità slave.

#### **(3) LED Connessione Fronius Solar.web**

- Acceso con luce verde: connessione a Fronius Solar.web presente.
- Acceso con luce rossa: connessione a Fronius Solar.web necessaria, ma assente.
- Spento: connessione a Fronius Solar.web non necessaria.

#### **(4) LED Alimentazione**

- Acceso con luce verde: alimentazione elettrica erogata dalla Fronius Solar Net sufficiente; Fronius Datamanager 2.0 pronto per l'uso.
- Spento: alimentazione elettrica erogata dalla Fronius Solar Net insufficiente o non disponibile; necessaria alimentazione elettrica esterna oppure
	- Fronius Datamanager 2.0 in modalità slave.
- Lampeggiante con luce rossa: aggiornamento in corso.

**IMPORTANTE!** Non interrompere l'alimentazione elettrica durante l'aggiornamento.

Acceso con luce rossa: aggiornamento non riuscito.

#### **(5) LED Connessione**

- Acceso con luce verde: connessione all'interno della Fronius Solar Net presen $t \sim$
- Acceso con luce rossa: connessione all'interno della Fronius Solar Net interrotta.
- Spento: Fronius Datamanager 2.0 in modalità slave.

#### **(6) Porta LAN**

Interfaccia Ethernet contrassegnata con colore blu; per il collegamento del cavo Ethernet.

**(7) I/O**

Ingressi e uscite digitali.

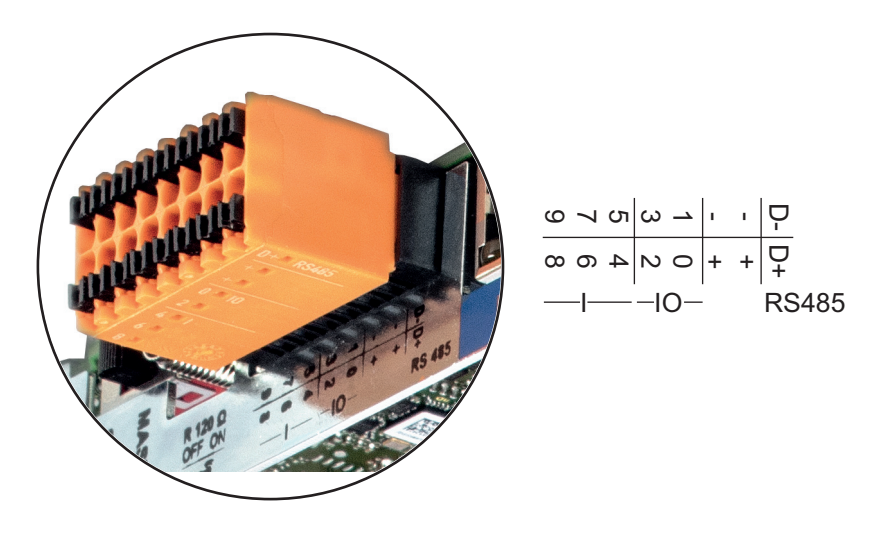

#### **N. Funzione**

#### **2 fili Modbus RTU (RS485):**

- D- Dati Modbus -
- D+ Dati Modbus +

#### **Alimentazione int./est.**

- GND
- +  $U_{\text{int}}/U_{\text{ext}}$ Uscita della tensione interna 12,8 V oppure ingresso per una tensione d'alimentazione esterna > 12,8-24 V CC (+ 20%)

#### **Ingressi digitali:** 0-3, 4-9

Livello di tensione: low = da min. 0 V a max. 1.8 V; high = da min. 3 V a max. 24 V CC (+20%).

Correnti di entrata: a seconda della tensione di entrata; resistenza di entrata = 46 kOhm.

#### **Uscite digitali:** 0-3

Potere di apertura con alimentazione tramite la scheda a innesto Fronius Datamanager 2.0: 3,2 W complessivamente per tutte e 4 le uscite digitali.

Potere di apertura con alimentazione tramite un alimentatore esterno da min. 12,8 a max. 24 V CC (+20%), collegato a Uint/Uext e GND: 1 A, 12,8-24 V CC (a seconda dell'alimentatore esterno) per ciascuna uscita digitale.

Il collegamento alle I/O viene eseguito tramite la spina di accoppiamento compresa nella fornitura.

### **(8) Base dell'antenna**

Per avvitare l'antenna WLAN.

**(9) Terminazione interruttore Modbus (per Modbus RTU)** Terminazione bus interno con resistenza 120 ohm (sì/no).

Interruttore posizionato su "on": resistenza 120 ohm della terminazione attiva. Interruttore posizionato su "off": nessuna resistenza della terminazione attiva.

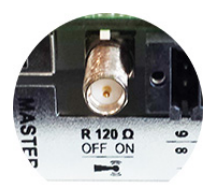

**IMPORTANTE!** All'interno di un bus RS485, la resistenza della terminazione per il primo e l'ultimo apparecchio deve essere attiva.

#### **(10) Interruttore master/slave Fronius Solar Net**

Per passare dal funzionamento master a quello slave all'interno dell'anello della Fronius Solar Net.

**IMPORTANTE!** Nel funzionamento slave tutti i LED sulla scheda a innesto Fronius Datamanager 2.0 sono spenti.

**Fronius Datamanager durante la notte o in caso di tensione CC insufficiente**

Il parametro Modalità notturna nella voce del menu di setup Impostazioni del display è preimpostato di fabbrica su OFF.

Per questa ragione Fronius Datamanager non è raggiungibile durante la notte o in caso di tensione CC insufficiente.

Per attivare comunque Fronius Datamanager, disattivare e riattivare il lato CA dell'inverter e premere un tasto qualsiasi sul display dell'inverter entro 90 secondi.

Vedere anche capitolo "Le voci del menu di setup". "Impostazioni del display" (Modalità notturna).

#### **Prima messa in funzione**

**AVVERTENZA!** Fronius Solar.web App consente di semplificare notevolmente la prima messa in funzione di Fronius Datamanager 2.0. Fronius Solar.web App è disponibile nel relativo App Store.

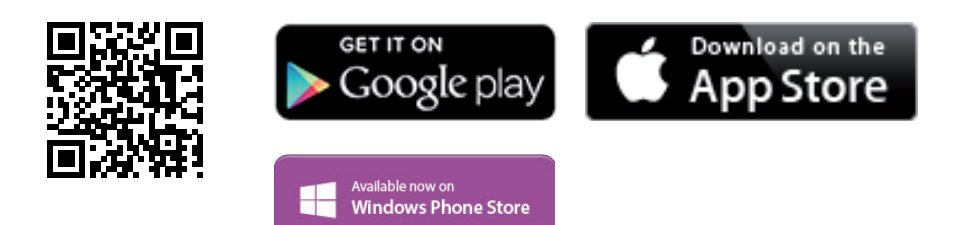

Per la prima messa in funzione di Fronius Datamanager 2.0

- la scheda a innesto Fronius Datamanager 2.0 deve essere installata nell'inverter oppure
- all'interno dell'anello della Fronius Solar Net deve esservi una Fronius Datamanager  $Box 2.0.$

**IMPORTANTE!** Per stabilire la connessione a Fronius Datamanager 2.0 occorre configurare il relativo apparecchio terminale (ad es. computer portatile, tablet, ecc.) come segue:

Occorre selezionare "Ottieni automaticamente un indirizzo IP (DHCP)".

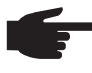

**AVVERTENZA!** Se all'interno di un impianto fotovoltaico è presente un solo inverter, è possibile saltare le operazioni 1 e 2 seguenti. In questo caso la prima messa in funzione inizia con l'operazione 3.

- Cablare l'inverter dotato di Fronius Datamanager 2.0 o Fronius Datamanager Box 2.0 **1** all'interno della Fronius Solar Net.
- Se si collegano in rete più inverter all'interno della Fronius Solar Net: **2**
	- Posizionare correttamente l'interruttore master/slave Fronius Solar Net sulla scheda a innesto Fronius Datamanager 2.0
		- *-* un inverter dotato di Fronius Datamanager 2.0 = master
		- *-* tutti gli altri inverter dotati di Fronius Datamanager 2.0 = slave (i LED sulle schede a innesto Fronius Datamanager 2.0 sono spenti).

Commutare l'apparecchio in modalità di servizio. **3**

*-* Attivare il punto di accesso WiFi dal menu di setup dell'inverter.

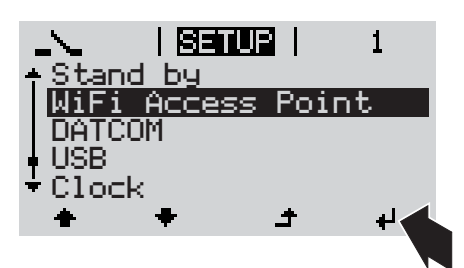

L'inverter crea il punto di accesso WLAN. Il punto di accesso WLAN resta aperto per 1 ora.

#### **Installazione mediante Fronius Solar.web App**

Scaricare Fronius Solar.web App. **4**

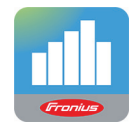

Eseguire Fronius Solar.web App. **5**

**Installazione mediante browser Web**

Connettere l'apparecchio terminale con il punto d'accesso WLAN **4**

 $SSID = FRONIUS 240.xxxx (5-8 ci$ fre)

- *-* cercare una rete con il nome "FRONIUS\_240.xxxxx"
- *-* stabilire la connessione a questa rete
- *-* digitare la password "12345678".

(Oppure connettere apparecchio terminale e inverter mediante il cavo Ethernet.)

Nel browser, digitare: **5** "http://datamanager" oppure "192.168.250.181" (indirizzo IP per la connessione WLAN) oppure "169.254.0.180" (indirizzo IP per la connessione LAN).

Viene visualizzata la pagina iniziale di "Messa in funzione guidata".

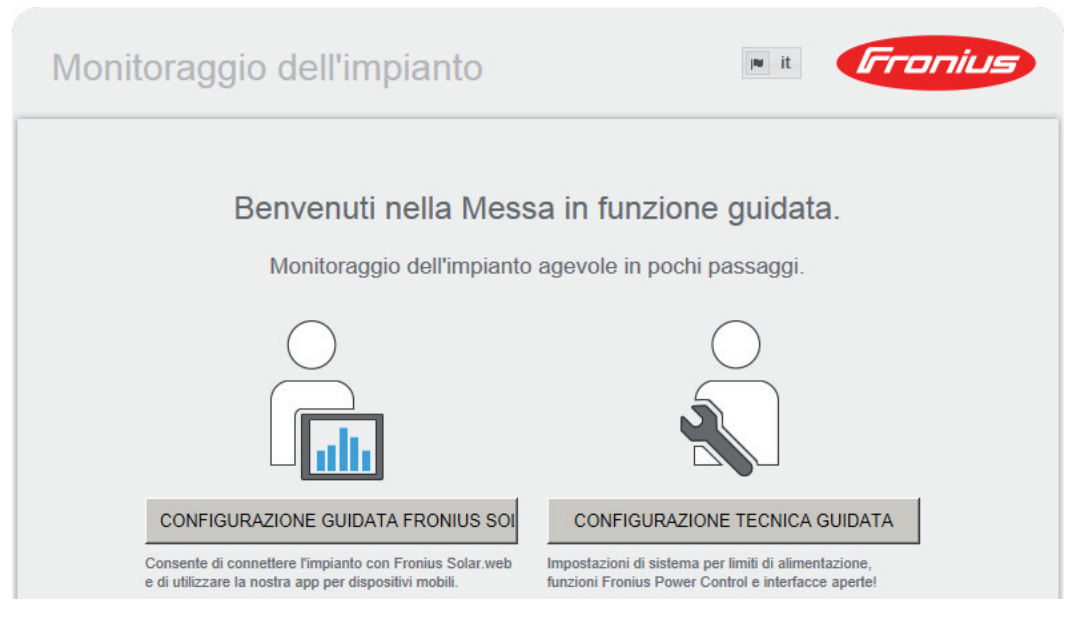

"Configurazione tecnica guidata" è prevista per gli installatori e contiene impostazioni specifiche relative alle norme. L'esecuzione di "Configurazione tecnica guidata" è opzionale. Se si esegue "Configurazione tecnica guidata", prendere assolutamente nota della password di servizio assegnata. Questa password di servizio è necessaria per impostare la voce di menu "Editor EVU".

Se non si esegue "Configurazione tecnica guidata", non è configurata alcuna impostazione predefinita per la riduzione della potenza.

È obbligatorio eseguire "Configurazione guidata Fronius Solar.web"!

Eseguire "Configurazione guidata Fronius Solar.web" e seguire le istruzioni. **6**

Viene visualizzata la pagina iniziale di Fronius Solar.web oppure il sito Web di Fronius Datamanager 2.0.

All'occorrenza, eseguire "Configurazione tecnica guidata" e seguire le istruzioni. **7**

**Ulteriori informazioni su Fronius Datamanager 2.0**

Per ulteriori informazioni su Fronius Datamanager 2.0 e sulle altre opzioni per la messa in funzione, consultare:

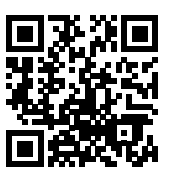

 $\rightarrow$  http://www.fronius.com/QR-link/4204260191IT.

## **Elementi di comando e spie**

#### **Elementi di comando e spie**

 $(1) (2) (3)$  $(4) -$ (5) (6) (7) (8)

#### **Num. Descrizione**

(1) Display

 $\overline{\phantom{a}}$ 

Per visualizzare valori, impostazioni e menu.

#### **LED di controllo e di stato**

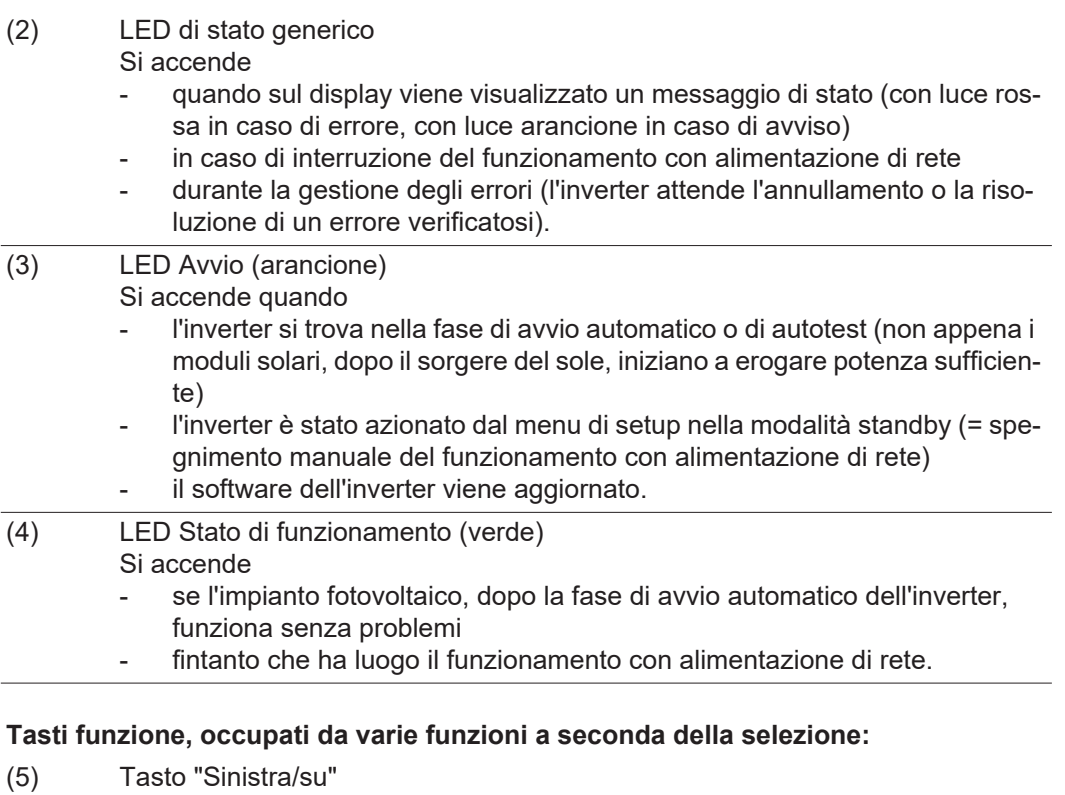

Per navigare verso sinistra e verso l'alto.

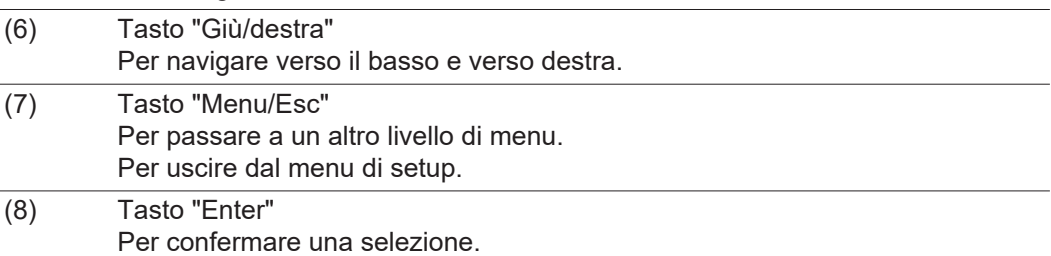

I tasti sono capacitivi, per cui l'umettazione con acqua può pregiudicarne il funzionamento. Per mantenere il funzionamento ottimale dei tasti, se necessario, asciugarli con un panno.

**Display** Il display è alimentato dalla tensione di rete CA. A seconda dell'impostazione configurata nel menu di setup, è possibile rendere il display disponibile tutto il giorno.

> **IMPORTANTE!** Il display dell'inverter non è un apparecchio di misura tarato. Una piccola variazione rispetto al contatore energetico dell'azienda di erogazione dell'energia elettrica è sistematica. Il conteggio esatto dei dati con l'azienda di erogazione dell'energia elettrica richiede quindi un contatore tarato.

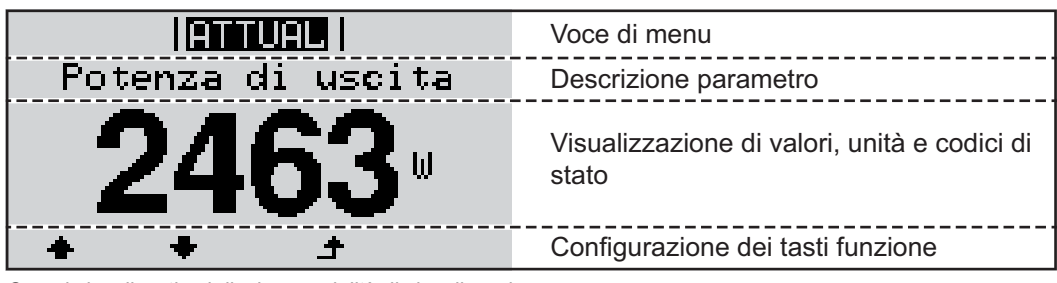

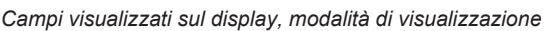

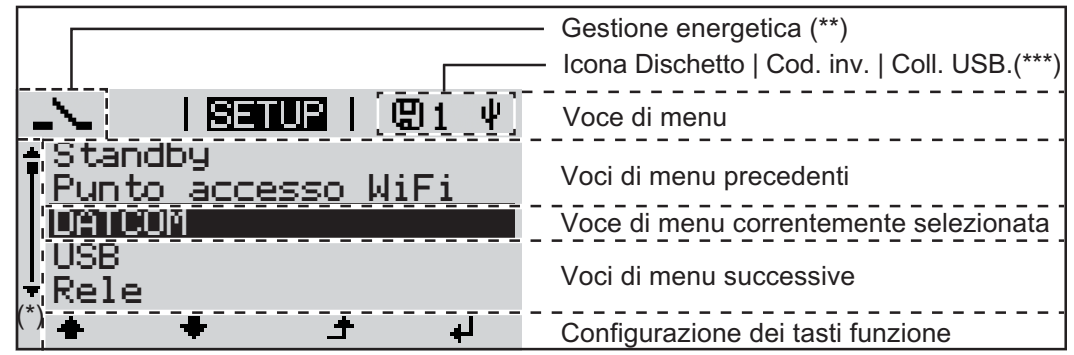

*Campi visualizzati sul display, modalità Setup*

- (\*) Barra di scorrimento
- (\*\*) Icona "Gestione energetica"

Quando la funzione è attivata, viene visualizzata la rispettiva icona.

(\*\*\*) "Cod. inv." = codice DATCOM dell'inverter,

"Icona Dischetto" - viene visualizzata brevemente durante il salvataggio dei valori impostati,

"Coll. USB" - compare se è stato collegata una chiavetta USB.

# **Navigazione nei livelli di menu**

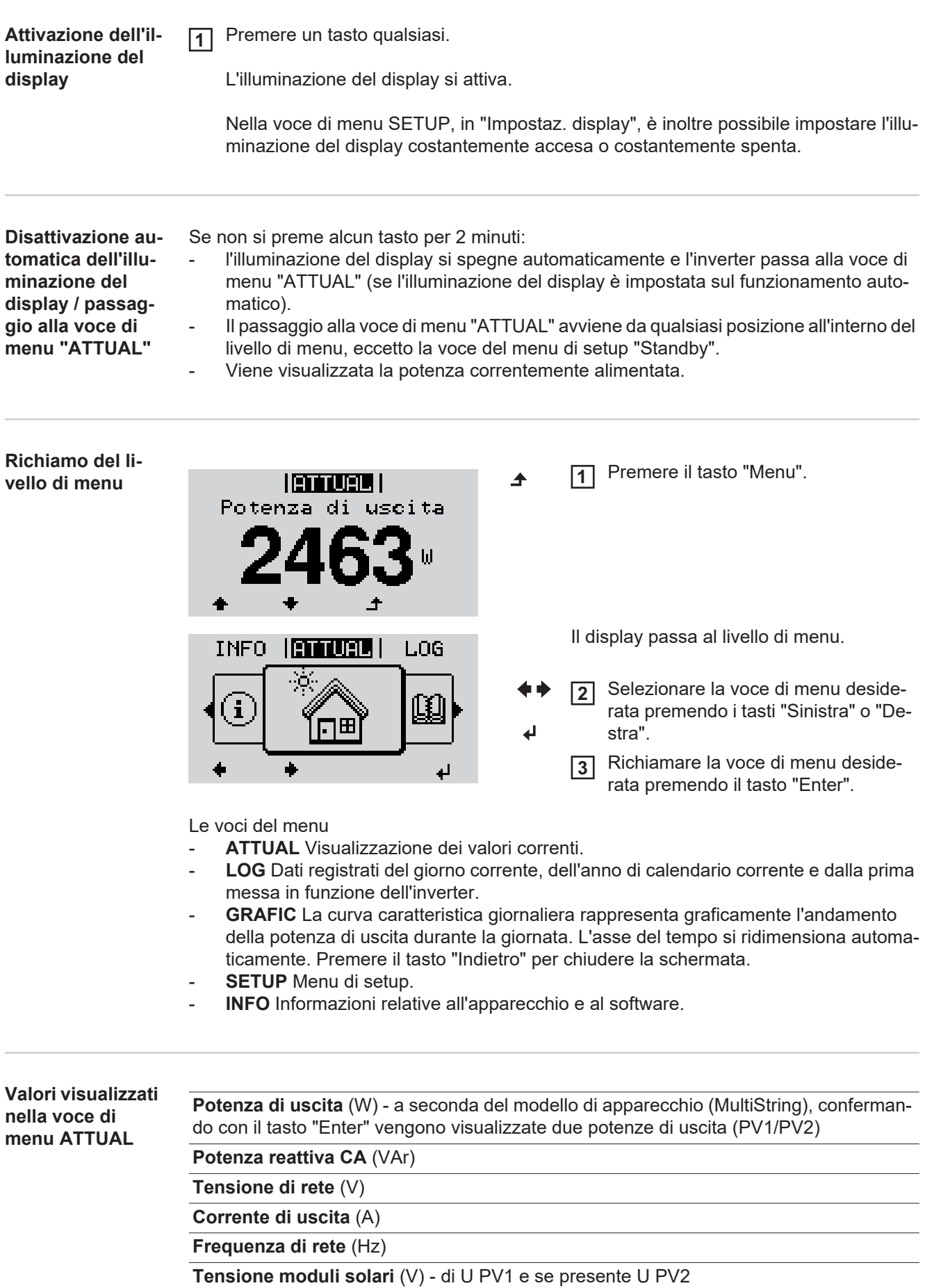

**Energia solare** (A) - di I PV1 e se presente I PV2

Fronius Eco: viene visualizzata la corrente complessiva di entrambi i canali di misurazione. In Fronius Solar.web i due canali di misurazione vengono visualizzati separatamente.

**Ora / Data** - ora e data sull'inverter o nell'anello della Fronius Solar Net.

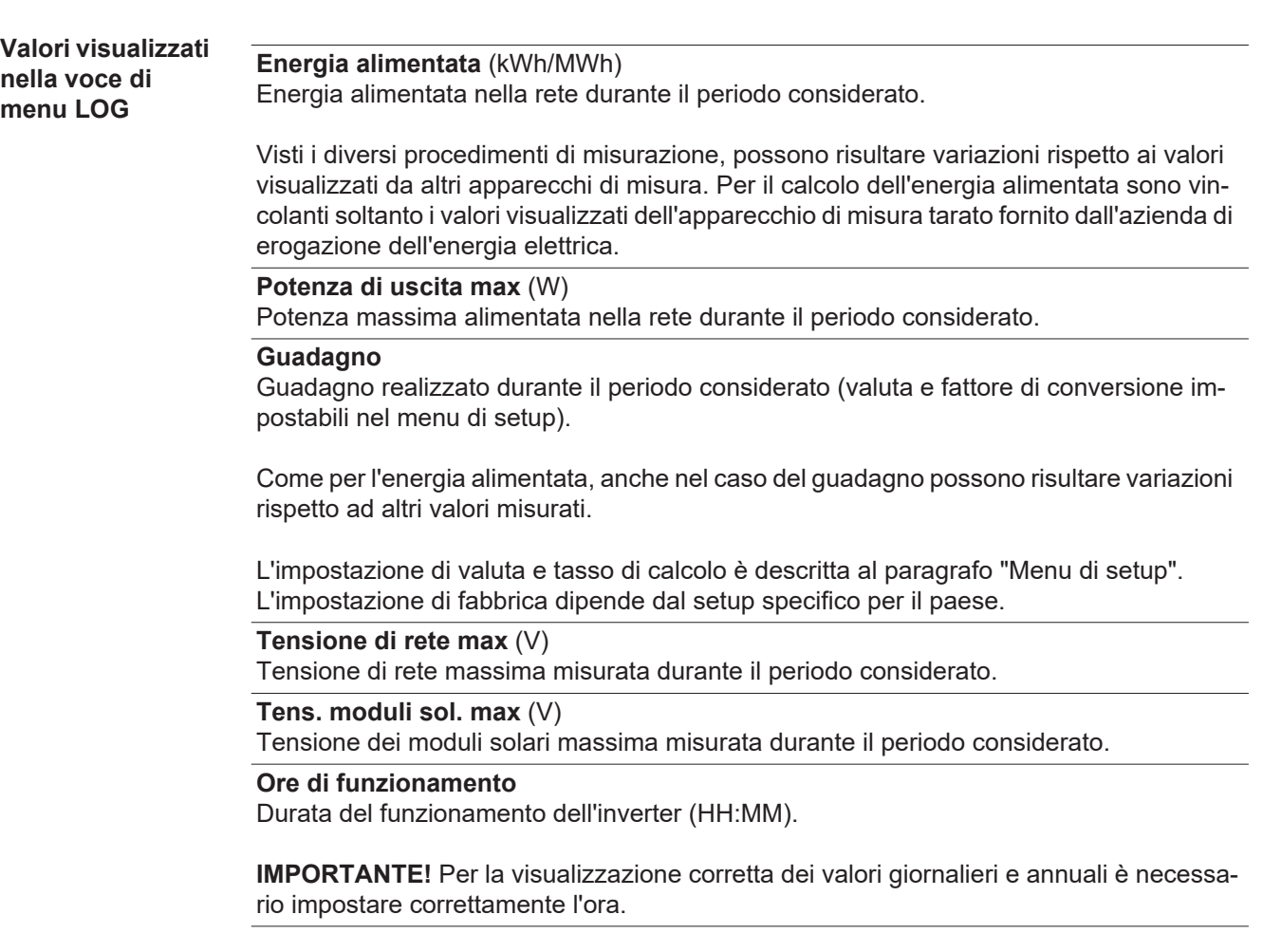

## **Voce di menu SETUP**

**Preimpostazione** L'inverter è preconfigurato e pronto per l'uso. Per il funzionamento completamente automatico con alimentazione di rete non sono necessarie preimpostazioni.

> La voce di menu SETUP consente di modificare facilmente le preimpostazioni dell'inverter per soddisfare le richieste e le esigenze specifiche dell'utente.

#### **Aggiornamenti software**

**AVVERTENZA!** Il software potrebbe essere stato aggiornato, pertanto nell'apparecchio in uso possono essere disponibili funzioni non descritte in queste istruzioni per l'uso o viceversa. Inoltre, le varie figure possono discostarsi dagli elementi di comando presenti sull'apparecchio in uso. Il funzionamento è tuttavia identico.

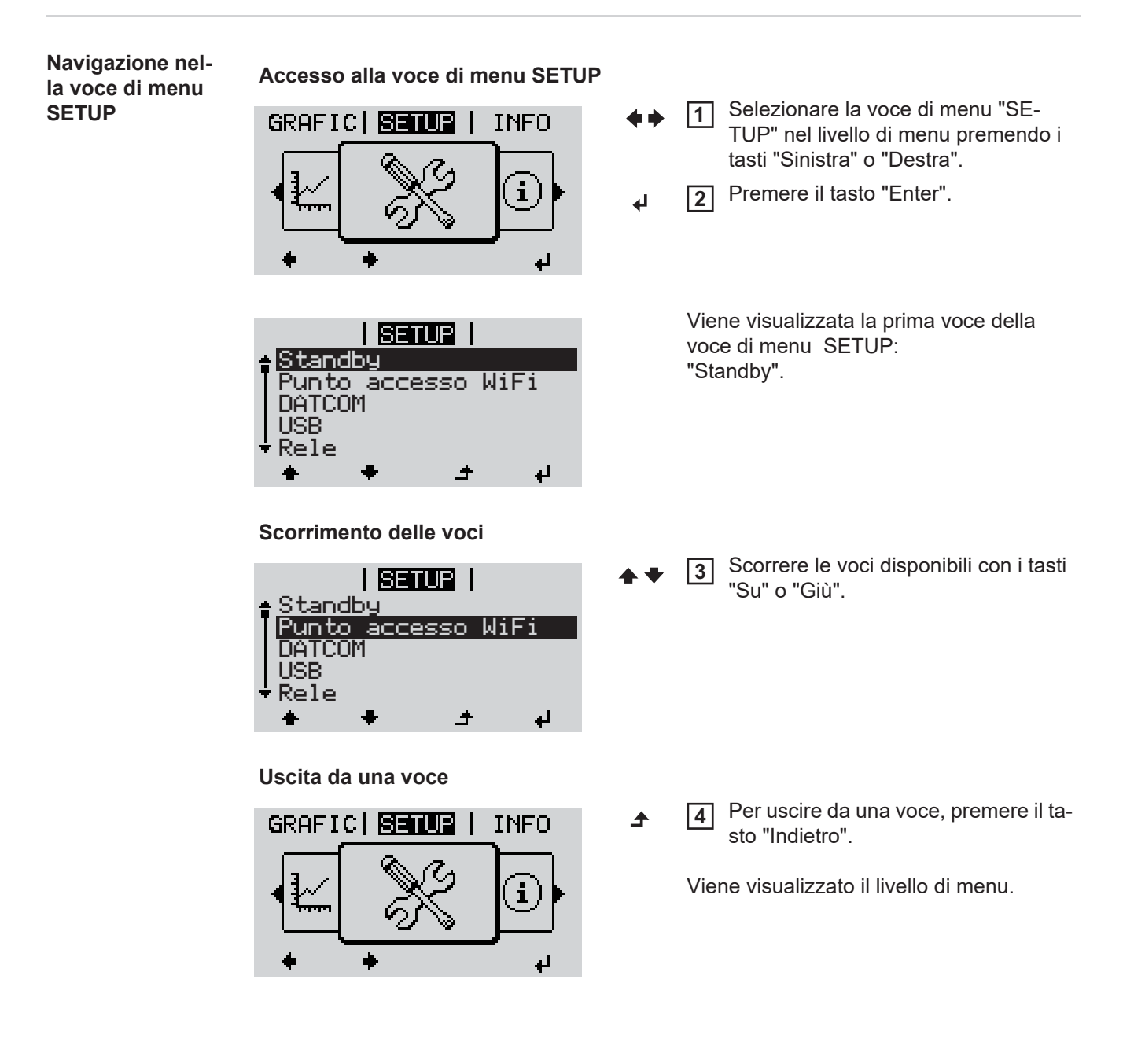

Se non si preme alcun tasto per 2 minuti:

- L'inverter passa dalla posizione in cui si trova all'interno del livello di menu alla voce di menu "ATTUAL" (eccezione: voce del menu di setup "Standby").
- L'illuminazione del display si spegne.
- Viene visualizzata la potenza correntemente alimentata.

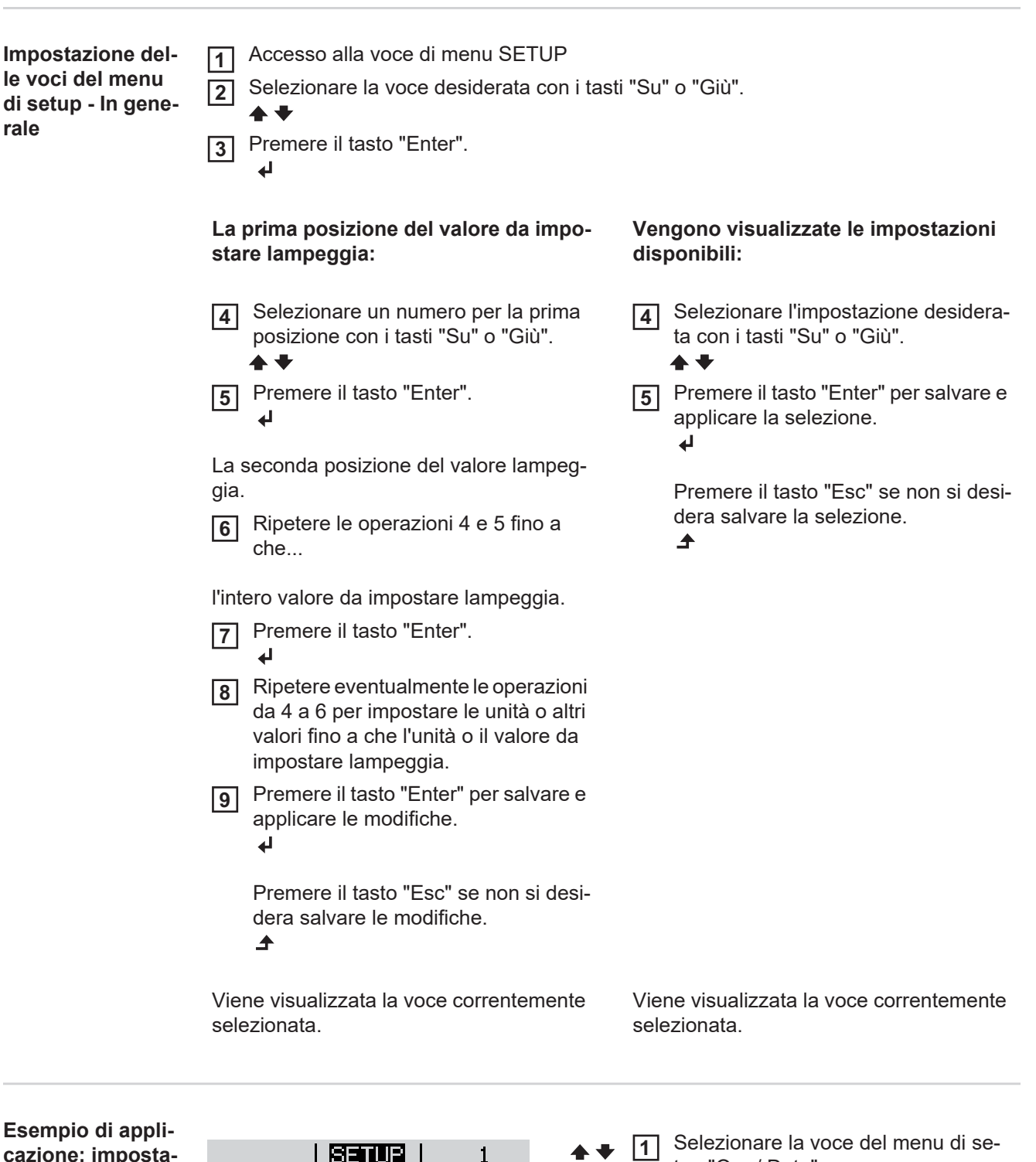

**zione dell'ora**

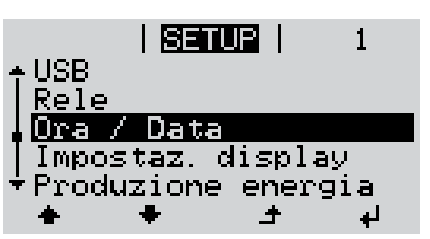

- tup "Ora / Data".
- Premere il tasto "Enter". **2**

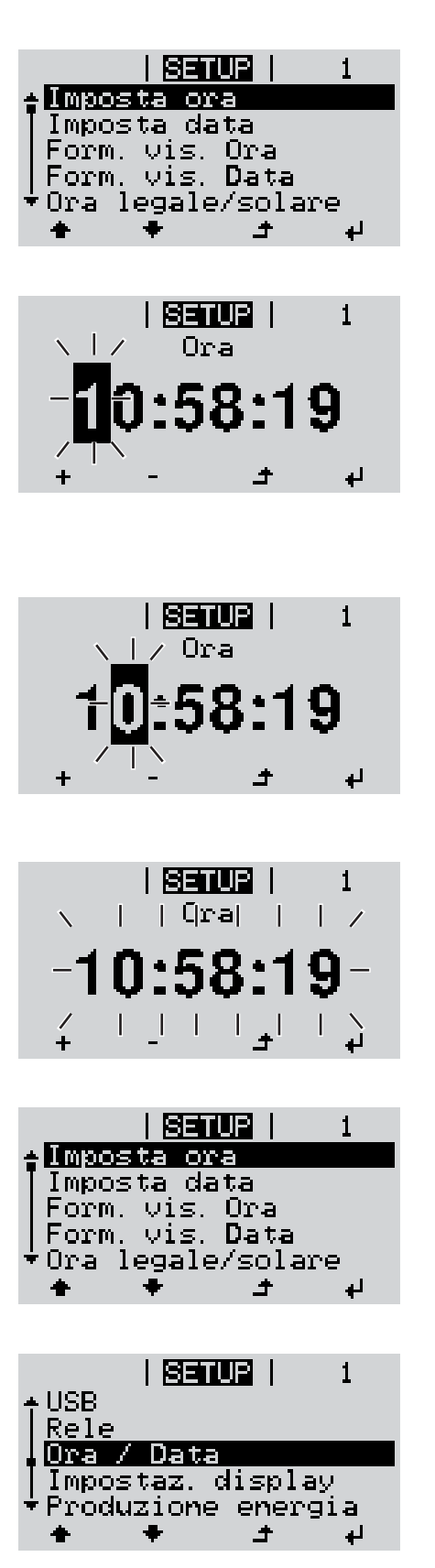

Viene visualizzata la panoramica dei valori impostabili.

- Selezionare "Imposta ora" con i tasti "Su" o "Giù". **3**
- Premere il tasto "Enter". **4**

Viene visualizzata l'ora. (HH:MM:SS, formato 24 ore.) La posizione delle decine per l'ora lampeggia.

- Selezionare un valore per le decine **5**  $+$ dell'ora con i tasti "Su" o "Giù".
- Premere il tasto "Enter". **6**  $\overline{\mathbf{t}}$

La posizione delle unità per l'ora lampeggia.

Ripetere le operazioni 5 e 6 per le unità dell'ora, per i minuti e i secondi fino a quando... **7**

l'ora impostata lampeggia.

Premere il tasto "Enter". **8**  $\overline{\mathbf{r}}$ 

> L'ora viene applicata e viene visualizzata la panoramica dei valori impostabili.

Premere il tasto "Esc". **4**◢

> Viene visualizzata la voce del menu di setup "Ora / Data".

# **Voci del menu di setup**

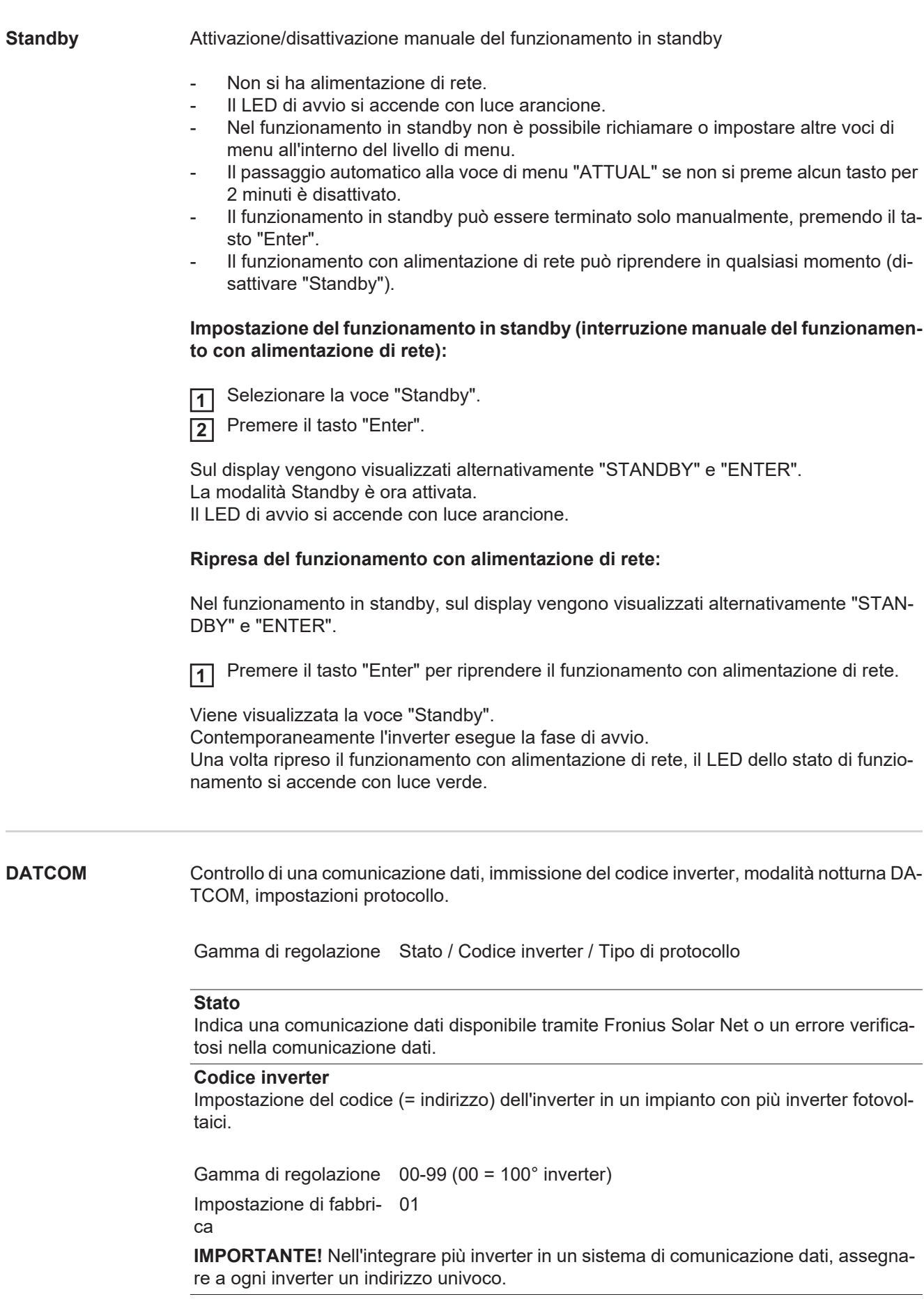

#### **Tipo di protocollo**

Specifica il protocollo di comunicazione per la trasmissione dei dati.

Gamma di regolazione Fronius Solar Net / Interface Protocol \*

Impostazione di fabbri-Fronius Solar Net

ca

\* Il tipo di protocollo Interface Protocol funziona solo senza scheda Fronius Datamanager. Occorre rimuovere le schede Fronius Datamanager presenti dall'inverter.

**USB** Preimpostazione dei valori in relazione a una chiavetta USB.

Gamma di regolazione Rim.sicura hardware/Aggiornam. software/Intervallo registr.

#### **Rim.sicura hardware**

Per scollegare una chiavetta USB dalla porta USB A dell'elemento da innesto per la comunicazione dati senza perdere i dati.

È possibile rimuovere la chiavetta USB:

- quando viene visualizzato il messaggio "OK"
- quando il LED "Trasmissione dei dati" non lampeggia più o è spento.

#### **Aggiornam. software**

Per aggiornare il software dell'inverter utilizzando una chiavetta USB.

Procedura:

Scaricare il file di aggiornamento "froxxxxx.upd" **1**

(ad es. dal sito http://www.fronius.com; xxxxx sta per il rispettivo numero di versione).

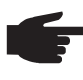

**AVVERTENZA!** Per aggiornare il software dell'inverter senza problemi, è necessario che l'apposita chiavetta USB non presenti partizioni nascoste né crittografie (vedere capitolo "Chiavette USB adatte").

- Salvare il file di aggiornamento sul livello dati esterno della chiavetta USB. **2**
	- Aprire la scatola di comunicazione dati. **3**
- Collegare la chiavetta USB contenente il file di aggiornamento alla porta USB della **4** scatola di comunicazione dati.
- Nel menu di setup, selezionare la voce "USB" e poi "Aggiornam. software". **5**
- Premere il tasto "Enter". **6**
- Attendere la visualizzazione sul display del confronto tra la versione correntemente presente sull'inverter e quella nuova: **7**
	- *-* 1ª pagina: software Recerbo (LCD), software controller tastiera (KEY), versione setup specifico per il paese (Set).
	- *-* 2ª pagina: software fonte d'energia.

Premere il tasto "Enter" dopo ogni pagina. **8**

L'inverter inizia a copiare i dati.

Vengono visualizzati "UPDATE" e lo stato di avanzamento della memorizzazione dei vari test in percentuale, fino alla copia dei dati di tutti i gruppi di componenti elettronici.

Terminata la copia, l'inverter aggiorna uno dopo l'altro i gruppi di componenti elettronici necessari.

Vengono visualizzati la scritta "UPDATE", il gruppo di componenti interessato e lo stato di avanzamento dell'aggiornamento in percentuale.

In ultimo, l'inverter aggiorna il display.

Il display resta spento per circa 1 minuto, i LED di controllo e di stato lampeggiano.

Completato l'aggiornamento software, l'inverter passa alla fase di avvio e successivamente al funzionamento con alimentazione di rete. È possibile scollegare la chiavetta USB.

Durante l'aggiornamento del software dell'inverter le varie impostazioni configurate nel menu di setup restano memorizzate.

#### **Intervallo registr.**

Per attivare/disattivare la funzione di registrazione e per preimpostare un intervallo di registrazione.

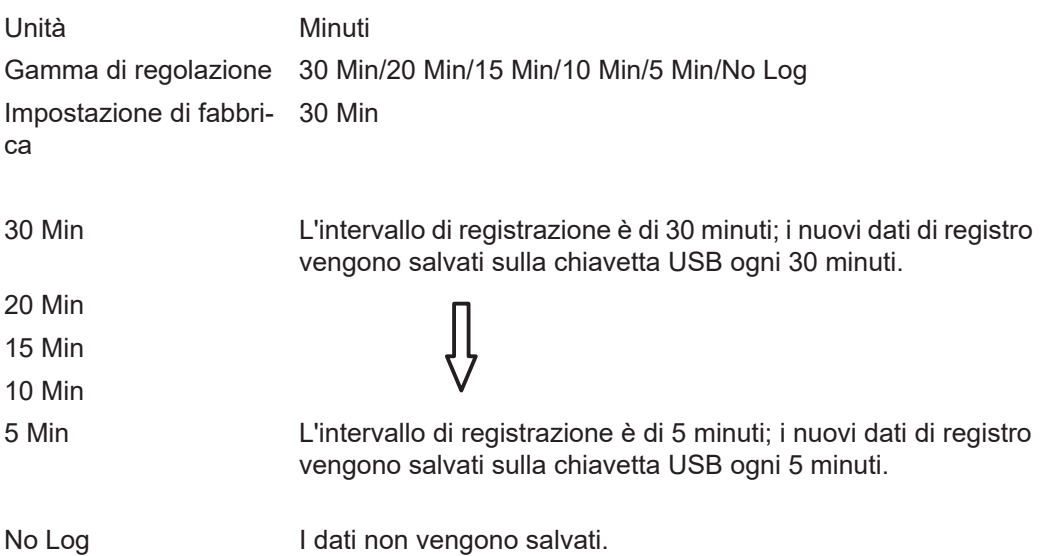

**IMPORTANTE!** Per garantire l'esecuzione corretta della funzione di registrazione, occorre impostare correttamente l'ora.

**Rele** Attivazione, impostazioni e test dei relè.

Gamma di regolazione Modalita rele/Test rele/Punto inserzione\*/Punto disinserzione\*

\* Vengono visualizzati solo se la funzione "E-Manager" in "Modalita rele" è attivata.

#### **Modalita rele**

Per selezionare le varie funzioni del contatto di commutazione a potenziale zero della scatola di comunicazione dati:

- Funzione di allarme
- Uscita attiva
- Gestione energetica

Gamma di regolazione ALL/Permanent/OFF/ON/E-Manager

Impostazione di fabbri-ALL ca

### **Funzione di allarme**

Permanent/ ALL: Attivazione del contatto di commutazione a potenziale zero in caso di codici di servizio permanenti e temporanei (ad es. breve interruzione del funzionamento con alimentazione di rete, un codice di servizio visualizzato un determinato numero di volte al giorno; impostabile nel menu "BASE").

**Uscita attiva:**

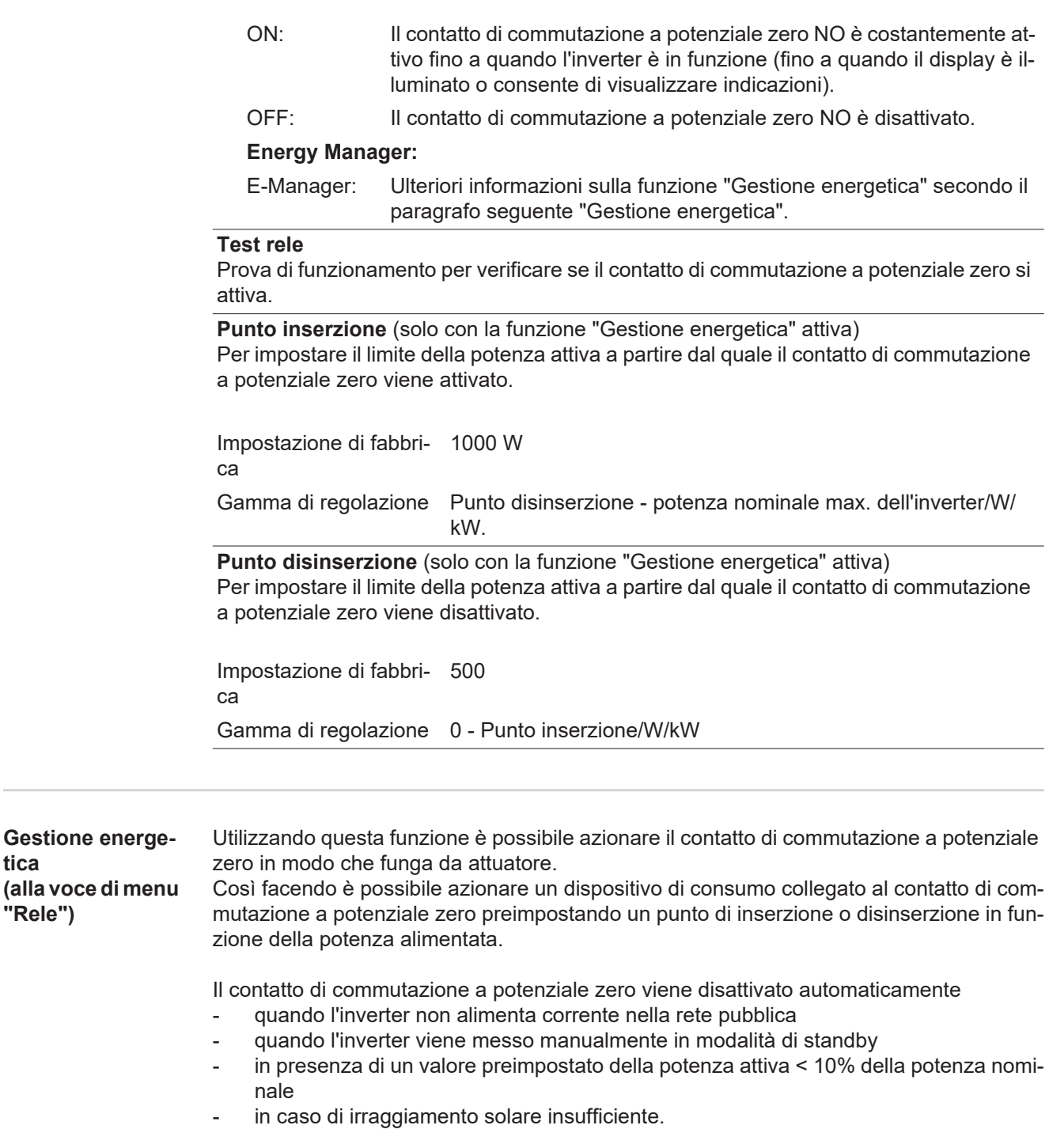

Per attivare la funzione "Gestione energetica", selezionare "E-Manager" e premere il tasto "Enter".

Con la funzione "Gestione energetica" attivata, in alto a sinistra sul display viene visualizzata l'icona "Gestione energetica":

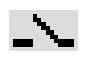

con il contatto di commutazione a potenziale zero NO disattivato (contatto aperto)

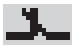

con il contatto di commutazione a potenziale zero NO attivato (contatto chiuso).

Per disattivare la funzione "Gestione energetica", selezionare un'altra funzione e premere il tasto "Enter".

#### **Avvertenze per l'elaborazione del punto di inserzione e disinserzione**

Una differenza eccessivamente ridotta tra il punto di inserzione e quello di disinserzione, nonché eventuali oscillazioni della potenza attiva, possono determinare molteplici cicli di

**tica (alla voce di menu**  commutazione.

Onde evitare accensioni e spegnimenti frequenti, la differenza tra il punto di inserzione e quello di disinserzione deve essere di almeno 100-200 W.

Quando si seleziona il punto di disinserzione, tenere conto dell'assorbimento di potenza del dispositivo di consumo collegato.

Quando si seleziona il punto di inserzione, tenere conto anche delle condizioni meteo e dell'irraggiamento solare previsto.

#### **Esempio di applicazione**

Punto di inserzione = 2000 W, punto di disinserzione = 1800 W

Se l'inverter eroga almeno 2000 W, il contatto di commutazione a potenziale zero viene attivato.

Se la potenza dell'inverter scende al di sotto di 1800 W, il contatto di commutazione a potenziale zero viene disattivato.

Possibili applicazioni:

Azionamento di una pompa di calore o di un climatizzatore con il più elevato utilizzo di corrente propria possibile.

**Ora / Data** Impostazione dell'ora, della data e del passaggio automatico all'ora legale/solare.

Gamma di regolazione Imposta ora/Imposta data/Form. vis. Ora/Form. vis. Data/Ora legale/solare

#### **Imposta ora**

Impostazione dell'ora (hh:mm:ss o hh:mm am/pm - a seconda dell'impostazione in "Form. vis. Ora").

#### **Imposta data**

Impostazione della data (gg/mm/aaaa o mm/gg/aaaa - a seconda dell'impostazione in "Form. vis. Data").

#### **Form. vis. Ora**

Per preimpostare il formato di visualizzazione dell'ora.

Gamma di regolazione 12hrs/24hrs

Impostazione di fabbri-A seconda del setup specifico del paese.

ca

#### **Form. vis. Data**

Per preimpostare il formato di visualizzazione della data.

Gamma di regolazione mm/gg/aaaa/gg.mm.aa

Impostazione di fabbri-A seconda del setup specifico del paese.

ca

#### **Ora legale/solare**

Per attivare/disattivare il passaggio automatico all'ora legale/solare.

**IMPORTANTE!** Utilizzare la funzione per il passaggio automatico all'ora legale/solare solo se all'interno di un anello della Fronius Solar Net non si trovano altri componenti del sistema compatibili con LAN o WLAN (ad es. Fronius Datalogger Web, Fronius Datamanager o Fronius Hybridmanager).

Gamma di regolazione on/off Impostazione di fabbri-on ca

**IMPORTANTE!** La corretta impostazione della data e dell'ora è indispensabile per una giusta visualizzazione dei valori giornalieri e annuali e della curva caratteristica giornaliera.

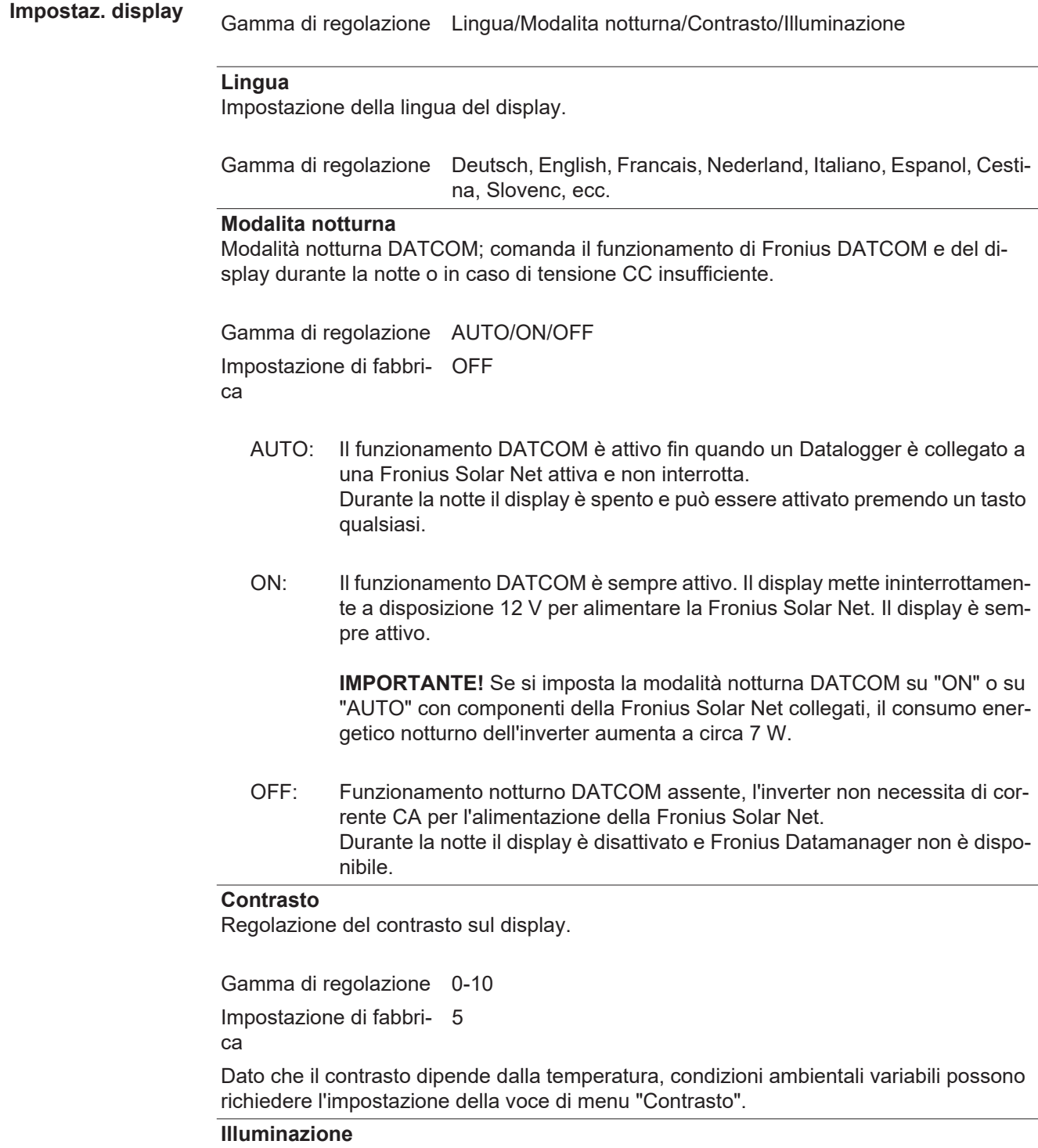

Preimpostazione dell'illuminazione del display.

La voce di menu "Illuminazione" riguarda solo la retroilluminazione del display.

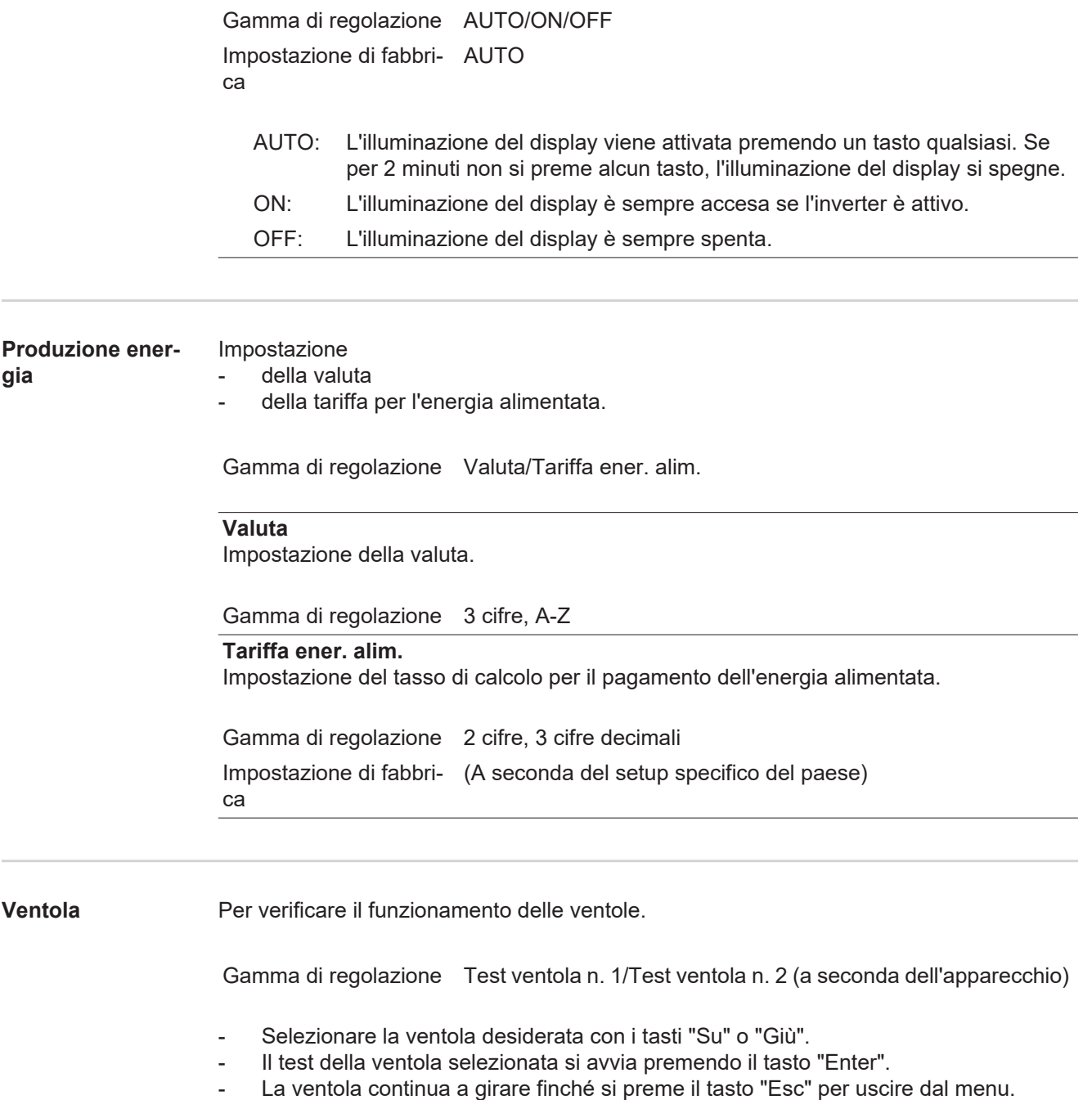

# **Voce di menu INFO**

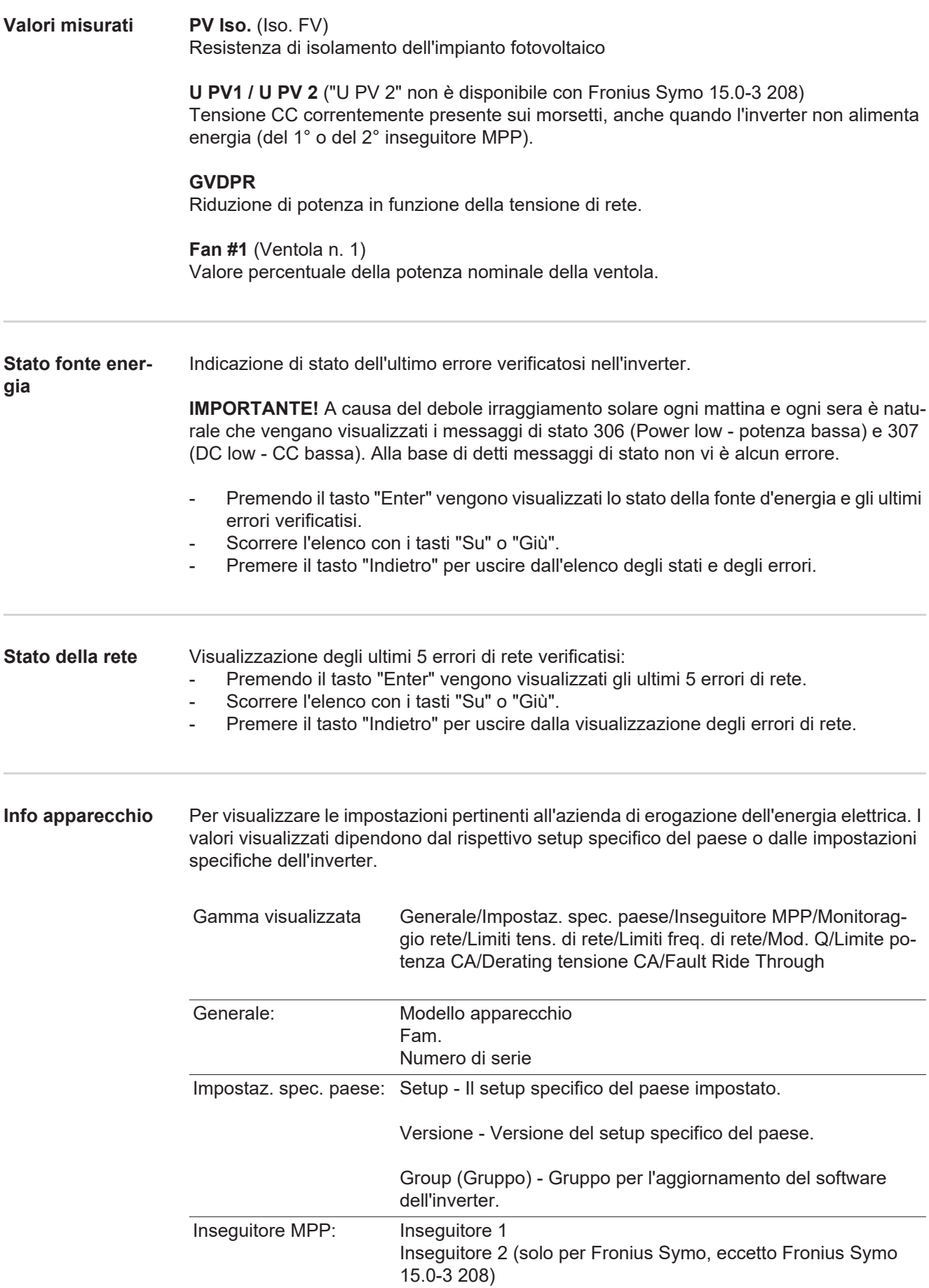

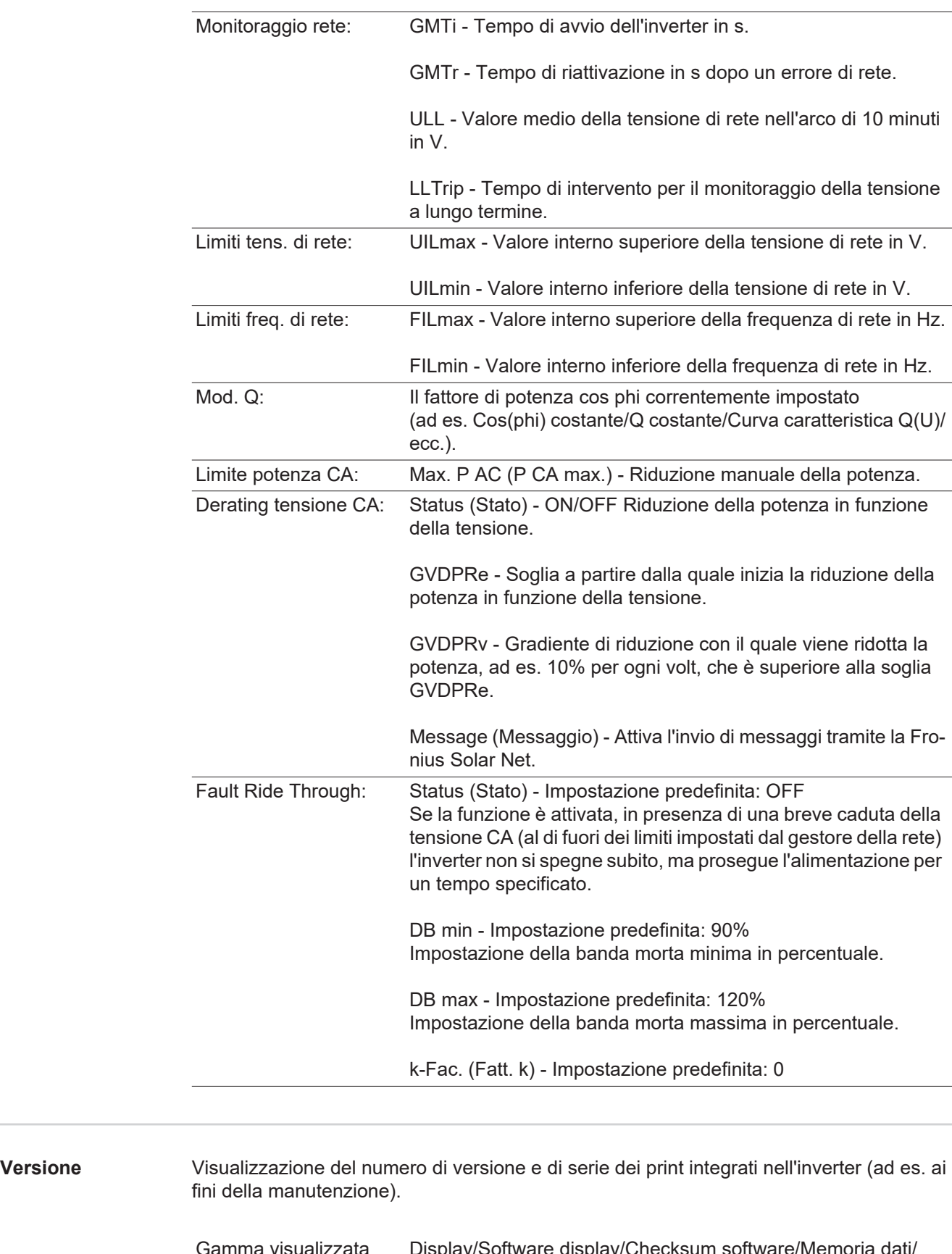

Gamma visualizzata Display/Software display/Checksum software/Memoria dati/ Memoria dati n. 1/Fonte di energia/Software fonte energ./Filtro EMV/Power Stage #3/Power Stage #4

## **Attivazione e disattivazione della funzione Key Lock**

**In generale** L'inverter è dotato della funzione Key Lock.

Se la funzione Key Lock è attivata non è possibile richiamare il menu di setup, ad es. per evitare che l'impostazione dei dati di setup venga modificata inavvertitamente. Per attivare/disattivare la funzione Key Lock è necessario immettere il codice 12321.

**Attivazione e disattivazione del blocco tastiera**

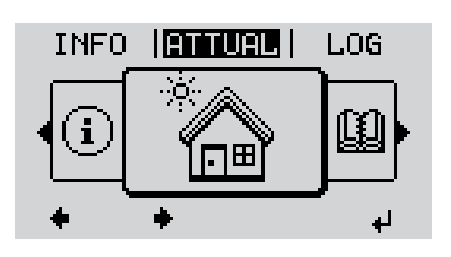

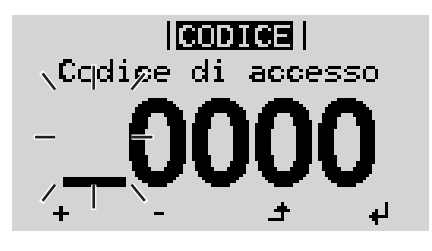

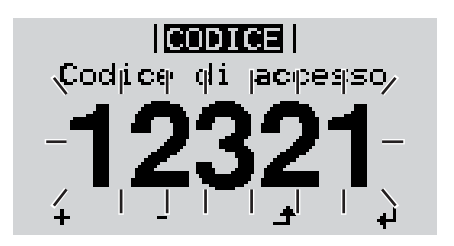

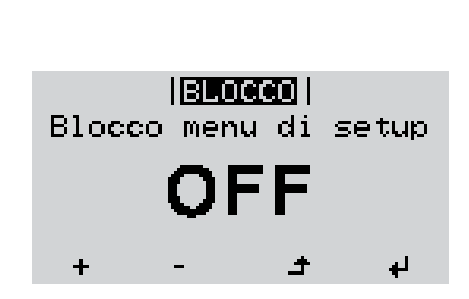

Premere il tasto "Menu". **1**

Viene visualizzato il livello di menu.

Premere il tasto libero "Menu/Esc" per 5 volte. **2**

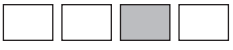

Nel menu "CODICE" viene visualizzato "Codice di accesso"; la prima posizione lampeggia.

- Immettere il codice 12321: Utilizzare i tasti "Su" o "Giù" per selezionare il valore da immettere nella prima posizione. **3**
- Premere il tasto "Enter". **4** ᅬ

La seconda posizione lampeggia.

**5** Ripetere le operazioni 3 e 4 per la seconda, la terza, la quarta e la quinta posizione del codice fino a quando...

il codice impostato lampeggia.

Premere il tasto "Enter".  $\overline{\mathbf{t}}$ **6**

> Nel menu "LOCK" viene visualizzato "Blocco tasti".

Attivare o disattivare il blocco tastiera con i tasti "Su" o "Giù". **7**

> ON = il blocco tastiera è attivato (non è possibile richiamare la voce di menu SETUP).

> OFF = il blocco tastiera è disattivato (è possibile richiamare la voce di menu SETUP).

8<sup>1</sup> Premere il tasto "Enter". اله

### **Utilizzo dello stick USB come Datalogger e per l'aggiornamento del software dell'inverter**

**Utilizzo della chiavetta USB come Datalogger** Una chiavetta USB collegata alla presa USB A può fungere da Datalogger per un inverter.

I dati di registro salvati sulla chiavetta USB possono, in qualsiasi momento,

- essere importati in Fronius Solar.access con l'utilizzo del file FLD memorizzato insieme ai dati
- essere visualizzati direttamente da programmi di terze parti (ad es. Microsoft® Excel) con l'utilizzo del file CSV memorizzato insieme ai dati.

Le versioni meno recenti (fino a Excel 2007) hanno un limite di 65536 righe.

Per ulteriori informazioni su "Dati sulla chiavetta USB", "Volume dati e capacità di memoria" e "Memoria tampone", vedere:

Fronius Symo 3-10 kW:

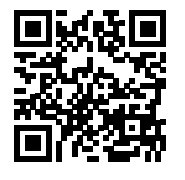

 $\rightarrow$  http://www.fronius.com/QR-link/4204260172IT

Fronius Symo 10-20 kW, Fronius Eco:

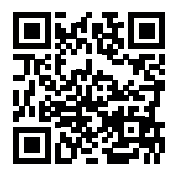

 $\rightarrow$  http://www.fronius.com/QR-link/4204260175IT

**Chiavette USB adatte** Data la moltitudine di stick USB disponibili sul mercato non è possibile garantire che vengano tutti riconosciuti dall'inverter.

> Fronius consiglia l'utilizzo solo di stick USB certificati per uso industriale (prestare attenzione al logo USB-IF!).

L'inverter supporta stick USB dotati dei seguenti file system:

- **FAT12**
- **FAT16**
- **FAT32.**

Fronius consiglia di utilizzare le chiavette USB solo per la memorizzazione dei dati di registro o per l'aggiornamento del software dell'inverter. Le chiavette USB non devono contenere altri tipi di dati.

Icona USB sul display dell'inverter, ad es. nella modalità di visualizzazione "ATTUAL":

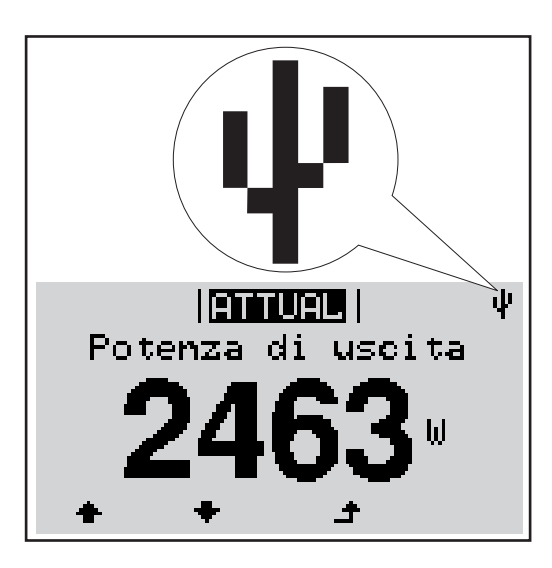

Se l'inverter riconosce uno stick USB, in alto a destra sul display viene visualizzata l'icona USB.

Quando si inseriscono le chiavette USB, verificare che l'icona USB venga visualizzata (anche lampeggiante).

**AVVERTENZA!** In caso di utilizzo all'aperto, tenere presente che il funzionamento delle chiavette USB tradizionali spesso è garantito solo entro una gamma di temperatura limitata. Se si utilizza la chiavetta USB all'aperto, accertarsi che funzioni anche alle basse temperature.

### **+** <u>ທ</u> **19300 | ) 2 2 3** 1 SETUBI 1 Unplug USB Device<br>Software Update Logging Interval **4 4 5**

La chiavetta USB consente anche ai clienti finali di aggiornare il software dell'inverter tramite il menu "SETUP": occorre prima salvare il file di aggiornamento sulla chiavetta USB e successivamente trasferirlo dalla chiavetta all'inverter.

#### **Rimozione dello stick USB**

**Utilizzo della chiavetta USB per l'aggiornamento del software dell'inverter**

Avvertenza per la sicurezza per la rimozione dello stick USB:

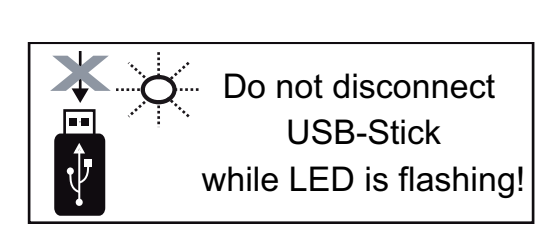

**IMPORTANTE!** Per evitare la perdita dei dati, lo stick USB collegato deve essere rimosso solo:

- utilizzando la voce "USB / Rim.sicura hardware" del menu "SETUP"
- quando il LED "Trasmissione dati" è spento.

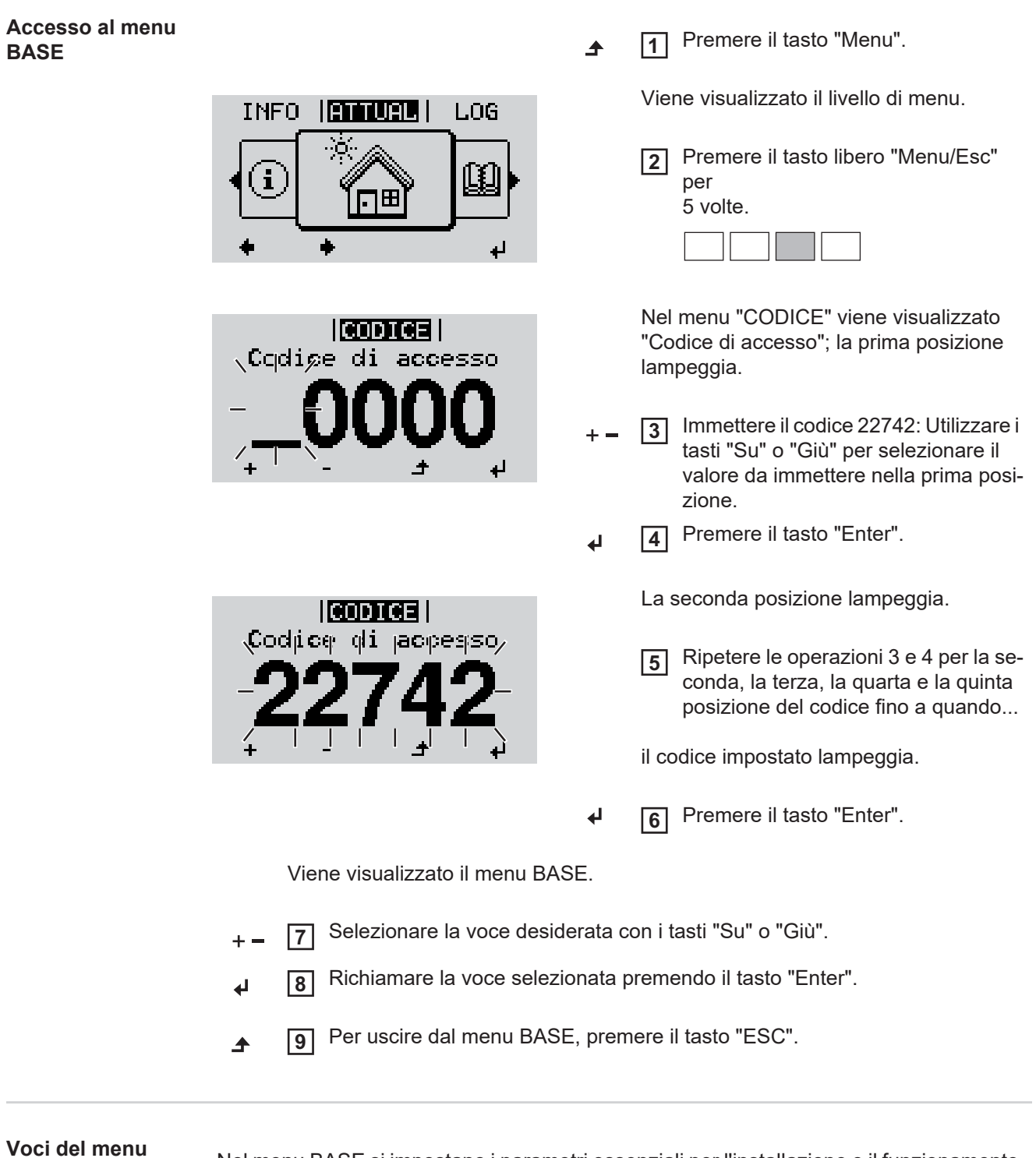

### **BASE**

Nel menu BASE si impostano i parametri essenziali per l'installazione e il funzionamento dell'inverter elencati di seguito:

### **Inseguitore MPP 1/Inseguitore MPP 2**

- Inseguitore MPP 2: ON/OFF (solo per gli apparecchi dotati di inseguitore MPP multiplo, eccetto Fronius Symo 15.0-3 208)

- Mod. funzionam. CC: MPP AUTO/FIX/MPP USER (MPP automatico/Fissa/MPP utente)
	- MPP AUTO (MPP automatico): normale condizione di funzionamento; l'inverter cerca automaticamente il punto di lavoro ottimale.
	- FIX (Fissa): per immettere una tensione CC fissa con la quale lavora l'inverter.
	- MPP USER (MPP utente): per immettere la tensione MP inferiore a partire dalla quale l'inverter cerca il suo punto di lavoro ottimale.
- Dynamic Peak Manager: ON/OFF
- Tensione fissa: per l'indicazione della tensione fissa
- Tensione di avviamento MPPT: per l'indicazione della tensione di avviamento

#### **Registro USB**

Per attivare o disattivare la funzione e salvare tutti i messaggi di errore su una chiavetta USB.

AUTO/OFF/ON

#### **Ingr. segnale**

- Funzionamento: Ext Sig. / S0-Meter / OFF (Seg. est./Contatore S0/OFF) solo se è selezionato il funzionamento Ext Sig. (Seg. est.):
	- Tipo attivaz.: Warning (Avviso) (sul display viene visualizzato un avviso)/Ext. Stop (Arresto est.) (l'inverter viene spento).
	- Tipo di collegam.: N/C (normal closed, contatto normalmente chiuso)/N/O (normal open, contatto normalmente aperto).

#### **SMS/Rele**

- Ritardo evento
	- Per immettere il ritardo temporale a partire dal quale deve essere spedito un SMS o attivato il relè.
	- 900-86400 secondi
- Contatore eventi: per immettere il numero di eventi che portano alla segnalazione: 10-255

#### **Impost. isolamento**

- Avviso di isolamento: ON/OFF
- Val. soglia avviso: per immettere un valore di soglia che determina un avviso.
- Val. soglia errore: per immettere un valore di soglia che determina un errore (non disponibile in tutti i paesi).

#### **Reset TOTALE**

Consente di azzerare i valori di tensione minimi e massimi e la potenza di alimentazione massima nella voce di menu LOG.

Non è possibile annullare l'azzeramento dei valori.

Per azzerare i valori, premere il tasto "Enter". Viene visualizzato "CONFIRM" (Conferma). Premere di nuovo il tasto "Enter". I valori vengono azzerati e viene visualizzato il menu.

**Impostazioni nel caso in cui l'opzione "DC SPD" sia installata** Se l'opzione DC SPD (protezione contro le sovratensioni) è stata installata nell'inverter, occorre impostare le seguenti voci di menu per impostazione predefinita: Ingr. segnale: Ext Sig. (Seg. est.) Tipo attivaz.: Warning (Avviso) Tipo di collegam.: N/C (contatto normalmente chiuso).

**Descrizione** Durante il funzionamento normale, l'inverter verifica costantemente il valore reale della tensione e della frequenza della rete. Con "Autotest" è possibile verificare la funzione di protezione per il monitoraggio dei valori

> limite di tensione e frequenza dell'inverter. Una volta avviato, vengono eseguiti automaticamente in successione vari test singoli.

> Di volta in volta vengono visualizzati il test in corso e il relativo stato di avanzamento.

Al termine di ogni singolo test, viene visualizzato il test successivo. L'inverter interrompe per poco il funzionamento con alimentazione di rete, il LED dello stato di funzionamento si accende con luce arancione e viene visualizzato brevemente il test singolo successivo. Non appena l'inverter riprende ad alimentare la rete, il test singolo successivo si avvia.

Al termine del test è possibile selezionare i singoli test per visualizzarne e salvarne i risultati.

Dopo un'interruzione dell'alimentazione di tensione CC, i risultati dell'ultimo Autotest vengono eliminati.

Per accedere a "Autotest", è necessario immettere il codice a 5 cifre 11111.

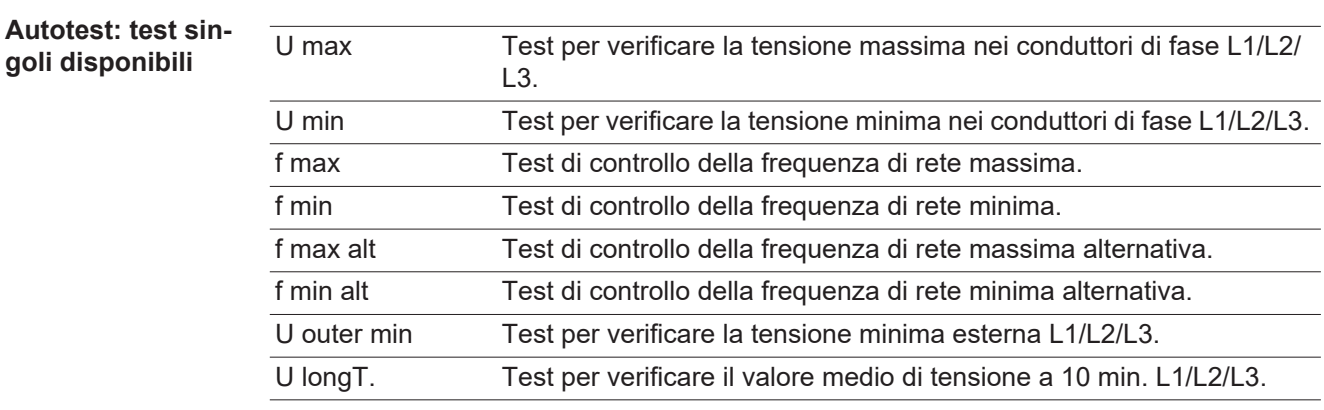

**Esecuzione dell'Autotest**

**PRUDENZA!** Eventuali impostazioni errate possono causare malfunzionamenti e guasti all'inverter. L'impostazione deve essere eseguita esclusivamente da personale qualificato e addestrato.

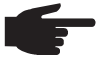

**AVVERTENZA!** Per poter controllare le funzioni di sicurezza del monitoraggio della rete, è necessario selezionare il setup Italia alla prima messa in funzione dell'inverter. Il processo di setup deve concludersi completamente fino a quando sul display viene visualizzato il messaggio di stato 602.

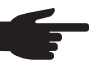

**AVVERTENZA!** Non eseguire il test di sera né se si prevede una soppressione della tensione CC.

Se la tensione CC viene soppressa durante il test oppure Autotest viene interrotto durante i singoli test, l'intero Autotest non viene completato correttamente. L'inverter non alimenta corrente nella rete neanche se successivamente la potenza CC del generatore torna ad essere sufficiente. Sul display viene visualizzato il messaggio di stato 602.

In questo caso occorre riavviare Autotest ed eseguirlo completamente.

#### **Esecuzione dell'Autotest**

**IMPORTANTE!** L'intero test dura alcuni minuti.

È possibile visualizzare i risultati del test o il suo stato attuale alla voce di menu "Test Results".

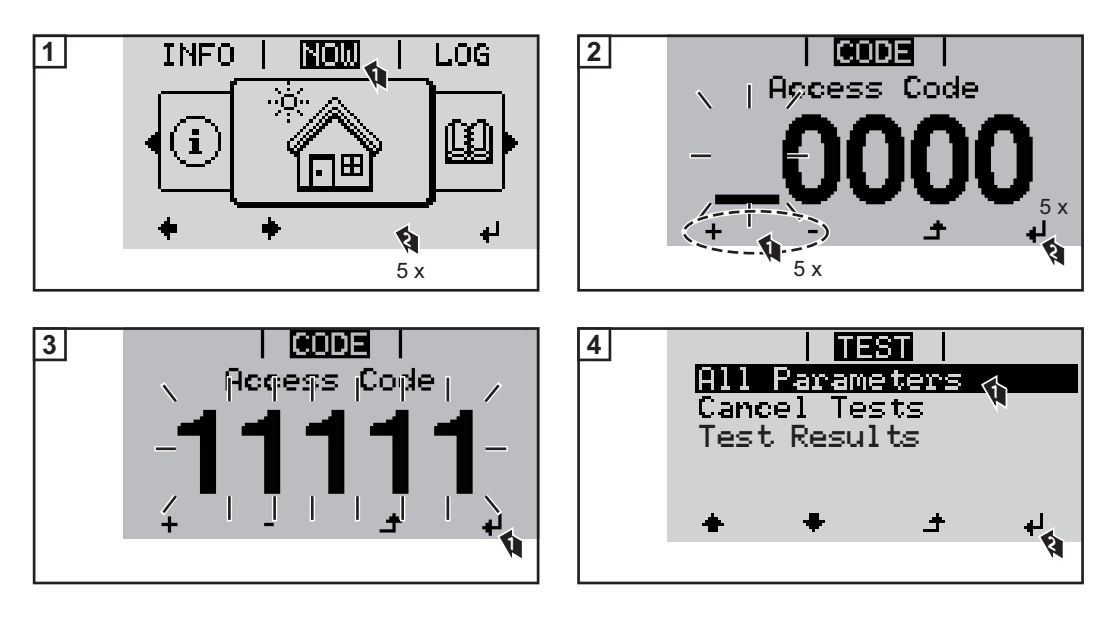

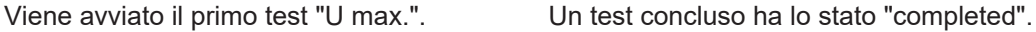

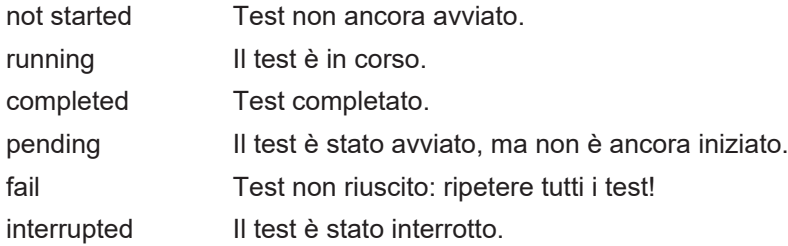

#### **Visualizzazione dei risultati del test/dello stato attuale del test**

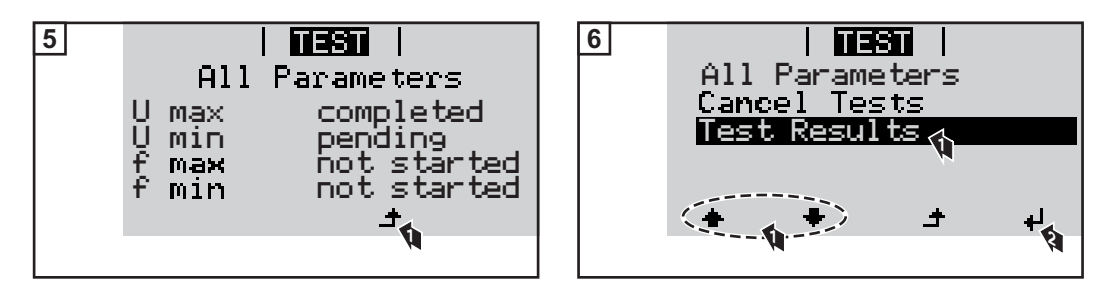

I risultati del primo test "U max" vengono visualizzati.

Con i risultati del test vengono visualizzati i seguenti dati:

- lo stato del test
- il valore reale della rete
- il valore al momento dell'interruzione del funzionamento con alimentazione di rete
- il tempo di reazione intercorso tra il raggiungimento dei valori limite standard e l'interruzione del funzionamento con alimentazione di rete.

### **Avvertenze per**

**l'Autotest**

- Alla voce "All Parameters" vengono visualizzati solo i primi 4 test.
- Una volta che l'Autotest si è concluso con successo, l'inverter torna al normale funzionamento con alimentazione di rete.
- Se l'Autotest è fallito oppure non è ancora avvenuto, l'inverter non alimenta corrente nella rete. Sul display viene visualizzato il messaggio di stato 602.
- Alla prima messa in funzione e alla scelta del setup Italia, è necessario innanzitutto eseguire correttamente l'Autotest prima che l'inverter alimenti corrente nella rete.
- Selezionando la voce del menu "All Parameters" e premendo il tasto "Enter", è possibile riavviare l'Autotest.
- È possibile interrompere l'Autotest tramite la voce di menu "Cancel Tests". Affinché l'inverter possa comunque alimentare corrente nella rete, è necessario che l'Autotest sia eseguito completamente e con successo.
- È possibile impostare i valori limite nell'Installer menu PRO. Il codice di accesso per l'Installer menu PRO è disponibile inoltrando una richiesta scritta a Fronius.

L'apposito modulo di richiesta è disponibile presso l'assistenza tecnica nazionale.

### **Diagnosi e risoluzione degli errori**

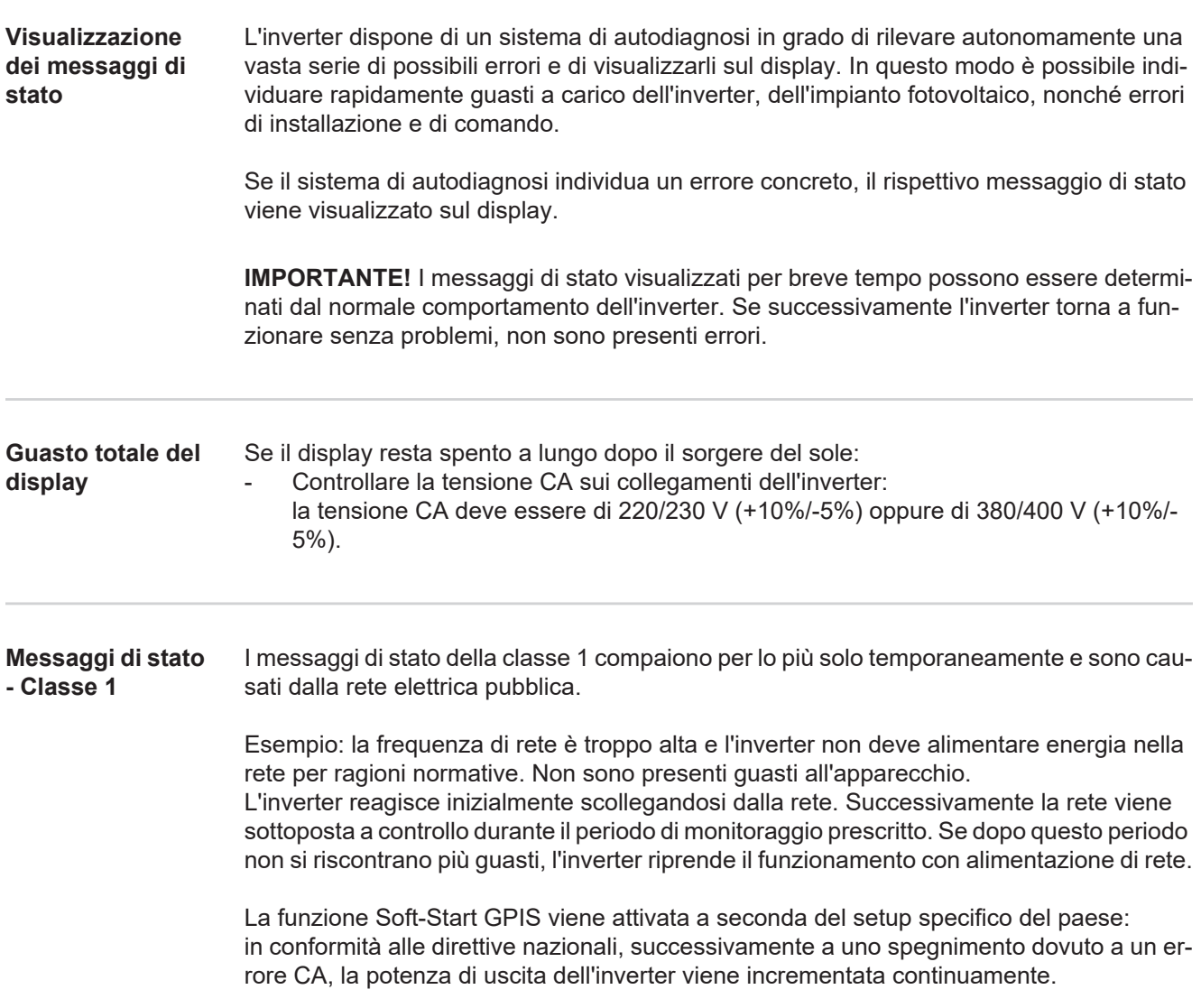

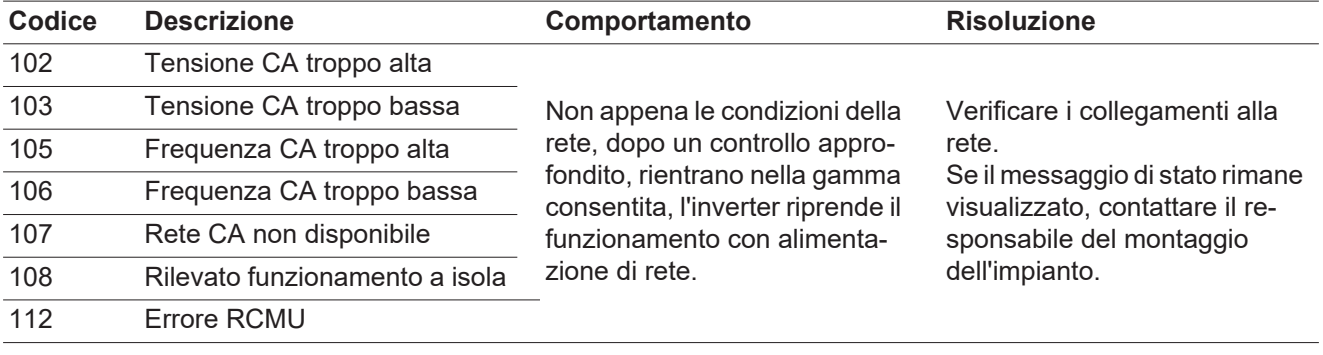

#### **Messaggi di stato - Classe 3** La classe 3 comprende messaggi di stato che possono comparire durante il funzionamento con alimentazione di rete, ma che sostanzialmente non ne determinano un'interruzione duratura.

Dopo lo scollegamento automatico dalla rete e l'esecuzione del monitoraggio di rete prescritto, l'inverter tenta di ripristinare il funzionamento con alimentazione di rete.
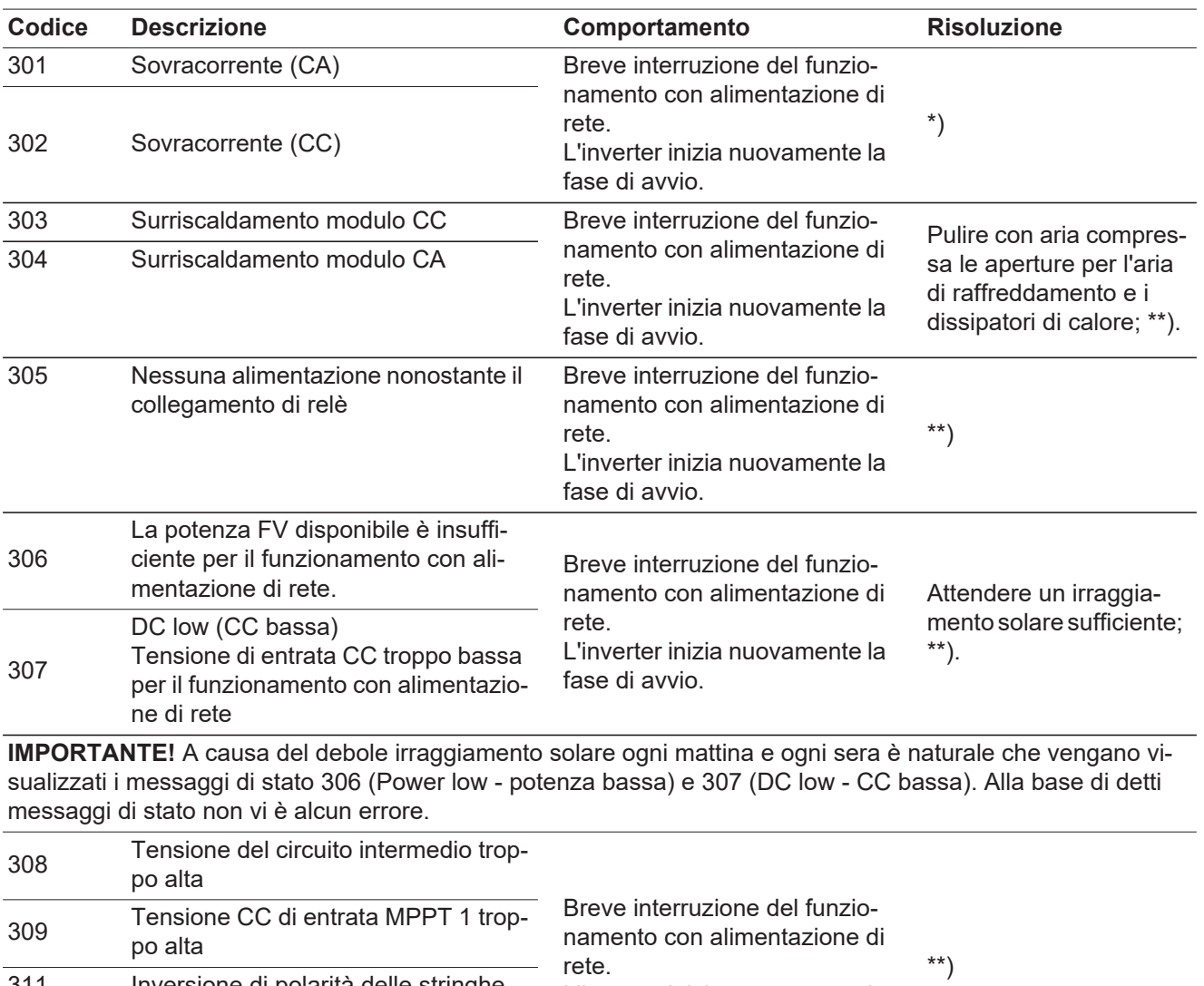

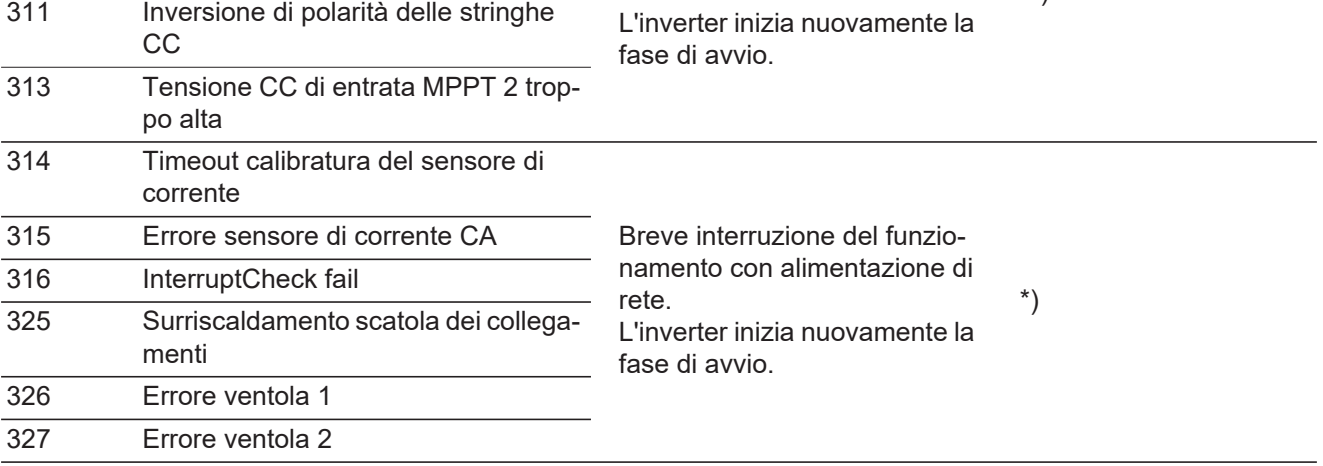

\*) Se il messaggio di stato rimane visualizzato permanentemente: contattare un tecnico qualificato dell'assistenza Fronius.

\*\*) L'errore viene eliminato automaticamente; se il messaggio di stato rimane visualizzato, contattare il responsabile del montaggio dell'impianto.

**Messaggi di stato - Classe 4** I messaggi di stato della classe 4 richiedono talvolta l'intervento di un tecnico qualificato dell'assistenza Fronius.

**IT**

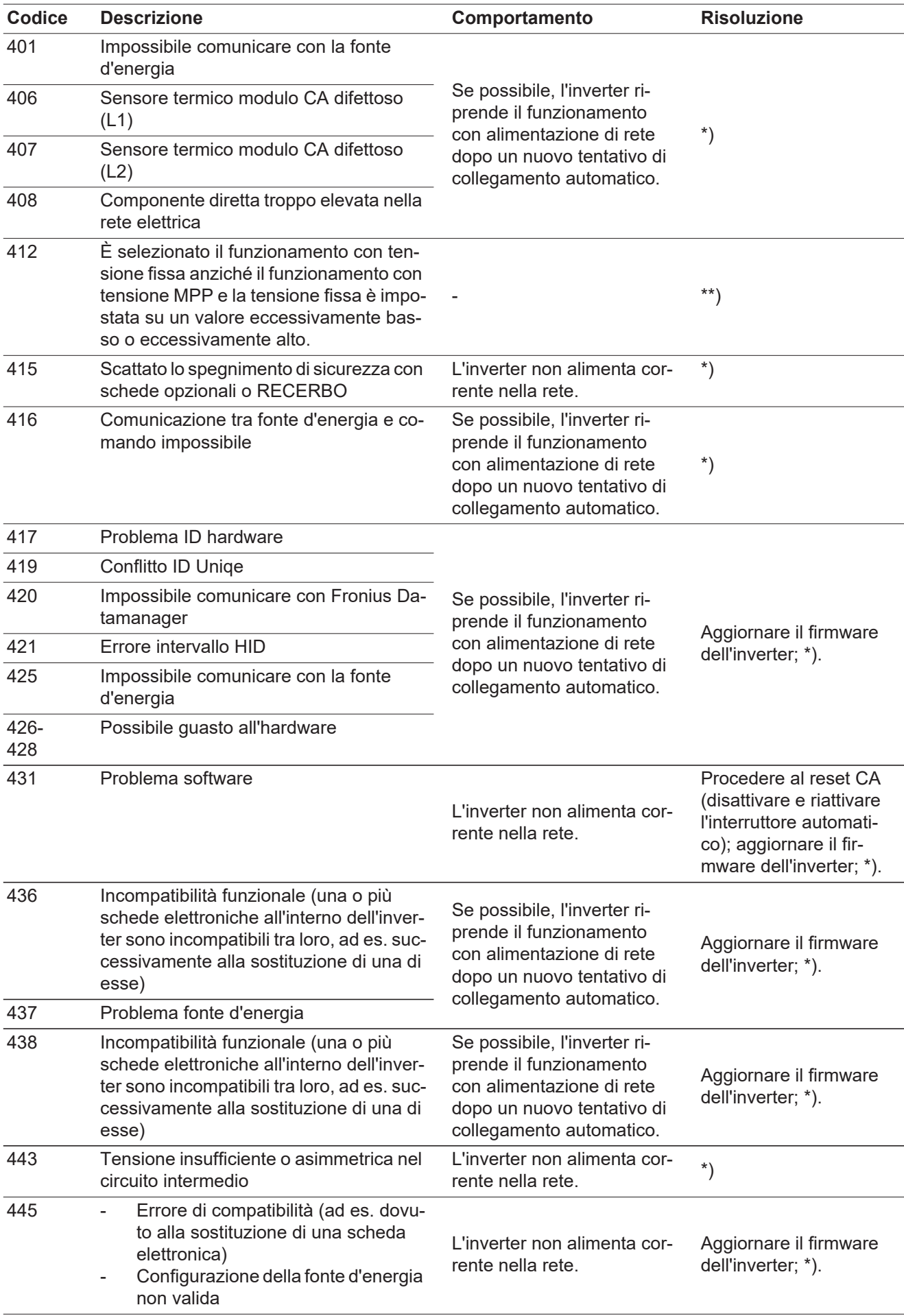

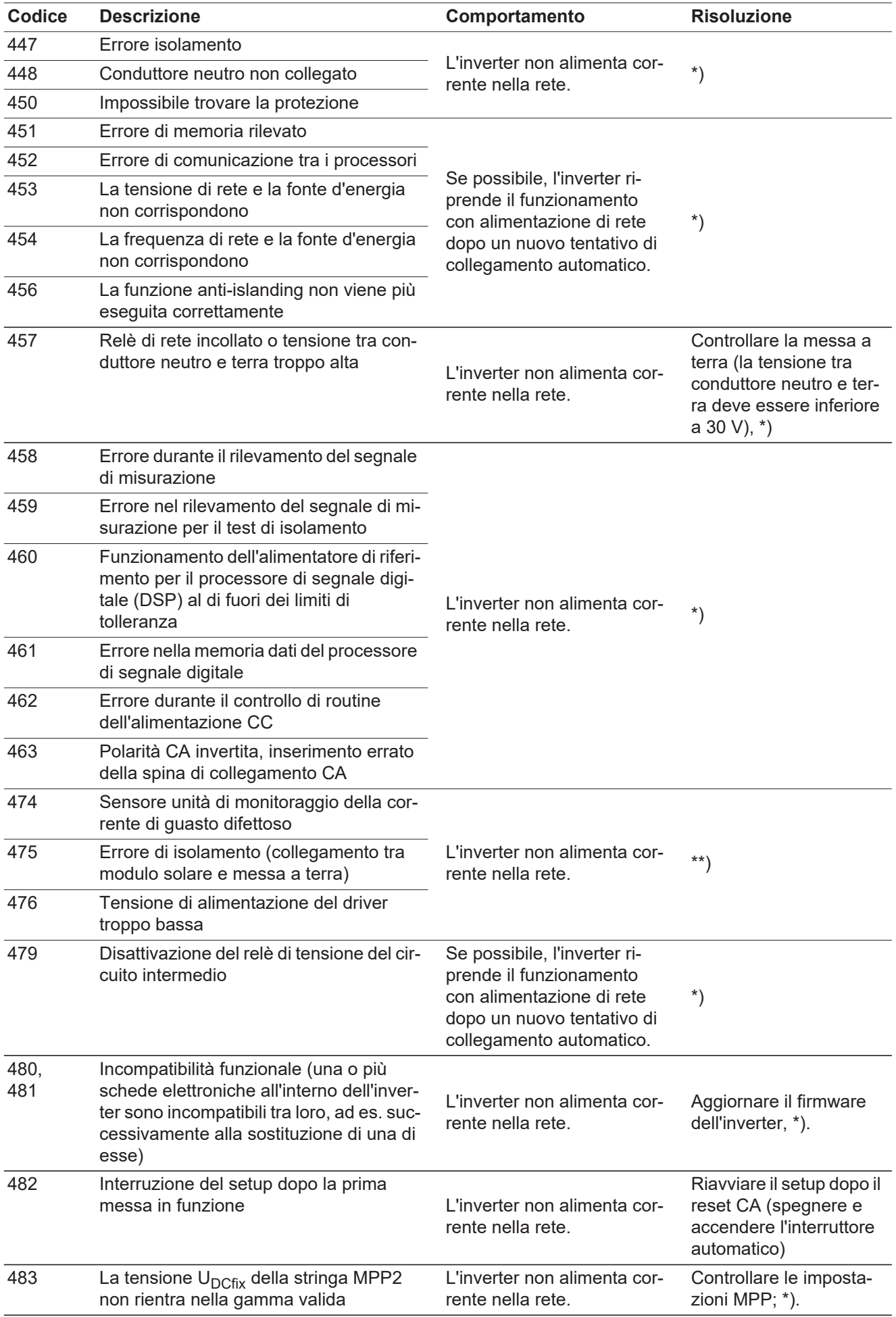

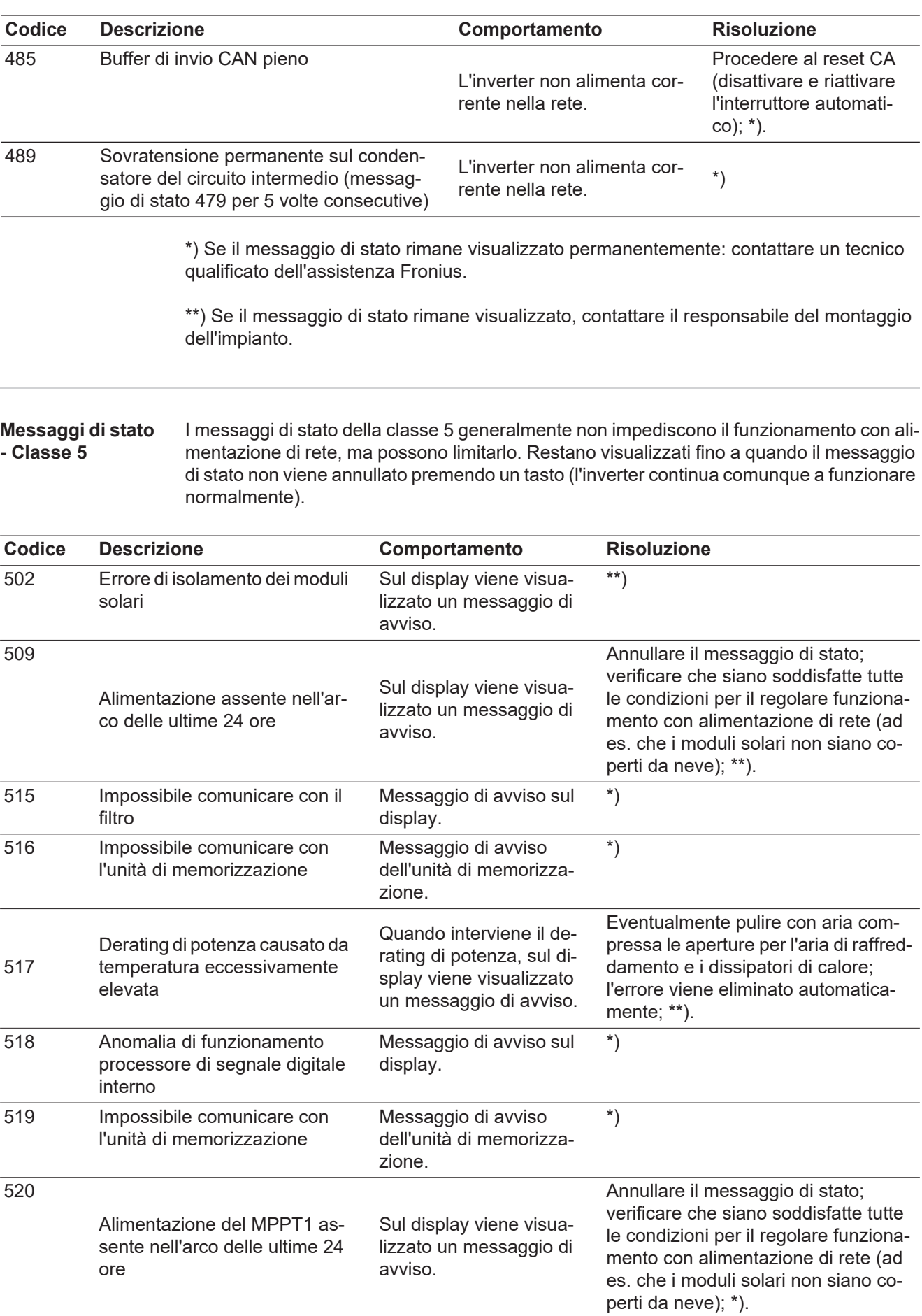

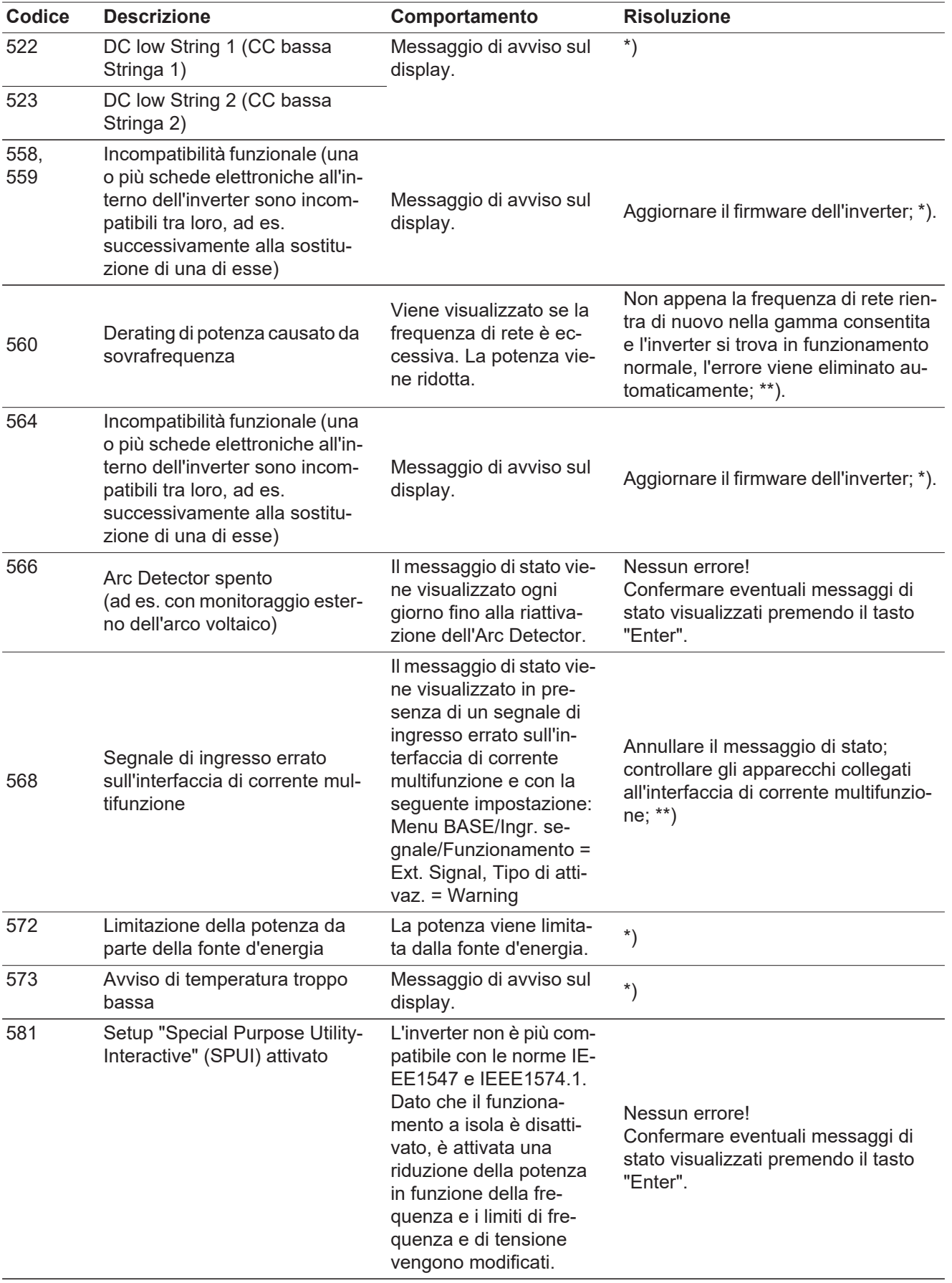

\*) Se il messaggio di stato rimane visualizzato permanentemente: contattare un tecnico qualificato dell'assistenza Fronius.

\*\*) Se il messaggio di stato rimane visualizzato, contattare il responsabile del montaggio dell'impianto.

**Messaggi di stato - Classe 6** I messaggi di stato della classe 6 richiedono talvolta l'intervento di un tecnico qualificato dell'assistenza Fronius.

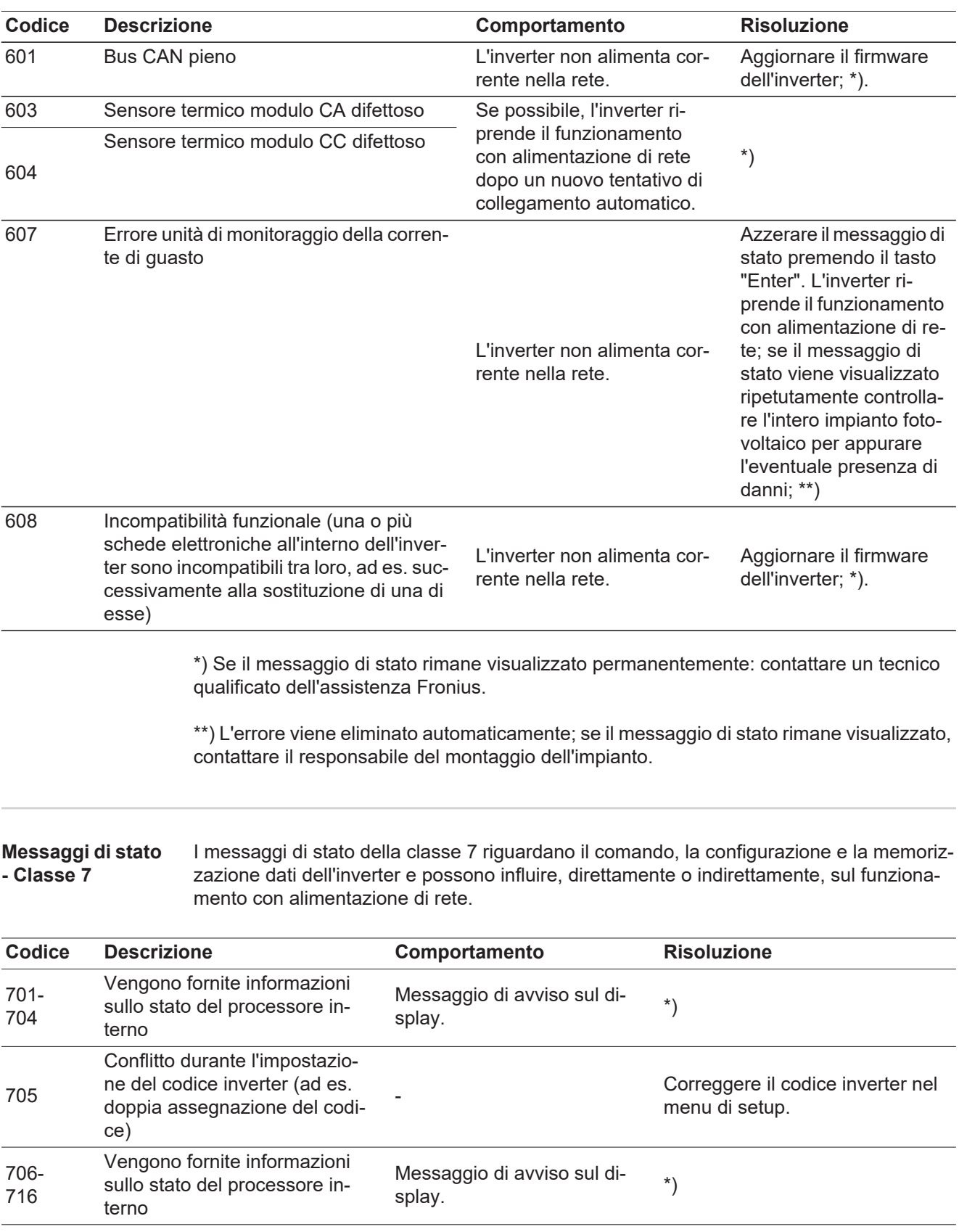

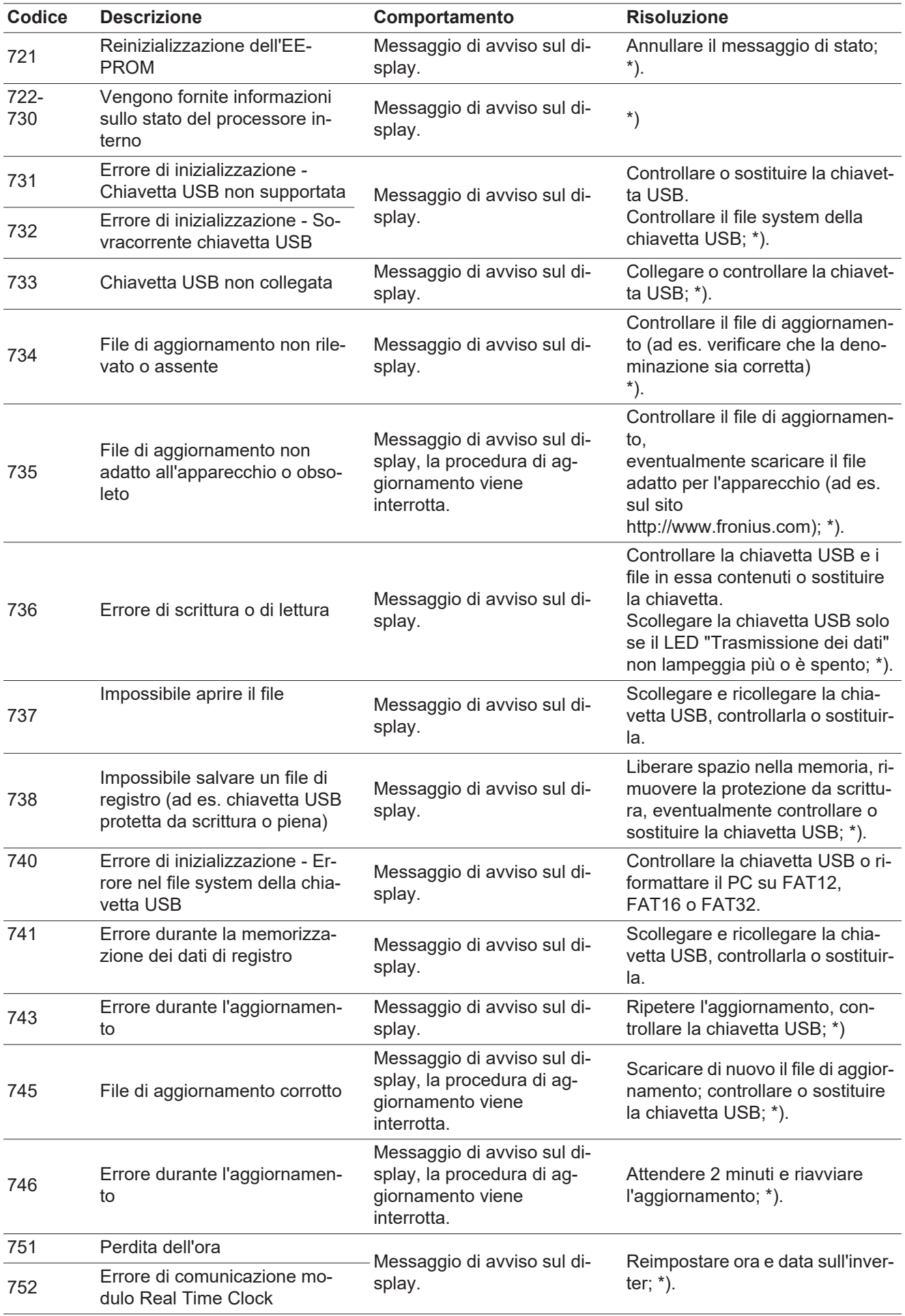

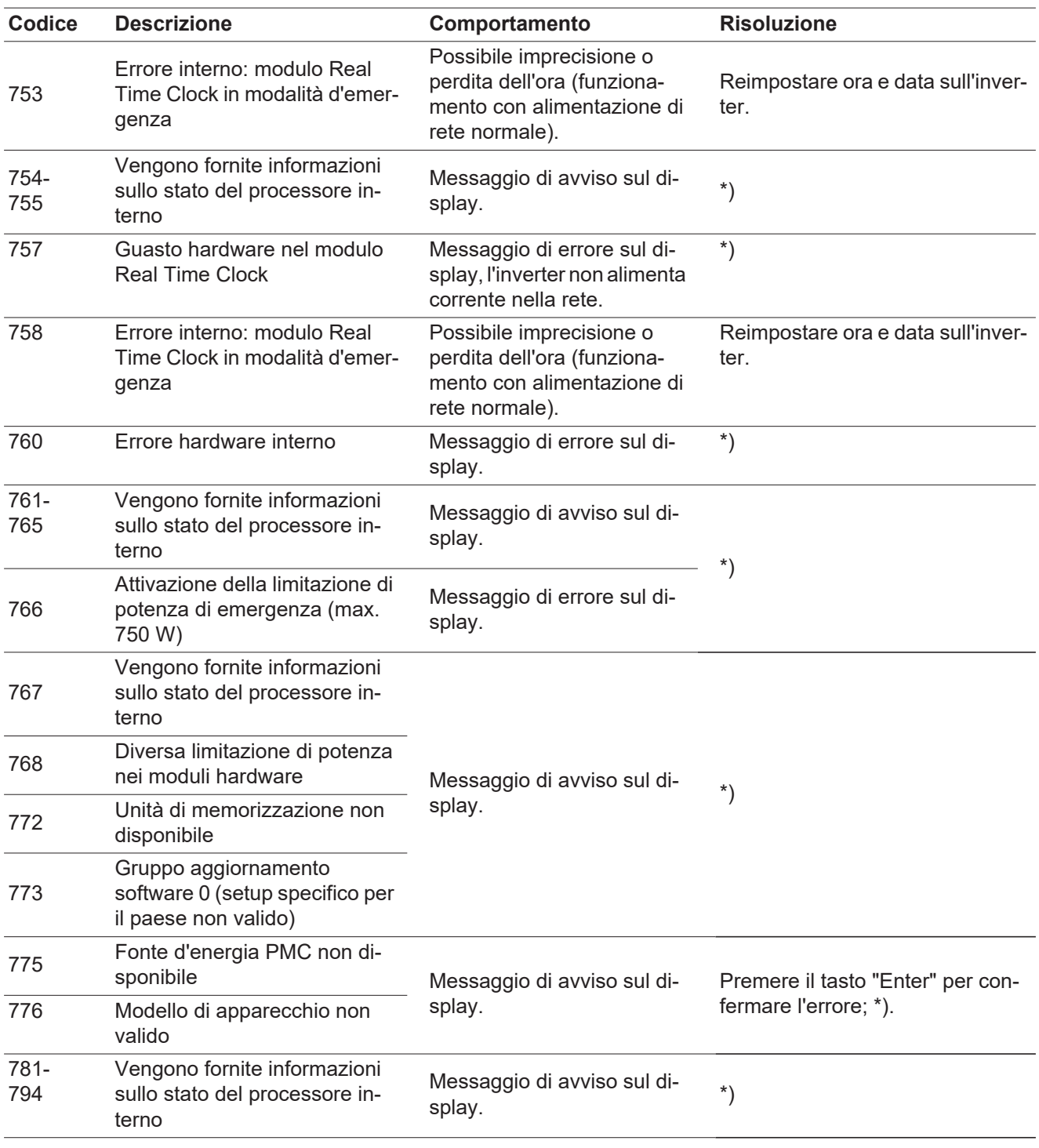

\*) Se il messaggio di stato rimane visualizzato permanentemente: contattare un tecnico qualificato dell'assistenza Fronius.

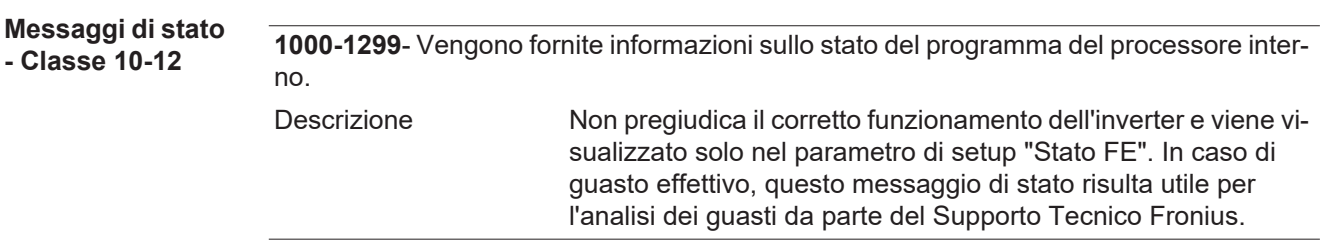

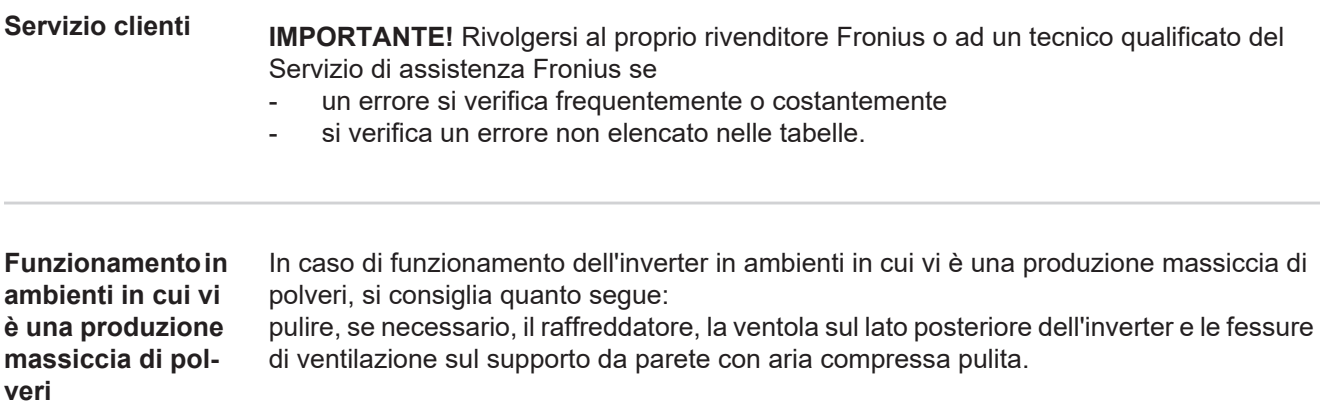

 $\blacksquare$ 

## **Dati tecnici**

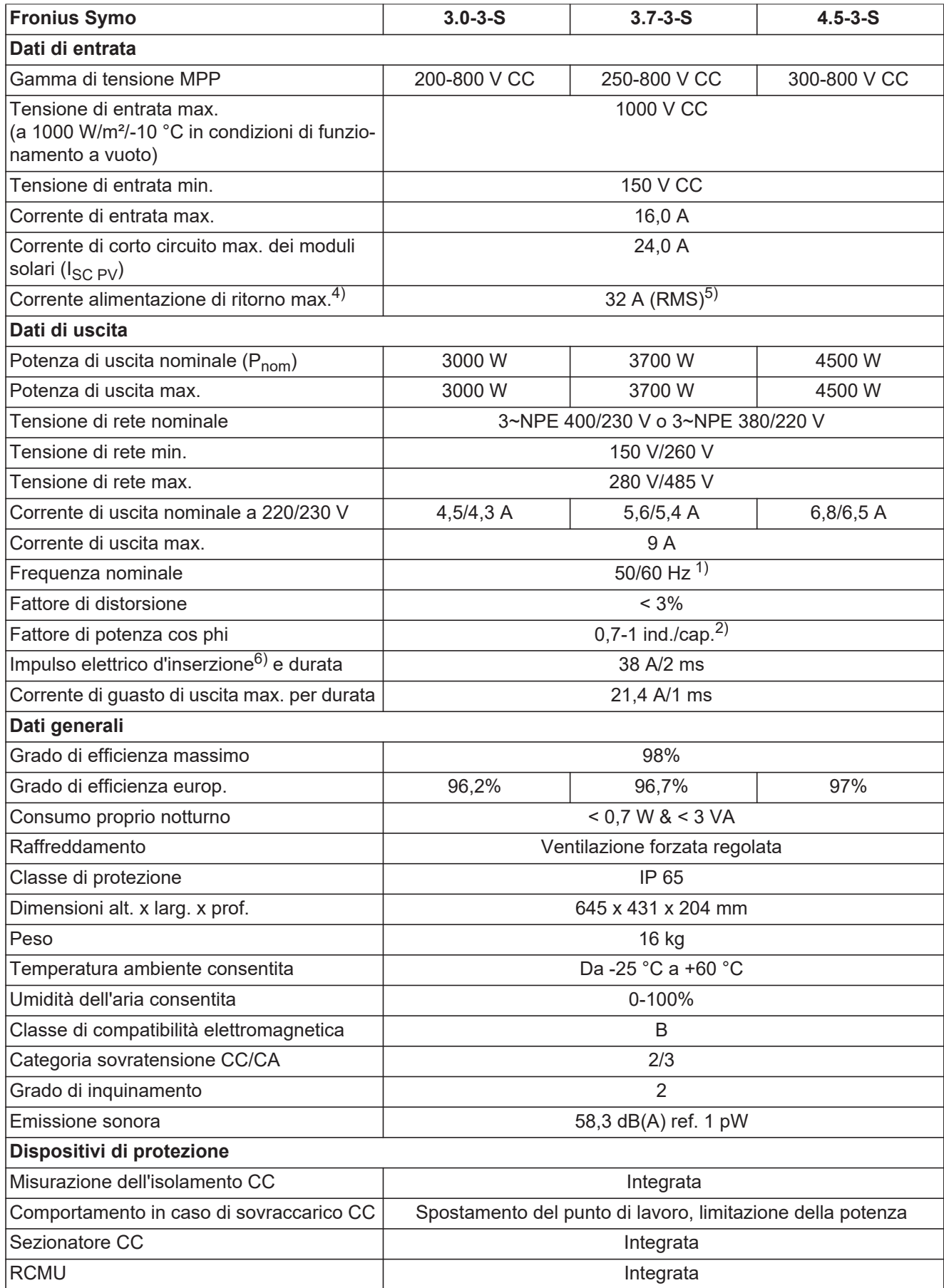

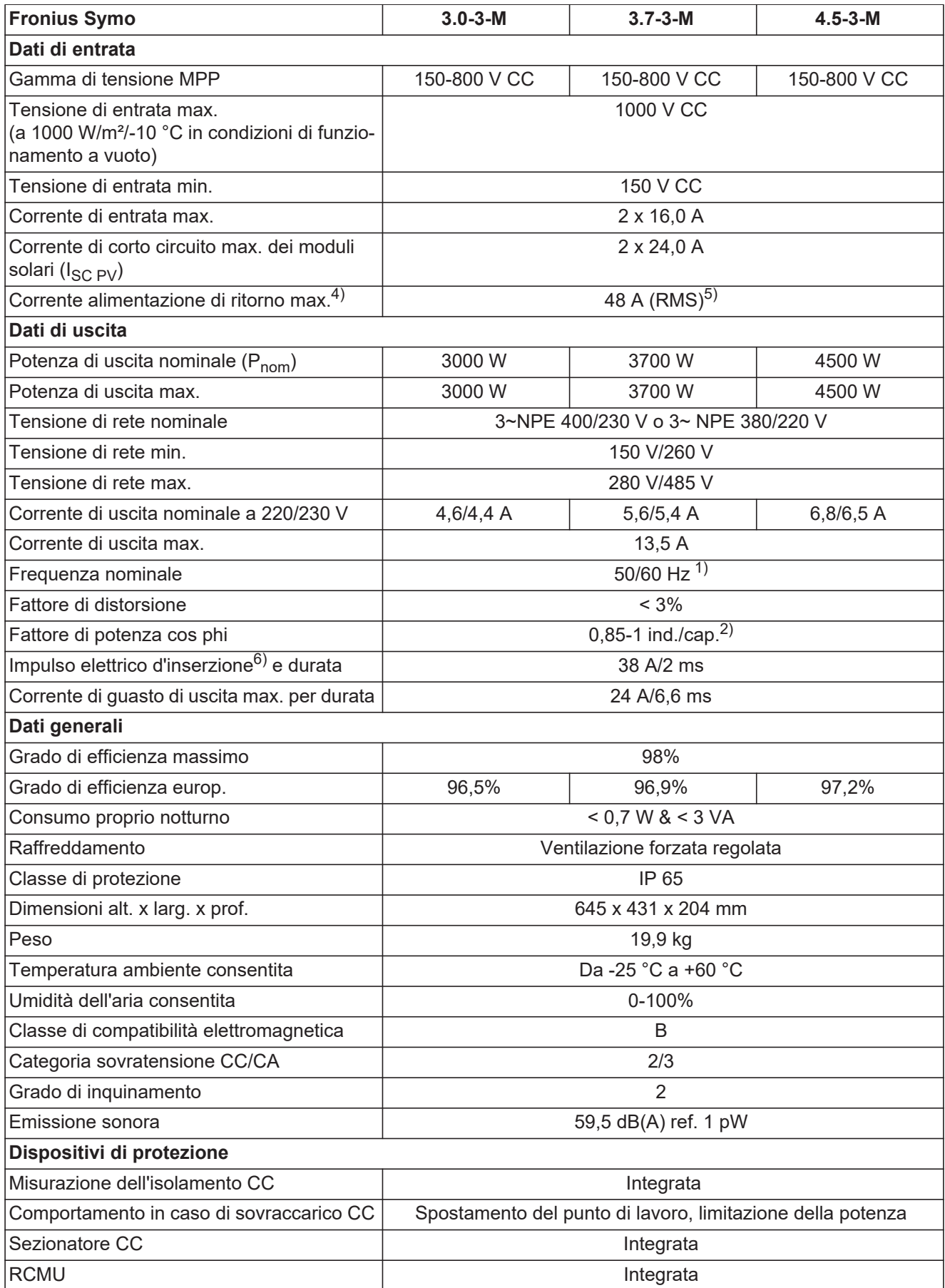

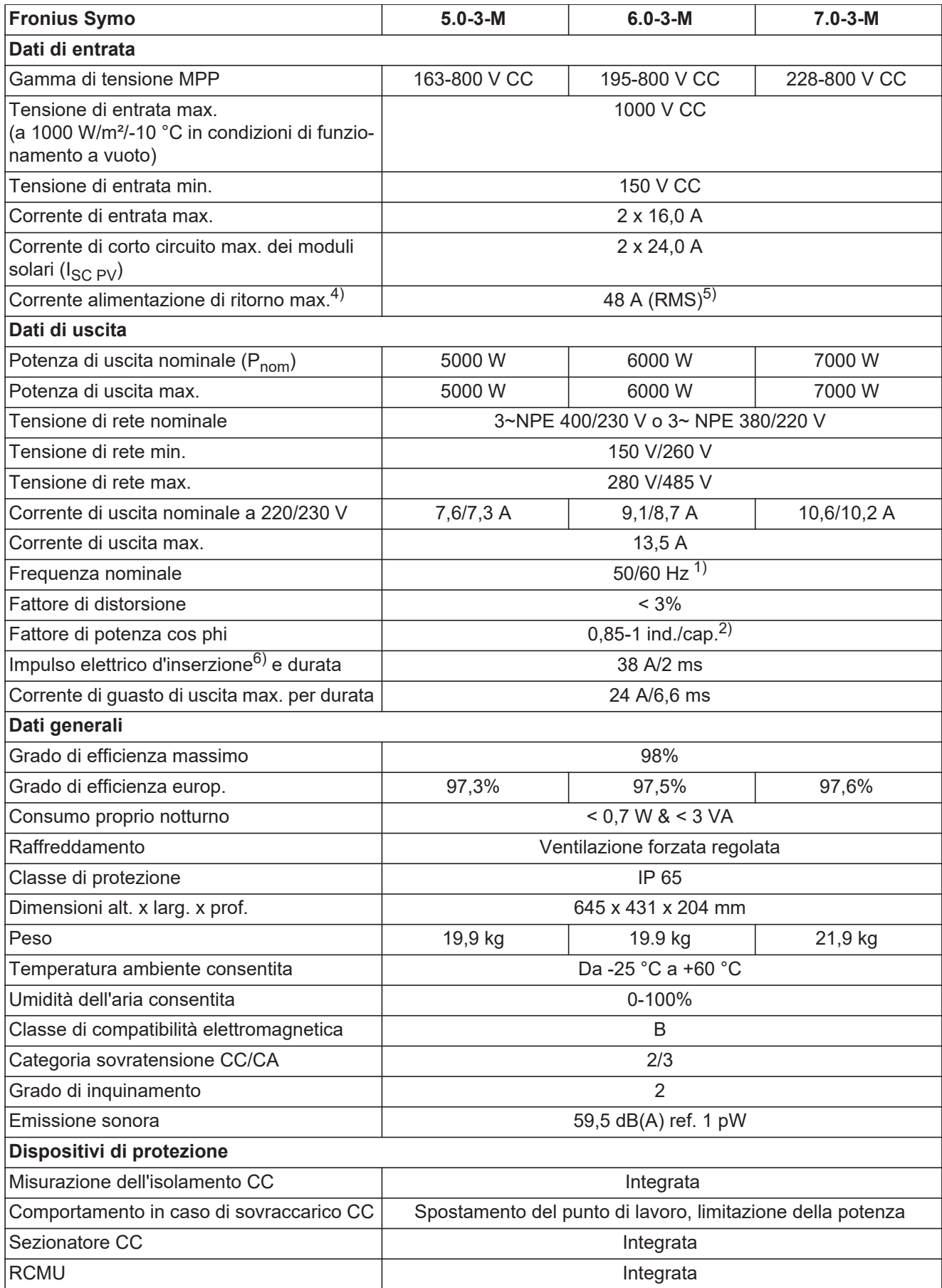

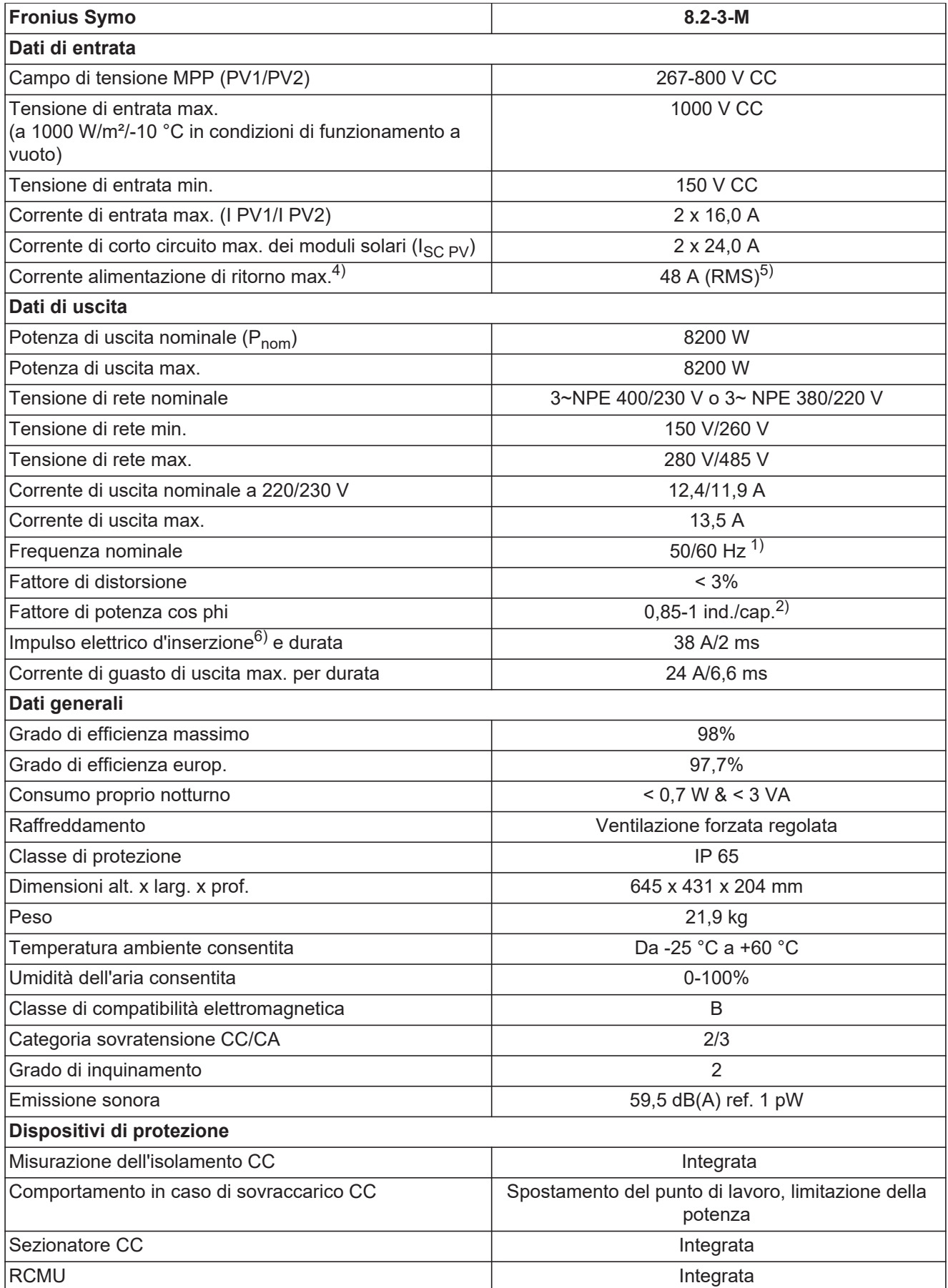

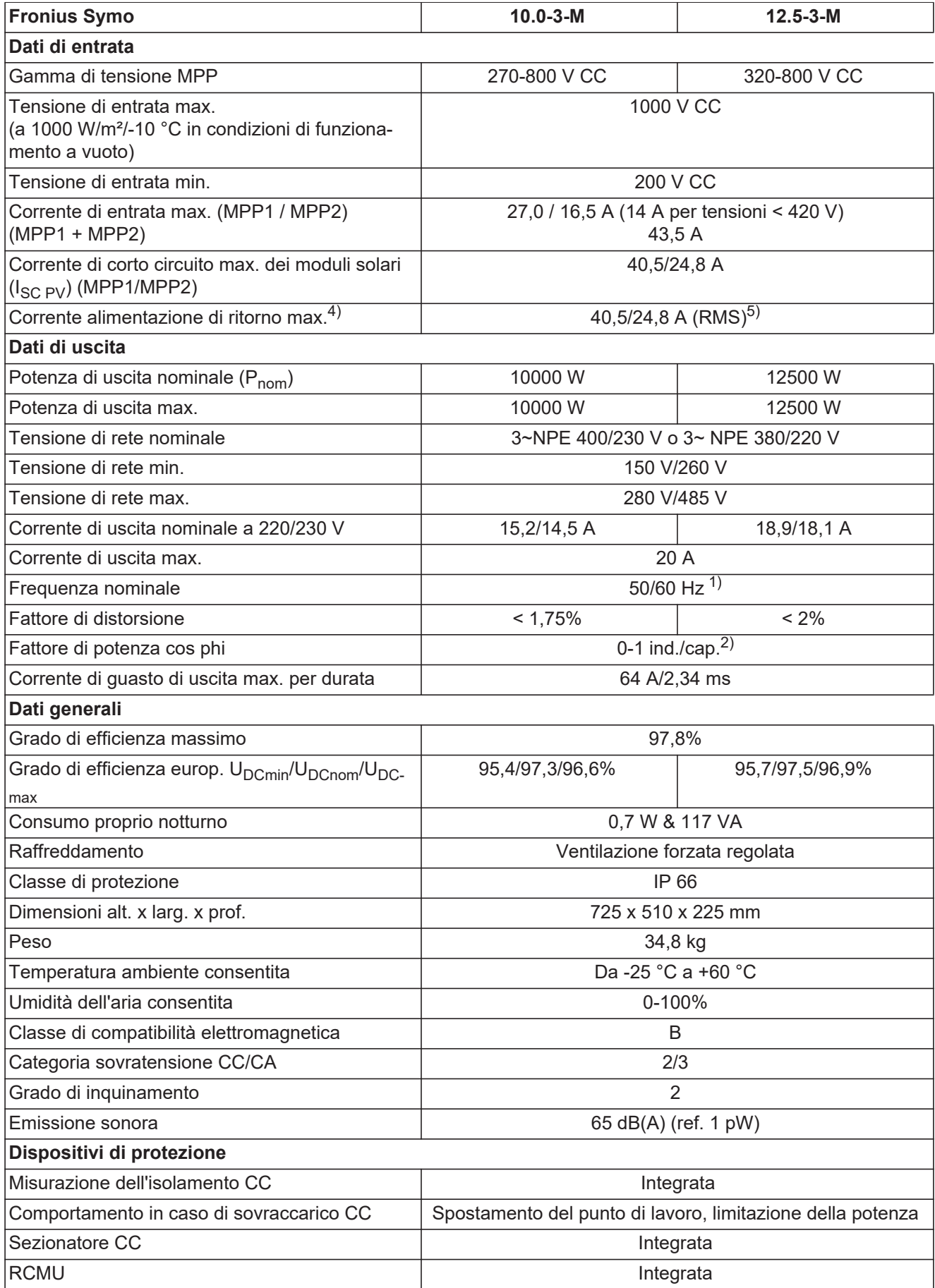

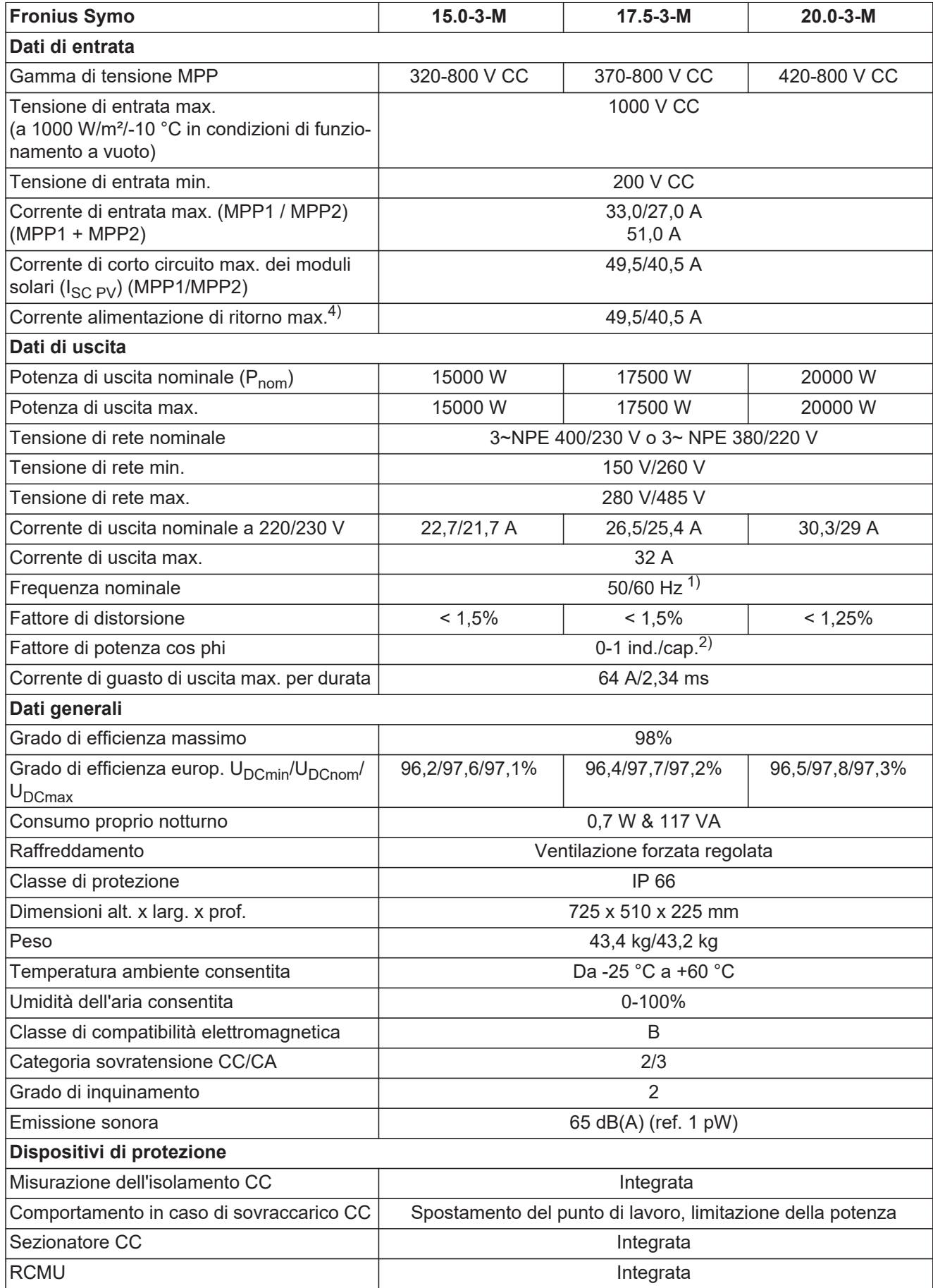

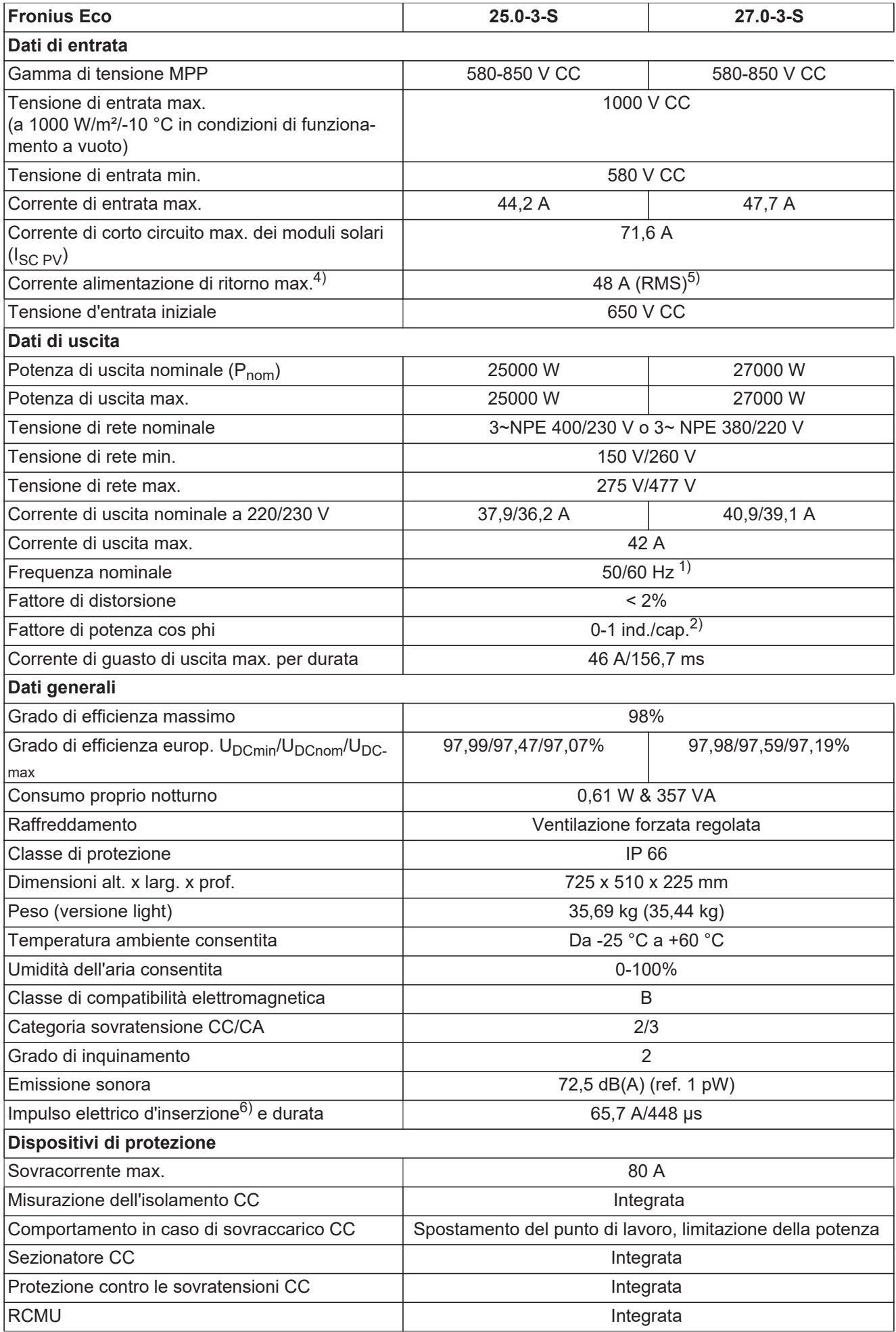

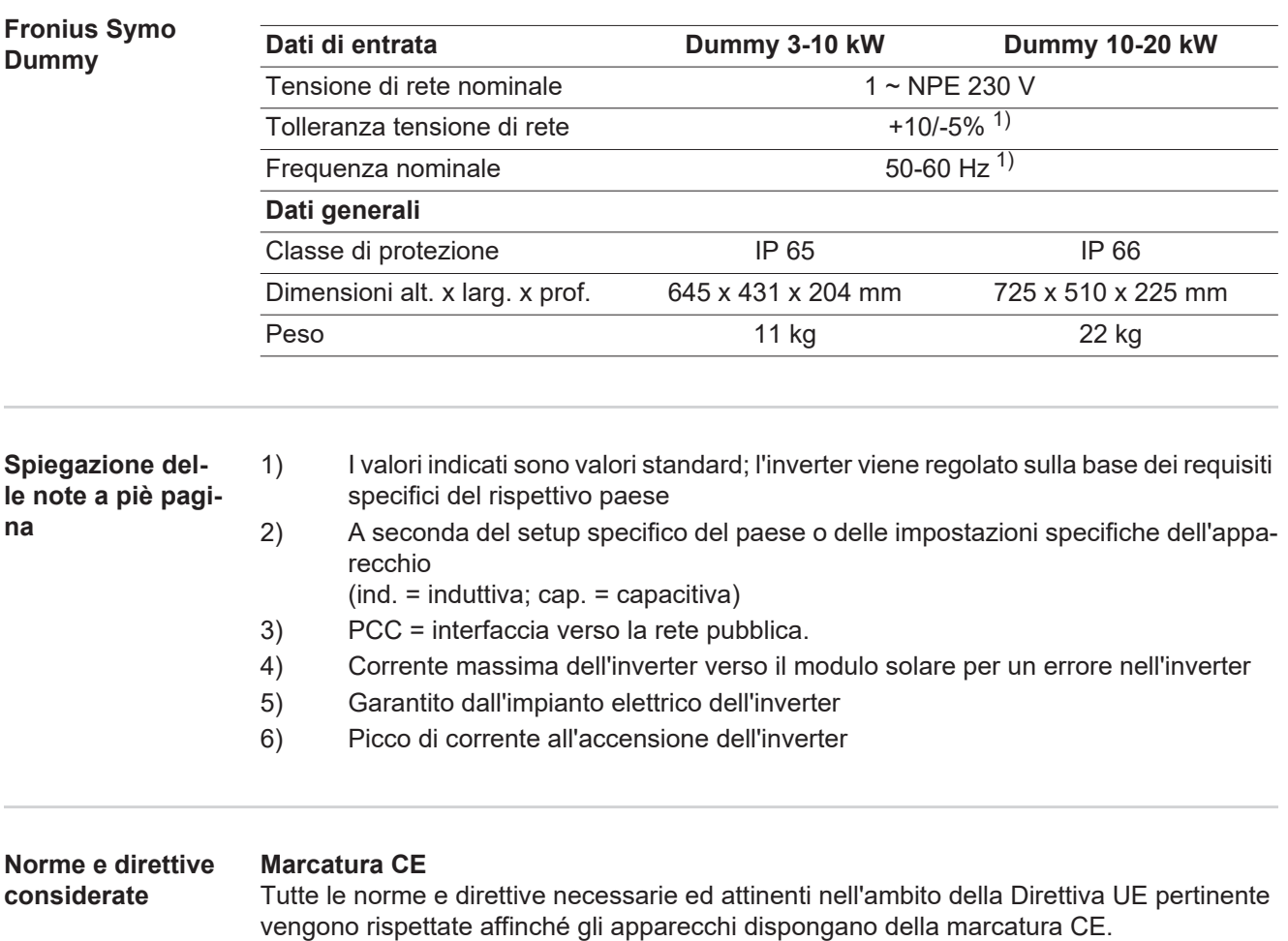

**Circuito per impedire il funzionamento a isola**

L'inverter è dotato di un circuito approvato per impedire il funzionamento a isola.

### **Avaria di rete**

Le procedure di misurazione e sicurezza integrate di serie nell'inverter intervengono in caso di avaria di rete (ad es. interruzione da parte del fornitore di energia elettrica o danni alla linea) interrompendo immediatamente l'alimentazione.

# **Condizioni di garanzia e smaltimento**

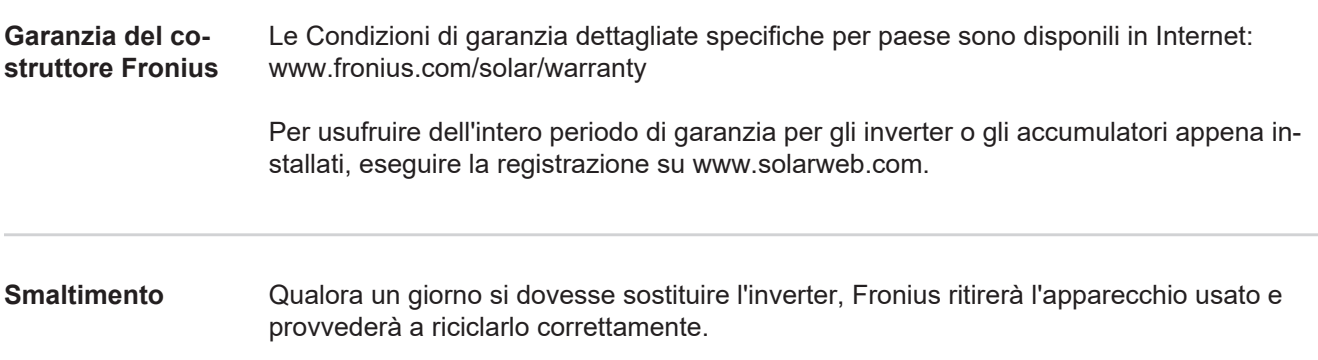

## **Estimado leitor**

**Introdução** Agradecemos pela confiança depositada e o parabenizamos por ter adquirido este produto de alta tecnologia da Fronius. As instruções presentes o ajudarão a se familiarizar com o produto. A partir da leitura atenta das instruções, você conhecerá as diversas possibilidades de utilização de seu produto Fronius. Somente assim você poderá aproveitar suas vantagens da melhor forma.

> Respeite também as normas de segurança e garanta assim mais segurança no local de utilização do produto. O cuidado no manuseio de seu produto ajuda a prolongar sua qualidade e confiabilidade por mais tempo. Estes são pressupostos fundamentais para excelentes resultados.

**Explicação dos avisos de segurança**

**PERIGO!** Marca um perigo de ameaça imediata. Caso não seja evitado, a consequência é a morte ou lesões graves.

**ALERTA!** Marca uma possível situação perigosa. Caso não seja evitada, a consequência pode ser a morte e lesões graves.

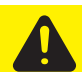

**CUIDADO!** Marca uma possível situação danosa. Caso não seja evitada, lesões leves ou menores e também danos materiais podem ser a consequência.

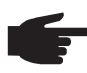

**AVISO!** Descreve a possibilidade de resultados de trabalho prejudicados e de danos no equipamento.

**IMPORTANTE!** Descreve dicas de utilização e outras informações especialmente úteis. Não é uma palavra de sinalização para uma situação danosa ou perigosa.

Quando se vê um dos símbolos demonstrados no Capítulo "Normas de Segurança", é necessário uma maior atenção.

# Índice

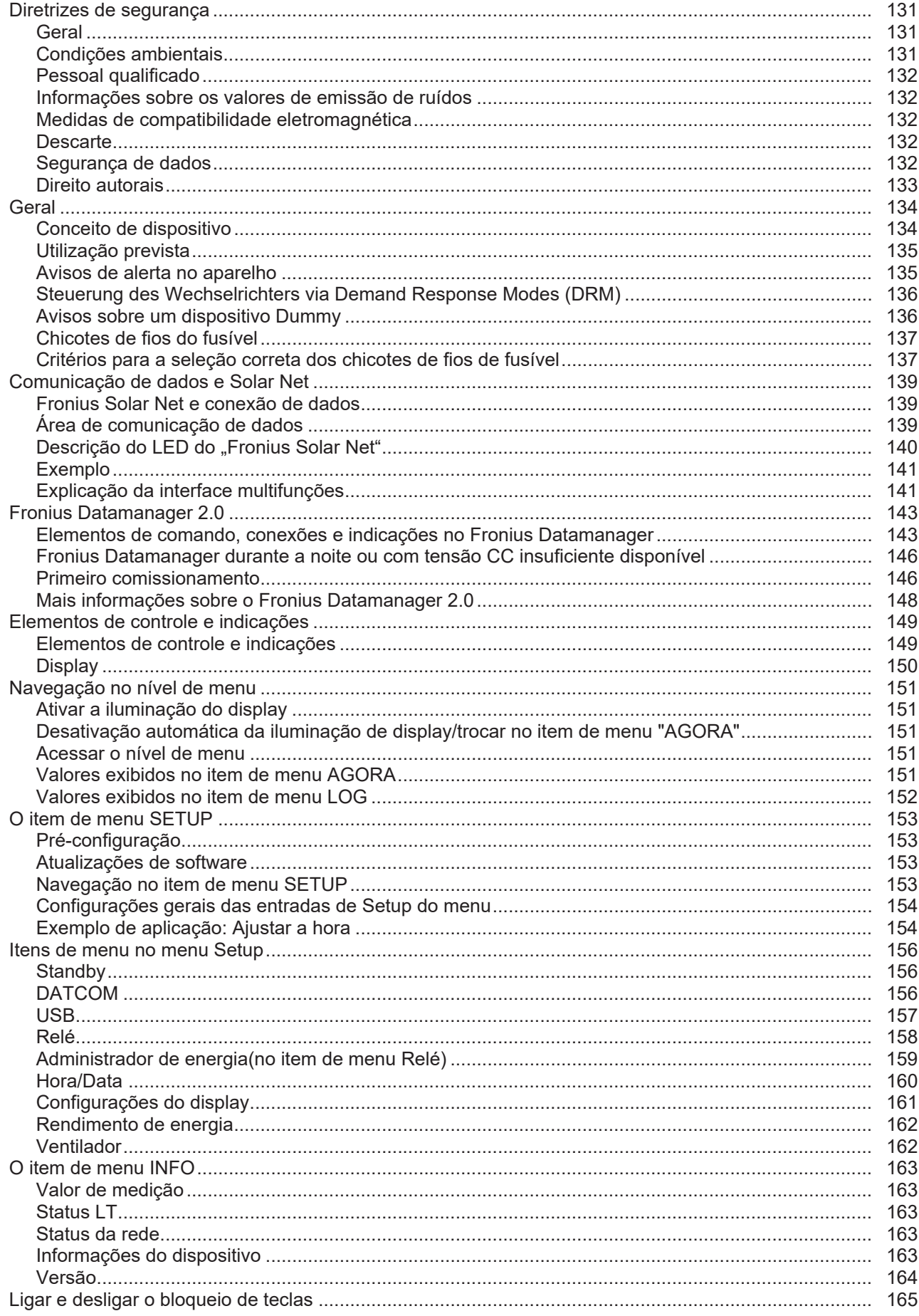

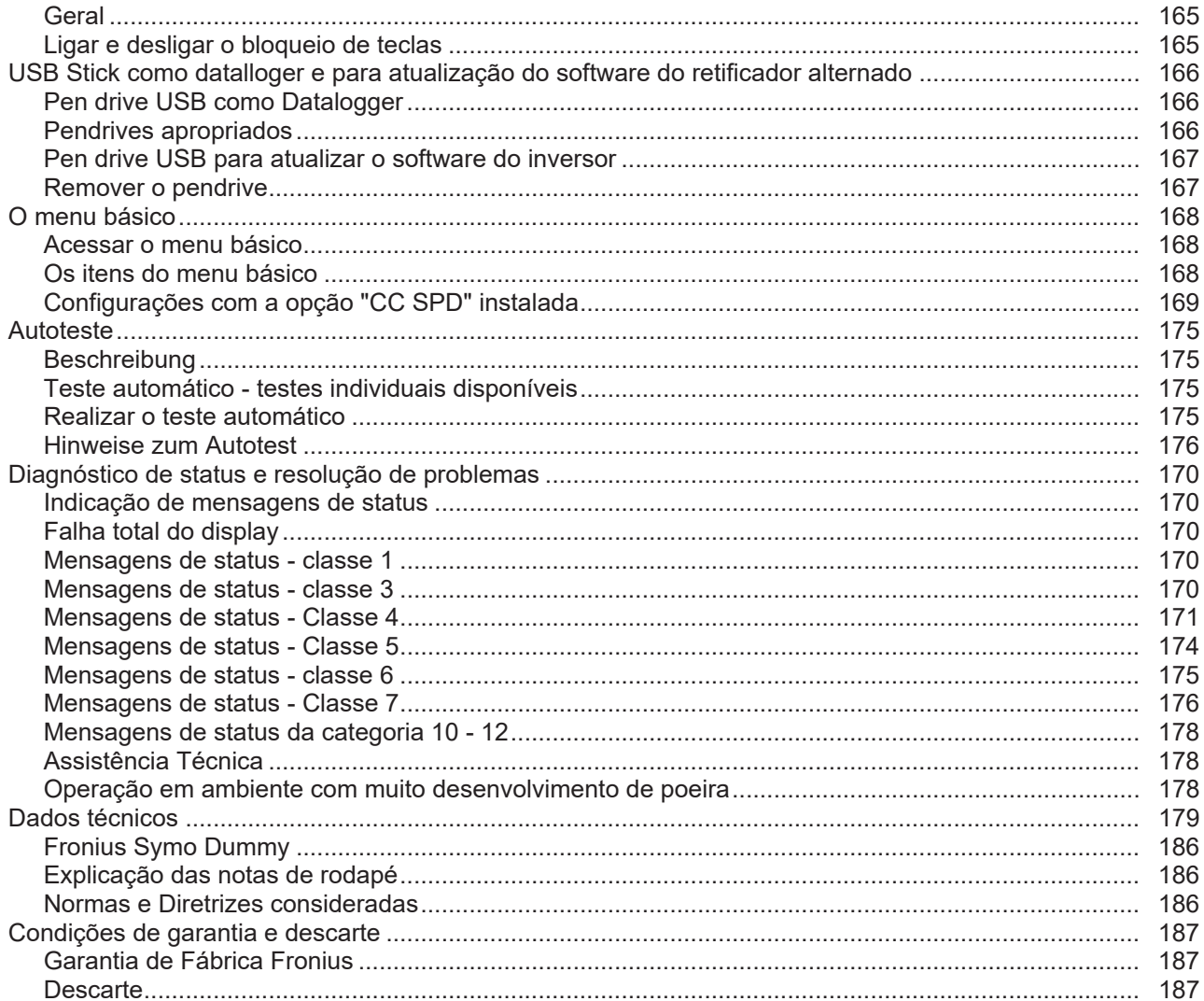

## <span id="page-130-0"></span>**Diretrizes de segurança**

<span id="page-130-1"></span>**Geral**

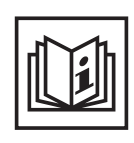

O aparelho é produzido de acordo com tecnologias de ponta e com os regulamentos técnicos de segurança reconhecidos. Entretanto, no caso de operação incorreta ou mau uso, há riscos

- físico e de vida para o operador ou terceiros,
- para o aparelho e para outros bens materiais do usuário,
- para o trabalho eficiente com o aparelho.

Todas as pessoas contratadas para o comissionamento, manutenção e reparos devem

- ser qualificadas de forma correspondente,
- ter conhecimento no manuseio de eletroinstalações e
- ter lido completamente este manual de instruções e seguir com exatidão as instruções.

O manual de instruções deve ser guardado permanentemente no local de utilização do aparelho. Como complemento ao manual de instruções, os regulamentos gerais válidos, bem como os regionais sobre a prevenção de acidentes e proteção ao meio ambiente devem ser cumpridos.

Todos os avisos de segurança e perigo no aparelho

- devem ser mantidos legíveis
- não devem ser danificados
- não devem ser retirados
- ocultados, encobertos ou cobertos de tinta.

Os bornes de conexão podem atingir uma alta temperatura.

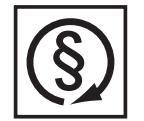

Operar o aparelho apenas quando todos os dispositivos de instalação de soldagem estiverem completamente funcionais. Caso os dispositivos de instalação de soldagem não estejam completamente aptos a funcionar, haverá riscos

- físico e de vida para o operador ou terceiros,
- para o aparelho e outros bens materiais do usuário
- e para o trabalho eficiente com o aparelho

Antes de ligar o aparelho, providenciar o reparo por uma empresa especializada e autorizada dos dispositivos de segurança defeituosos.

Nunca deixar de usar os dispositivos de instalação de soldagem ou colocá-los fora de operação.

As posições dos avisos de segurança e perigo no aparelho constam no Capítulo "Geral" no Manual de Instruções do seu aparelho.

As falhas que prejudicam a segurança devem ser eliminadas antes da ligação do aparelho.

**Trata-se da sua segurança!**

<span id="page-130-2"></span>**Condições ambientais**

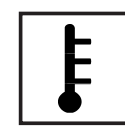

A operação ou o armazenamento do aparelho fora do local especificado também não são considerados adequados. O fabricante não se responsabiliza por quaisquer danos decorrentes.

Informações específicas sobre as condições ambientais permitidas podem ser retiradas dos dados técnicos do seu manual de instruções.

### <span id="page-131-0"></span>**Pessoal qualificado**

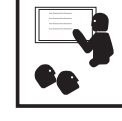

As informações de serviço deste manual de instruções somente são determinadas para o pessoal especializado qualificado. Um choque elétrico pode ser fatal. Não executar qualquer atividade diferente das listadas na documentação. Isto também é válido mesmo se você for qualificado para tais atividades.

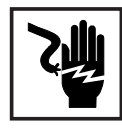

Todos os cabos e condutores devem estar fixos, intactos, isolados e ter as dimensões adequadas. Conexões soltas, cabos e condutores chamuscados, danificados ou subdimensionados devem ser imediatamente reparados por empresa especializada e autorizada.

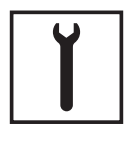

A manutenção e o reparo somente podem ser realizados por uma empresa autorizada.

Em peças adquiridas de terceiros, não há garantia de construção e fabricação conforme as exigências de carga e segurança. Somente utilizar peças de reposição originais (válido também para peças padrão).

Não executar alterações, modificações e adições de peças no aparelho sem autorização do fabricante.

Componentes em estado imperfeito devem ser substituídos imediatamente.

<span id="page-131-1"></span>**Informações sobre os valores de emissão de ruídos**

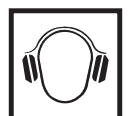

O módulo máximo de potência de som do inversor está indicado nos dados técnicos.

O resfriamento do aparelho é realizado através de uma regulagem eletrônica da temperatura com o menor ruído possível e depende da potência implementada, da temperatura ambiente, da sujeira do aparelho e etc.

Não pode ser definido um valor de emissão relacionado ao local de trabalho para este aparelho, porque o nível da pressão do ruído depende muito da situação de montagem, da qualidade da rede, das paredes dos arredores e das características gerais do local.

<span id="page-131-2"></span>**Medidas de compatibilidade eletromagnética**

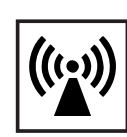

Em casos especiais, mesmo mantendo-se os valores limite de emissão normatizados, podem aparecer influências na área de aplicação prevista (por exemplo, se há equipamentos sensíveis no local da instalação ou quando o local de instalação está próximo a receptores de rádio ou TV). Neste caso, o usuário deve tomar medidas adequadas para eliminar as falhas.

### <span id="page-131-3"></span>**Descarte**

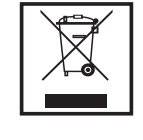

Conforme a Diretriz Europeia 2002/96/CE sobre aparelhos elétricos e eletrônicos antigos e a implantação no direito nacional, aparelhos elétricos usados devem ser coletados separadamente e enviados para reciclagem, sem prejudicar o meio ambiente. Certifique-se de que o seu aparelho usado será devolvido ao revendedor ou procure informações sobre um sistema local de coleta e/ou de descarte autorizado. Ignorar esta diretriz da UE pode causar potenciais efeitos para o meio-ambiente e para sua saúde!

<span id="page-131-4"></span>**Segurança de dados**

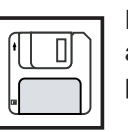

É responsabilidade do usuário proteger os dados de alterações em relação aos ajustes da fábrica. O fabricante não se responsabiliza em caso de ajustes pessoais apagados.

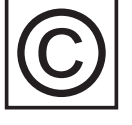

te.

<span id="page-132-0"></span>**Direito autorais** Os direitos autorais deste manual de instruções permanecem com o fabrican-

O texto e as imagens estão de acordo com o padrão técnico no momento da impressão. Sujeito a alterações. O conteúdo do manual de instruções não dá qualquer direito ao comprador. Agradecemos pelas sugestões de aprimoramentos e pelos avisos sobre erros no manual de instruções.

### <span id="page-133-0"></span>**Geral**

### <span id="page-133-1"></span>**Conceito de dispositivo**

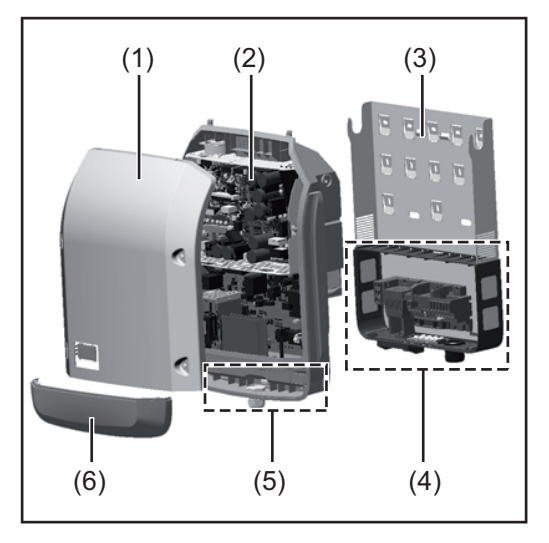

Estrutura do dispositivo:

- (1) Tampa da carcaça
- (2) Inversor
- (3) Suporte de parede
- (4) Área de conexão incl. interruptor principal CC
- (5) Área de comunicação de dados
- (6) Cobertura da comunicação de dados

O inversor alterna a corrente contínua criada pelos módulos solares em corrente alternada. Esta corrente alternada é alimentada continuamente para a tensão da rede na rede de energia aberta.

O inversor foi desenvolvido somente para a utilização nos sistemas fotovoltaicos acoplados com a rede, não é possível gerar energia em uma rede aberta independente.

Graças à sua estrutura e a sua função, o inversor oferece a máxima segurança durante a montagem e na operação.

O inversor monitora automaticamente a rede de energia aberta. Nos comportamentos anormais da rede, o inversor para automaticamente a operação e interrompe a alimentação na rede de energia (por exemplo, no desligamento da rede, interrupção etc.). O monitoramento da rede é realizado através do monitoramento da tensão, da frequência e dos comportamentos individuais.

A operação do inversor é completamente automática. Assim que existir energia suficiente nos módulos solares após o nascer do sol, o inversor começa a monitorar a rede. Com radiação solar suficiente, o inversor assume a operação de alimentação da rede. O inversor trabalha de modo que seja utilizada a potência máxima possível dos módulos solares.

Se a alimentação de energia não for o suficiente, o inversor separa a conexão da eletrônica de potência com a rede e para a operação. Todas as configurações e dados salvos são guardados.

Se a temperatura do dispositivo inversor estiver alta demais, o inversor restringe automaticamente a potência atual de saída para se proteger.

As causas de uma temperatura alta demais do dispositivo podem ser uma temperatura ambiente alta ou uma dissipação insuficiente de calor (por exemplo, ao instalar os armários de controle sem dissipação adequada de calor).

O Fronius Eco não possui um conversor de reajuste interno. O resultado disso são limitações na seleção de módulo e de cabo. A tensão mínima de alimentação CC ( $U_{DC,min}$ ) depende da tensão da rede. Mais está disponível um dispositivo otimizado para a aplicação correta.

### <span id="page-134-0"></span>**Utilização prevista** O retificador alternado solar destina-se exclusivamente para a conversão de corrente contínua dos módulos solares para corrente alternada e a alimentá-las para a rede de energia pública. Como não adequados são considerados: um uso outro ou além do definido - Adaptações no retificador alternado, que não foram recomendadas especificamente pela Fronius a instalação de componentes, que não foram recomendados ou não são vendidos pela Fronius. O fabricante não se responsabiliza por danos resultantes disso. Quaisquer reivindicações de garantia ficam anuladas. Também fazem parte da utilização prevista a leitura completa e cumprimento de todos os avisos, assim como de avisos de segurança e de perigo do manual de instruções o cumprimento dos trabalhos de inspeção e manutenção a montagem conforme o manual de instruções Na concepção de sistemas fotovoltaicos, observar para que todos os componentes do sis-

tema fotovoltaico sejam operados exclusivamente na sua área de operação permitida.

Todas as medidas recomendadas pelo fabricante do módulo solar para a conservação por longo tempo das propriedades do módulo solar devem ser observadas.

As determinações da empresa de fornecimento de energia para a alimentação da rede devem ser observadas.

### <span id="page-134-1"></span>**Avisos de alerta no aparelho**

No retificador alternado estão avisos de alerta e símbolos de segurança. Esses avisos de alerta e símbolos de segurança não podem ser retirados nem pintados. Os avisos e símbolos alertam contra o manuseio incorreto, que pode causar lesões corporais e danos materiais graves.

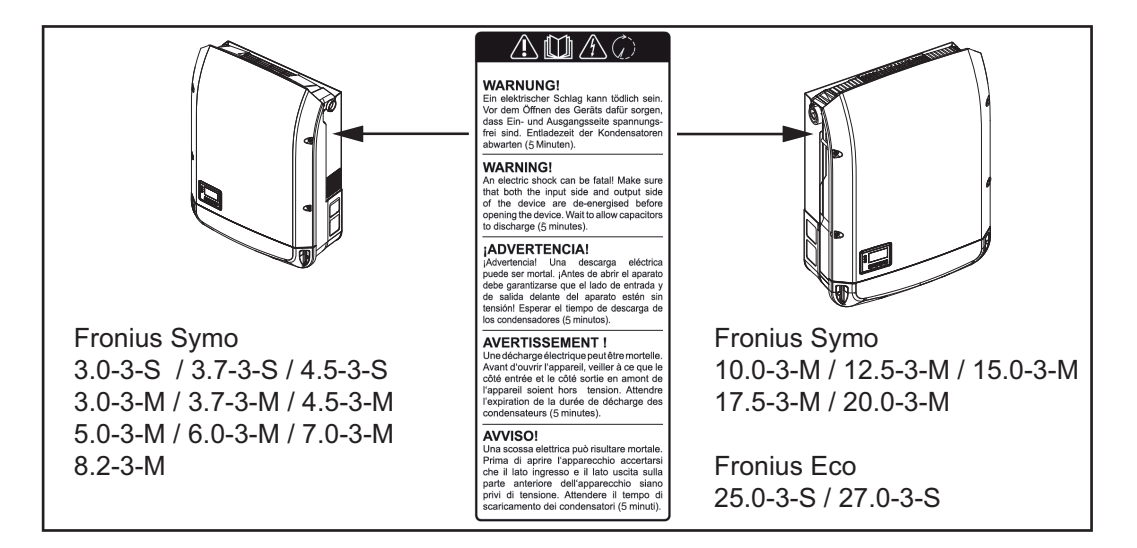

### **Símbolos de segurança:**

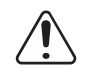

Perigo de danos graves para pessoas e materiais por manuseio incorreto

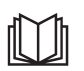

Aplicar as funções descritas somente quando os seguintes documentos tiverem sido completamente lidos e compreendidos:

- este manual de instruções
- todos os manuais de operação dos componentes do sistema fotovoltaico, especialmente as diretrizes de segurança

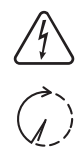

Tensão elétrica perigosa

Aguardar o tempo de descarregamento dos capacitores

### **Texto dos avisos de alerta:**

### **ALERTA!**

 Um choque elétrico pode ser fatal. Antes da abertura do aparelho, providenciar para que os lados de entrada e de saída estejam sem tensão. Aguardar o tempo de descarregamento dos capacitores (5 minutos).

<span id="page-135-0"></span>**Steuerung des Wechselrichters via Demand Response Modes (DRM)**

**WICHTIG!** Für eine Steuerung des Wechselrichters via DRM ist ein Fronius DRM Interface (Artikelnummer 4,240,005) im Wechselrichter erforderlich. Einbau und Installation sind in der Installationsanleitung des Fronius DRM Interface beschrieben. Die Installationsanleitung für das Fronius DRM Interface ist auf der Fronius Homepage unter folgendem Link verfügbar:

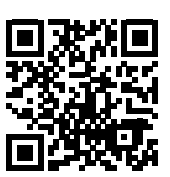

http://www.fronius.com/QR-link/4204102292

<span id="page-135-1"></span>**Avisos sobre um dispositivo Dummy**

Um dispositivo Dummy não é adequado para a conexão operacional em um sistema fotovoltaico e deve ser colocado em operação somente para fins de demonstração.

**IMPORTANTE!** Em um dispositivo Dummy, nunca conectar cabos CC condutores de tensão nas conexões CC.

A conexão de cabos sem tensão ou partes de cabos para fins de apresentação é permitido.

Um dispositivo Dummy é reconhecível por meio da placa de identificação dos dispositivos:

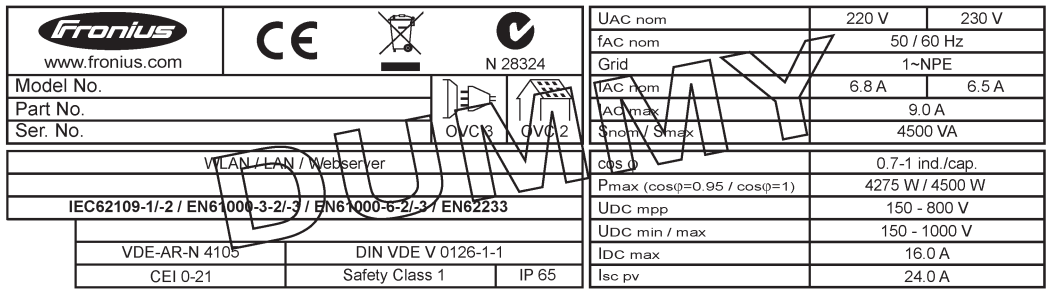

*Exemplo: Placa de identificação de dispositivos de um dispositivo Dummy*

### <span id="page-136-0"></span>**Chicotes de fios do fusível**

**ALERTA!** Um choque elétrico pode ser fatal. Perigo pela tensão no porta-fusíveis. Os porta-fusíveis permanecem sob tensão se houver tensão na conexão CC do inversor, mesmo quando o interruptor CC estiver desligado. Antes de realizar qualquer trabalho no porta-fusíveis do inversor, garantir que o lado CC esteja sem tensão.

Os módulos solares são protegidos adicionalmente com a utilização de chicotes de fio do fusível no Fronius Eco.

O crucial para proteger os módulos solares é a corrente máxima de curto-circuito  $I_{SC}$ , a corrente máxima de retorno do módulo  $I_R$  ou a indicação do valor máximo do chicote de fios do fusível na folha de dados do módulo do respectivo módulo solar.

### A corrente máxima de curto-circuito I<sub>SC</sub> por borne de conexão é de 15 A.

A corrente de acionamento dos chicotes de fios do fusível pode ser selecionada para mais de 15 A.

Se o inversor for operado com um caixa de coleta de chicotes, deve ser usado um kit de conector CC (número do artigo: 4,251,015). Neste caso, os módulos solares são protegidos externamente na caixa de coleta de chicotes e no inversor devem ser utilizados os pinos de metal.

Devem ser obedecidas as determinações nacionais em relação à segurança. O eletricista é responsável pela seleção dos chicotes corretos de fios do fusível.

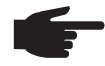

**AVISO!** Para evitar um risco de fogo, os fusíveis com defeito devem ser substituídos por novos fusíveis equivalentes.

O inversor é fornecido opcionalmente com os seguintes fusíveis:

- 6 peças de chicotes de fios do fusível 15 A na entrada CC+ e 6 peças de pinos de metal na entrada CC-

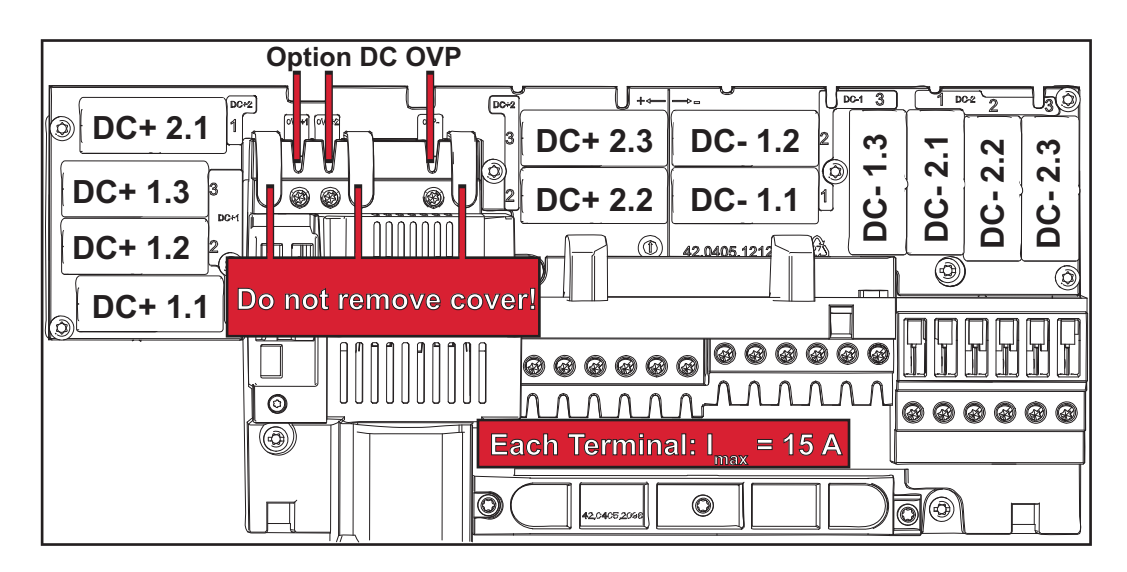

12 peças de pinos de metal

<span id="page-136-1"></span>**Critérios para a seleção correta dos chicotes de fios de fusível**

- Ao proteger os cabos do módulo solar, devem ser respeitados os seguintes critérios por cabo do módulo solar:
- $I_N$  > 1,8 x  $I_{SC}$
- $I_N$  < 2,4 x  $I_{SC}$ 
	- $U_N$  >/= máx. tensão de entrada do inversor utilizado
	- Dimensões de segurança: Diâmetro 10 x 38 mm
- I<sub>N</sub> Tensão nominal do fusível
- I<sub>SC</sub> Corrente de curto-circuito nas condições padrão de teste (STC) de acordo com a folha de dados do módulo solar
- U<sub>N</sub> Tensão nominal do fusível

**AVISO!** O valor da tensão nominal do fusível não pode jamais ultrapassar o valor máximo de proteção indicado na folha de dados do fabricante do módulo solar. Se não foi indicado nenhum valor máximo de proteção, consultar o fabricante do módulo solar.

### <span id="page-138-0"></span>**Comunicação de dados e Solar Net**

<span id="page-138-1"></span>**Fronius Solar Net e conexão de dados** Para uma aplicação individual das expansões de sistemas foi desenvolvido pela Fronius o Solar Net. O Fronius Solar Net é uma rede de dados que permite a vinculação de vários inversores com expansões de sistemas. O Fronius Solar Net é um sistema de barramento com topologia de anel. Para a comunicação de um ou mais inversores conectados ao Fronius Solar Net a uma expansão do sistema, basta um cabo adequado. Várias expansões de sistemas são reconhecidas automaticamente pelo Fronius Solar Net. Para fazer a diferenciação entre várias expansões de sistemas idênticas, configurar um número individual nas expansões de sistemas. Para definir cada inversor claramente no Fronius Solar Net, atribuir ao inversor correspondente também um número individual. Atribuição de um número individual de acordo com a seção "O item do menu SETUP". Mais informações sobre as expansões de sistemas individuais estão nos manuais de instruções correspondentes ou na Internet em http://www.fronius.com

> Mais informações sobre o cabeamento dos componentes DATCOM estão disponíveis em:

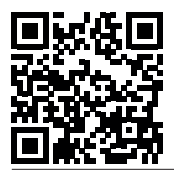

 $\rightarrow$  http://www.fronius.com/QR-link/4204101938

### <span id="page-138-2"></span>**Área de comunicação de dados**

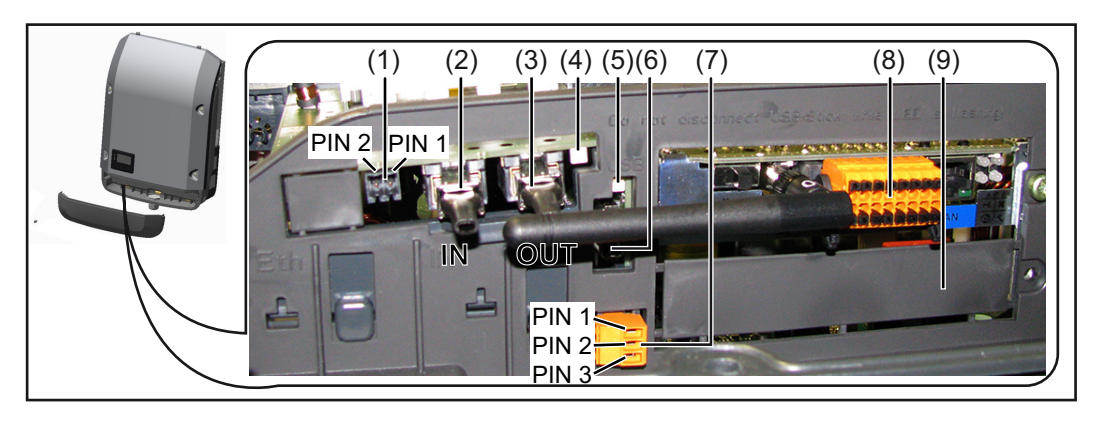

Dependendo da versão, o inversor pode estar equipado com o cartão conector Fronius Datamanager.

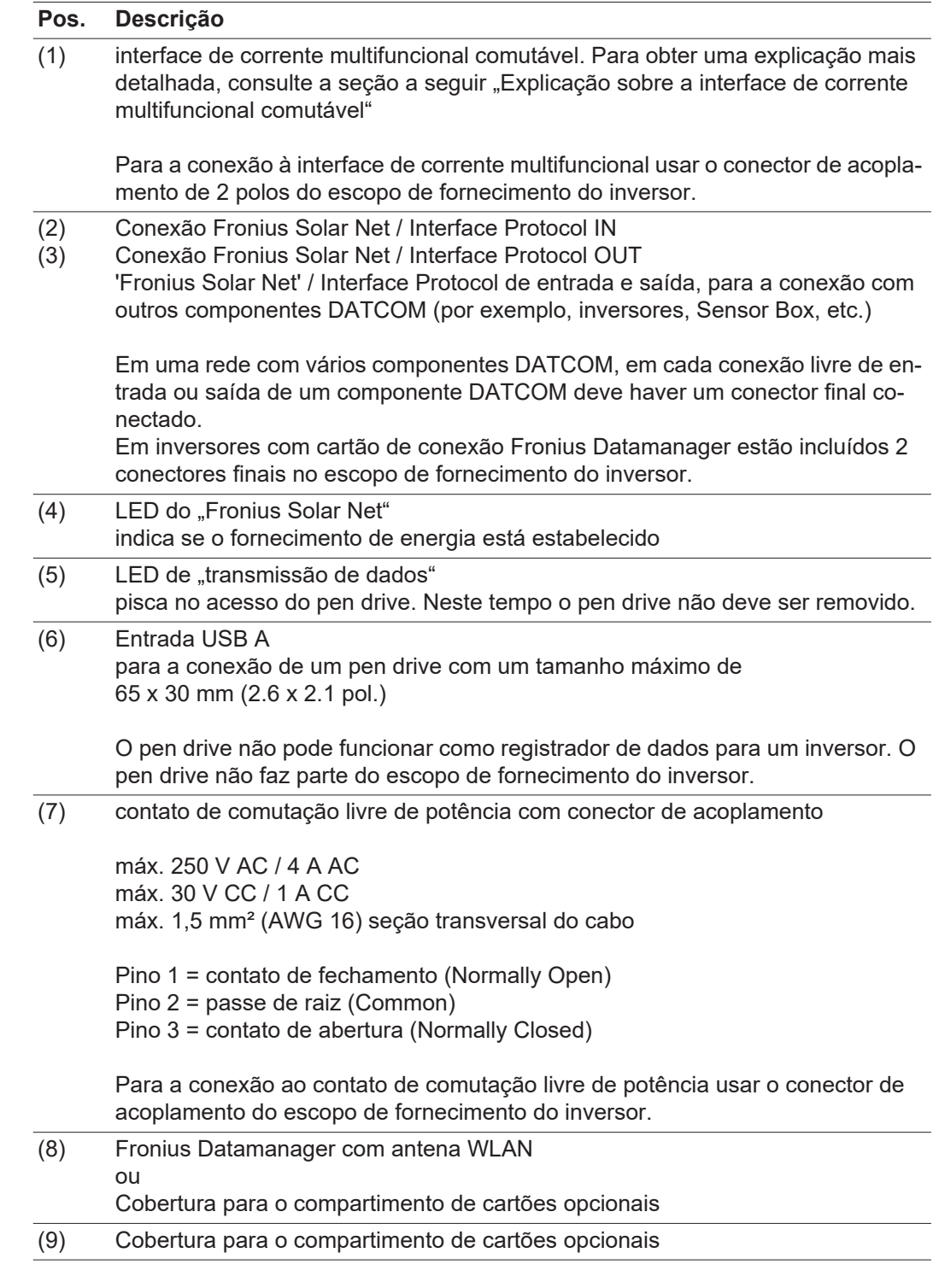

<span id="page-139-0"></span>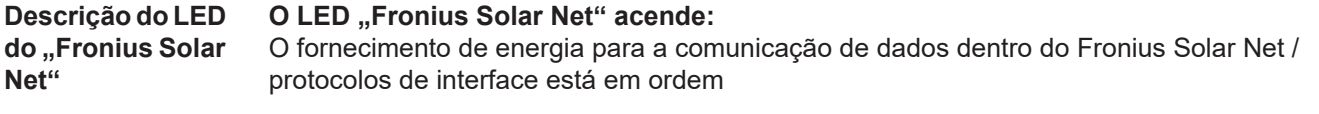

### **O LED "Comunicação Fronius Solar Net" bisca brevemente a cada 5 segundos:** Erro na comunicação de dados com o Fronius Solar Net

- Sobrecorrente (fluxo de corrente > 3 A, por exemplo, devido a um curto-circuito no anel do Fronius Solar Net)
- Subtensão (não há curto-circuito, tensão no Fronius Solar Net <6,5 V, por exemplo, quando há componentes DATCOM em excesso no Fronius Solar Net e o fornecimento de energia elétrica não é suficiente)

Neste caso é necessário um fornecimento de energia adicional aos componentes DA-TCOM por meio de uma fonte de alimentação a um dos componentes DATCOM.

Para detecção de uma subtensão existente, se necessário, verificar outros componentes DATCOM.

Após um desligamento devido à sobrecorrente ou subtensão, o retificador alternado tenta a cada 5 segundos restabelecer o fornecimento de energia no Fronius Solar Net, enquanto o erro ocorrer.

Se o erro foi eliminado, dentro de 5 segundos o Fronius Solar Net é abastecido novamente com corrente.

<span id="page-140-0"></span>**Exemplo** Registro e arquivamento dos dados do inversor e do sensor com o Fronius Datamanager e Fronius Sensor Box:

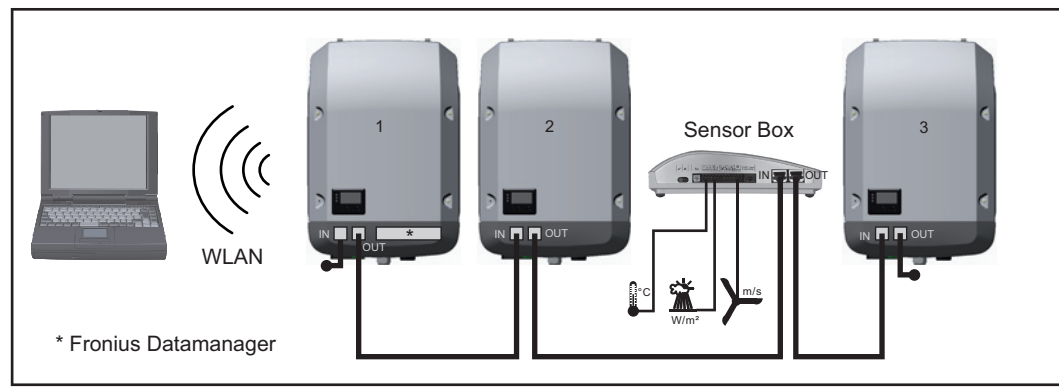

*Rede de dados com 3 inversores e um Fronius Sensor Box:*

*- inversor 1 com Fronius Datamanager*

*- inversor 2 e 3 sem Fronius Datamanager!*

### $\bullet$  = conector final

A comunicação externa (Solar Net) ocorre no inversor através da área de comunicação de dados. A área de comunicação de dados contém duas interfaces RS 422 como entrada e saída. A conexão é realizada com conectores RJ45.

**IMPORTANTE!** Como o Fronius Datamanager funciona como Datalogger, não pode haver nenhum outro Datalogger no Fronius Solar Net Ring.

Por Fronius Solar Net Ring somente um Fronius Datamanager!

Fronius Symo 3 - 10 kW: Desinstalar todos os outros Fronius Datamanager e fechar a entrada de cartão opcional com a cobertura branca opcional (42,0405,2020) ou utilizar um inversor sem Fronius Datamanager (versão light).

Fronius Symo 10 - 20 kW, Fronius Eco: Desinstalar todos os outros Fronius Datamanager e fechar a entrada de cartão opcional trocando a cobertura (número do item - 42,0405,2094) ou utilizar um inversor sem Fronius Datamanager (versão light).

<span id="page-140-1"></span>**Explicação da interface multifunções** Na interface multifunções podem estar conectadas diferentes variantes de circuitos. Mas eles não podem ser operados simultaneamente. Se, por exemplo, estiver conectado um contador S0 na interface de corrente multifunções, não pode ser conectado nenhum contato de sinal para a proteção contra sobretensão (e vice versa).

Pino 1 = entrada de medição: no máx. 20 mA, 100 Ohm de resistência (carga) Pino 2 = no máx. 15 mA de corrente de curto-circuito, no máx. 16 V CC ou GND de tensão de circuito aberto

### **Variante 1 do circuito: Contato de sinal da proteção contra sobretensão**

A opção DC SPD (proteção contra sobretensão) exibe, dependendo da configuração no menu básico, um alerta ou um erro no display. Mais informações sobre a opção DC SPD podem ser encontradas nas instruções de instalação.

### **Variante 2 do circuito: Contador S0**

Um contador para registrar o consumo energético com S0 pode ser conectado diretamente ao inversor. Este contador S0 pode ser posicionado no ponto de alimentação ou no setor de consumo. Nas configurações na página da internet do Fronius Datamanager, pode ser configurada uma redução da potência no item de menu do editor EVU (consulte o manual de instruções do Fronius Datamanager em www.fronius.com/QR-link/4204260173DE)

**IMPORTANTE!** A conexão de um contador S0 no inversor pode necessitar uma atualização do firmware do inversor.

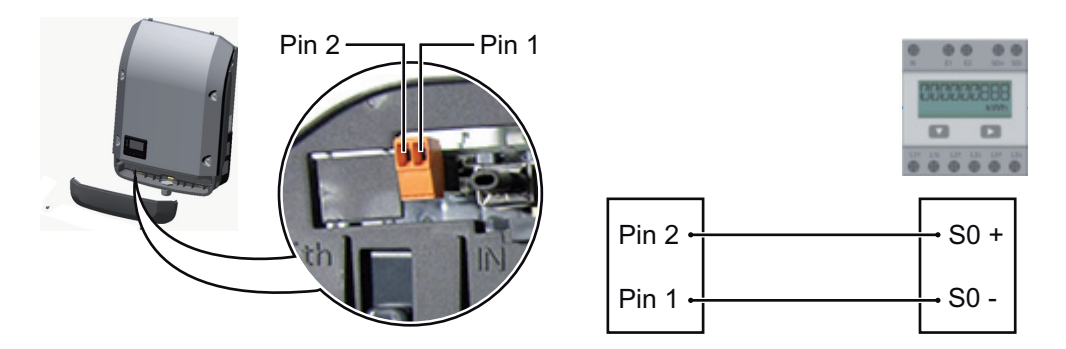

Requisitos de um contador S0:

- precisa corresponder à norma IEC62053-31 Classe B
- tensão máx. de 15 V CC
- corrente máx. ON (LIGADO) de 15 mA
- corrente mín. ON (LIGADO) de 2 mA
- corrente máx. OFF (DESLIGADO) de 0,15 mA

Taxa de impulso máx. recomendada do contador S0:

Potência fotovoltaica kWp [kW] Taxa de impulso máx. por kWp

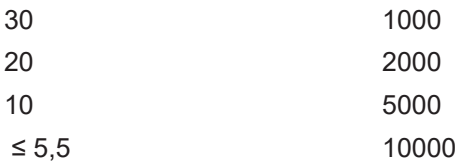

## <span id="page-142-0"></span>**Fronius Datamanager 2.0**

<span id="page-142-1"></span>**Elementos de comando, conexões e indicações no Fronius Datamanager**

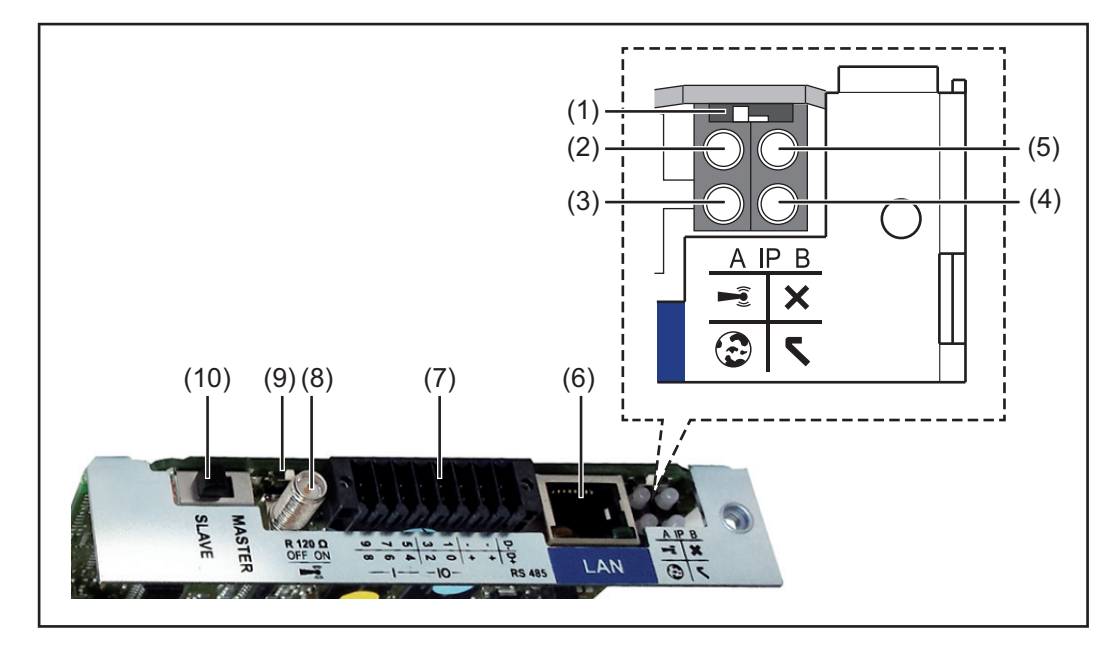

### **Nº Função**

#### **(1) Interruptor IP**

para mudar o endereço de IP:

Posição do interruptor **A** do endereço de IP predefinido e abrir o WLAN Access Point

Para uma conexão direta com um PC via LAN, o Fronius Datamanager 2.0 trabalha com um endereço de IP fixo 169.254.0.180.

Se o interruptor IP estiver na posição A, é aberto adicionalmente um Access Point para uma conexão WLAN direta com o Fronius Datamanager 2.0.

Dados de acesso a este Access Point: Nome da rede: FRONIUS\_240.XXXXXX Senha: 12345678

O acesso ao Fronius Datamanager 2.0 é possível:

- pelo nome DNS "http://datamanager"
- com o endereço de IP 169.254.0.180 da interface LAN
- com o endereço de IP 192.168.250.181 do WLAN Access Point

Posição do interruptor **B** endereço de IP atribuído

O Fronius Datamanager 2.0 trabalha com um endereço de IP dinâmico atribuído das configurações de fábrica (DHCP) O endereço de IP pode ser configurado na página da internet do Fronius Datamanager 2.0.

### **Nº Função**

### **(2) LED do WLAN**

- pisca verde: o Fronius Datamanager 2.0 está no modo de serviço (interruptor IP do cartão do Fronius Datamanager 2.0 está na posição A ou o modo de serviço foi ativado através do display do inversor, o WLAN Access Point está aberto)
- aceso verde: com conexão WLAN existente
- pisca alternadamente verde/vermelho: tempo excedido de abertura do WLAN Access Point após a ativação (1 hora)
- aceso vermelho: conexão WLAN não existente
- pisca vermelho: falta conexão WLAN
- não se acende quando o Fronius Datamanager 2.0 estiver no modo escravo

### **(3) LED da conexão Solar.web**

- aceso verde: conexão existente com o Fronius Solar.web
- aceso vermelho: conexão com o Fronius Solar.web necessária, mas não existente
- não aceso: quando não é necessária nenhuma conexão com Fronius Solar.web

### **(4) LED do fornecimento**

- aceso verde: com fornecimento de energia suficiente pelo Fronius Solar Net; o Fronius Datamanager 2.0 está operacional.
- não aceso: fornecimento de energia ausente ou com defeito pelo Fronius Solar Net - é necessário um fornecimento de energia externo ou
	- se o Fronius Datamanager 2.0 estiver no modo escravo
- pisca vermelho: durante um procedimento de atualização

**IMPORTANTE!** Não interromper o fornecimento de energia durante um procedimento de atualização.

aceso vermelho: o procedimento de atualização falhou

### **(5) LED da conexão**

- aceso verde: com conexão estabelecida dentro do 'Fronius Solar Net'
- aceso vermelho: com conexão interrompida dentro do 'Fronius Solar Net'
- não se acende quando o Fronius Datamanager 2.0 estiver no modo escravo

### **(6) Conexão LAN**

Interface de Ethernet com marcação azul, para conectar o cabo Ethernet

**(7) I/Os**

Entradas e saídas digitais

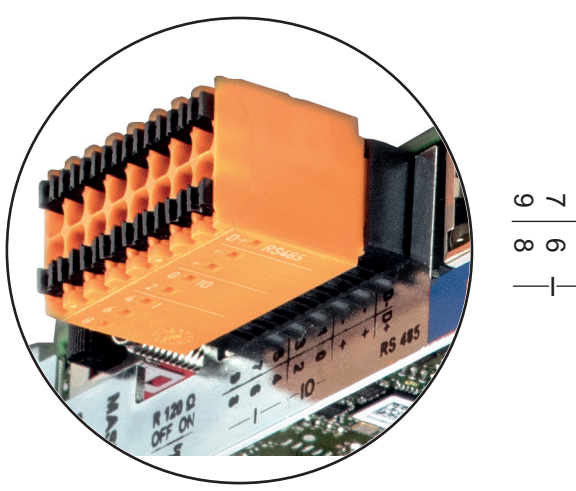

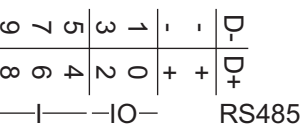
#### **Nº Função**

#### **Modbus RTU 2 arames (RS485):**

- D- Dados do Modbus -
- D+ Dados do Modbus +

#### **Alimentação int./ext.**

- GN<sub>D</sub>
- +  $U_{\text{int}}/U_{\text{ext}}$ Saída da tensão interna 12,8 V  $\Omega$ entrada para uma tensão de alimentação externa >12,8 - 24 V CC (+ 20%)

#### **Entradas digitais:** 0 - 3, 4 - 9

nível de tensão: low (baixo) = mín. 0 V - máx. 1,8 V; high (alto) = mín. 3 V - máx. 24 V CC (+ 20%)

Correntes de entrada: depende da tensão de entrada; resistência da entrada = 46 kOhm

#### **Saídas digitais:** 0 - 3

Possibilidade de conexão na alimentação pelo cartão Fronius Datamanager 2.0: 3,2 W somando todas as 4 saídas digitais

Possibilidade de conexão através de uma parte externa da rede com no mín. 12,8 - máx. 24 V CC (+ 20%), conectado em um Uint/Uext e GND: 1 A, 12,8 - 24 V CC (depende da parte externa da rede) por saída digital

A conexão nas entradas/saídas é feita com os conectores fornecidos.

#### **(8) Soquete da antena**

para aparafusar a antena WLAN **(9) Interruptor do terminal Modbus (para Modbus RTU)**

conexão de bus interna com resistência de 120 Ohm (sim/não)

Interruptor na posição "on" (ligado): Resistência da conexão de 120 Ohm ativa Interruptor na posição "off" (desligado): nenhuma resistência de conexão ativa

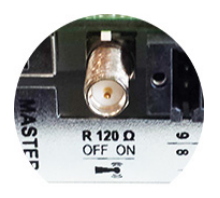

**IMPORTANTE!** Em um RS485 Bus, a resistência de conexão deve estar ativa no primeiro e no último dispositivo.

**(10) Interruptor Fronius Solar Net Mestre/Escravo** para comutar da operação mestre para escravo dentro de um Fronius Solar Net Ring

**IMPORTANTE!** Na operação escravo, todos os LEDs do cartão do Fronius Datamanager 2.0 estão apagados.

#### **Fronius Datamanager durante a noite ou com tensão CC insuficiente disponível**

O parâmetro modo noturno na configuração do display da entrada setup do menu está pré-configurado pela fábrica para OFF (DESLIGADO).

Por esse motivo não é possível acessar o Fronius Datamanager durante a noite ou quando não há tensão CC suficiente disponível.

Para mesmo assim ativar o Fronius Datamanager, desligar e ligar novamente o retificador alternado no lado CC e dentro de 90 segundos apertar qualquer tecla do retificador alternado.

Ver também o capítulo "As entradas do menu Setup", "Configurações de Display " (modo noturno).

#### **Primeiro comissionamento**

**AVISO!** O aplicativo Fronius Solar.web App consegue facilitar muito o primeiro comissionamento do Fronius Datamanager 2.0.

O Fronius Solar.web App está disponível na respectiva loja de aplicativos.

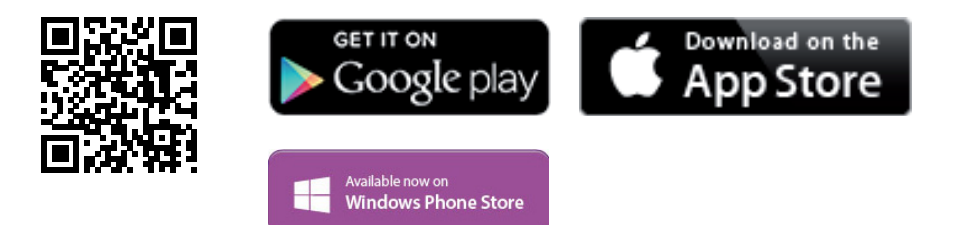

Para o primeiro comissionamento do Fronius Datamanager 2.0

- o cartão do Fronius Datamanager 2.0 deve estar instalado no inversor, ou
- uma caixa Fronius Datamanager Box 2.0 deve se encontrar no anel do Fronius Solar Net.

**IMPORTANTE!** Para estabelecer a conexão com o Fronius Datamanager 2.0, o respectivo aparelho final (por exemplo, notebook, tablet e etc.) precisa ser configurado do seguinte modo:

- "Obter endereço de IP automaticamente (DHCP)" precisa estar ativado

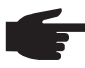

**AVISO!** Se apenas um inversor estiver disponível no sistema fotovoltaico, é possível ignorar as etapas de trabalho 1 e 2. Neste caso, o primeiro comissionamento começa na etapa de trabalho 3.

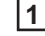

Cabear o inversor com o Fronius Datamanager 2.0 ou Fronius Datamanager Box 2.0 **1** no Fronius Solar Net

Na interligação de diversos inversores no SolarNet: **2**

colocar o interruptor Fronius Solar Net Master/Slave corretamente no Fronius Datamanager 2.0

- *-* um inversor com Fronius Datamanager 2.0 = Master
- *-* todos os outros inversores com Fronius Datamanager 2.0 = Slave (os LEDs nos cartões Fronius Datamanager 2.0 estão apagados)
- Ligar o aparelho no modo de serviço **3**
	- *-* Ativar o WIFI Access Point através do menu de setup do inversor

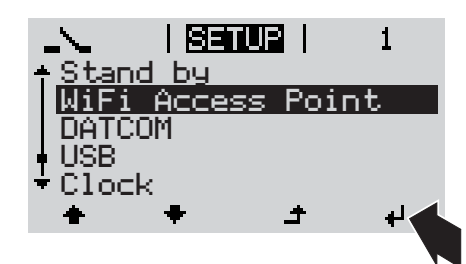

O inversor estabelece o WLAN Access Point. O WLAN Access Point permanece aberto por 1 hora.

#### **Instalação com o aplicativo Solar.web Instalação com o navegador da inter-**

Fazer o download do Fronius Solar.web App **4**

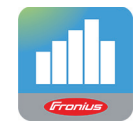

Executar o Fronius Solar.web App **5**

**net**

Conectar o aparelho final com o WLAN Access Point **4**

SSID = FRONIUS\_240.xxxxx (5-8 dígitos)

- procurar por uma rede com o nome "FRONIUS\_240.xxxxx"
- *-* Conectar-se com esta rede *-* Inserir a senha 12345678

(ou conectar o aparelho final e o in-

versor com um cabo de Ethernet)

5 Inserir no navegador: http://datamanager ou 192.168.250.181 (endereço de IP da conexão WLAN) ou 169.254.0.180 (endereço de IP da conexão LAN)

#### É exibida a página inicial do assistente de comissionamento.

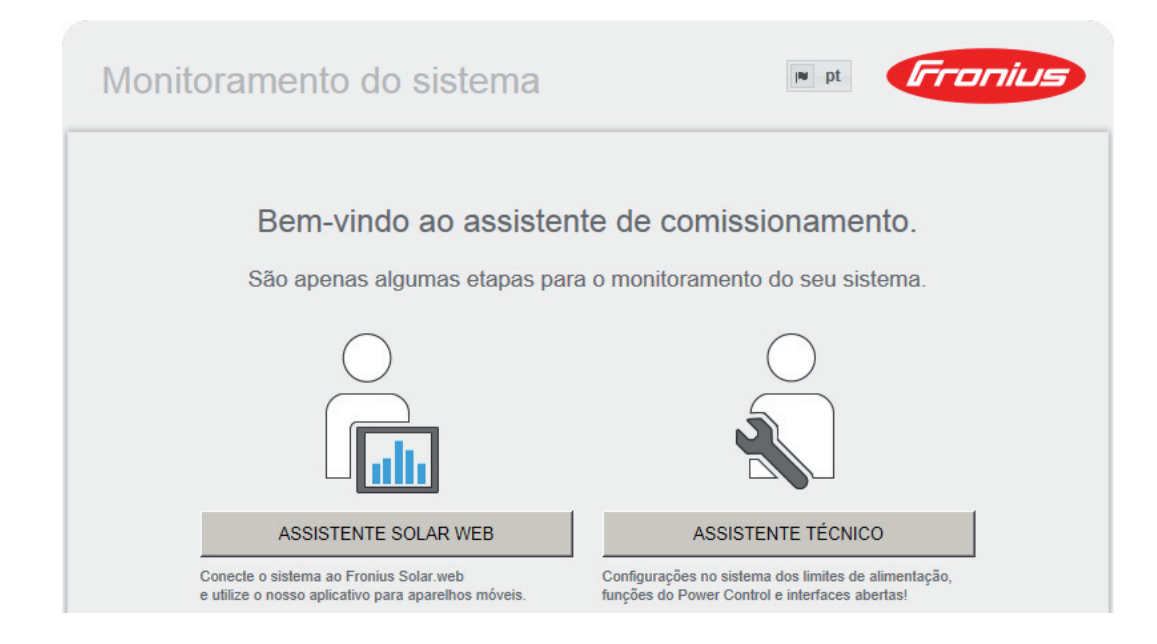

O assistente técnico é destinado ao instalador e contém ajustes específicos da norma. A execução do assistente técnico é opcional.

Se ele for executado, anotar obrigatoriamente a senha de serviço atribuída. A senha de serviço é necessária para o ajuste do item de menu do editor EVU.

Se o assistente técnico não for executado, nenhuma indicação é ajustada para a redução da potência.

A execução do assistente do Solar Web é obrigatória!

Executar os assistentes do Solar Web e seguir as indicações **6**

É exibida a página inicial do Fronius Solar Web.

ou

É exibida a página da internet do Fronius Datamanager 2.0.

Se necessário, executar os assistentes técnicos e seguir as indicações **7**

**Mais informações sobre o Fronius Datamanager 2.0**

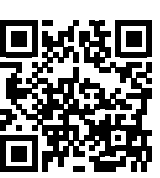

Mais informações sobre o Fronius Datamanager 2.0 e mais opções sobre o comissionamento estão disponíveis em:

 $\rightarrow$  http://www.fronius.com/QR-link/4204260191PB

## **Elementos de controle e indicações**

**Elementos de controle e indicações**

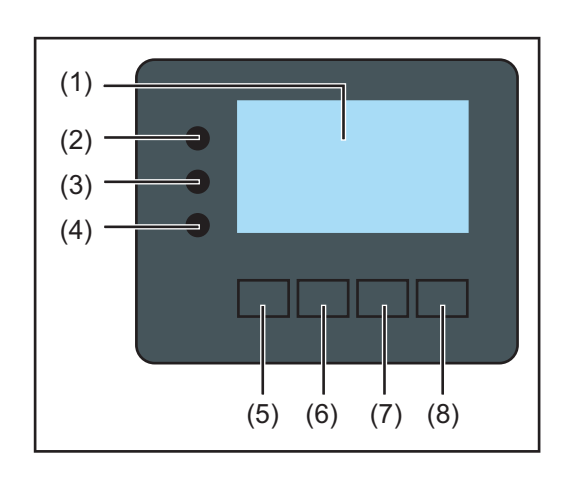

#### **Pos. Descrição**

(1) Display

para indicação de valores, configurações e menus

#### **LEDs de controle e de status**

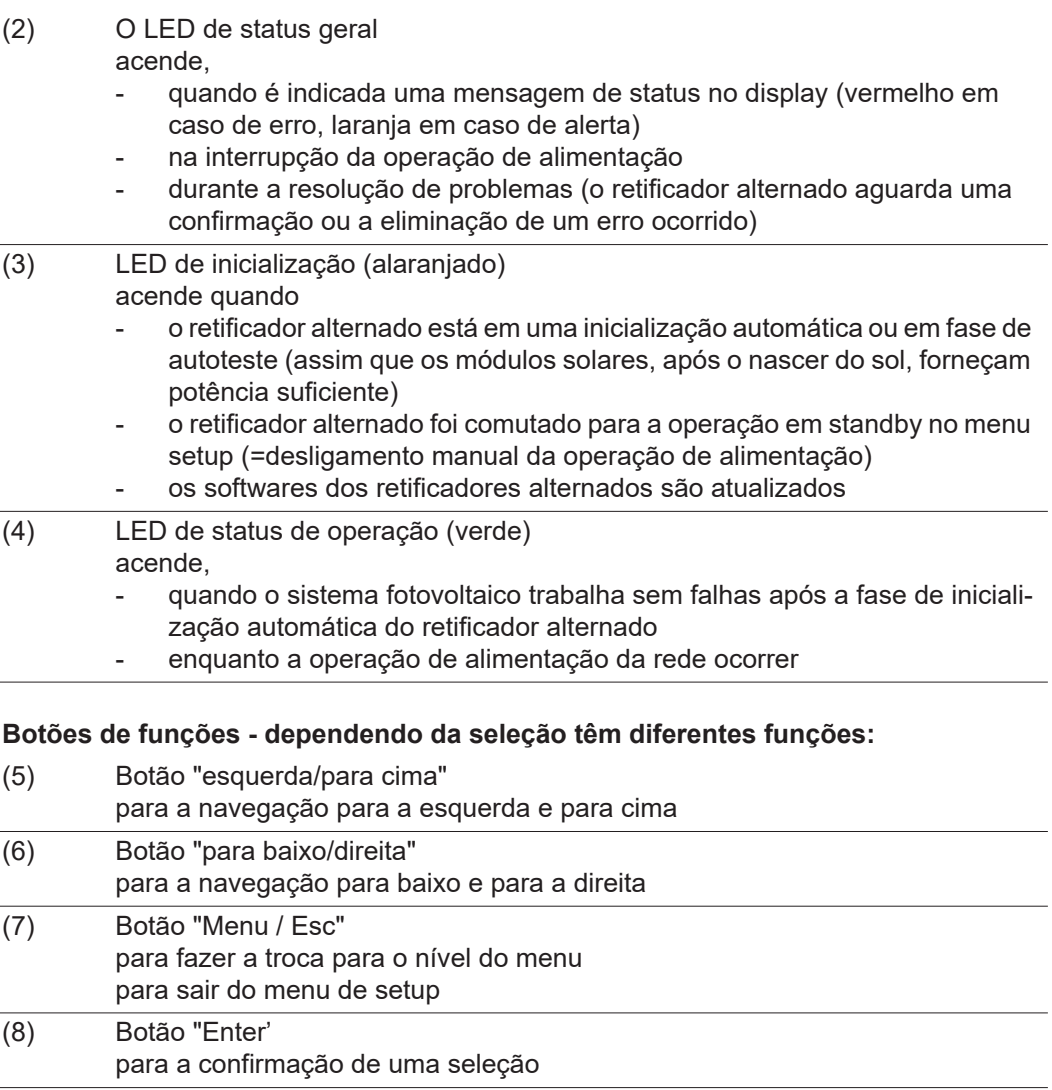

Os botões de capacidade funcionam. Um uso com água pode comprometer o funcionamento dos botões. Para um funcionamento otimizado, secar os botões com uma toalha, se necessário.

**Display** A alimentação do display é feita com tensão da rede CA. Dependendo da configuração no menu de setup, o display pode ficar disponível o dia inteiro.

> **IMPORTANTE!** O display do inversor não é um dispositivo de medição calibrado. Um desvio pequeno do contador de energia da empresa de energia depende do sistema. Um cálculo preciso dos dados com a empresa de energia precisa de um contador calibrado.

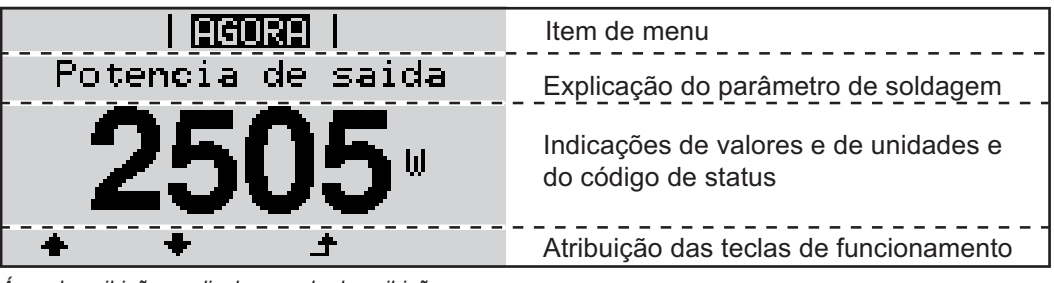

*Área de exibição no display, modo de exibição*

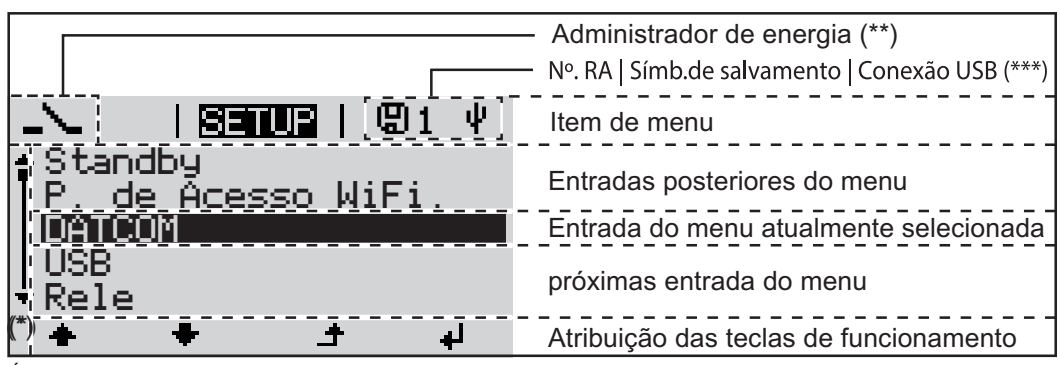

*Área de exibição no display, modo de setup*

- (\*) Barras de rolagem
- (\*\*) Símbolo do gerenciador de energia é exibido quando a função 'Gerenciador de energia' estiver ativada
- $(***)$  N° do inversor = número DATCOM do inversor, símbolo de armazenamento - aparece por pouco tempo ao armazenar os valores ajustados.

conexão USB - aparece quando foi conectado um pen drive USB

## **Navegação no nível de menu**

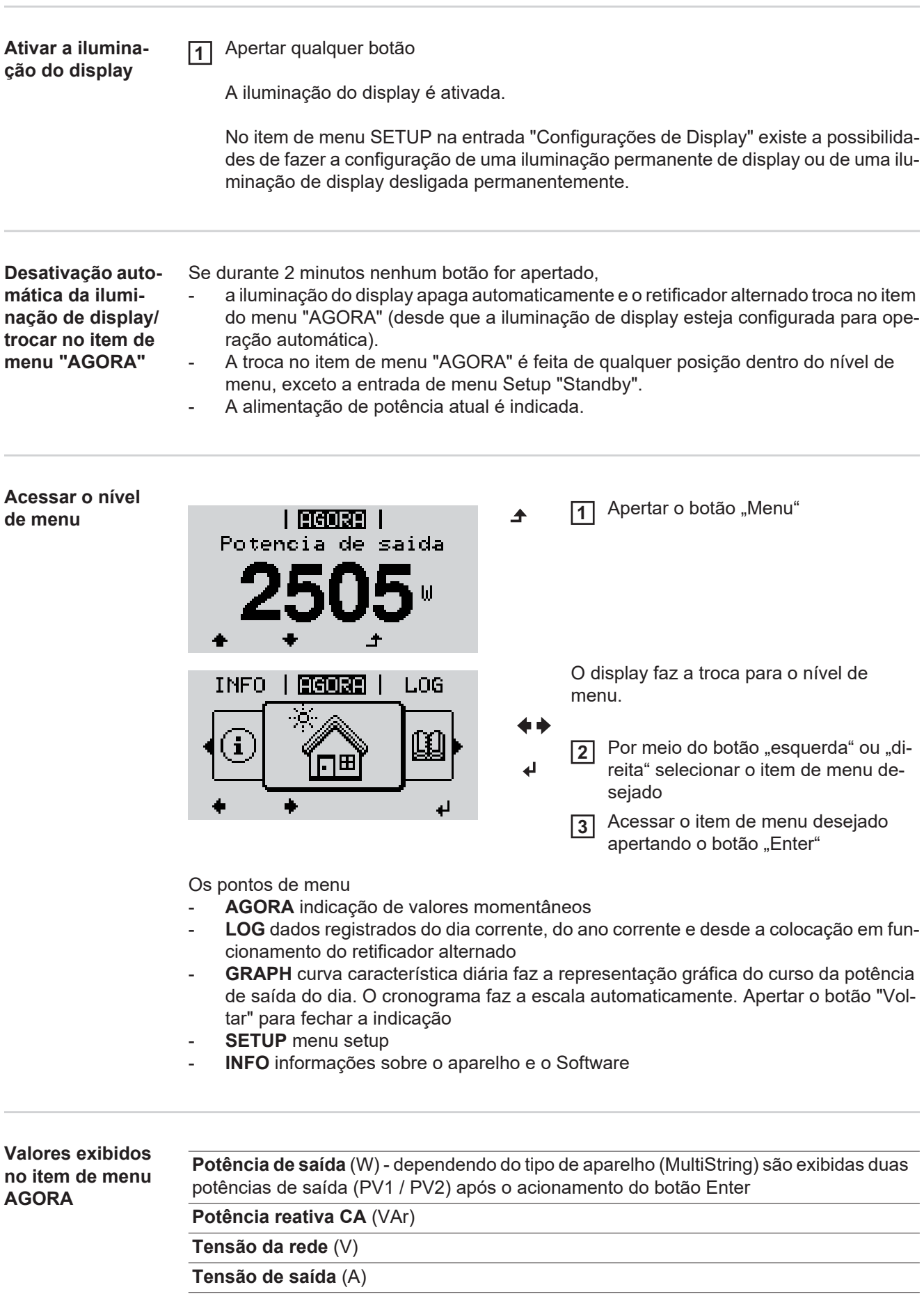

**Frequência da rede** (Hz)

**Tensão solar** (V) - do U PV1 e se existente U PV2

**Corrente solar** (A) - do I PV1 e se existente I PV2

Fronius Eco: É exibida a corrente somada dos dois canais de medição. No Solarweb, é possível visualizar os dois canais de medição separadamente.

**Horário Data** - Horário e data no inversor ou no Fronius Solar Net Ring

#### **Valores exibidos no item de menu LOG**

### **Energia alimentada** (kWh / MWh)

energia alimentada na rede durante o período considerado

Por causa de diferentes procedimentos de medição, podem ocorrer discrepâncias dos valores exibidos em outros instrumentos de medição. Para a liquidação da energia fornecida somente são válidas as leituras dos aparelhos de medição fornecidos pelas empresas de fornecimento de energia elétrica.

#### **Potência máxima de saída** (W)

mais alta alimentada na rede durante o período considerado

#### **Rendimento**

Dinheiro ganho durante o período considerado (moeda corrente e fator de conversão no menu de setup)

Assim como na energia alimentada, também podem ocorrer divergências com outros valores de medição do rendimento.

A configuração da moeda e da taxa de cobrança está descrita na seção 'Menu de setup'. A configuração de fábrica depende da configuração do país.

#### **Tensão máxima da rede** (V)

maior tensão da rede medida durante o período considerado

#### **Tensão máxima solar** (V)

maior tensão do módulo solar medida durante o período considerado

#### **Horas de operação**

Duração da operação do inversor (HH:MM).

**IMPORTANTE!** Para a exibição correta dos valores diários e anuais, o horário precisa estar ajustado corretamente.

## **PT-BR**

## **O item de menu SETUP**

**Pré-configuração** O retificador alternado vem pré-configurado pronto para operação. Para a operação de alimentação de rede não são necessárias pré-configurações.

> O item de menu SETUP permite uma simples alteração das pré-configurações do retificador alternado para corresponder às necessidades específicas do usuário.

#### **Atualizações de software**

**AVISO!** Devido às atualizações de software, algumas funções que não estão descritas neste manual de instruções podem estar disponíveis no seu aparelho ou vice-versa. Além disso, as figuras individuais podem ser um pouco diferentes dos elementos de controle em seu aparelho. No entanto, o modo de funcionamento desses elementos de controle é idêntico.

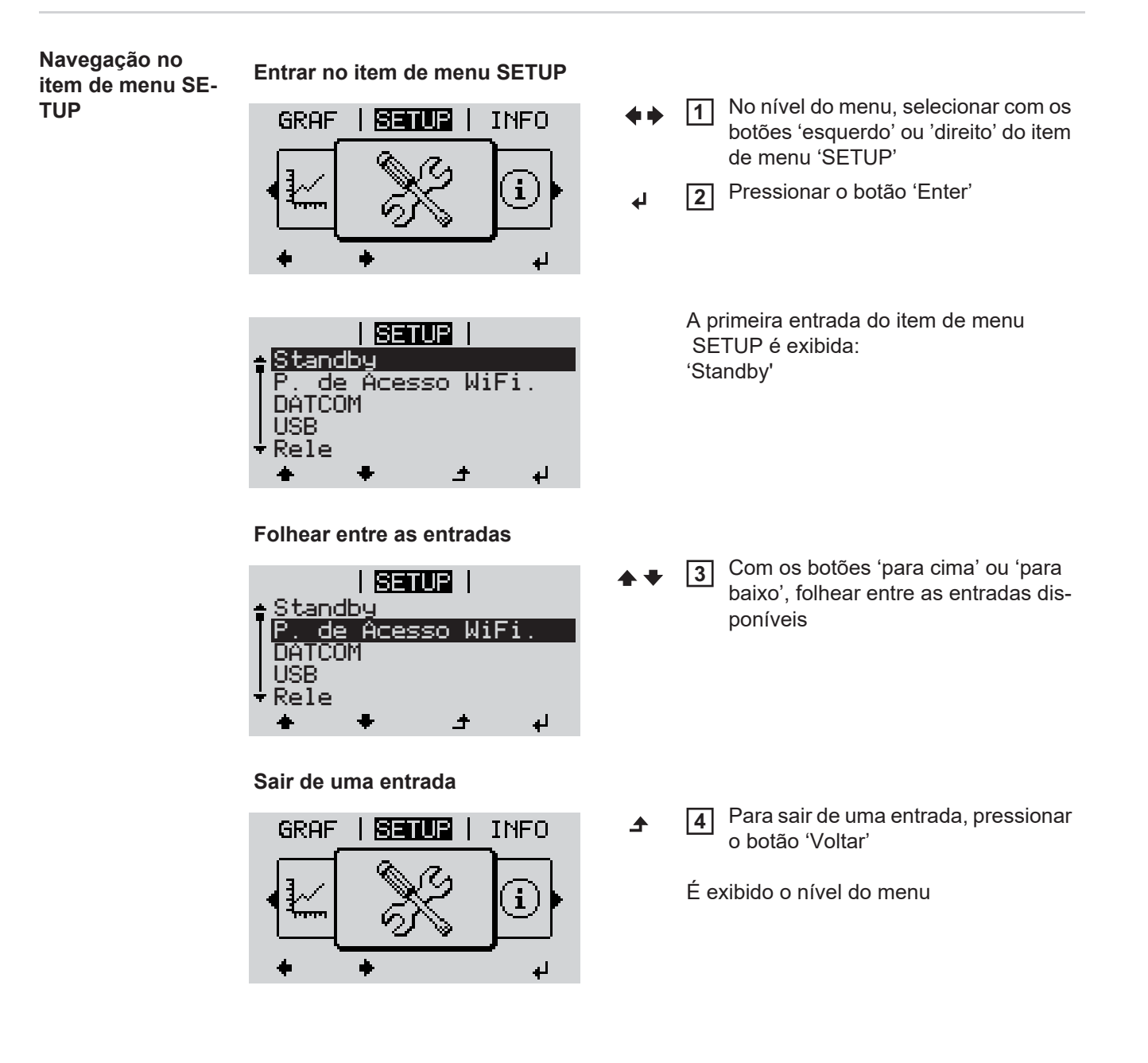

Se nenhum botão for pressionado por 2 minutos,

- o inversor troca de qualquer posição dentro do nível de menu para o item de menu 'AGORA' (exceção: entrada do menu de setup 'Standby'),
- a iluminação do display se apaga.
- É exibida a potência atualmente salva.

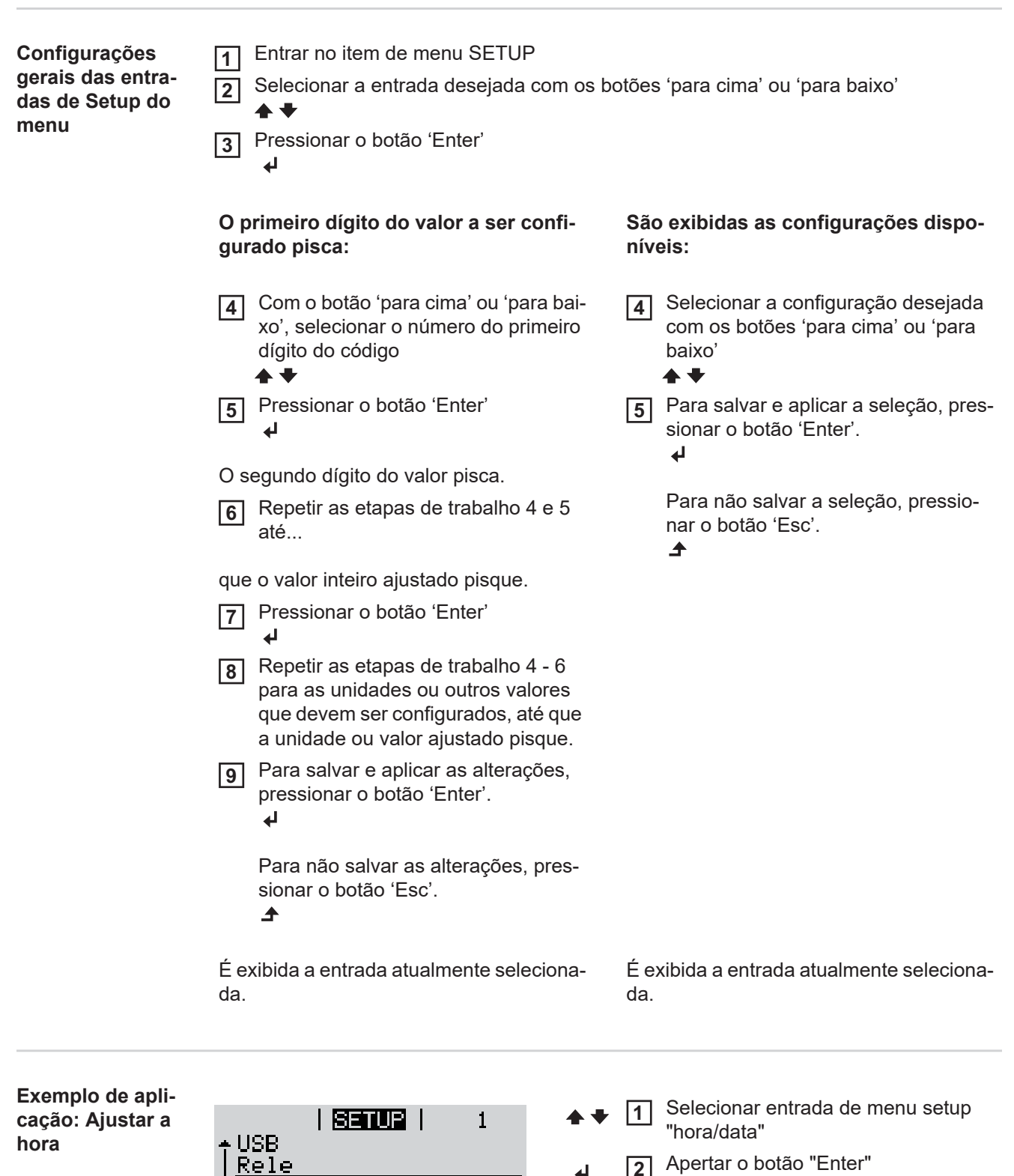

Apertar o botão "Enter" **2**

Hora /

Data Config. do display Rendim, energetico

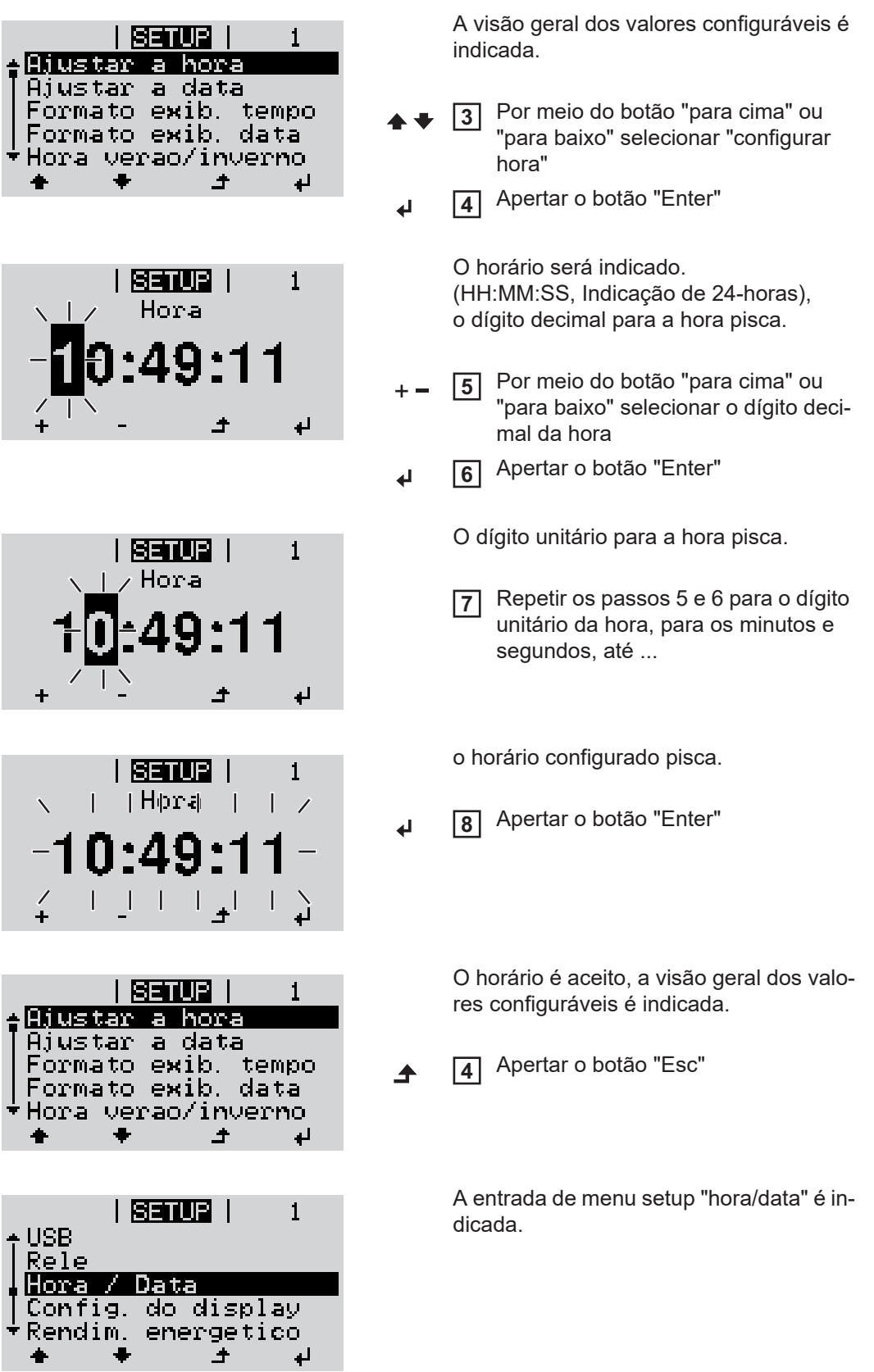

 $\ddot{\phantom{1}}$ 

## **Itens de menu no menu Setup**

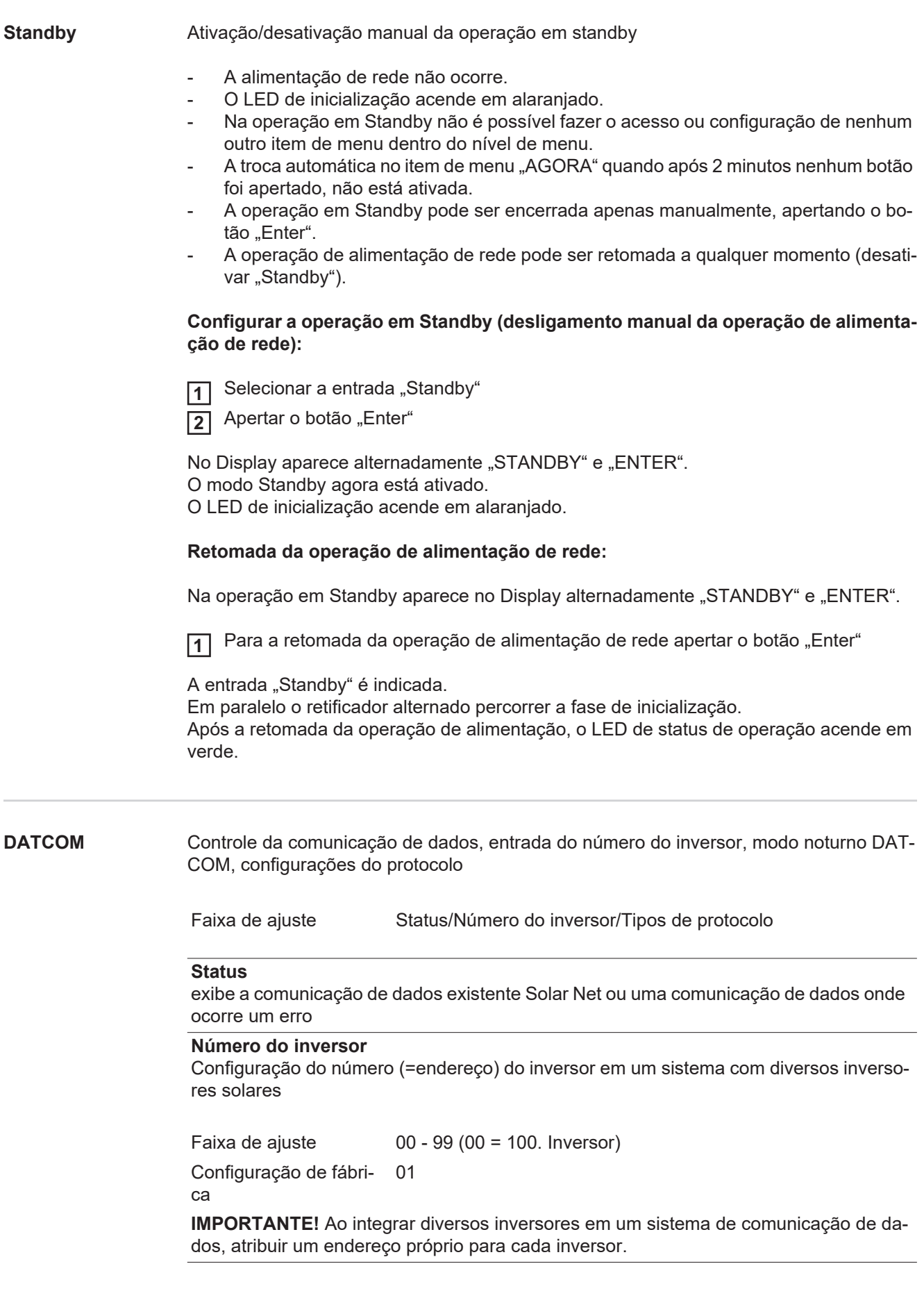

#### **Tipos de protocolo**

determina qual protocolo de comunicação transmite os dados:

Faixa de ajuste Solar Net/Protocolo de Interface \*

Configuração de fábrica Solar Net

\* O tipo de protocolo Protocolo de Interface somente funciona sem cartão de Datamanager. Os cartões existentes de Datamanager devem ser removidos do inversor.

**USB** Especificação de valores em relação ao pendrive

Faixa de ajuste **Remover HW com segurança/ atualização de software/interva**lo de logging

#### **Remover HW com segurança**

Para desconectar um pendrive sem perda de dados de um conector USB A na gaveta da comunicação de dados.

O pendrive pode ser removido:

- quando a mensagem de OK é indicada
- quando o LED de transmissão de dados não pisca ou não acende mais

#### **Atualização de Software**

para a atualização do software dos inversores por meio de pendrive.

Procedimento:

Baixar o arquivo de atualização 'froxxxxx.upd' **1**

(por exemplo, em http://www.fronius.com; xxxxx disponível para cada número de versão)

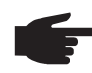

**AVISO!** Para uma atualização sem problemas do software dos inversores, o dispositivo USB previsto para tal não deve apresentar partição oculta e nenhuma codificação (vide capítulo "Pendrives apropriados").

- Salvar o arquivo de atualização no nível de dados mais externo do pendrive **2**
- Abrir a área de comunicação de dados **3**
- Conectar o pendrive com o arquivo de atualização na entrada USB na área de comunicação de dados **4**
- No menu Setup, selecionar o item de menu 'USB' e em seguida 'Atualização do Sof-**5** tware'
- 6 Apertar o botão "Enter"
- Aguardar até que no Display sejam indicadas as comparações das versões de Software existentes atualmente no inversor e da nova versão de Software: **7**
	- *-* 1. Página: Software Recerbo (LCD), Software de controle do botão (KEY), Versão de configuração do país (Set)
	- *-* 2. Página: Software de parte de potência

8 Após cada página apertar o botão "Enter"

O inversor inicia com a cópia dos dados.

A "ATUALIZAÇÃO" e o progresso do salvamento dos botões individuais são indicados em %, até que os dados para todos os componentes eletrônicos tenham sido copiados.

Após a cópia, o inversor atualiza em sequência os componentes eletrônicos necessários. "ATUALIZAÇÃO", os respectivos componentes e o progresso da atualização são indicados em %.

Como último passo, o inversor atualiza o display. O display fica escuro por aprox. 1 minuto, os LEDs de controle e de Status piscam.

Ao encerrar a atualização de Software, o inversor muda para a fase de inicialização e depois para a operação de alimentação de rede. O pendrive pode ser removido.

Na atualização do Software dos inversores são mantidas configurações individuais no menu setup.

#### **Intervalo de Logging**

Ativação/Desativação da função de Logging, e a especificação de um intervalo de Logging

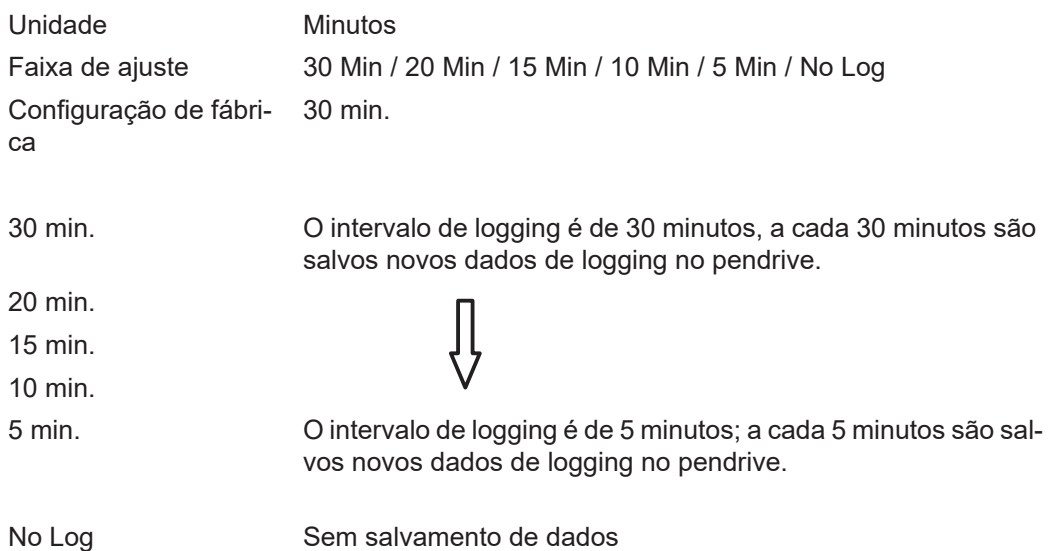

**IMPORTANTE!** Para uma função perfeita de Logging, o horário deve estar configurado corretamente.

**Relé** Ativar relé, configurações de relé, teste de relé

\* somente são indicados se a função 'E-Manager' estiver ativada no 'Modo relé'. Faixa de ajuste Modo de relé/Teste de relé/Ponto de ligamento\*/Ponto de desligamento\*

#### **Modo relé**

para a seleção das diversas funções do contato de comunicação sem potência na área de comunicação de dados:

- Função de alarme
- saída ativa
- Administrador de energia

Faixa de ajuste ALL (TODAS)/Permanente/OFF (DESLIGADO)/ON (LIGADO)/ E-Manager

Configuração de fábri-ALL (TODOS)ca

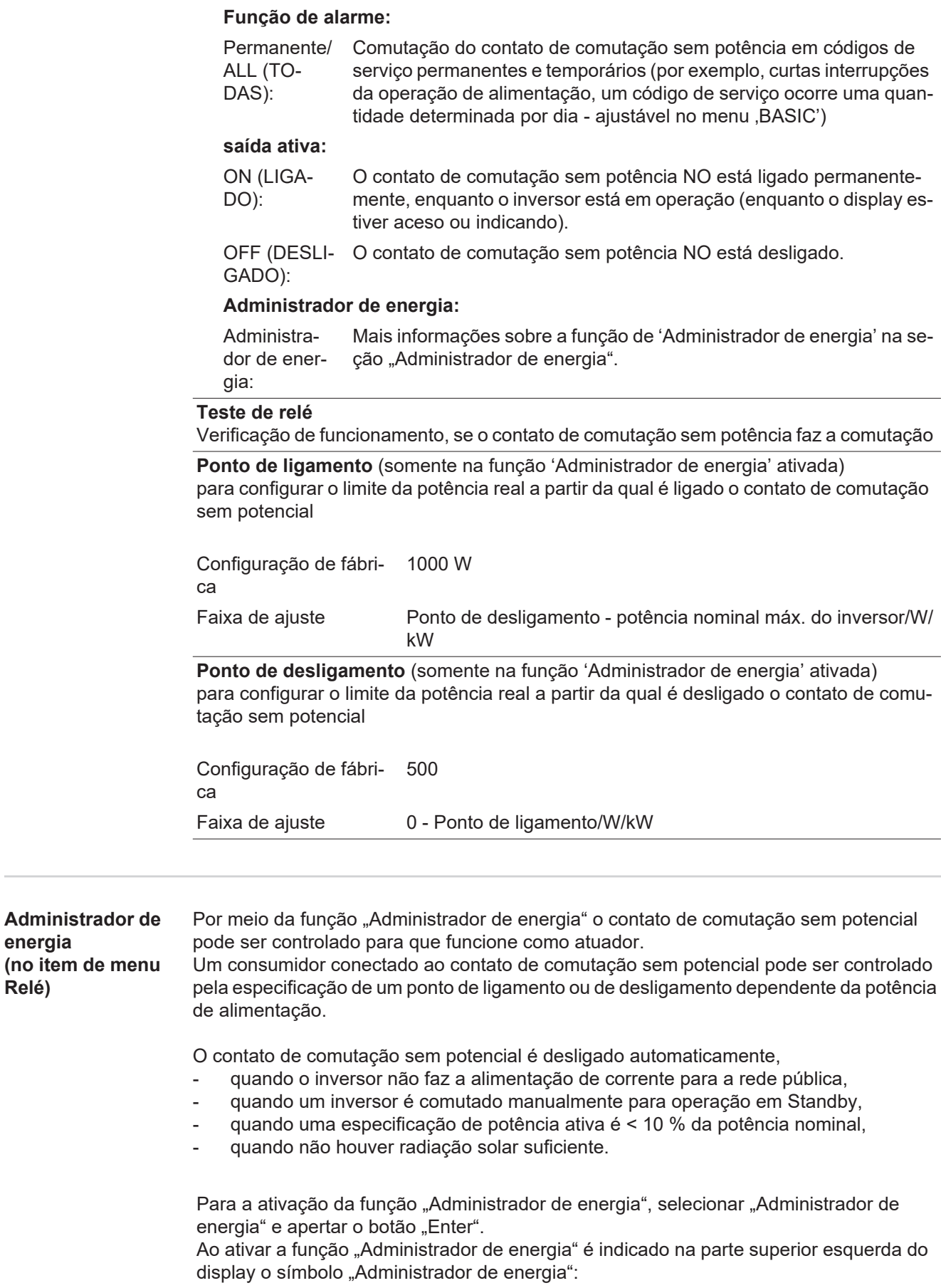

com o contato de comutação sem potencial desligado NO (contato aberto)

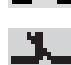

**energia**

**Relé)**

com o contato de comutação sem potencial ligado NO (contato fechado)

Para desativar a "Função de Administrador de energia" selecionar outra função e apertar o botão "Enter".

#### **Avisos para definição do ponto de ligamento e de desligamento**

Uma diferença insuficiente entre o ponto de ligamento e de desligamento e oscilações na potência ativa podem levar a vários ciclos de comutação.

Para evitar muitos ligamentos e desligamentos, a diferença entre o ponto de ligamento e o ponto de desligamento deveria ser de no mínimo 100 - 200 W.

Na seleção do ponto de desligamento levar em consideração o consumo de energia do consumidor instalado.

Na seleção do ponto de ligamento levar em consideração as condições do tempo e radiação solar esperada.

#### **Exemplo de aplicação**

Ponto de ligamento = 2000 W, ponto de desligamento = 1800 W

Se o inversor fornece no mínimo 2000 W ou mais, o contato de comutação sem potencial do inversor é ligado.

Se a potência do inversor cair para abaixo de 1800 W, o contato de comutação sem potencial é desligado.

Possíveis aplicações: Operação de uma bomba de aquecimento ou de um ar condicionado com o maior consumo de energia própria possível

#### **Hora/Data** Ajuste do horário, da data e da comutação automática para o horário de verão/de inverno

Faixa de ajuste Ajustar hora/Ajustar data/Formato de exibição da hora/Formato de exibição da data/Horário de verão/inverno

#### **Ajustar hora**

Ajuste do horário (hh:mm:ss ou hh:mm am/pm - depende do ajuste do formato de exibição da hora)

#### **Ajustar data**

Ajuste da data (dd.mm.aaaa ou mm/dd/aaaa - depende do ajuste do formato de exibição da data)

#### **Formato de exibição da hora**

para definir o formato de exibição da hora

Faixa de ajuste 12h/24h

Configuração de fábri-depende do setup dos países

#### ca

#### **Formato de exibição da data**

para definir o formato de exibição da data

Faixa de ajuste mm/dd/aaaa/dd.mm.aa Configuração de fábri-depende do setup dos paísesca

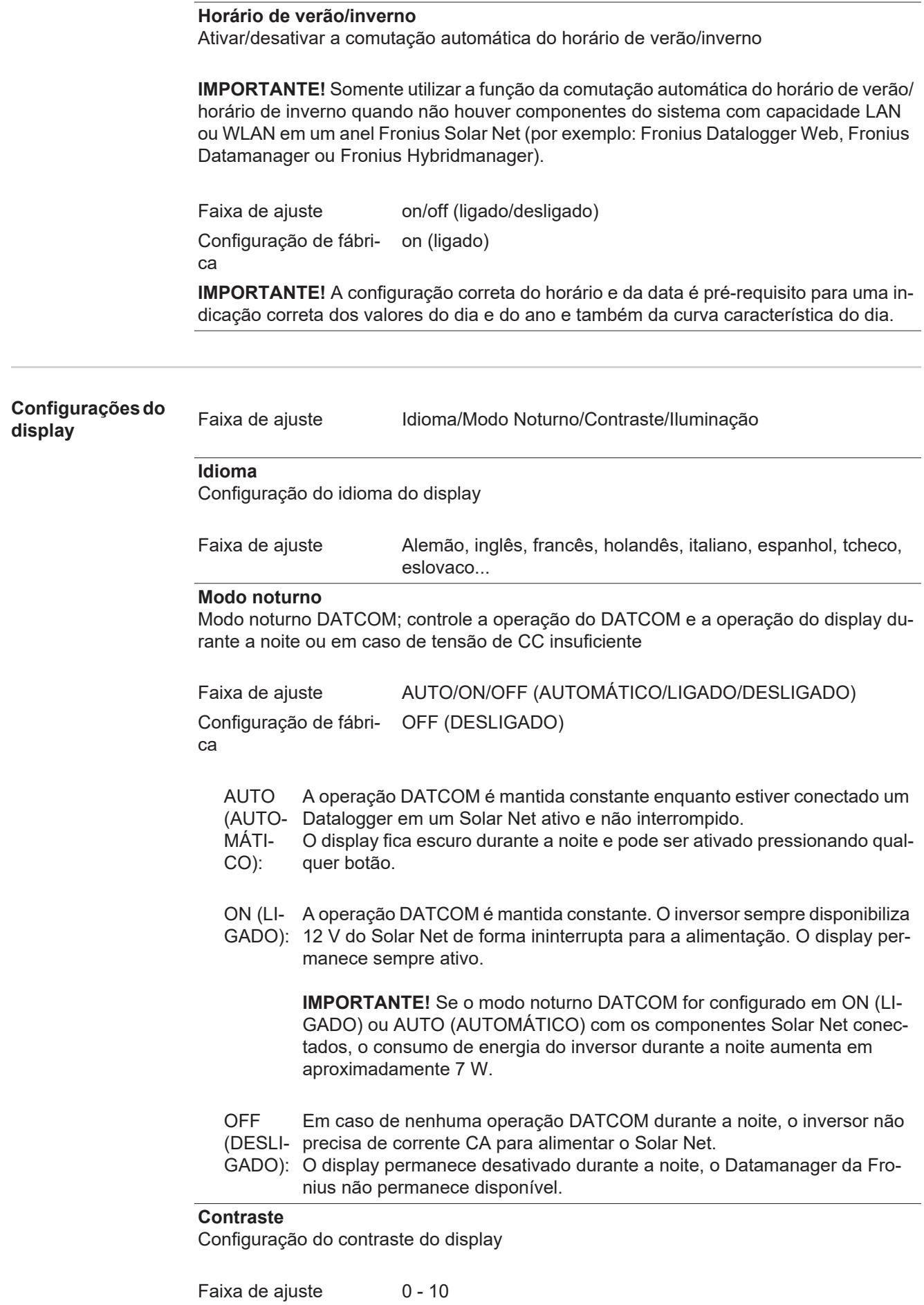

Configuração de fábri-5ca

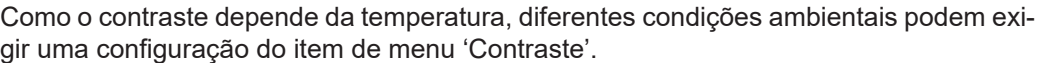

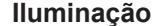

Configuração prévia da iluminação do display

O item de menu 'Iluminação' afeta somente a iluminação do fundo do display.

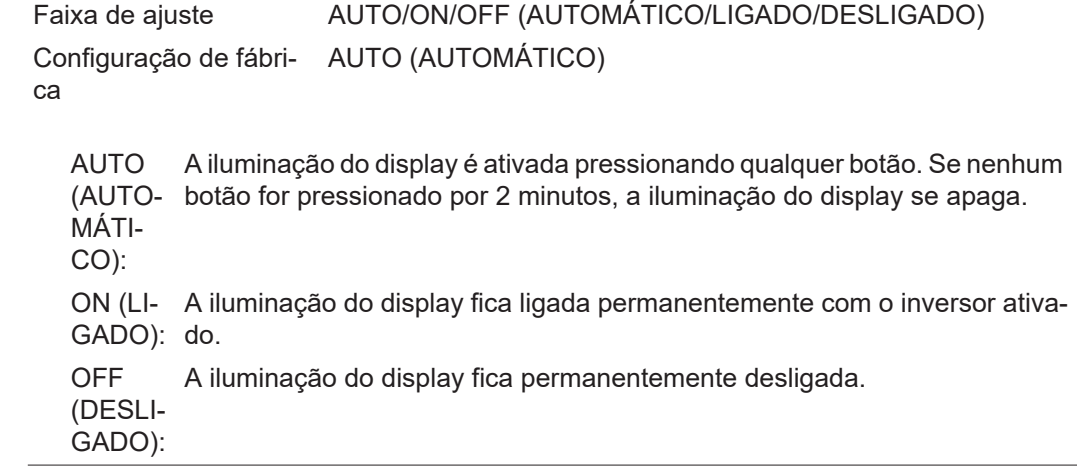

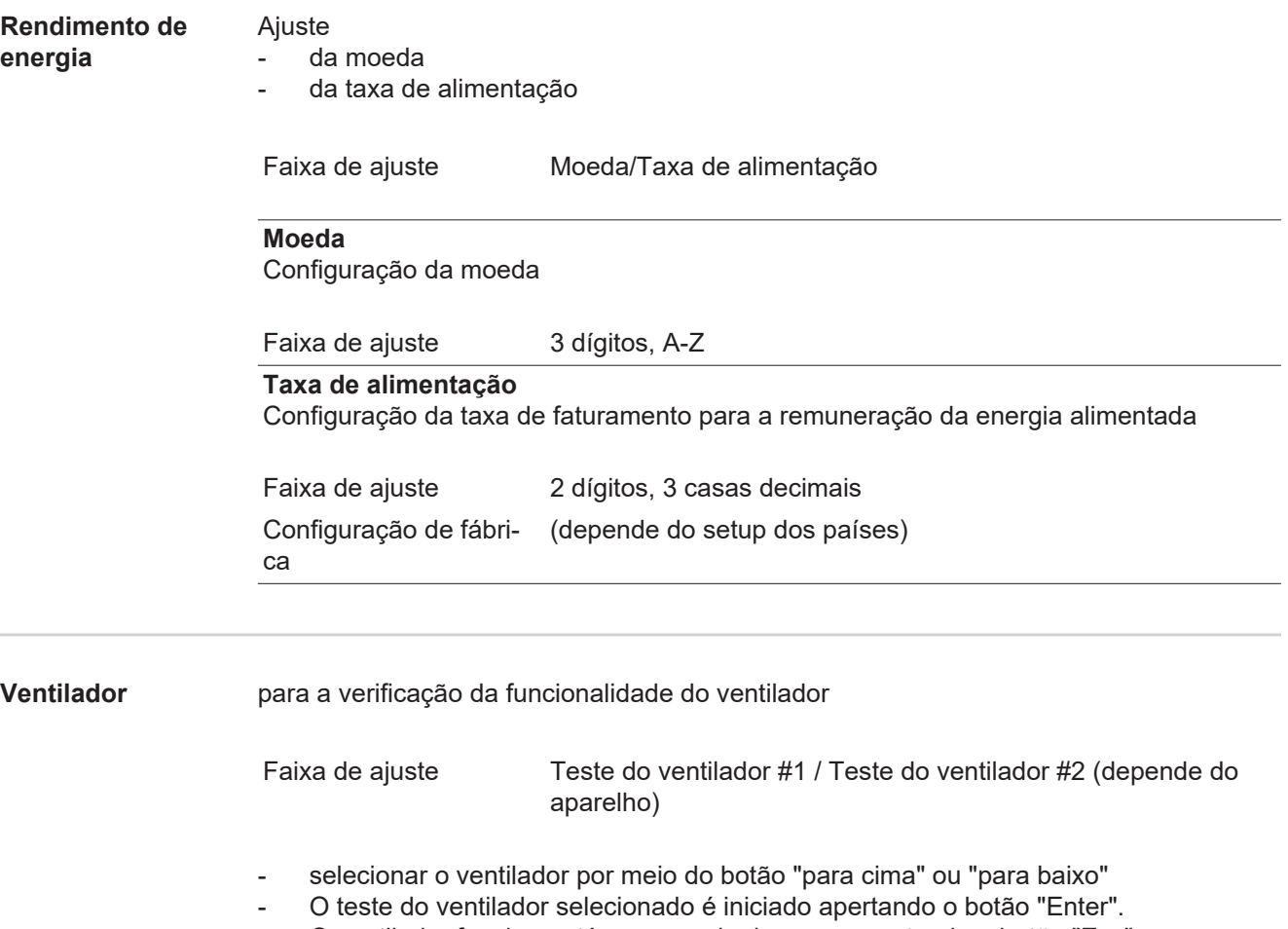

- O ventilador funciona até que se saia do menu apertando o botão "Esc".

# **PT-BR**

## **O item de menu INFO**

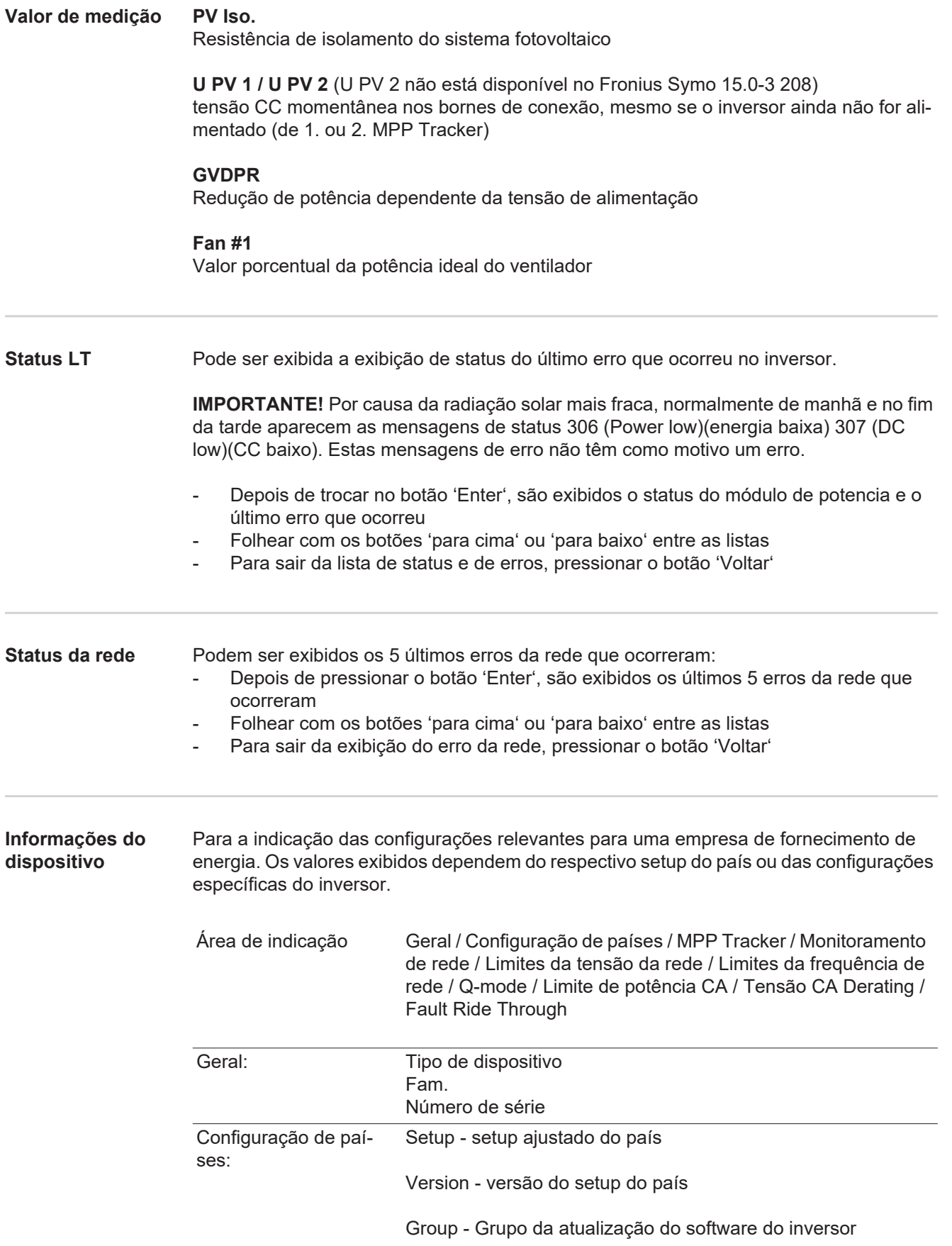

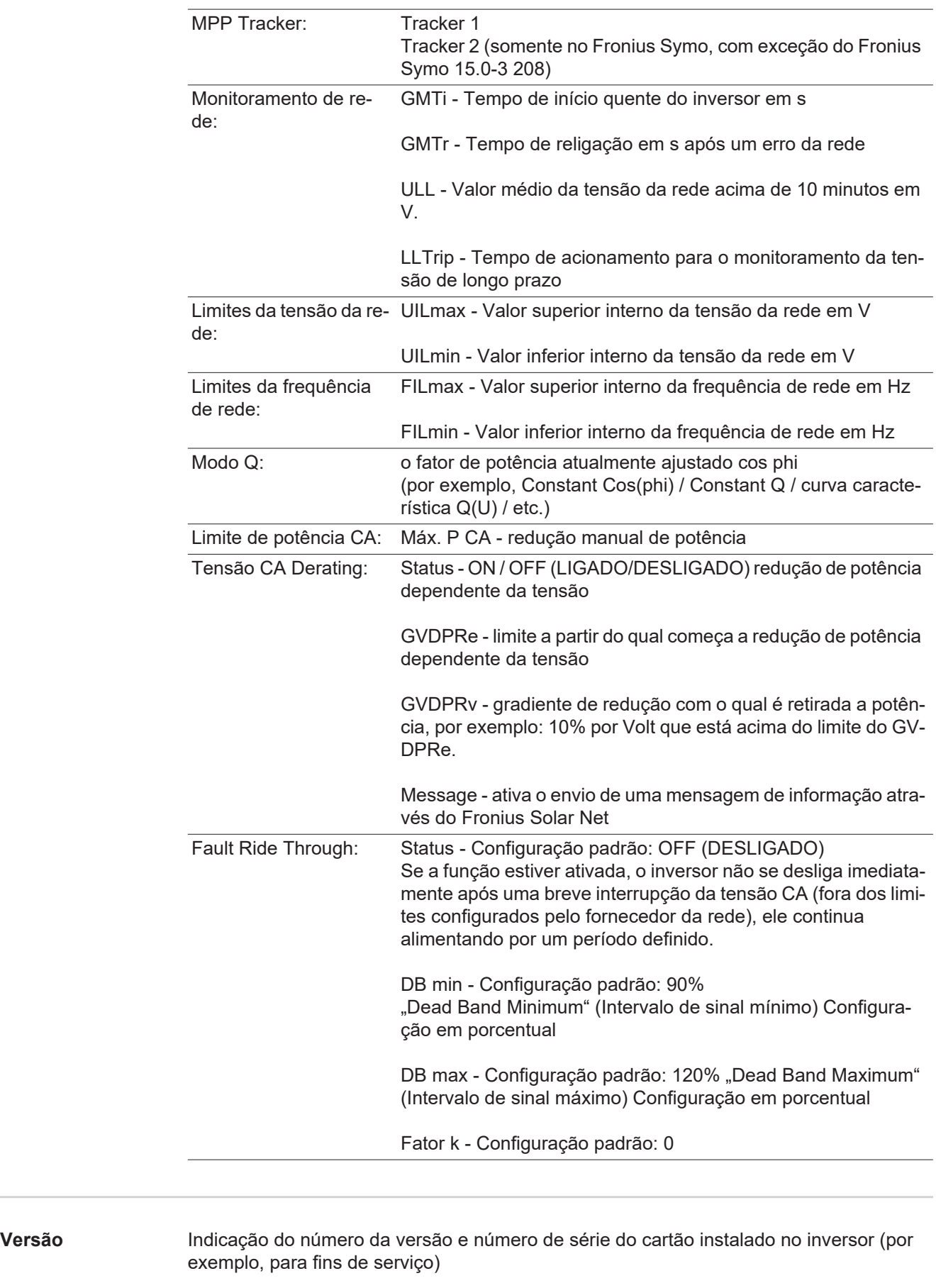

Área de indicação Display / Software do display / Soma de verificação SW / Memória de dados / Memória de dados #1 / Parte de potência / Parte de potência SW / Filtro EMV / Power Stage #3 / Power Stage #4

## **Ligar e desligar o bloqueio de teclas**

**Geral** O retificador alternado está equipado com uma função de bloqueio de teclas. Com o bloqueio de teclas ativado, não é possível fazer o acesso ao menu de setup, por exemplo, como proteção contra desajuste não intencional dos dados de setup. Para ativar/desativar o bloqueio de teclas, inserir o código 12321.

#### **Ligar e desligar o bloqueio de teclas**

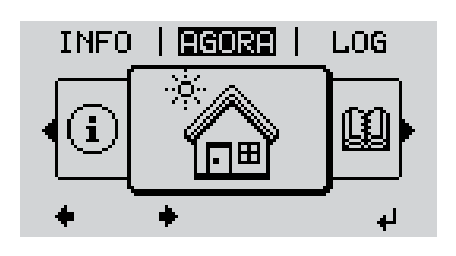

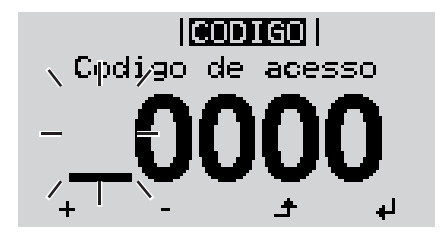

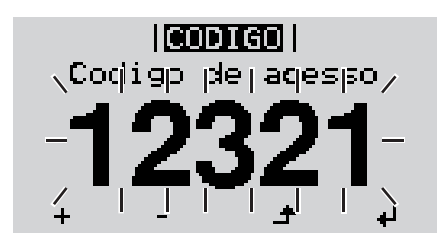

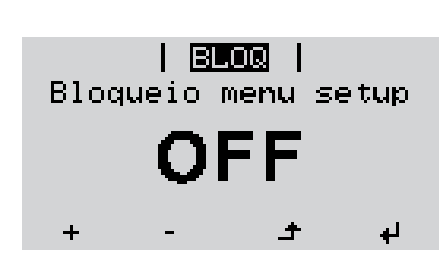

Apertar a tecla Menu **1**

Será indicado o nível de menu.

Apertar a tecla sem atribuição 'Menu **2** / Esc' 5 x

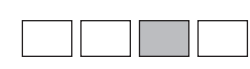

No menu 'CÓDIGO' é indicado 'Código de acesso' o primeiro dígito pisca.

- Inserir o código 12321: Por meio das teclas 'para cima' ou 'para baixo' selecionar o primeiro dígito do código **3**
- Apertar a tecla 'Enter' **4** ᅬ

O segundo dígito pisca.

Repetir os passos 3 e 4 para o segundo, o terceiro, o quarto e o quinto dígito do código, até que ... **5**

o código configurado pisca.

 $\overline{\mathbf{t}}$ Apertar a tecla 'Enter' **6**

> No menu 'LOCK' é indicado o 'bloqueio de teclas'.

Por meio das teclas'para cima' ou 'para baixo', ligar ou desligar o bloqueio de teclas: **7**

> ON (LIGADO) = O bloqueio de teclas está ativado (o item de menu SETUP não pode ser acessado)

> OFF (DESLIGADO) = O bloqueio de teclas está desativado (o item de menu SETUP pode ser acessado)

Apertar a tecla 'Enter' **8**

### **USB Stick como datalloger e para atualização do software do retificador alternado**

**Pen drive USB como Datalogger** Um pen drive USB conectado na entrada USB A pode funcionar como Datalogger de um inversor.

Os dados de logging salvos no pen drive USB podem ser

- importados a qualquer momento com o arquivo FLD no Software Solar.access da Fronius,
- lidos a qualquer momento diretamente nos programas de terceiros (por exemplo, Microsoft® Excel) com o arquivo CSV.

As versões mais antigas (até Excel 2007) possuem uma limitação de linhas de 65536.

Mais informações sobre "Dados no pen drive USB", "Quantidade de dados e capacidade de memória" e "Memória intermediária" podem ser encontradas em:

Fronius Symo 3 - 10 kW:

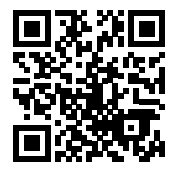

 $\rightarrow$  http://www.fronius.com/QR-link/4204260172PB

Fronius Symo 10 - 20 kW, Fronius Eco:

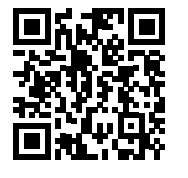

 $\rightarrow$  http://www.fronius.com/QR-link/4204260175PB

**Pendrives apropriados** Devido ao grande número de pendrives disponíveis no mercado, não podemos garantir que todos os pendrives sejam detectados pelo inversor.

> A Fronius recomenda usar somente pendrives certificados e adequados para locais de construção (Observar o logo IF da USB!).

O inversor tem suporte para pendrives com os seguintes sistemas de dados:

- **FAT12**
- **FAT16**
- **FAT32**

A Fronius recomenda usar os pendrives somente para o registro de dados de logging ou para a atualização do Software dos inversores. Os pendrives não devem conter outros dados.

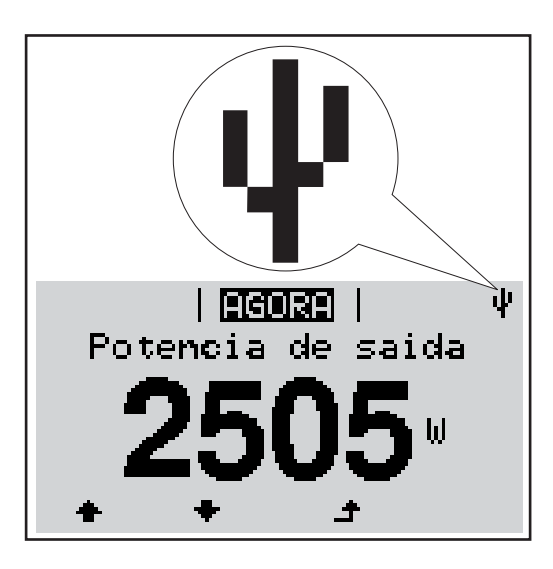

Se o inversor detectar um pendrive, é feita a indicação do símbolo do USB no display, na parte superior direita.

Ao usar pendrives, verificar se o símbolo USB é indicado (também pode piscar).

**AVISO!** Em aplicações externas, observar que o funcionamento de pendrives convencionais é garantido apenas em faixas de temperatura limitadas. Em aplicações externas, garantir que o pendrive, por exemplo, também funcione em temperaturas baixas.

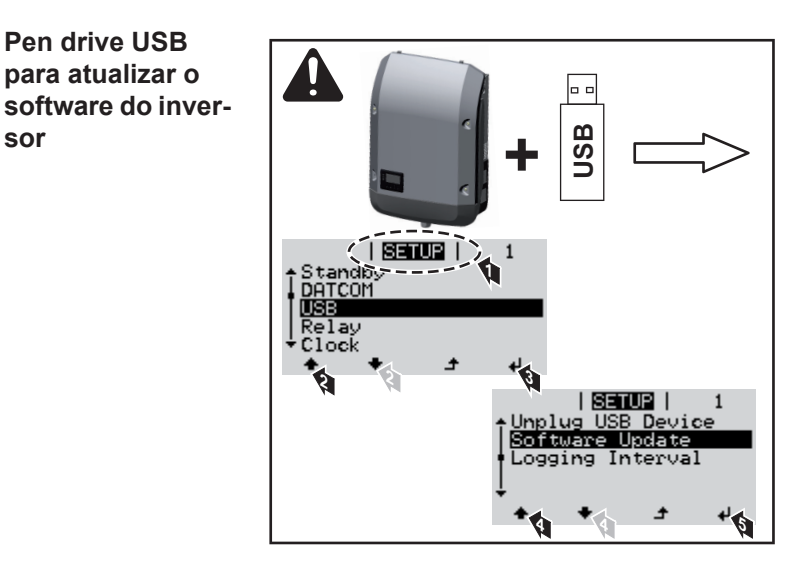

Com ajuda do pen drive USB, os clientes finais também podem atualizar o software do inversor através do menu setup: o arquivo de atualização é salvo anteriormente no pen drive USB e dali pode ser transmitido depois para o inversor.

**Remover o pendrive**

**Pen drive USB para atualizar o** 

**sor**

Dicas de segurança para a remoção de um pendrive:

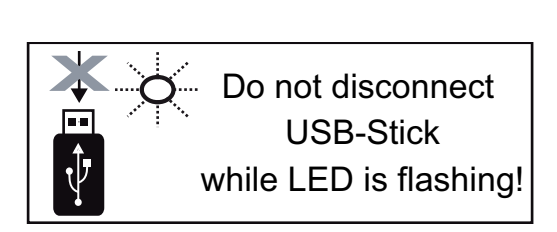

**IMPORTANTE!** Para evitar a perda de dados, o pendrive deve ser removido apenas nas seguintes condições:

- somente pelo item de menu SETUP. entrada de menu "Remover USB/HW com segurança"
- quando o LED de transmissão de dados não pisca ou não acende mais.

## **O menu básico**

**Acessar o menu básico**

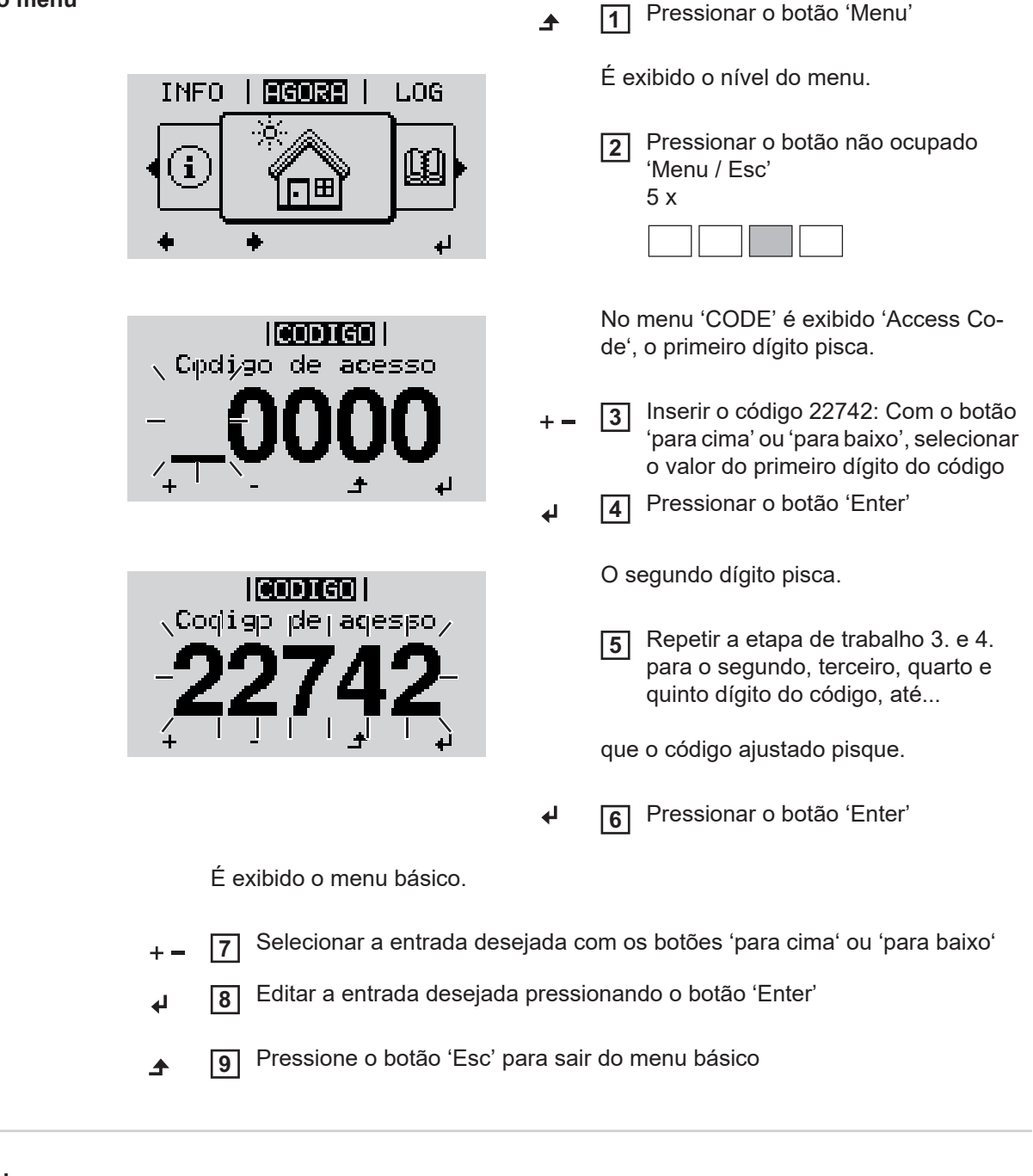

**Os itens do menu básico**

No menu básico, são configurados os seguintes parâmetros importantes para a instalação e operação do inversor:

#### **MPP Tracker 1 / MPP Tracker 2**

- MPP Tracker 2: ON / OFF (LIGADO/DESLIGADO) (somente em aparelhos MultiM-PP Tracker, com exceção do Fronius Symo 15.0-3 208)

- Modo de operação CC: MPP AUTO / FIX / MPP USER (MPP AUTOMÁTICO / FIXO / MPP USUÁRIO)
	- MPP AUTO (MPP AUTOMÁTICO): modo operacional normal; o inversor procura automaticamente o ponto operacional ideal
	- FIX (FIXO): para a inserção de uma tensão CC fixa com a qual o inversor trabalha
	- MPP USER (USUÁRIO MPP): para inserir a tensão MP inferior a partir da qual o inversor procura o seu ponto operacional ideal
- Dynamic Peak Manager: ON / OFF (LIGADO / DESLIGADO)
- Tensão fixa: para inserir a tensão fixa
- MPPT tensão inicial: para inserir a tensão inicial

#### **Livro de log USB**

Ativação ou desativação da função que salva todas as mensagens de erro em um pen drive USB

AUTO / OFF / ON (AUTOMÁTICO / DESLIGADO / LIGADO)

#### **Entrada do sinal**

- Funcionamento: Ext Sig. / S0-Meter / OFF (Sinal externo/Metro S0/Desligado) somente com funcionamento selecionado Ext Sig.(Sinal externo):
	- Tipo de acionamento: Warning (Alerta) (o alerta é exibido no display) / Ext. Stop (Parada externa) (o inversor é desligado)
	- Tipo de conexão: N/C (normal, fechado, contato de descanso) / N/O (normal aberto, contato de operação)

#### **SMS / Relé**

- Atraso de evento
	- para inserir um atraso temporal para o envio de um SMS ou para ligar um relé 900 - 86400 segundos
- Contador de eventos: para inserir a quantidade de eventos que levam a uma sinalização: 10 - 255

#### **Configuração de isolamento**

- Alerta de isolamento: ON / OFF (LIGADO / DESLIGADO)
- Valor de limite do alerta: para inserir um valor de limite que leva a um alerta
- Erro de limite do alerta: para inserir um valor de limite que leva a um erro (não está disponível em todos os países)

#### **TOTAL Reset (Restauração TOTAL)**

redefine o item de menu LOG o valor máx. e mín. da tensão além da potência máx. de alimentação em zero.

A redefinição do valor não pode ser cancelada.

Para redefinir os valores em zero, pressionar o botão 'Enter'. "CONFIRM" (confirmar) é exibido. Pressionar novamente o botão 'Enter'. Os valores são redefinidos, o menu é exibido

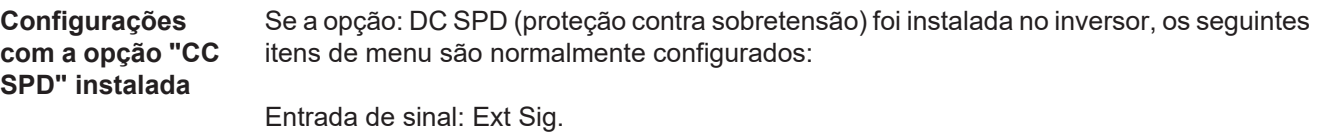

Tipo de acionamento: Warning Tipo de conexão: N/C

## **Diagnóstico de status e resolução de problemas**

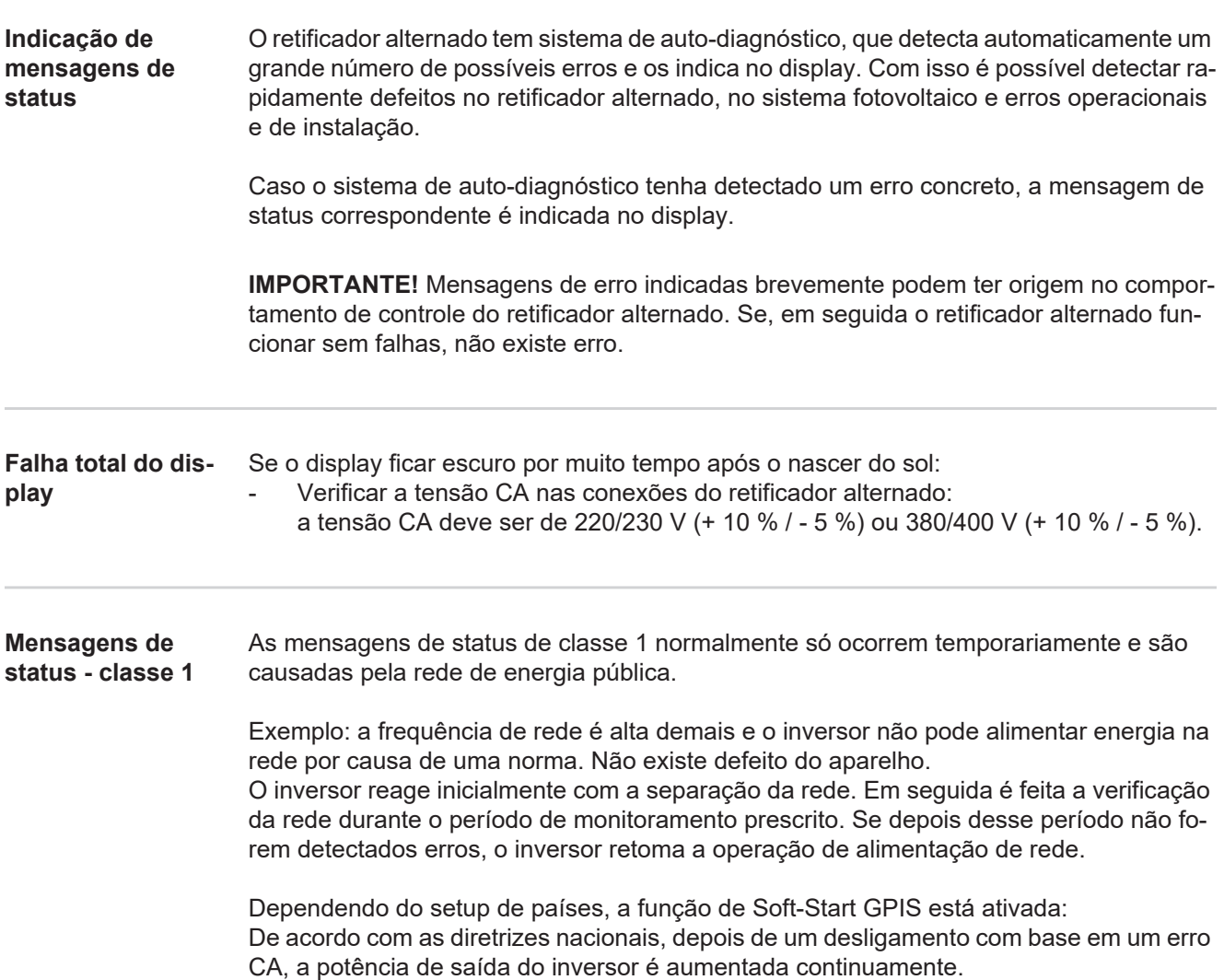

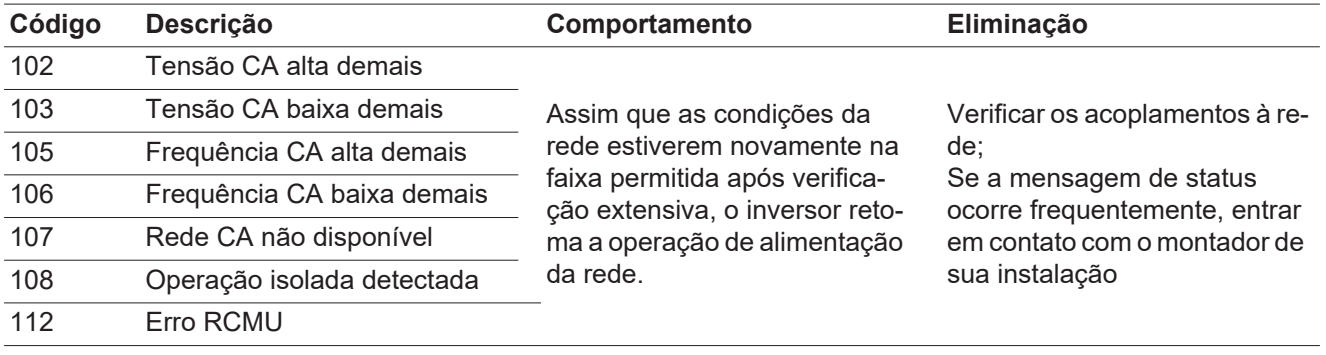

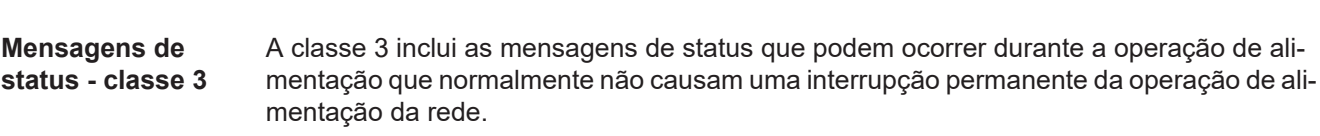

Após a separação automática da rede e do monitoramento da rede indicado, o inversor tenta retomar a operação de alimentação.

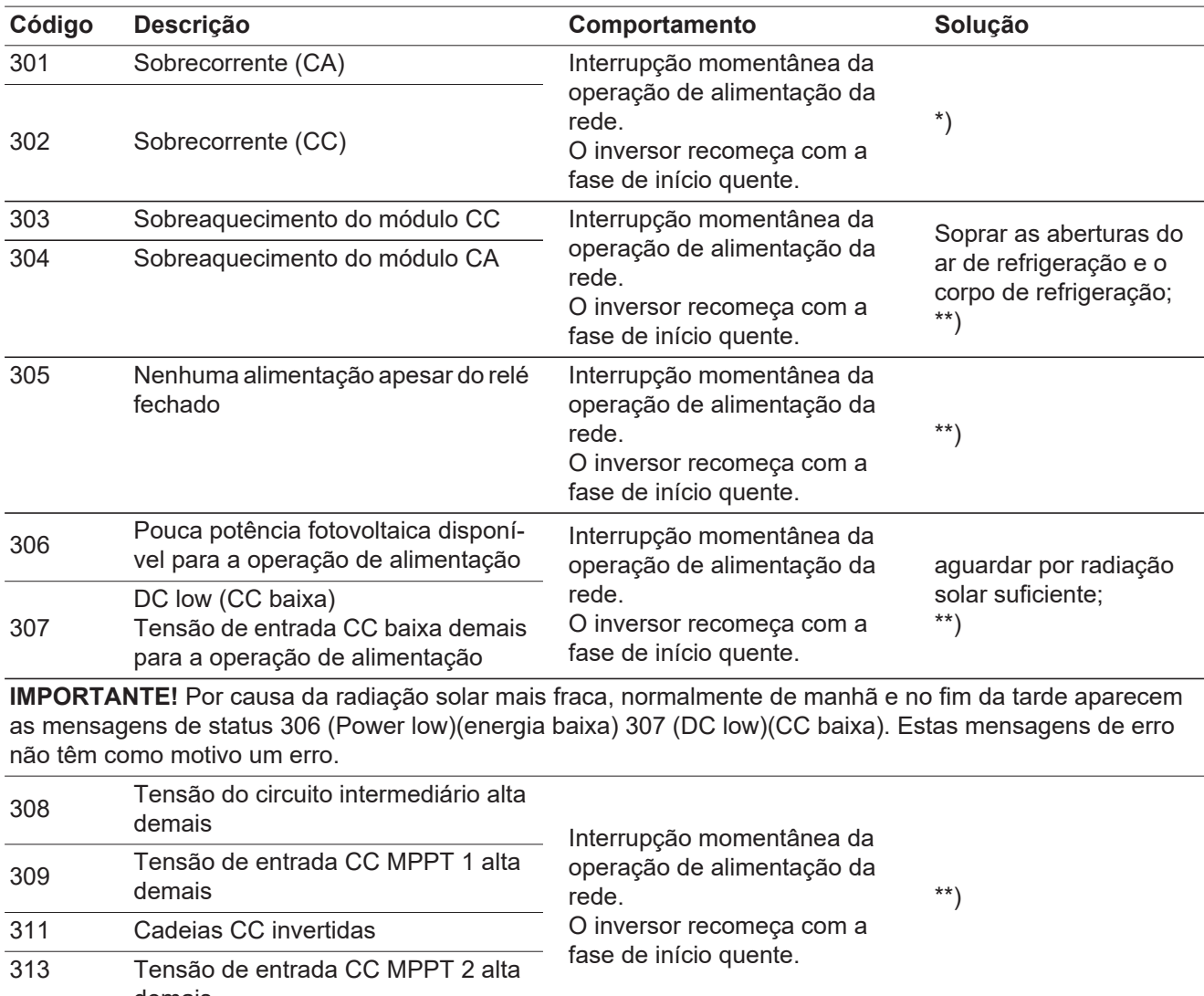

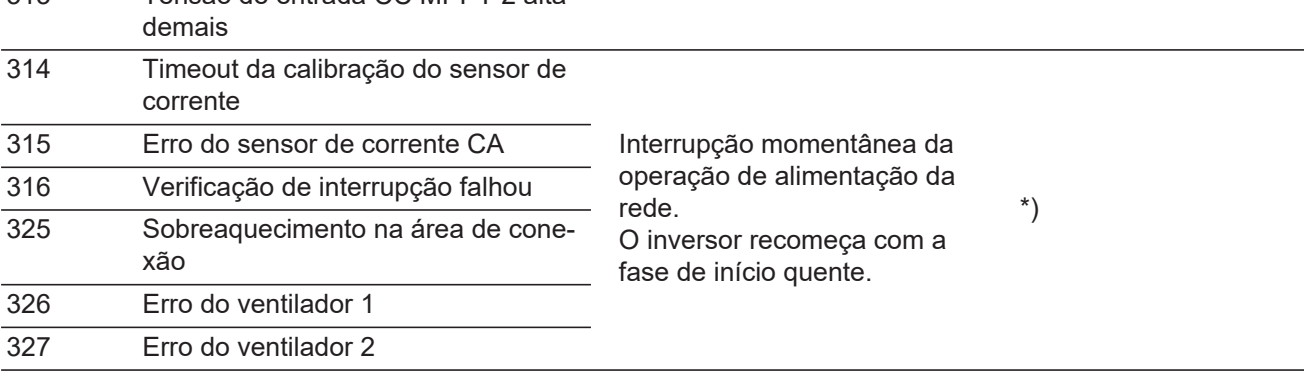

\*) Se a mensagem de status for exibida permanentemente: entrar em contato com o técnico de serviço treinado pela Fronius

\*\*) O erro é solucionado automaticamente, se a mensagem de status aparecer de modo permanente, entrar em contato com o montador do seu sistema

**Mensagens de status - Classe 4** As mensagens de status da classe 4 às vezes precisam da intervenção do técnico de serviço treinado pela Fronius.

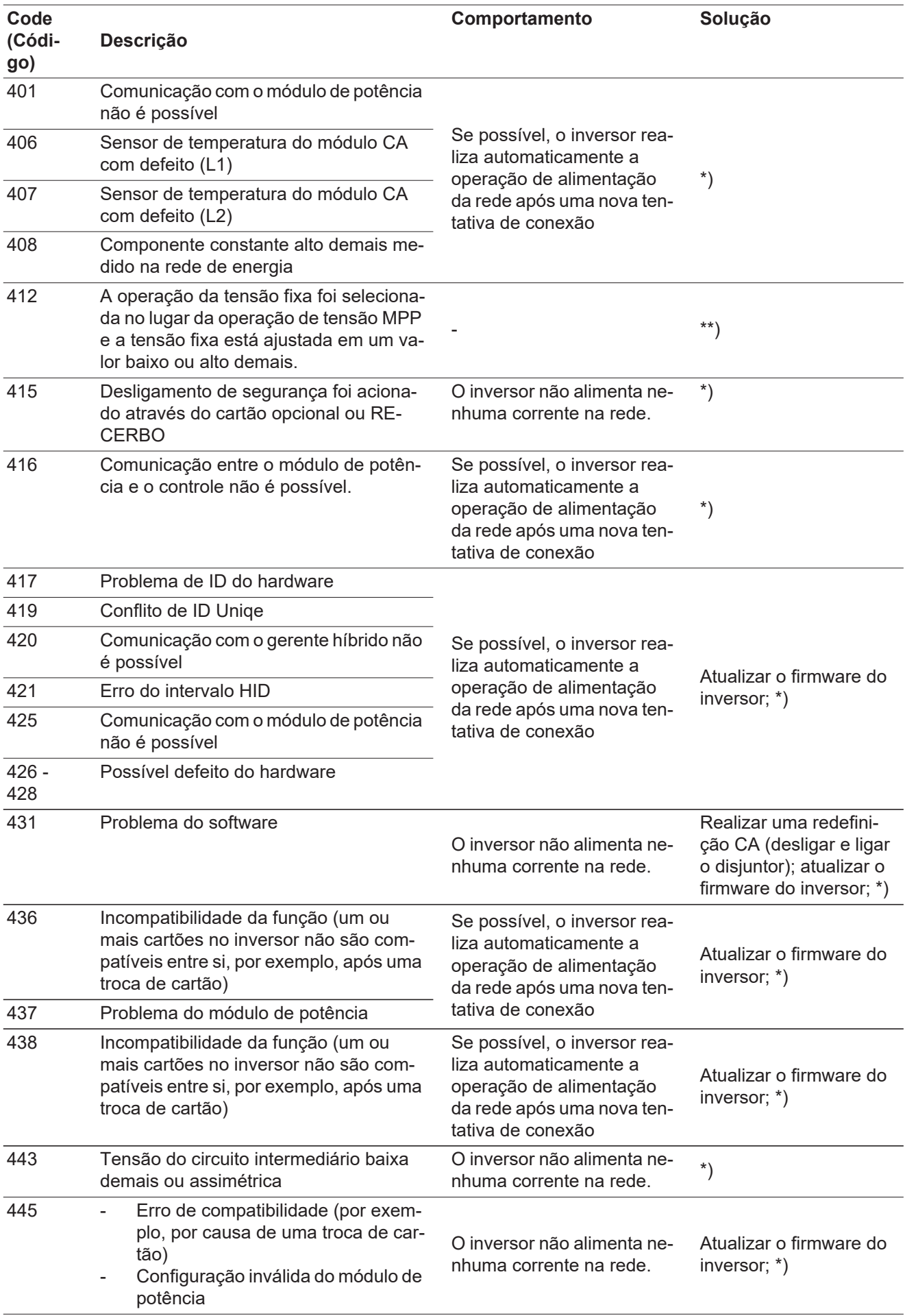

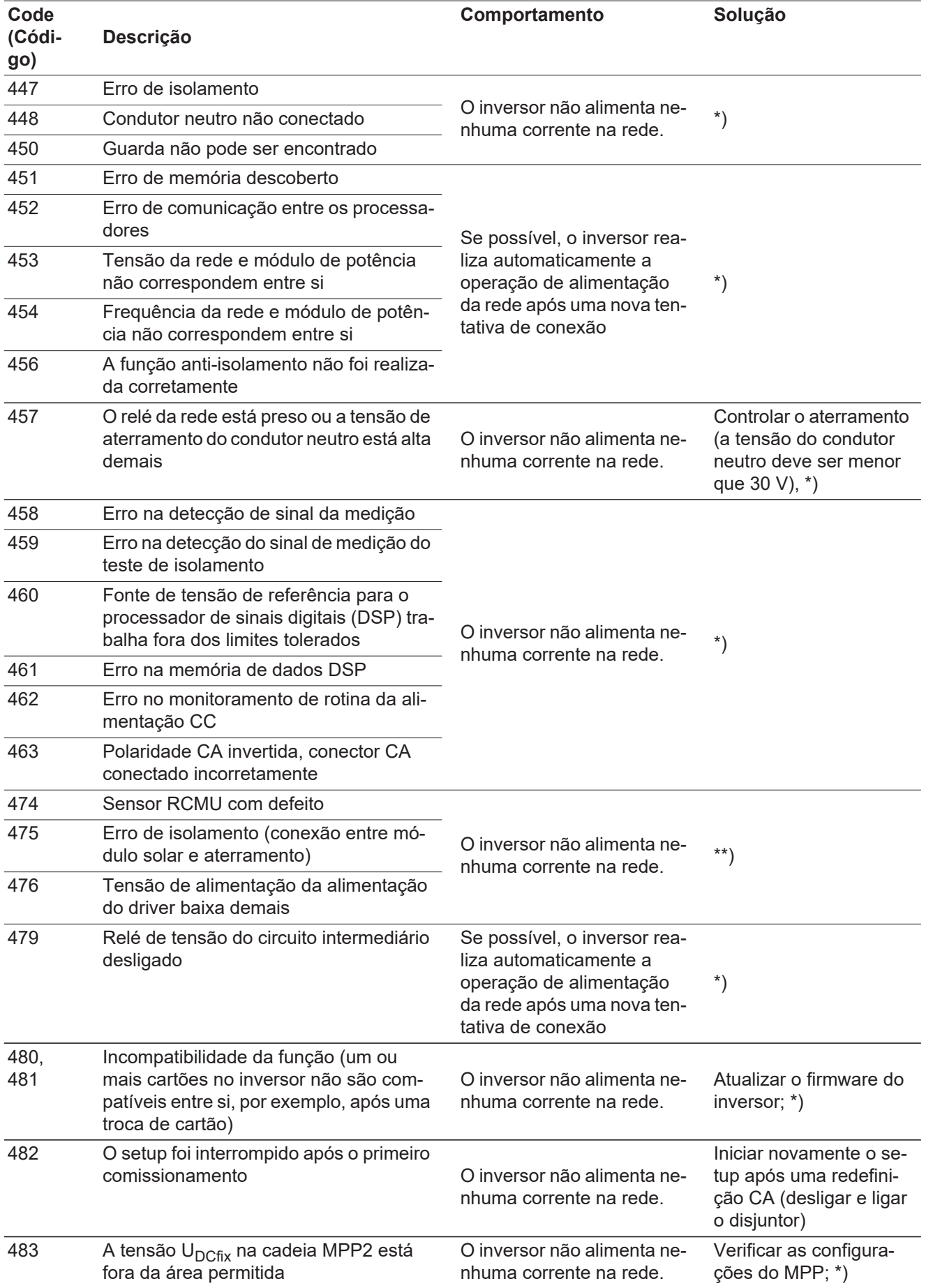

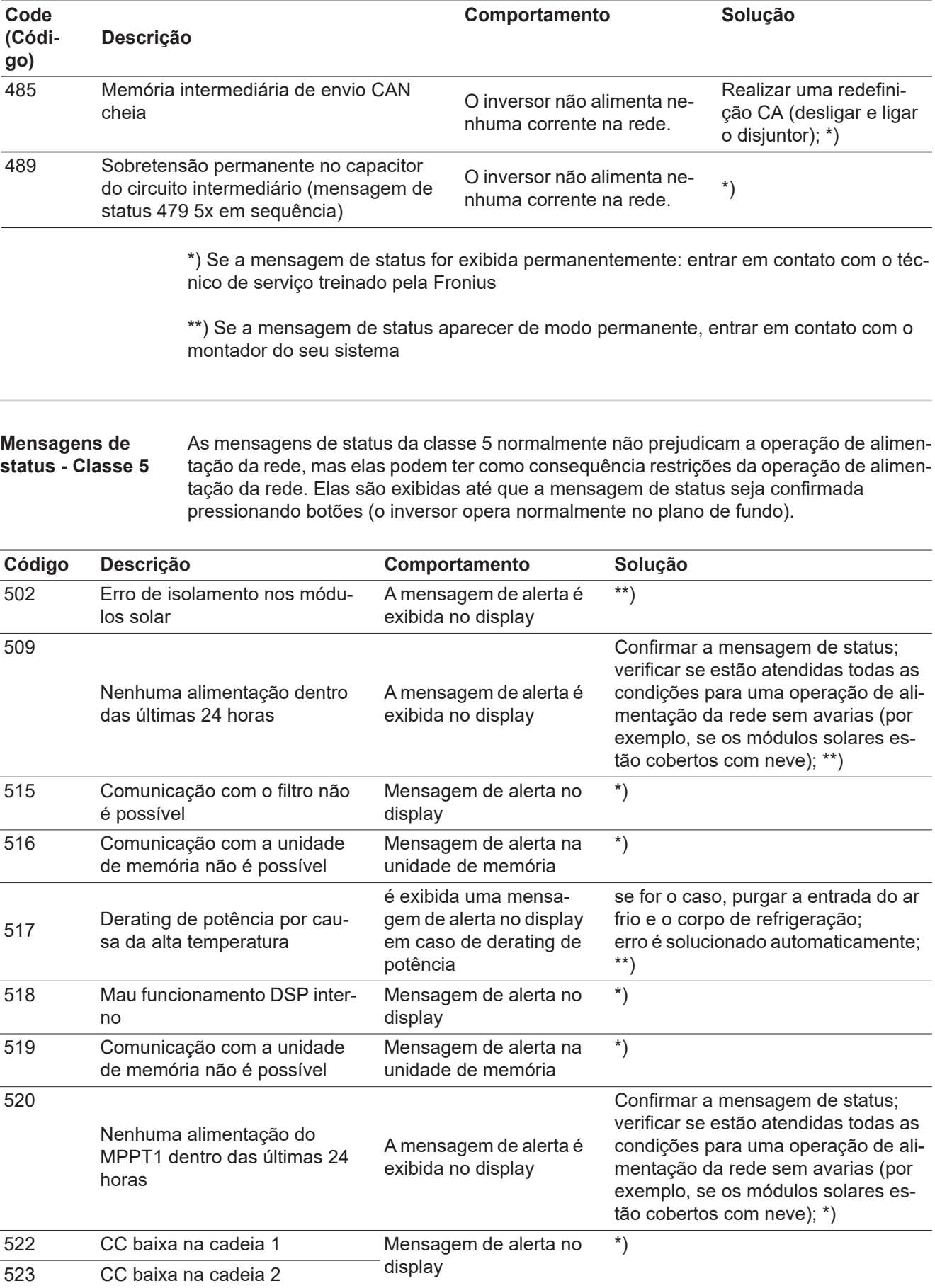

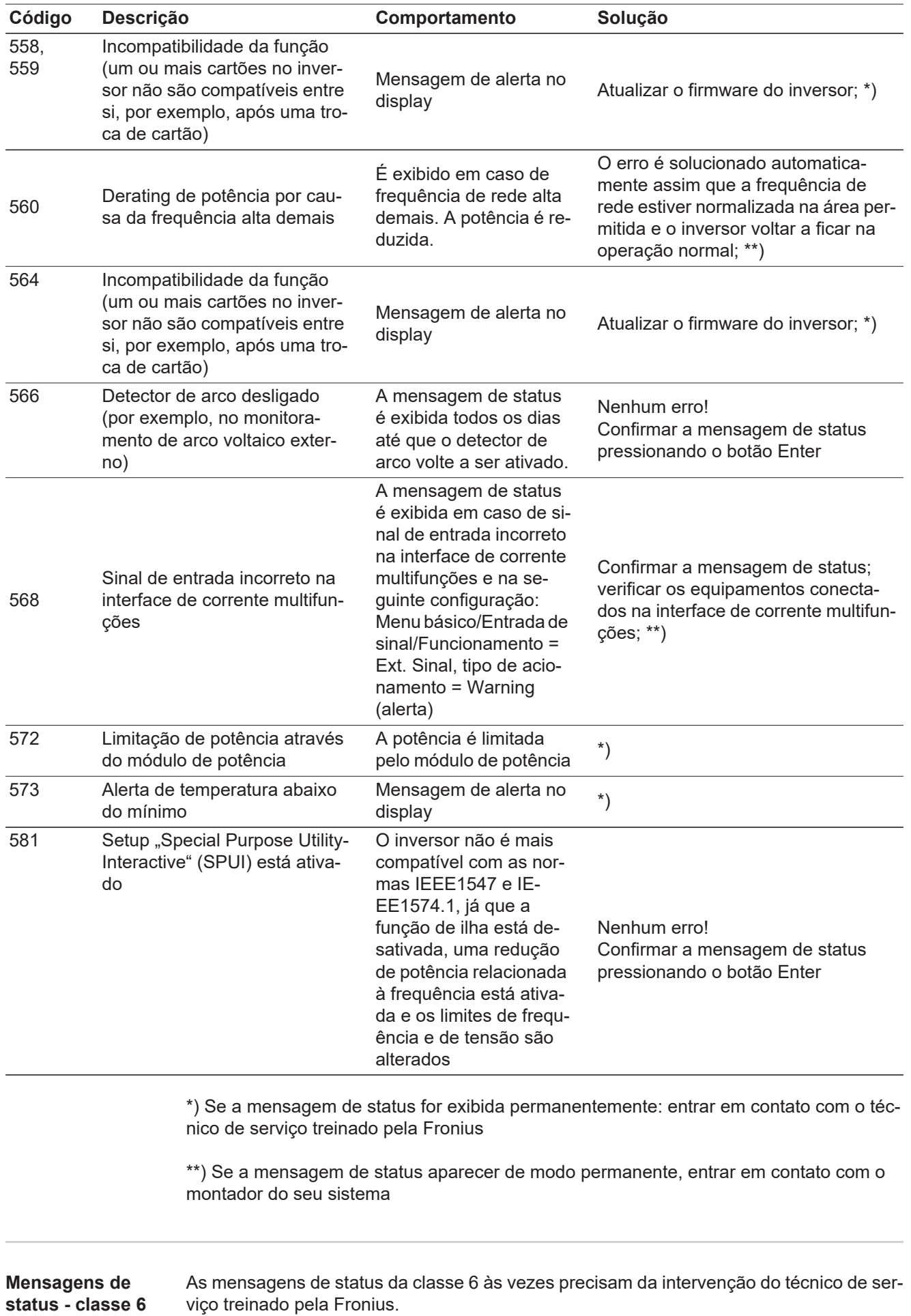

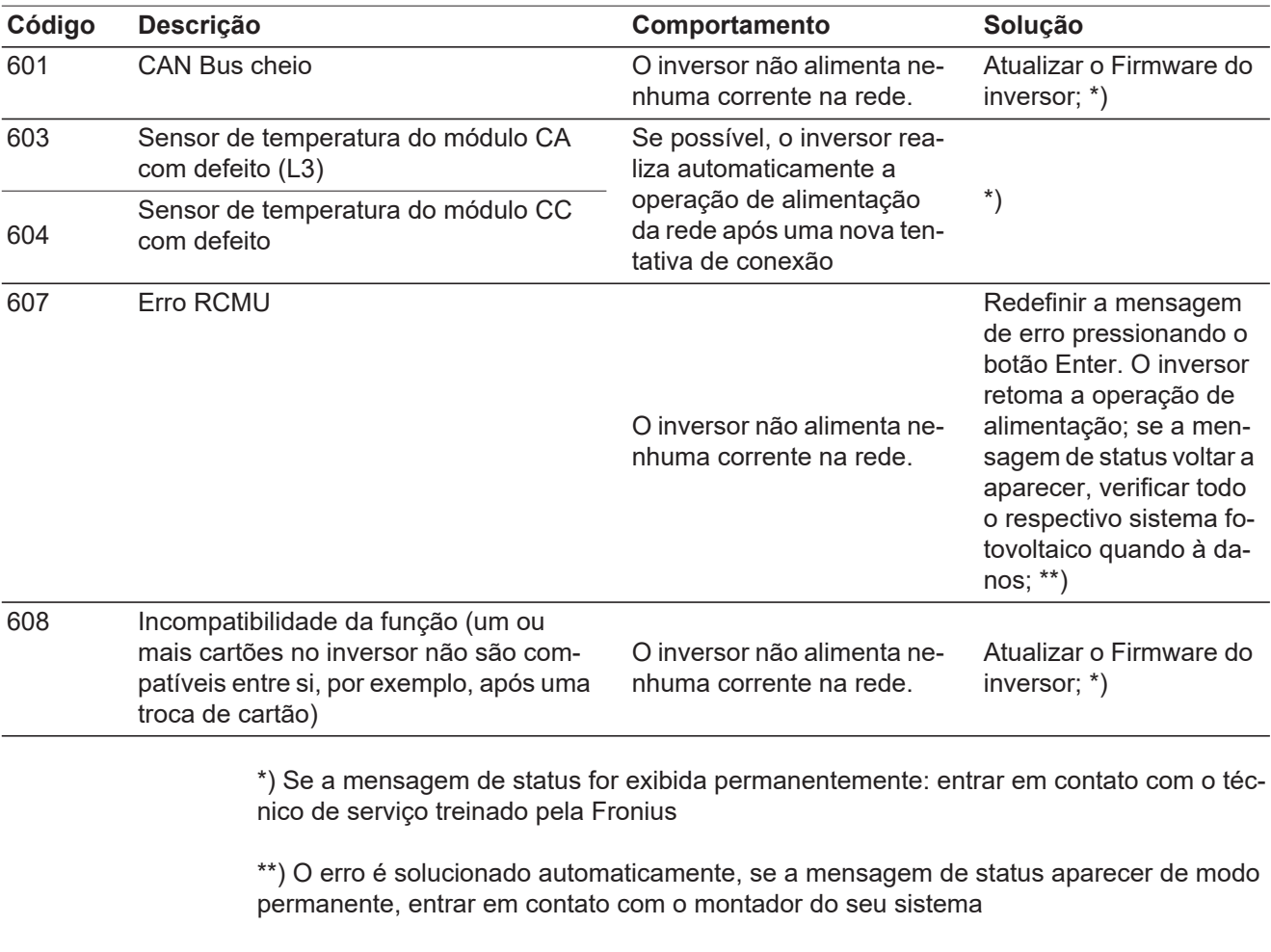

#### **Mensagens de status - Classe 7** As mensagens de status da classe 7 se referem ao controle, à configuração e ao registro de dados do inversor e podem influenciar a operação de alimentação direta ou indiretamente.

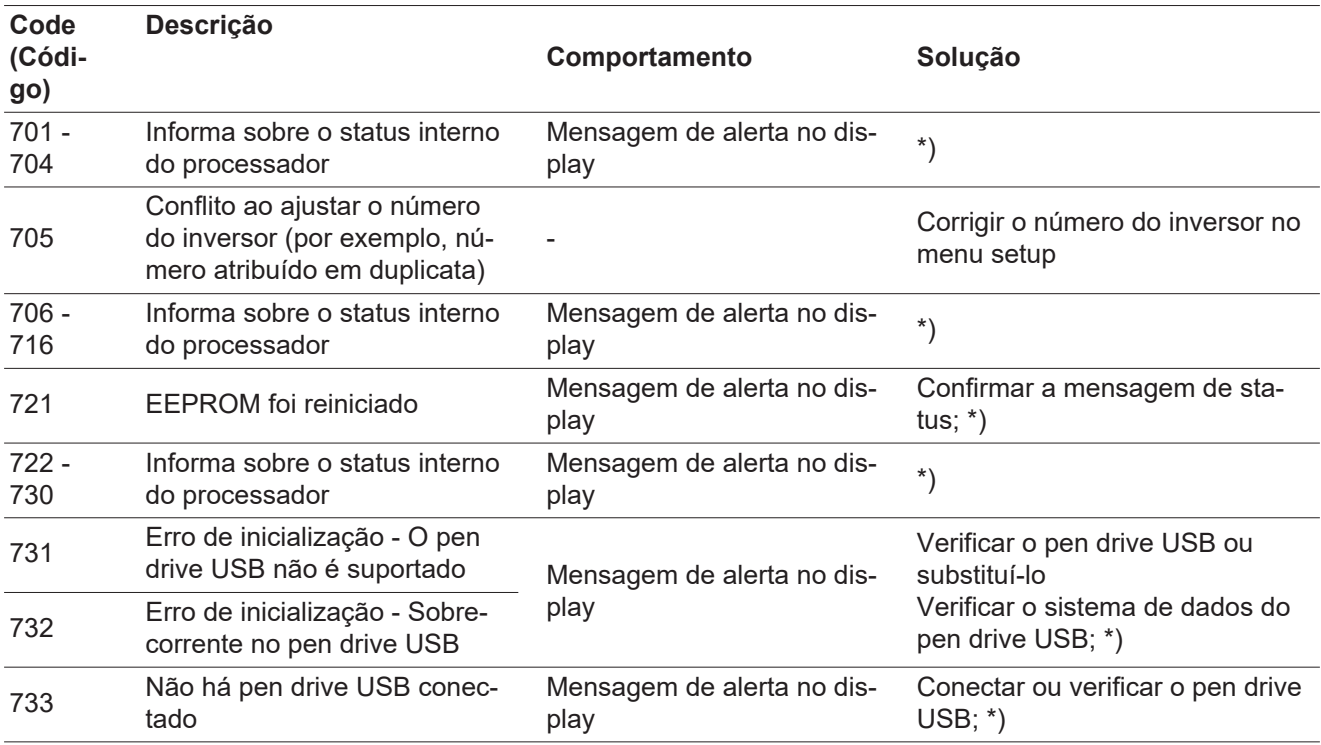

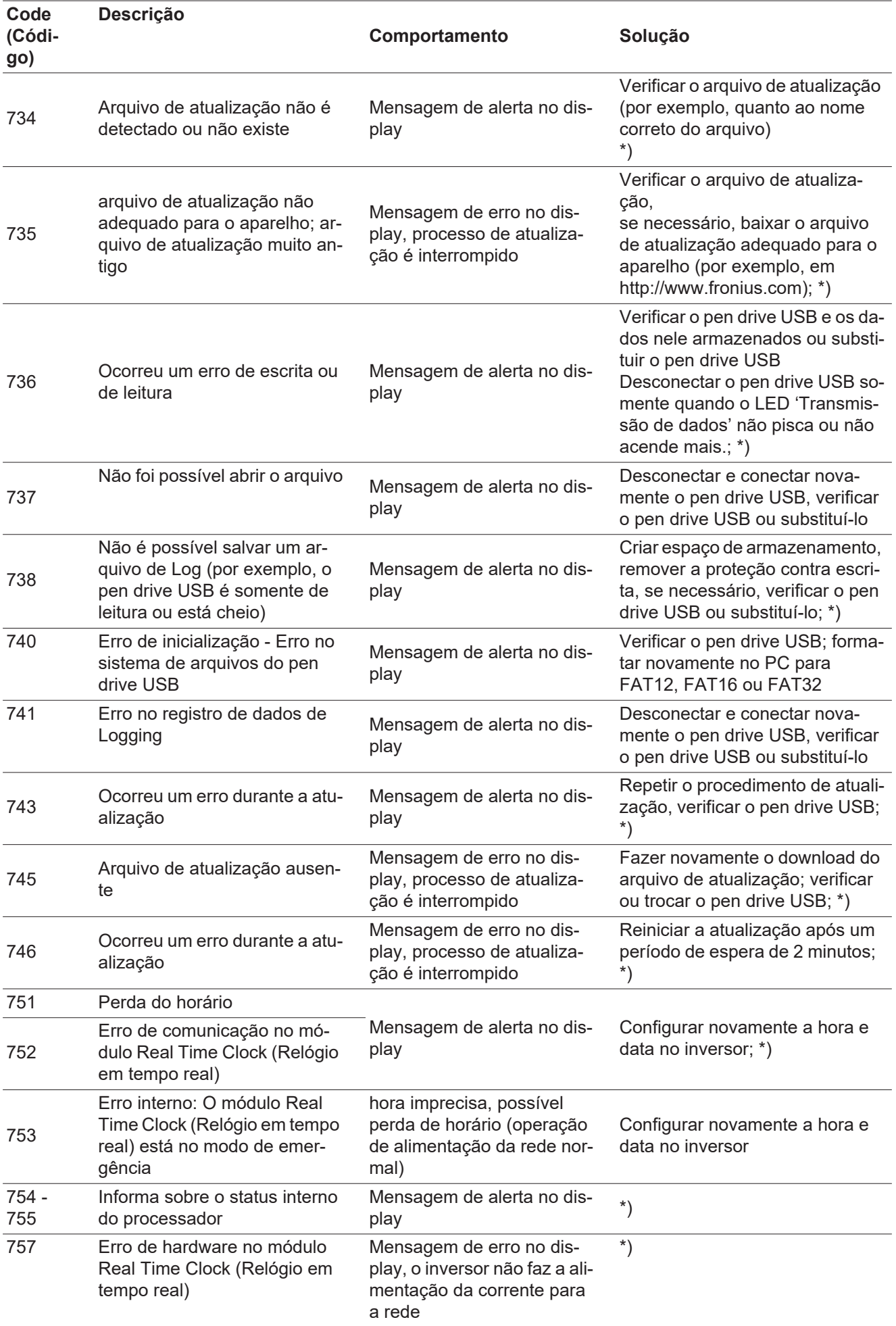

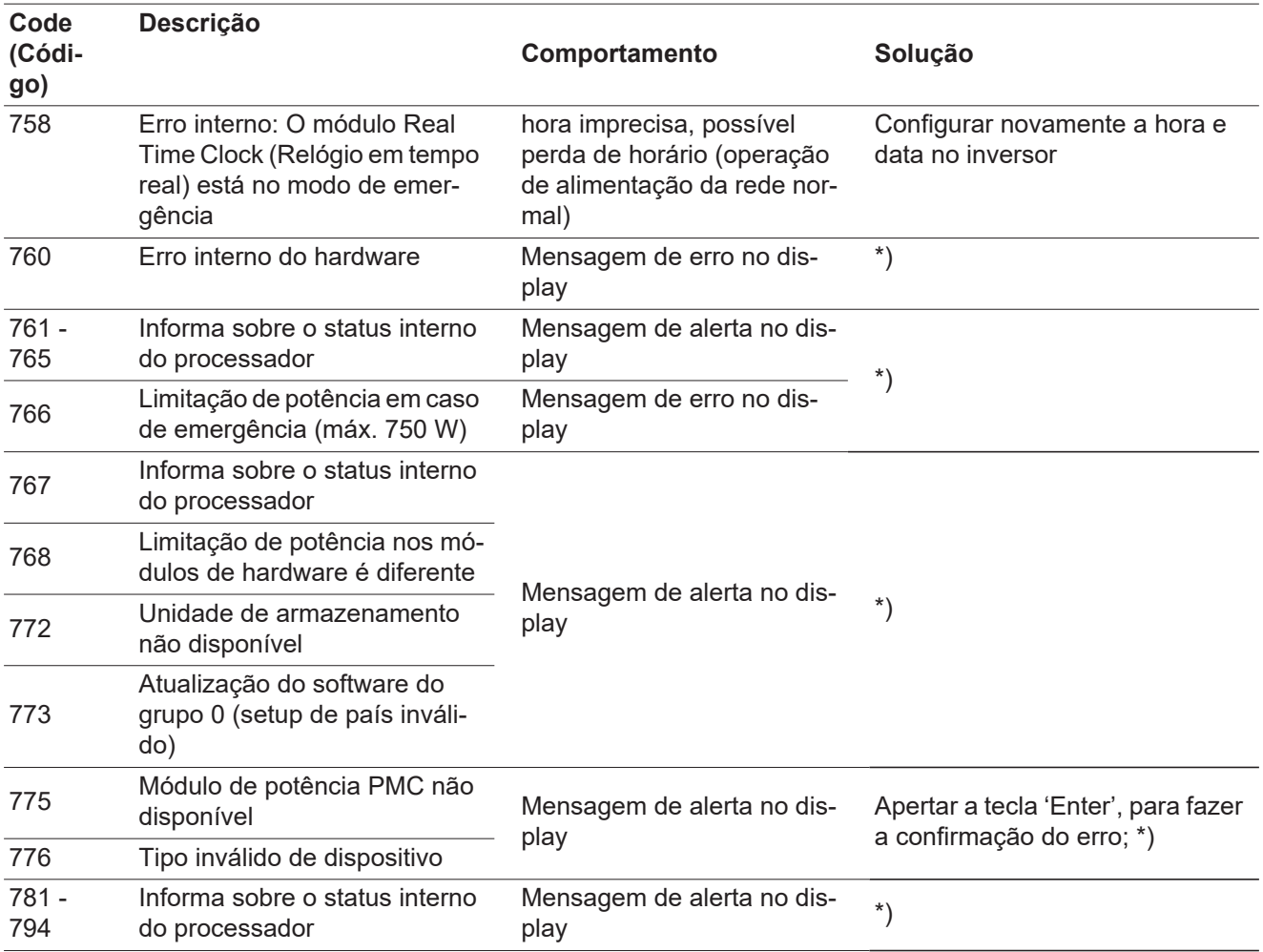

\*) Se a mensagem de status for exibida permanentemente: entrar em contato com o técnico de serviço treinado pela Fronius

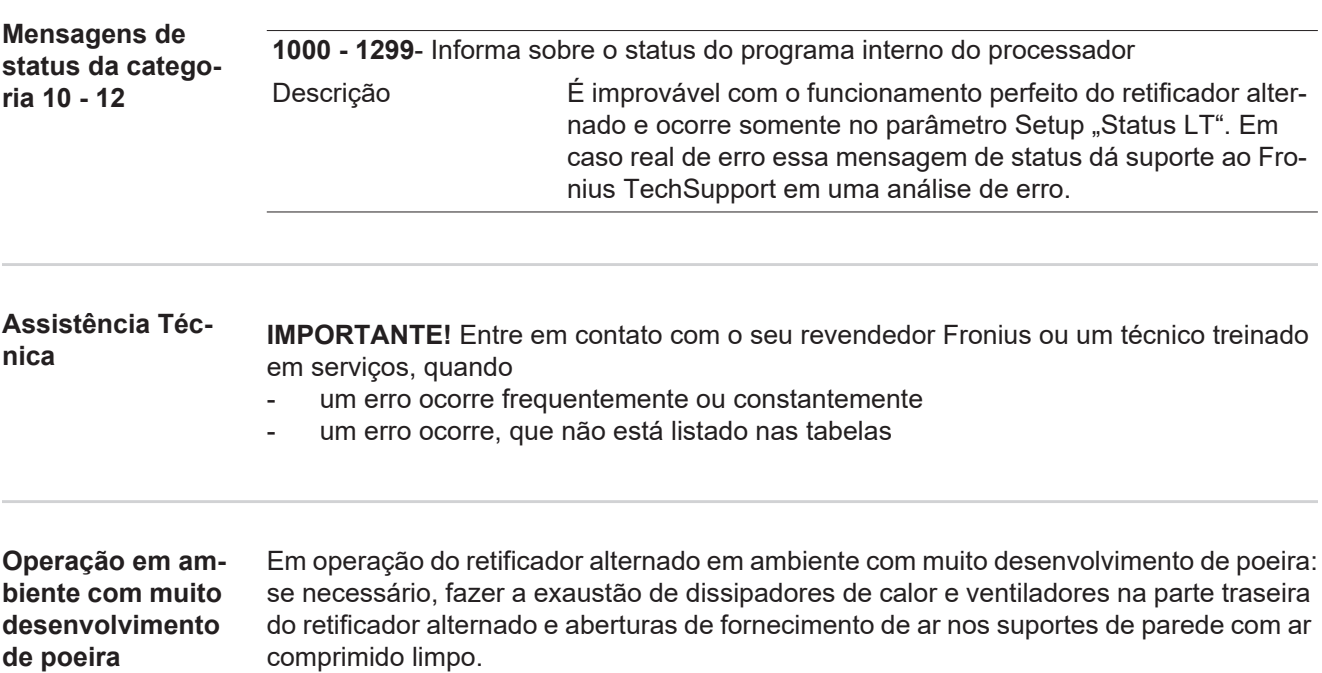

## **Dados técnicos**

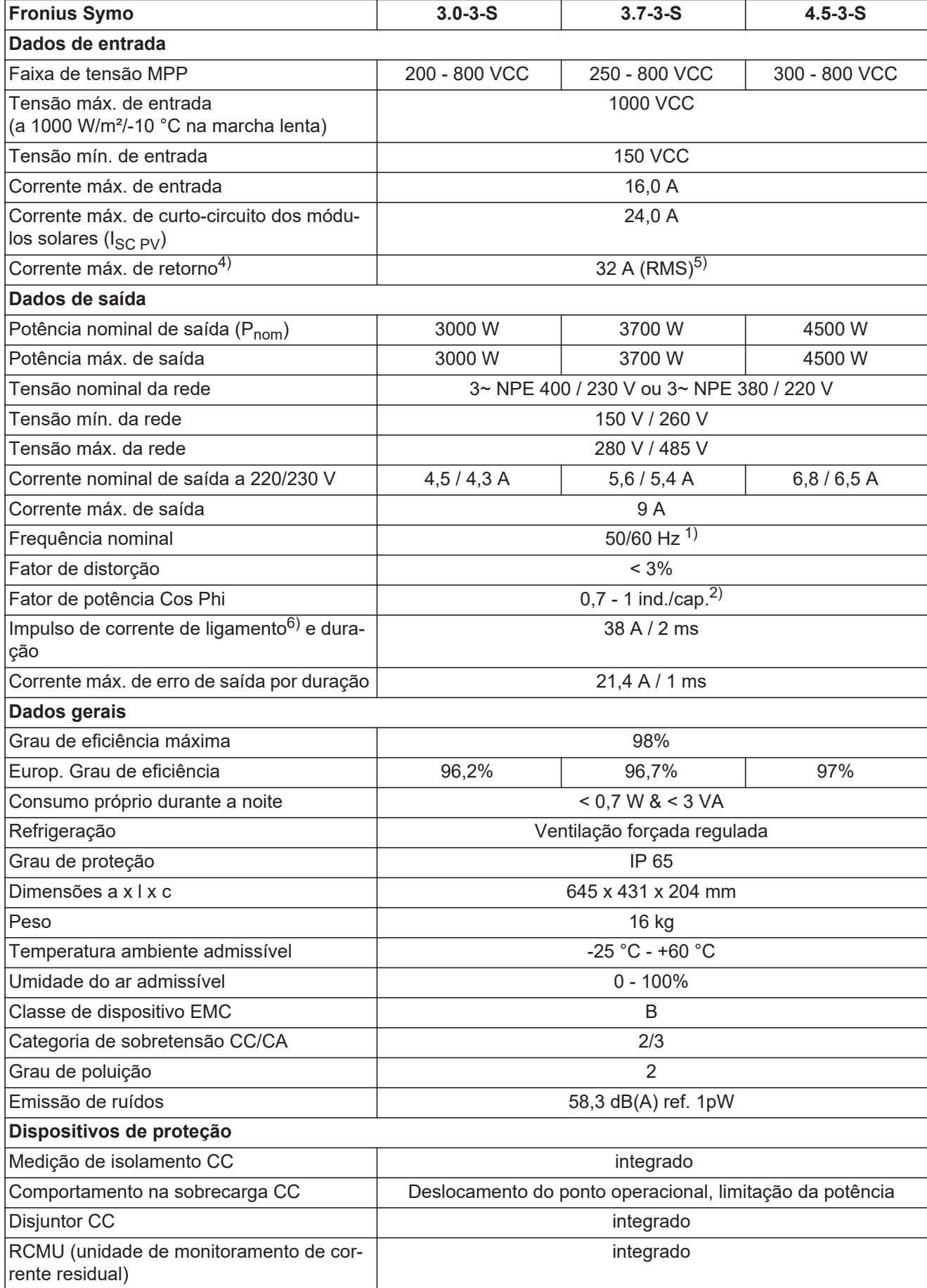

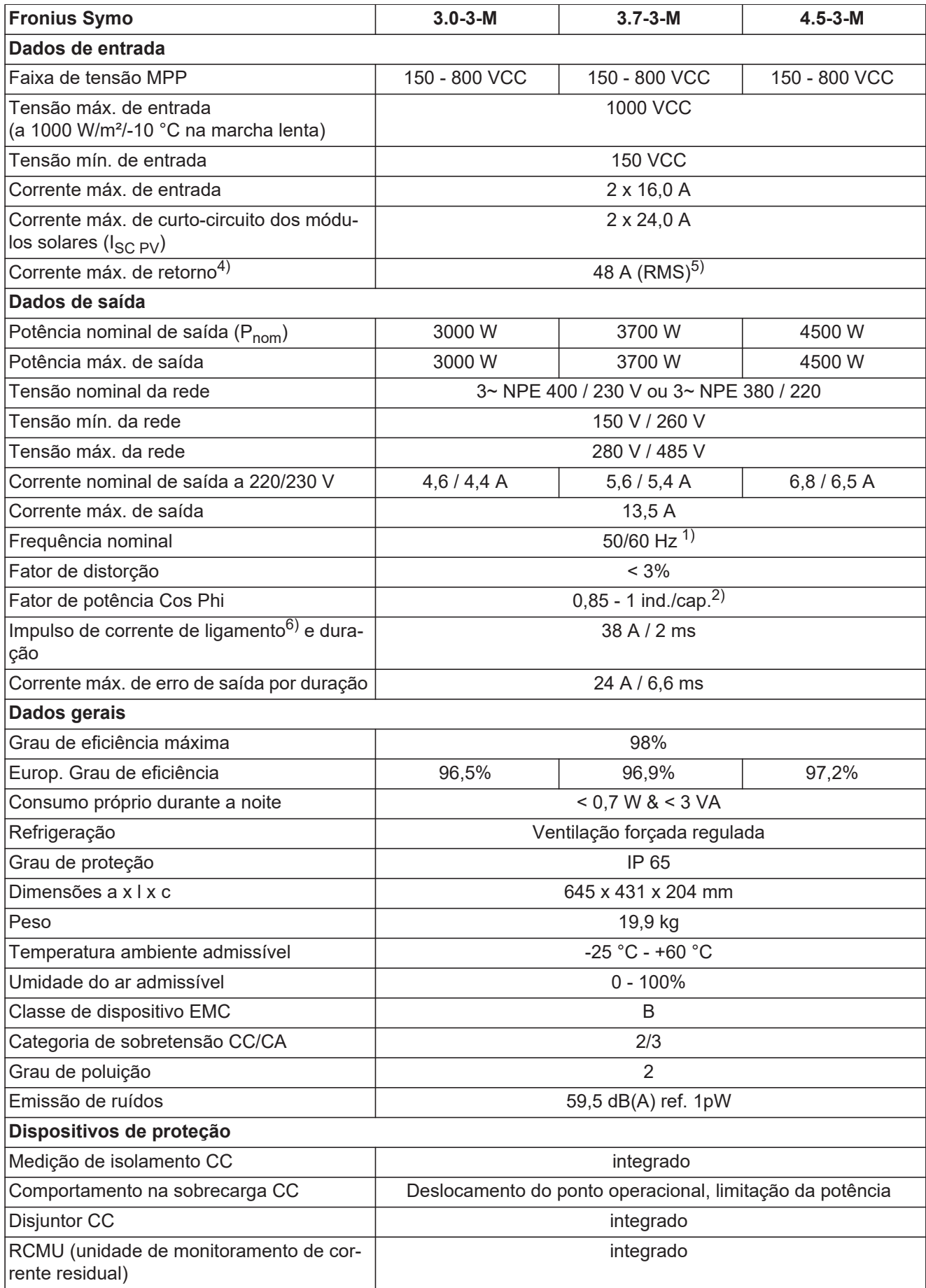
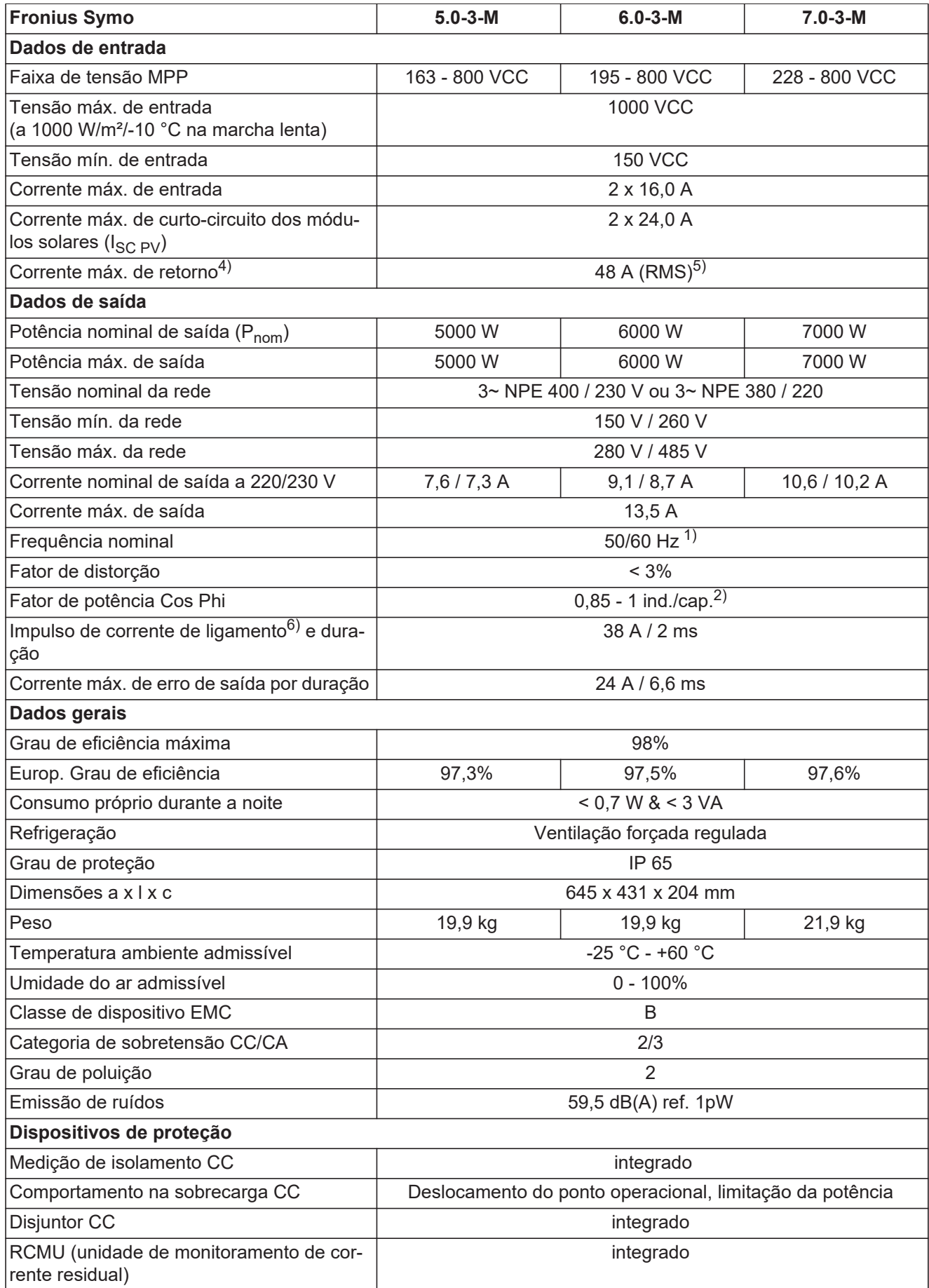

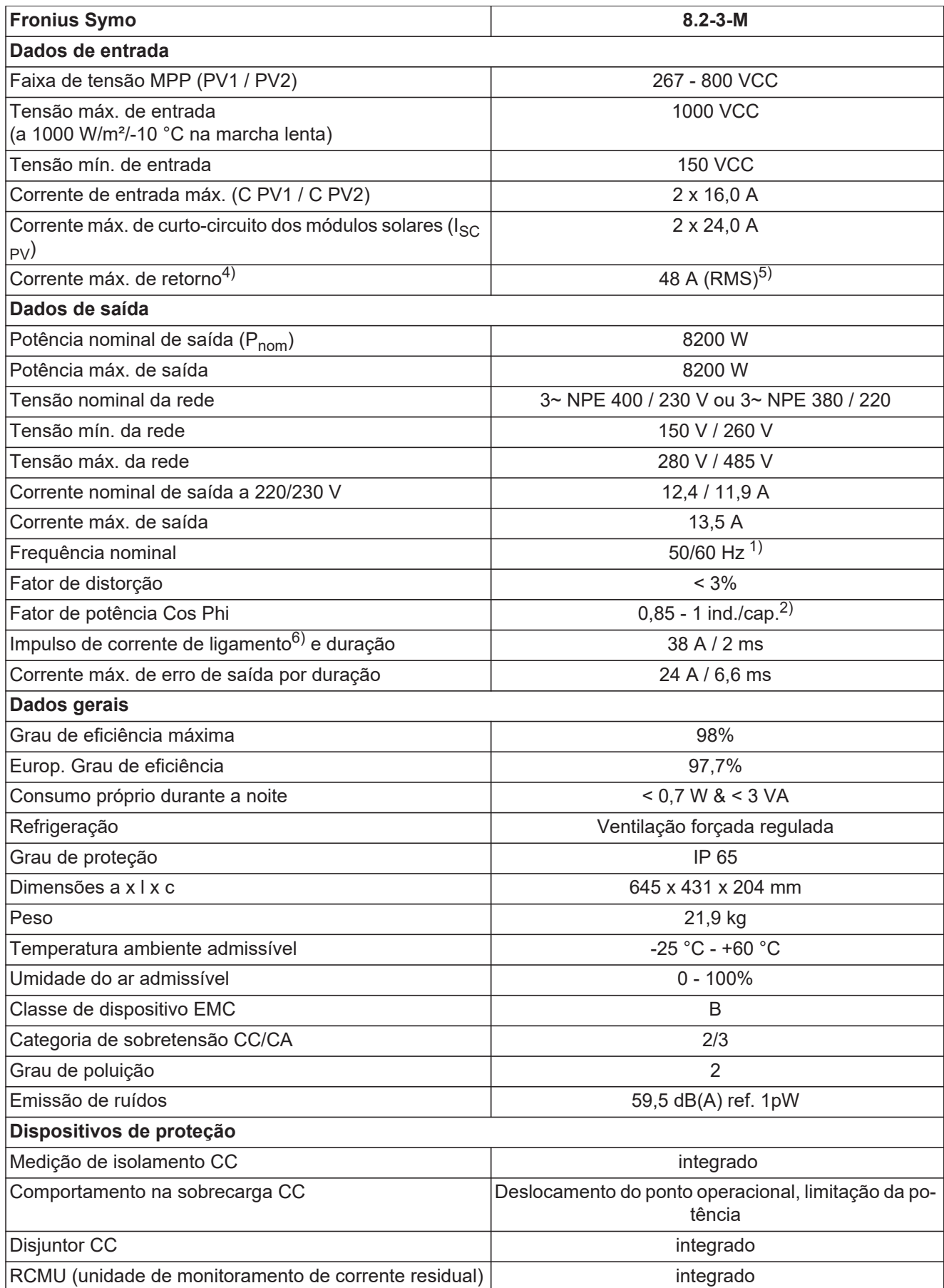

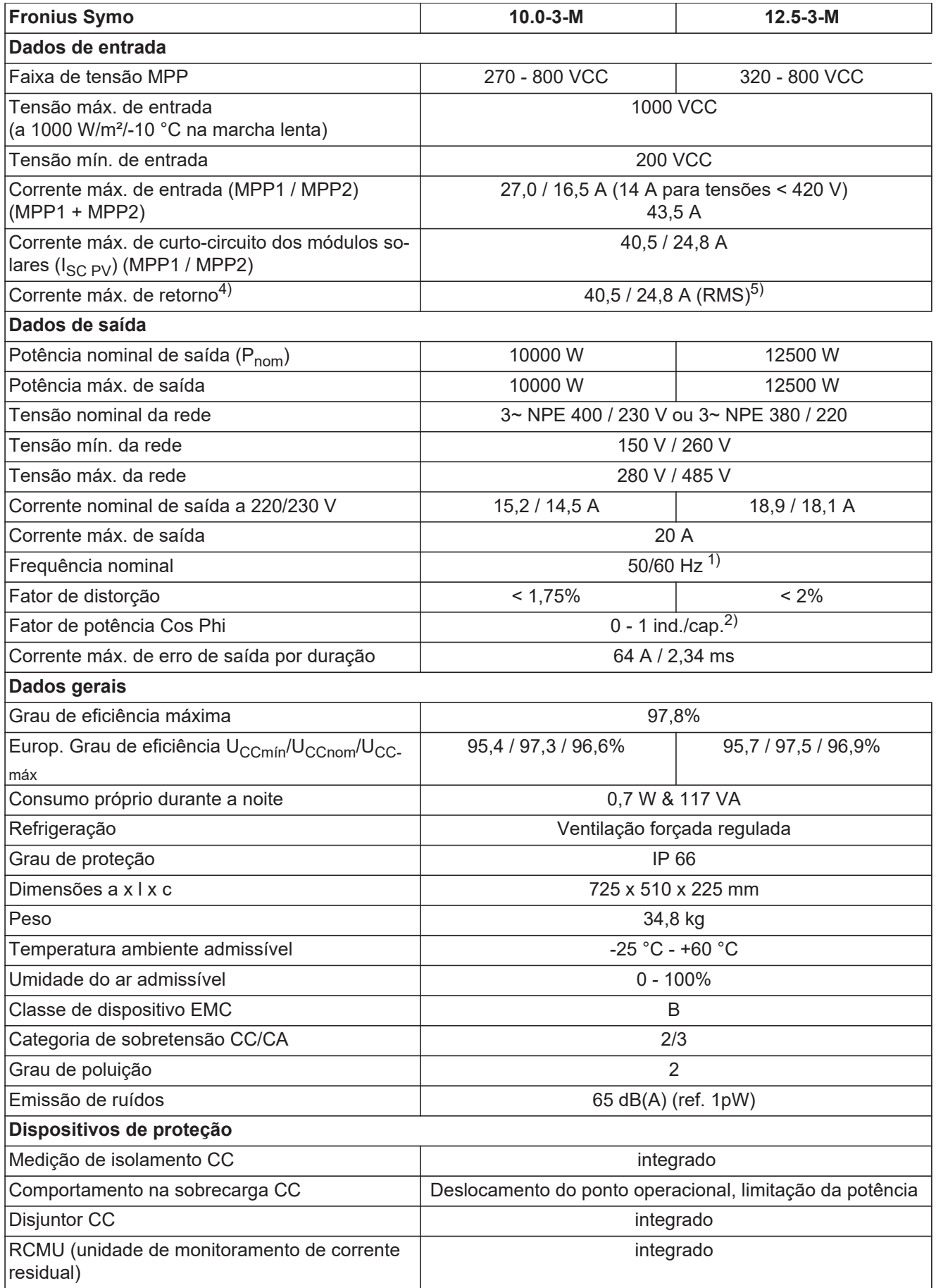

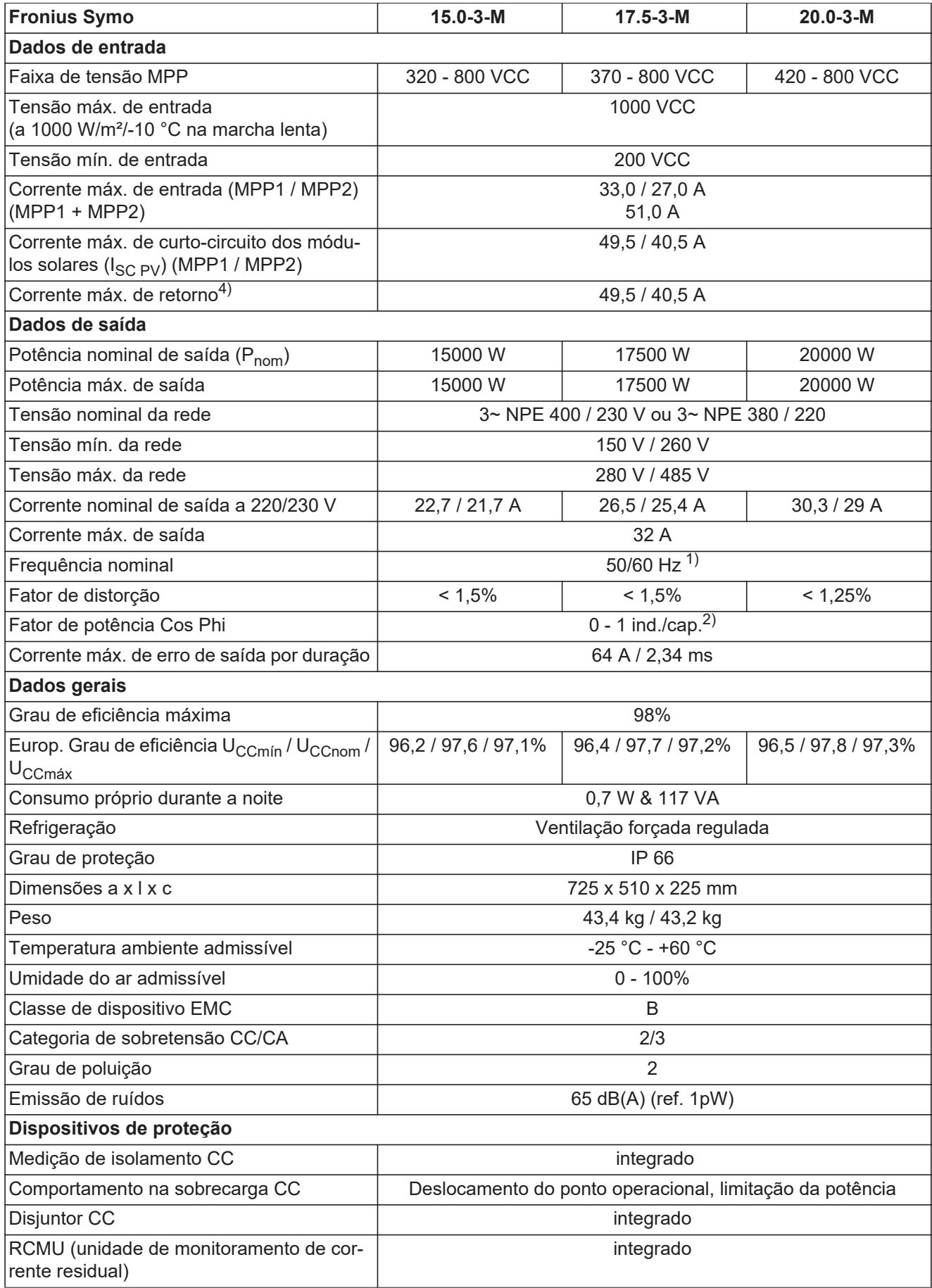

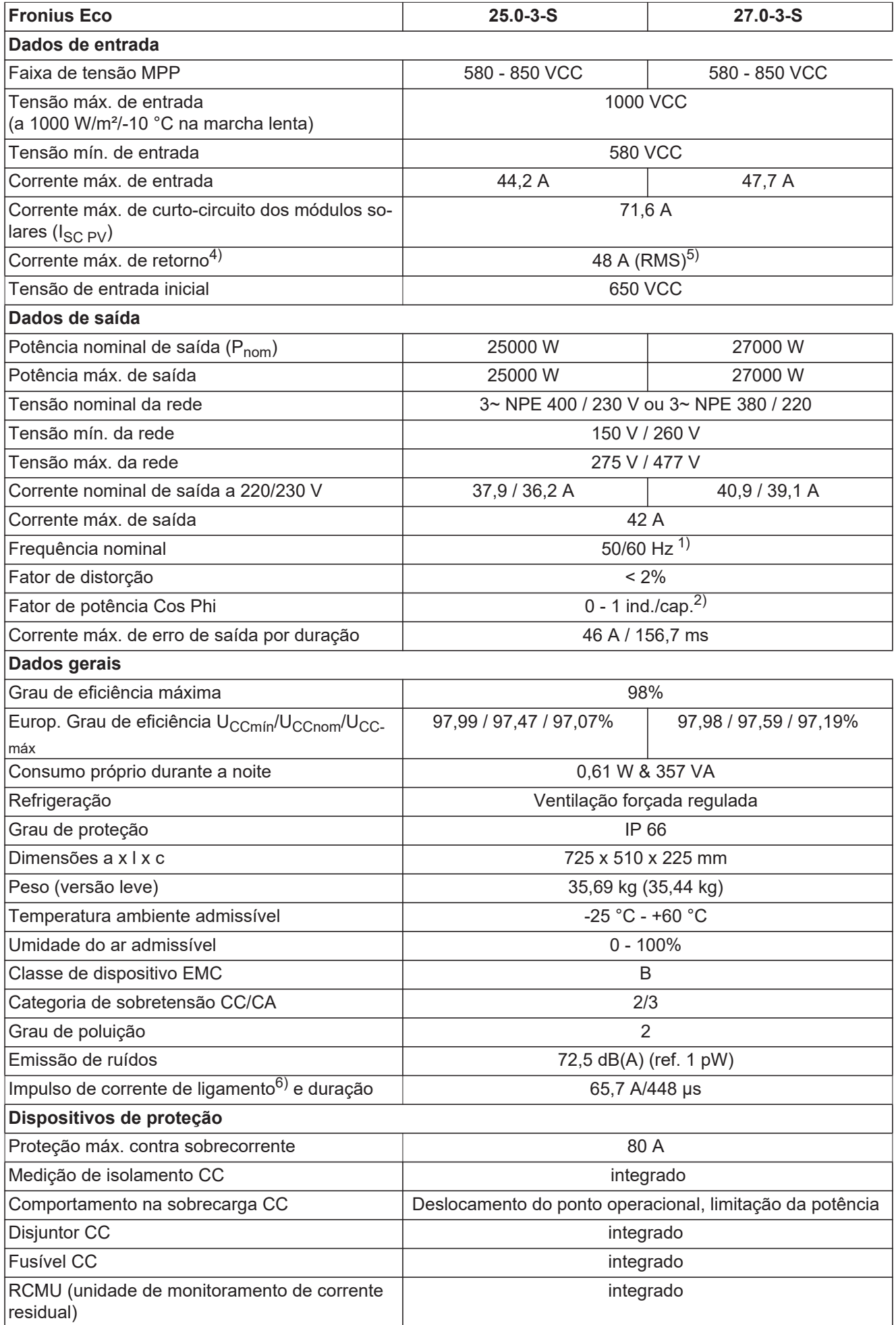

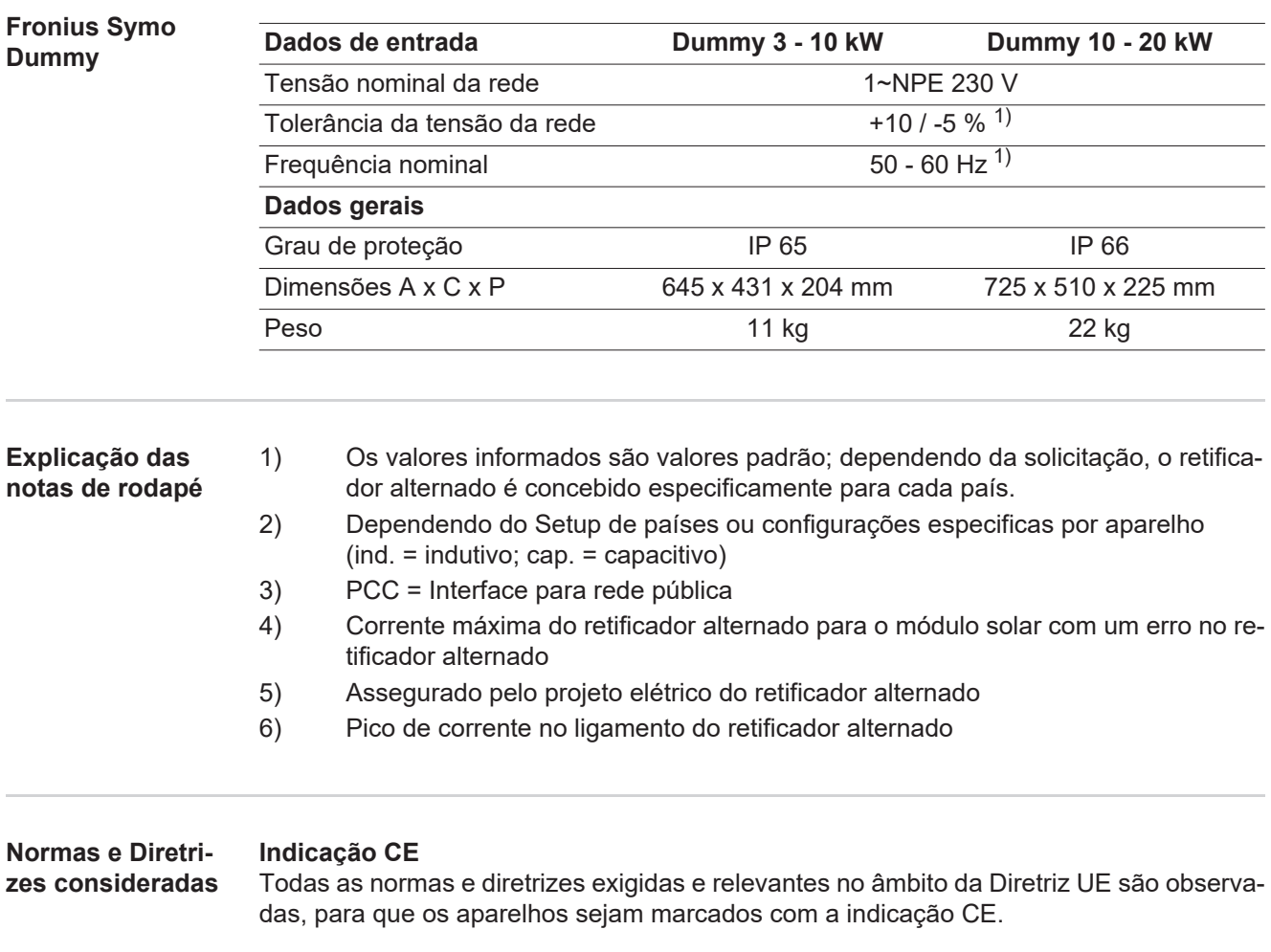

## **Comutação para evitar operação isolada**

O retificador alternado dispõe de uma comutação permitida para evitar operação isolada.

## **Falha de rede**

Os processos de medição e de segurança integrados na série de retificadores alternados garantem que em caso de falha de rede a alimentação seja imediatamente interrompida (por exemplo, no desligamento pelo fornecedor de energia ou danos na linha).

## **Condições de garantia e descarte**

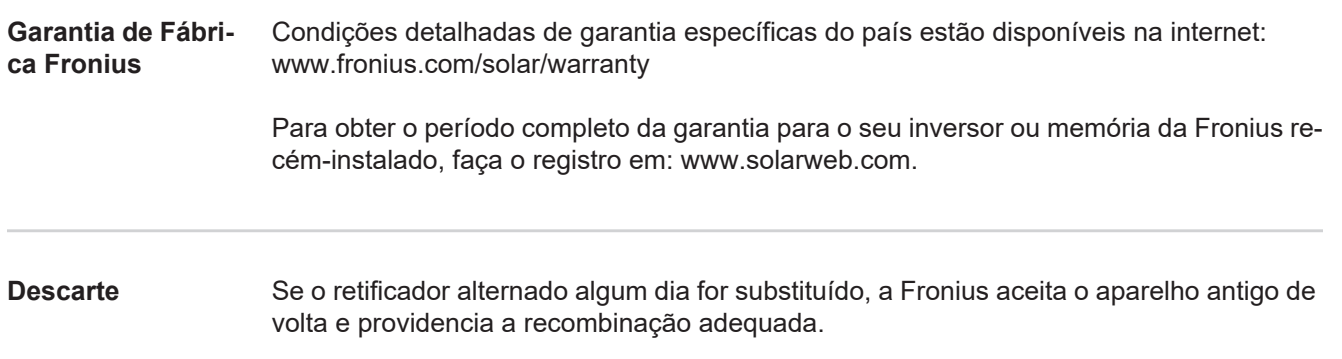

## **Fronius Worldwide - www.fronius.com/addresses**

**Fronius International GmbH** 4600 Wels, Froniusplatz 1, Austria E-Mail: pv-sales@fronius.com http://www.fronius.com

**Fronius USA LLC** Solar Electronics Division 6797 Fronius Drive, Portage, IN 46368 E-Mail: pv-us@fronius.com http://www.fronius-usa.com

Under http://www.fronius.com/addresses you will find all addresses of our sales branches and partner firms!